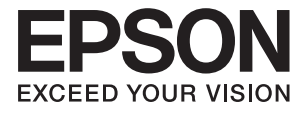

# **Document Capture Pro Használati útmutató**

# *Tartalomjegyzék*

### *[Bevezetés](#page-3-0)*

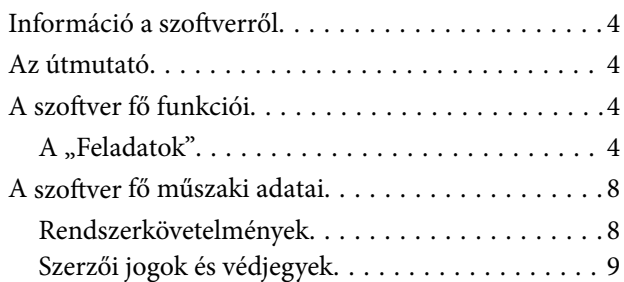

# *[Beolvasás \(Alapvető műveletek\)](#page-9-0)*

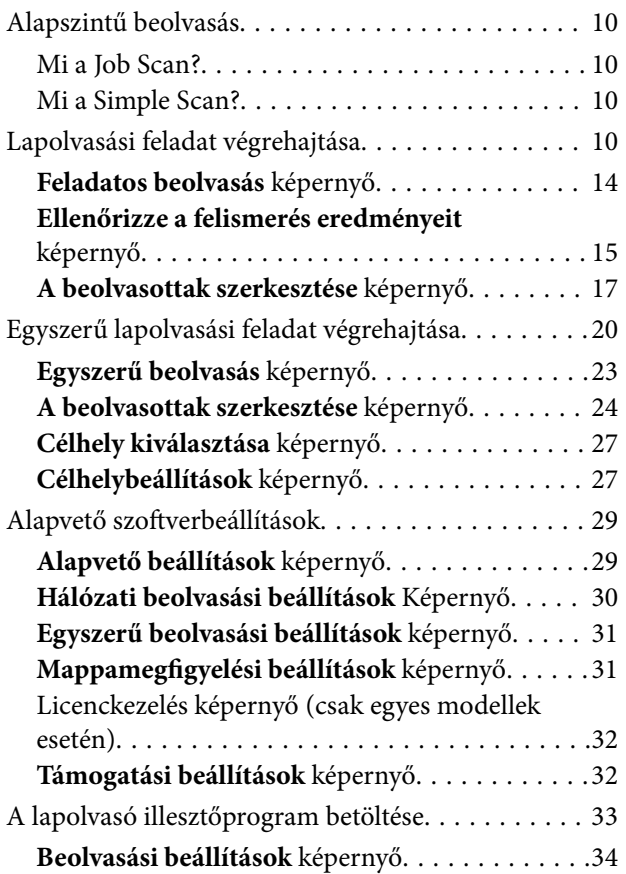

### *[Beolvasás \(Testre szabott\)](#page-35-0)*

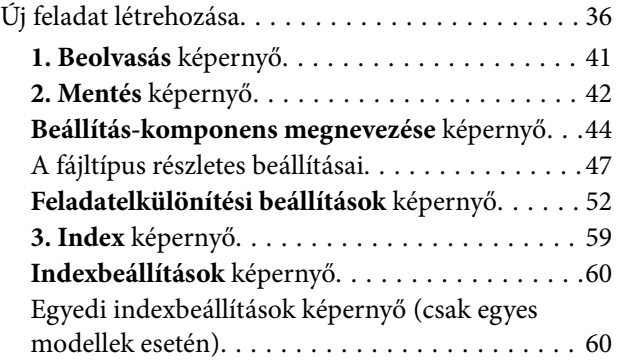

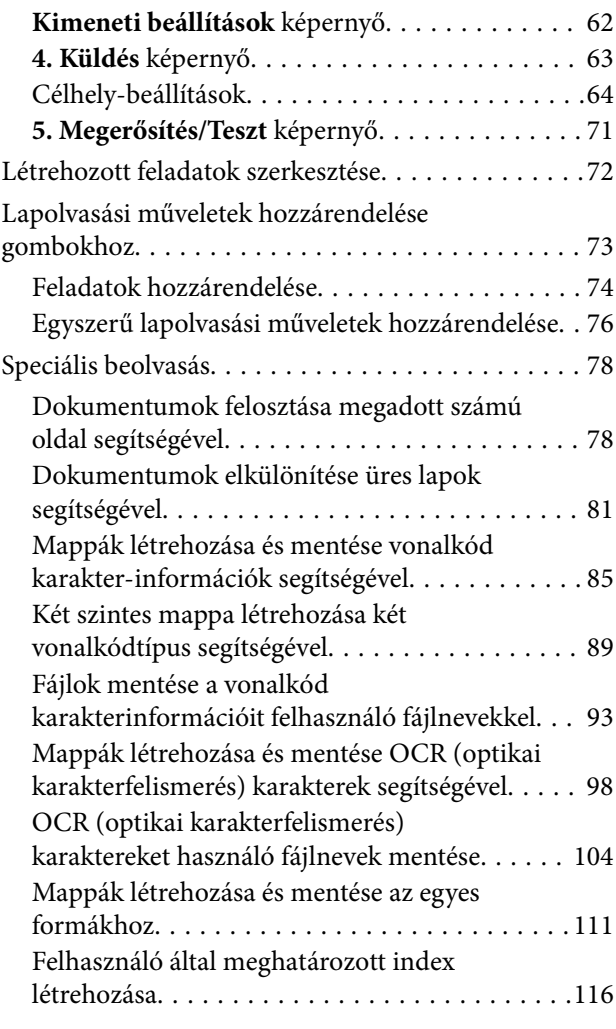

# *[Továbbfejlesztett Szoftverkezelés](#page-122-0)*

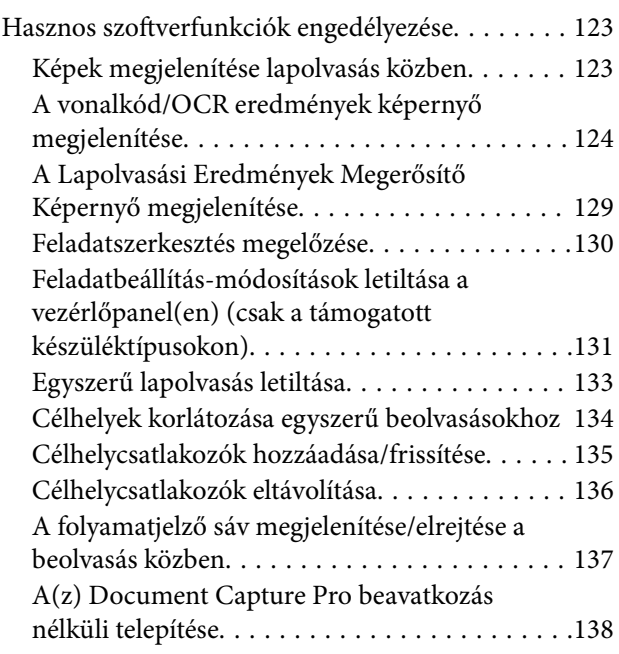

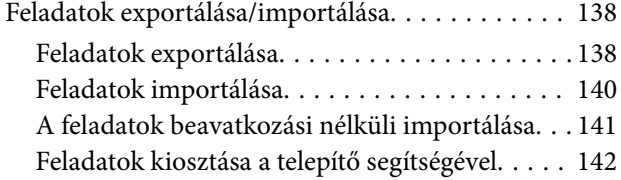

### *[DCP Enhanced OCR](#page-144-0)*

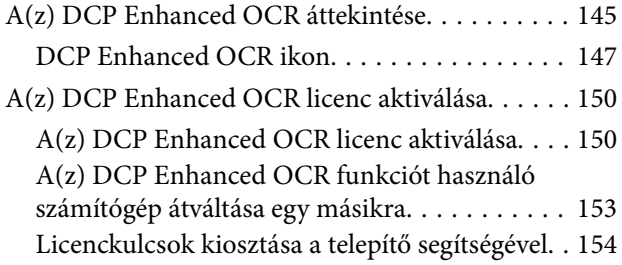

### *[Hibakeresés](#page-155-0)*

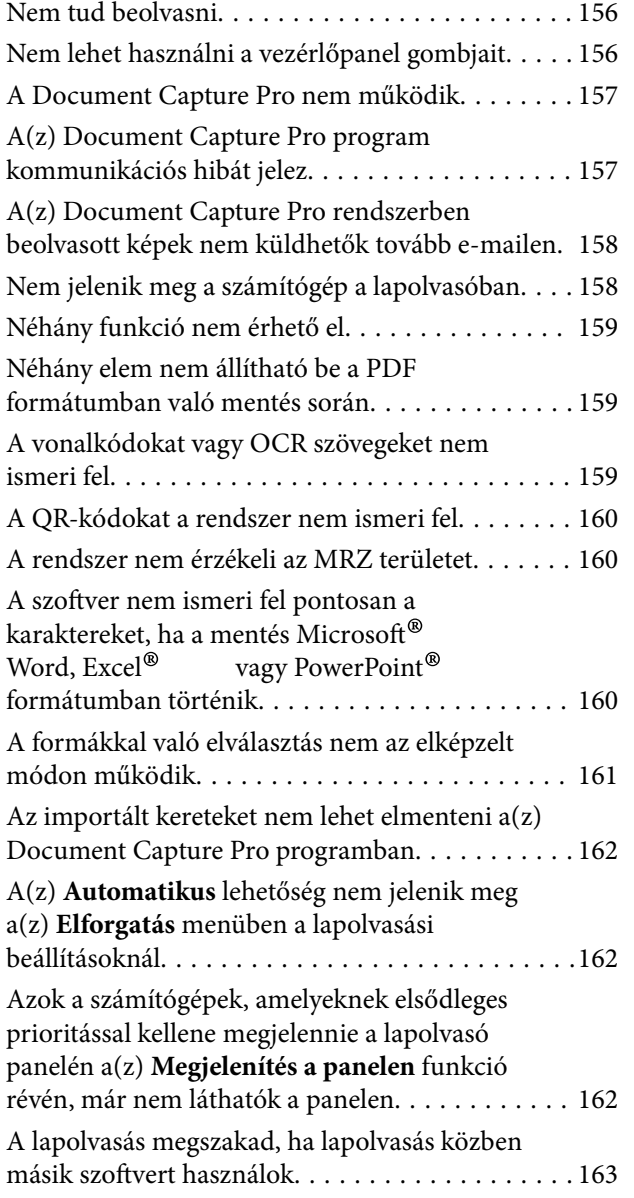

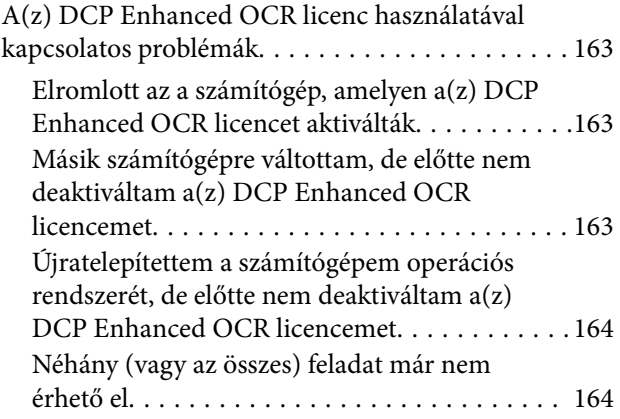

# *[Függelék](#page-164-0)*

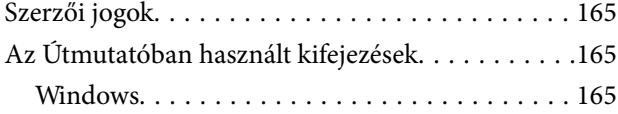

# <span id="page-3-0"></span>**Bevezetés**

# **Információ a szoftverről**

A Document Capture Pro lehetővé teszi, hogy könnyedén és hatékonyan digitalizáljon eredeti dokumentumokat és formákat igényei kielégítése érdekében.

- A Document Capture Pro az alábbi funkciókat biztosítja.
- ❏ Számos műveletet kezelhet és hajthat végre, például lapolvasást és mentést "feladatként".
- ❏ Konfigurálhat "feladatot", hogy mentse a beolvasott képeket különböző formátumokban (PDF/BMP/JPEG/ JPEG2000/TIFF/Multi-TIFF/PNG/DOCX/XLSX/PPTX).
- ❏ Automatikusan kiválogathat képeket, ha elválasztó papírlapot tesz az eredeti dokumentumok közévagy, ha az eredeti dokumentumokon vonalkód adatokat alkalmaz.
- ❏ Indexadatokként kiadhatja a beolvasott információkat vagy a beolvasott tartalomhoz szükséges elemeket.
- ❏ Megadhat több célhelyet.
- ❏ Egyszerű műveleteket alkalmazhat a nélkül, hogy feladatot kellene létrehoznia.

Ezeknek a funkcióknak köszönhetően hatékonyabban digitalizálhatja a papíralapú dokumentumokat, például beolvashat nagyszámú dokumentumot, vagy hálózaton keresztül használhatja azokat.

A szoftver támogat több, lapolvasó funkcióval rendelkező eszközt is.

# **Az útmutató**

Az alkalmazásokat bemutató képernyőképek a Windows 10 rendszerből származnak.

A képernyőkön megjelenő tartalom a készülék típusától és az adott helyzettől függően változik. Annak ellenére, hogy kismértékben eltérhetnek az aktuális alkalmazástól, a kezelési módszerek megegyeznek.

# **A szoftver fő funkciói**

# **A "Feladatok"**

Ha az alábbi műveletek sorozatát regisztrálja, akkor azt "feladatnak" nevezzük.

**1. Beolvasás**— **2. Mentés** — **3. Index** — **4. Küldés** — **5. Megerősítés/Teszt**

Ha gyakran használt műveletsorozatot feladatként regisztrál, akkor ezeket a műveleteket elvégezheti a feladat kiválasztásával.

Ha egy feladatot hozzárendel a lapolvasó vezérlőpaneljéhez (Gomb hozzárendelés) vagy egy többfunkciós eszközhöz, akkor a vezérlőpanelről is elvégezheti a feladatot.

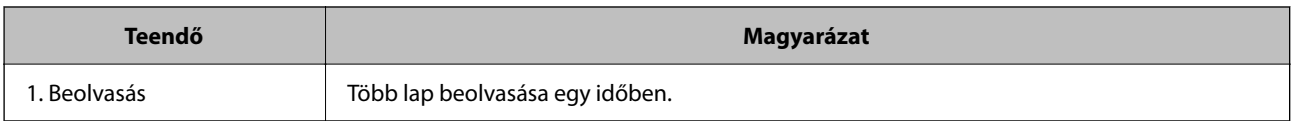

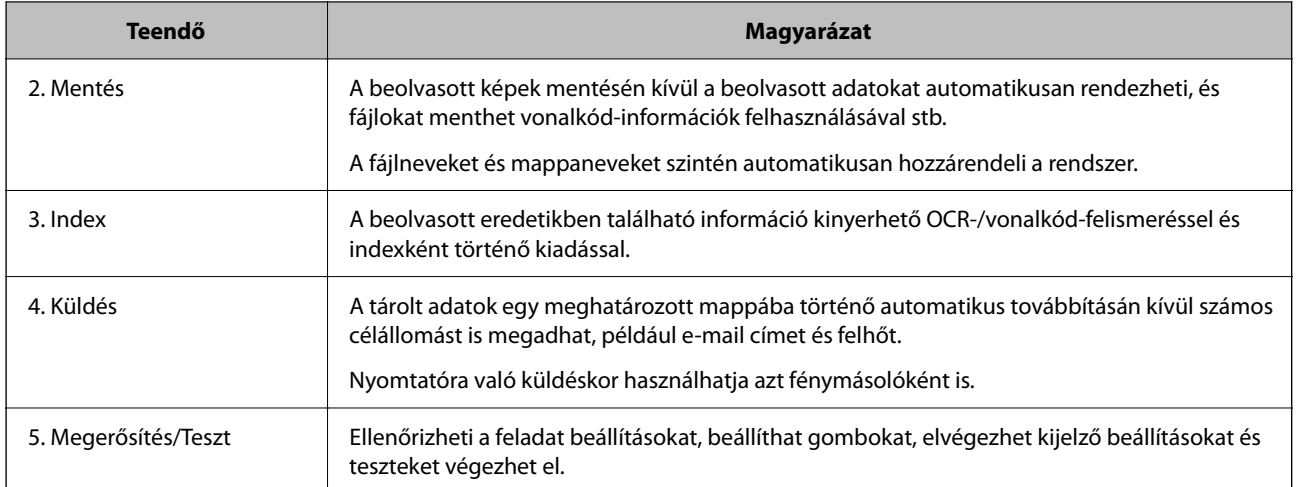

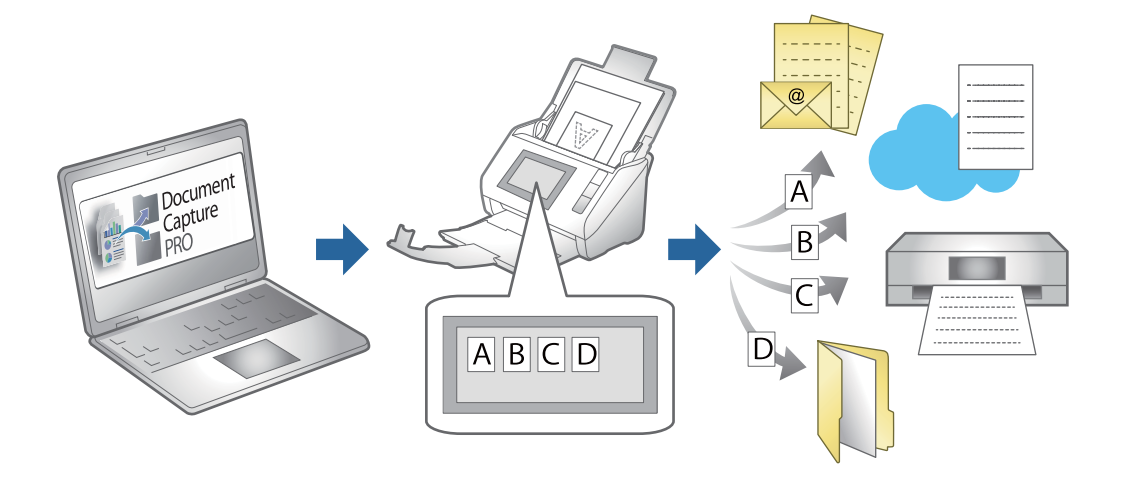

#### **Kapcsolódó információ**

- & ["Új feladat létrehozása" 36. oldal](#page-35-0)
- & ["Lapolvasási műveletek hozzárendelése gombokhoz" 73. oldal](#page-72-0)

#### **Mentett fájlnevek**

Beállíthat egy fájlnevet a beolvasási eredmények mentésekor.

A fájlnév tartalmazhat szöveget, dátumokat stb.

#### **Kapcsolódó információ**

& "**[Beállítás-komponens megnevezése](#page-43-0)** képernyő" 44. oldal

### **Válogatás funkció**

Az időigényes válogatási feladatokat automatikusan feldolgozhatja egyszerűen az eredeti dokumentumok vonalkód-információinak felhasználásával, vagy elválasztó lapok beillesztésével az eredetik közé.

Több beolvasott eredetit fel lehet osztani több fájlra a vonalkód-információk és az eredetivel elválasztott információk alapján, és minden elkülönített fájlt menthet egy megadott mappába.

Az alábbiak példák a végrehajtható elválasztási műveletekre.

❏ Mentés többoldalas PDF-fájlba, elválasztva az eredeti dokumentumok vonalkód-adatai alapján

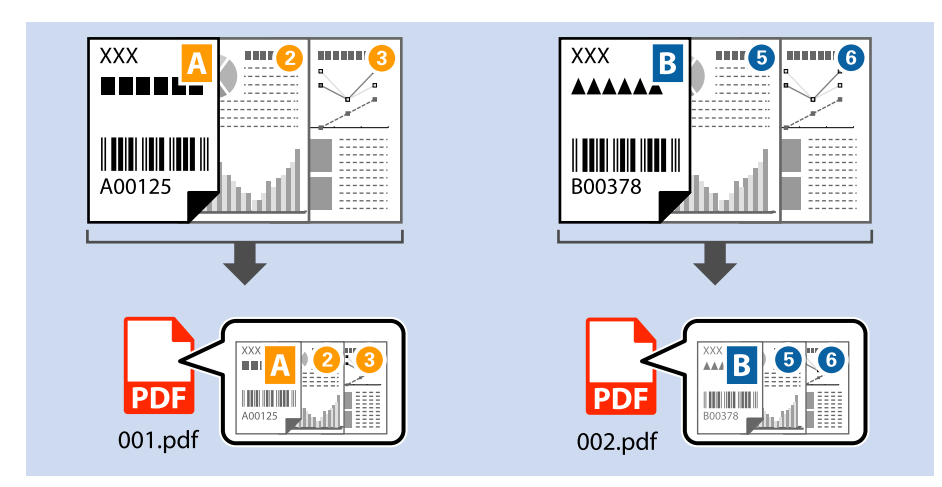

❏ Mentés többoldalas, elválasztólapokkal (üres papír) elkülönített PDF-fájlba

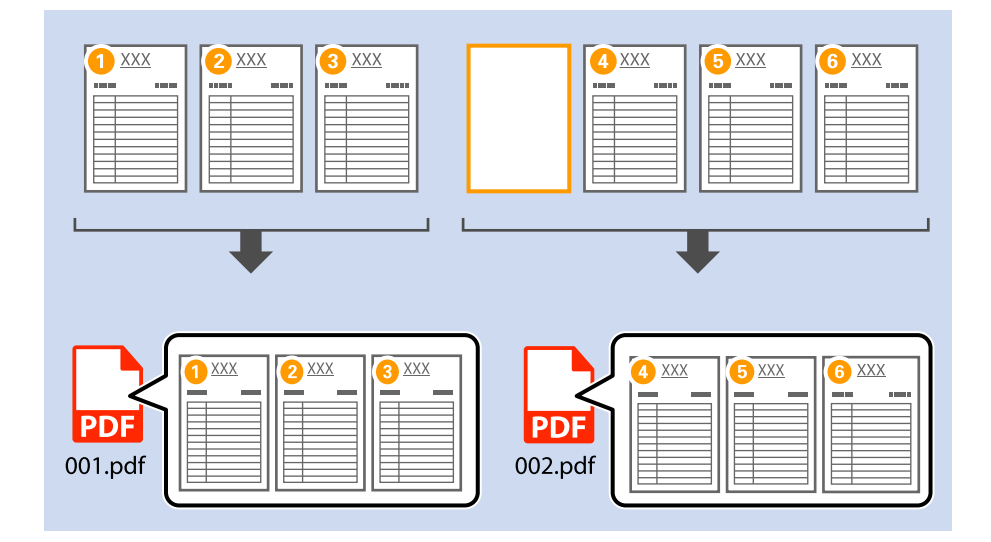

❏ Mentés vonalkód-adatok alapján létrehozott mappába, és a dokumentum elkülönítése az eredeti dokumentumok vonalkód-adatai alapján

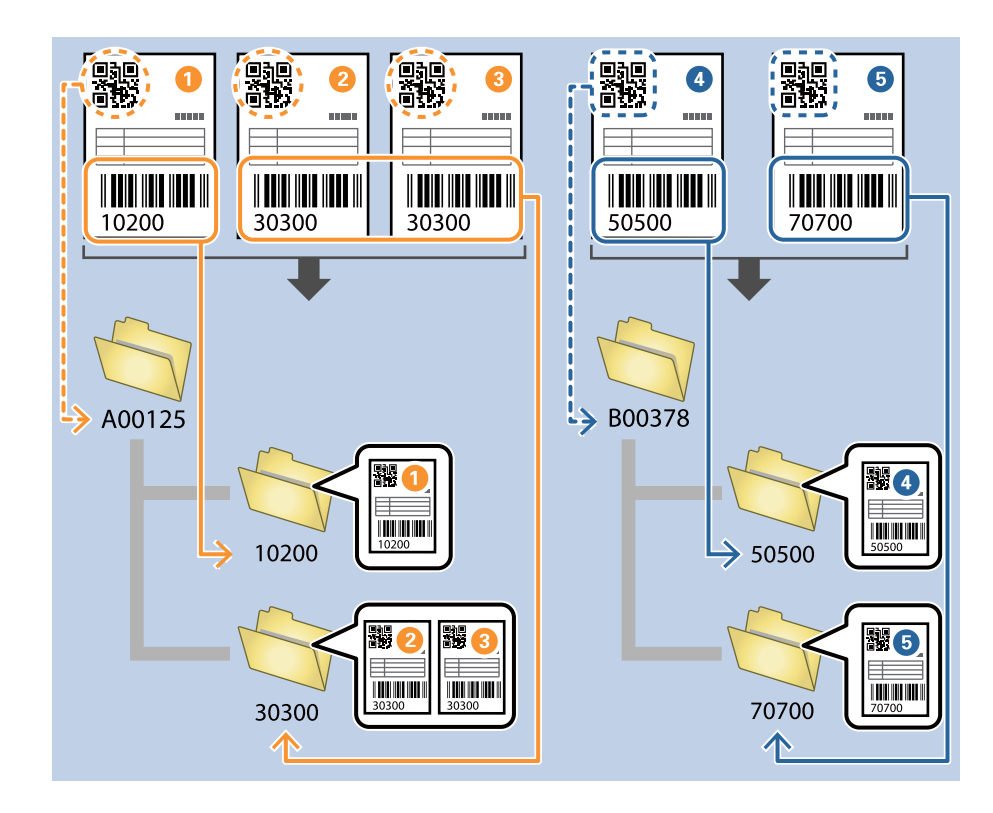

A beállítási elemekre vonatkozó bővebb információkért lásd a következő részt.

#### **Kapcsolódó információ**

& "**[Feladatelkülönítési beállítások](#page-51-0)** képernyő" 52. oldal

### **Indexfájl kiírása**

Ha az index funkció engedélyezve van, indexadatokként kiírhatja a beolvasott információkat vagy a beolvasott tartalomhoz szükséges elemeket. Ellenőrizheti az adatokat az eredeti dokumentum egyes oldalain az indexadatoknál.

#### **Bevezetés**

<span id="page-7-0"></span>Ezenfelül a vonalkód, az OCR, illetve az útleveleken és utazási okmányokon lévő MRZ (TD1) beállítható felhasználó által meghatározottként, illetve úgy, hogy kiírásra kerüljön az indexadatokba.

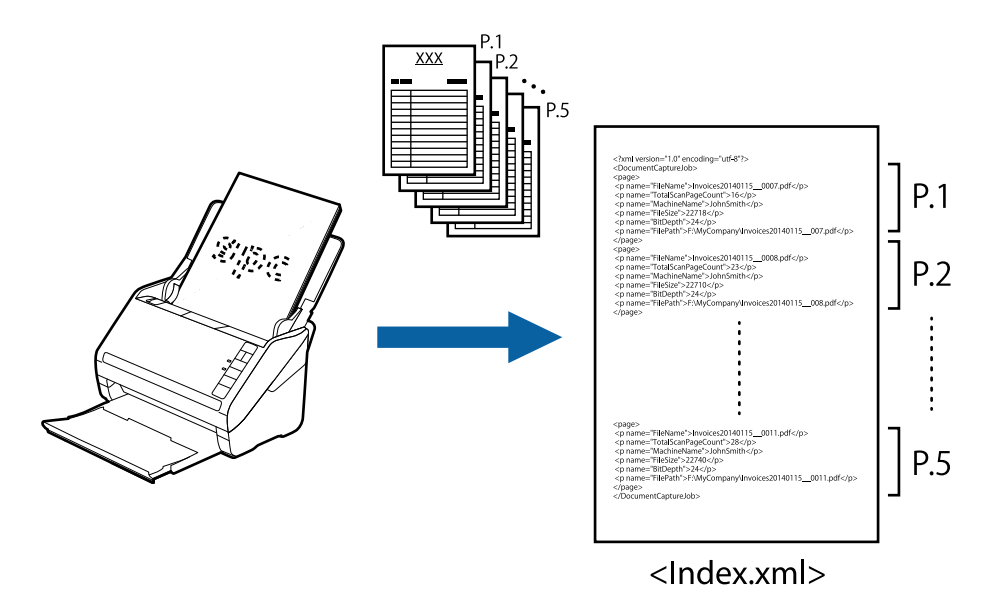

#### *Megjegyzés:*

Az MRZ a géppel olvasható vizsgálati zóna (angolul: Machine Readable Zone) rövid megnevezése. A szoftver segítségével leolvasható az útleveleken, illetve utazási okmányokon lévő MRZ (TD1 formátumú személyi igazolványok), és az abban rejlő adatok — például név, nemzetiség és útlevélszám — szöveges adatként kiírhatók a(z) ICAO (Nemzetközi Polgári Repülési Szervezet) által meghatározott nemzetközi szabványnak (Doc 9303) megfelelően.

#### **Kapcsolódó információ**

- & "**3. Index** [képernyő" 59. oldal](#page-58-0)
- & "**Indexbeállítások** [képernyő" 60. oldal](#page-59-0)
- & ["Egyedi indexbeállítások képernyő \(csak egyes modellek esetén\)" 60. oldal](#page-59-0)
- & "**[Kimeneti beállítások](#page-61-0)** képernyő" 62. oldal

# **A szoftver fő műszaki adatai**

### **Rendszerkövetelmények**

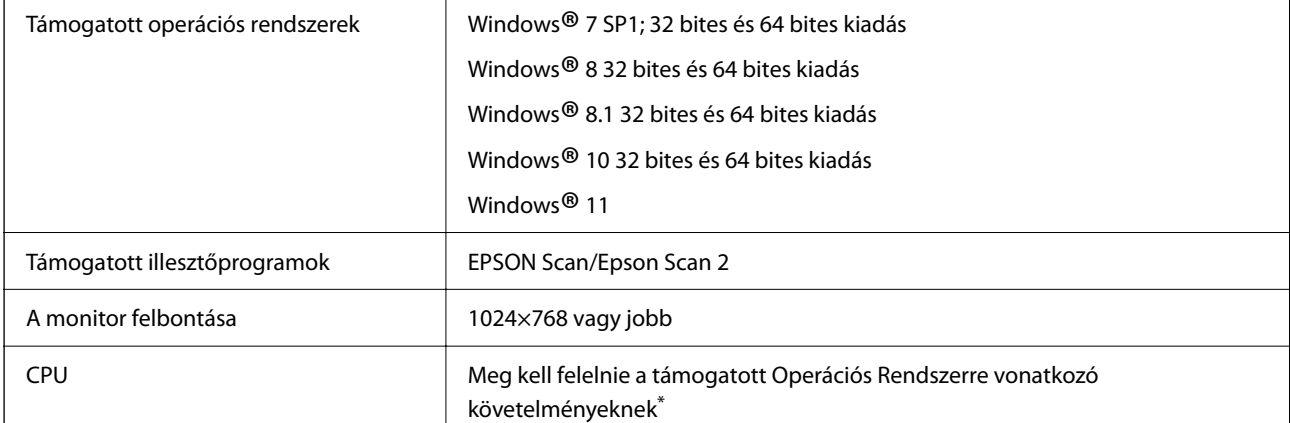

<span id="page-8-0"></span>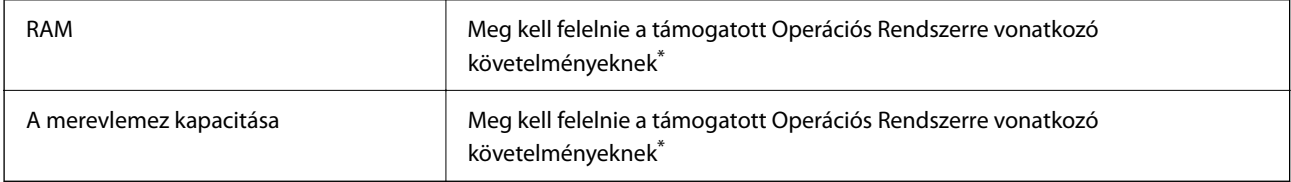

\* A beolvasáshoz szabad memóriaterület, illetve merevlemez-terület kell az eredetitől függően.

# **Szerzői jogok és védjegyek**

#### **Védjegyek**

- $\Box$  Az "EPSON", az "EPSON EXCEED YOUR VISION" és az "EXCEED YOUR VISION" a Seiko Epson Corporation bejegyzett védjegyei vagy védjegyei.
- ❏ A Google Drive a Google LLC védjegye.
- ❏ Az Evernote az Evernote Corporation bejegyzett védjegye vagy védjegye az Egyesült Államokban.
- ❏ A SugarSync a SugarSync Inc. bejegyzett védjegye vagy védjegye.
- ❏ This application uses the SugarSync API but is not certified or endorsed by SugarSync.
- ❏ Microsoft®, Windows®, Excel®, PowerPoint®, and SharePoint® are registered trademarks of Microsoft Corporation.
- ❏ Általános: az egyéb terméknevek az illető tulajdonosaik védjegyei vagy bejegyzett védjegyei. Az Epson nem követel jogokat ezekhez a védjegyekhez kapcsolódóan.

#### **Nyílt forráskódú szoftver**

Ez a termék a saját jogvédett szoftvereinken túl nyílt forráskódú szoftvereket is használ. A következő listában találhatók az ebben a termékben használt nyílt forráskódú szoftverek, valamint a rájuk vonatkozó licencfeltételek.

- ❏ This software is based in part on the work of the Independent JPEG Group.
- ❏ EPSON Scan software is based in part on the work of the Independent JPEG Group.
- ❏ libtiff

Copyright (c) 1988 1997 Sam Leffler

Copyright (c) 1991 1997 Silicon Graphics, Inc.

Permission to use, copy, modify, distribute, and sell this software and its documentation for any purpose is hereby granted without fee, provided that (i) the above copyright notices and this permission notice appear in all copies of the software and related documentation, and (ii) the names of Sam Leffler and Silicon Graphics may not be used in any advertising or publicity relating to the software without the specific, prior written permission of Sam Leffler and Silicon Graphics.

THE SOFTWARE IS PROVIDED "AS IS" AND WITHOUT WARRANTY OF ANY KIND, EXPRESS, IMPLIED OR OTHERWISE, INCLUDING WITHOUT LIMITATION, ANY WARRANTY OF MERCHANTABILITY OR FITNESS FOR A PARTICULAR PURPOSE. IN NO EVENT SHALL SAM LEFFLER OR SILICON GRAPHICS BE LIABLE FOR ANY SPECIAL, INCIDENTAL, INDIRECT OR CONSEQUENTIAL DAMAGES OF ANY KIND, OR ANY DAMAGES WHATSOEVER RESULTING FROM LOSS OF USE, DATA OR PROFITS, WHETHER OR NOT ADVISED OF THE POSSIBILITY OF DAMAGE, AND ON ANY THEORY OF LIABILITY, ARISING OUT OF OR IN CONNECTION WITH THE USE OR PERFORMANCE OF THIS SOFTWARE.

❏ Kofax® OCR 2021 Kofax Inc. All Rights Reserved.

# <span id="page-9-0"></span>**Beolvasás (Alapvető műveletek)**

# **Alapszintű beolvasás**

### **Mi a Job Scan?**

Ha gyakran használt műveletsorozatot feladatként regisztrál, akkor ezeket a műveleteket elvégezheti a feladat kiválasztásával.

Ha egy feladatot hozzárendel a lapolvasó vezérlőpaneljéhez vagy egy többfunkciós eszközhöz, akkor a vezérlőpanelről is elvégezheti a feladatot.

#### **Kapcsolódó információ**

 $\blacklozenge$  ["A "Feladatok"" 4. oldal](#page-3-0)

### **Mi a Simple Scan?**

Beolvashat dokumentumokat feladat létrehozása nélkül. A beolvasást követően ellenőrizze az eredményeket, majd mentse el vagy állítsa be a célhelyet.

Ha a Egyszerű Beolvasás Beállítások funkciót hozzárendeli a lapolvasó vezérlőpaneljéhez vagy egy többfunkciós eszközhöz, akkor a vezérlőpanelről is elvégezheti az egyszerű beolvasást.

# **Lapolvasási feladat végrehajtása**

Ez a szakasz ismerteti a lapolvasási munkamenetet egy meglévő feladat segítségével.

1. Válassza ki a használni kívánt lapolvasót a(z) Document Capture Pro felső képernyőről. A szoftver elindításakor az automatikusan kapcsolódik a legutóbb használt lapolvasóhoz.

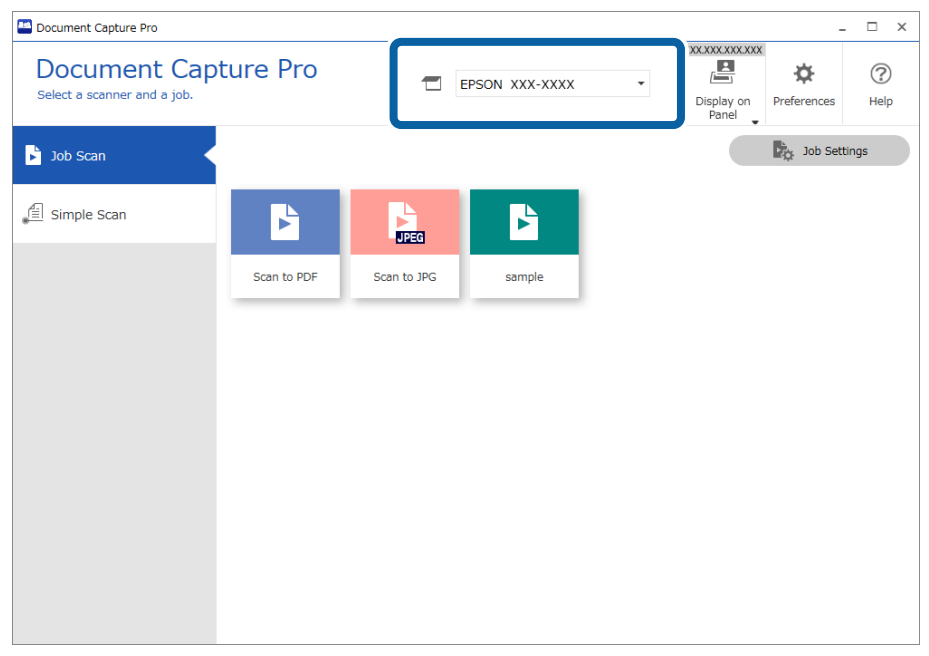

2. Kattintson a(z) **Feladatos beolvasás** lapra, majd a végrehajtani kívánt feladat ikonjára.

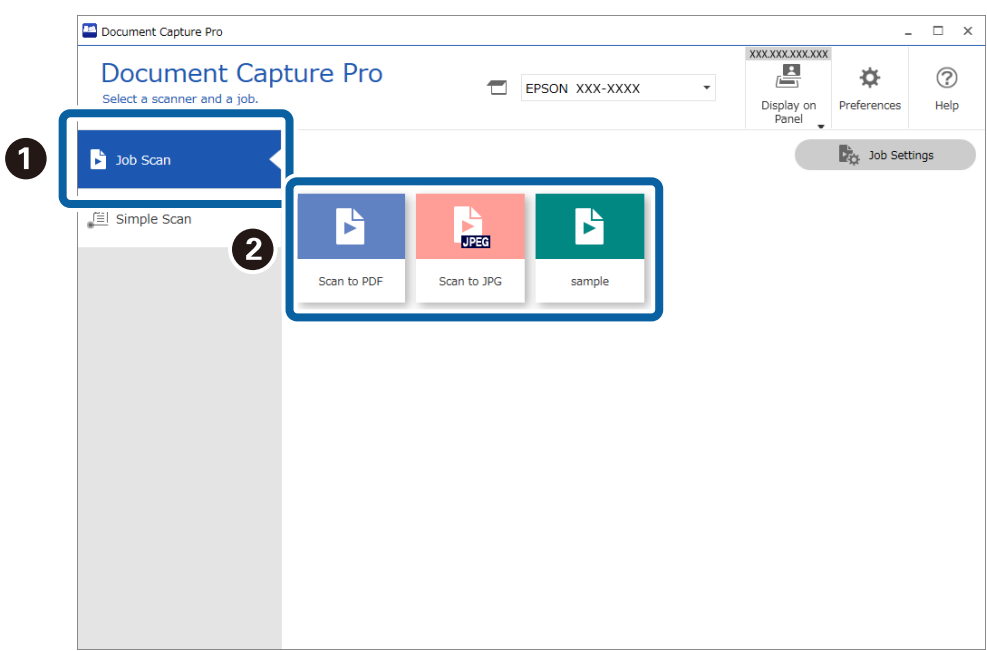

A kiválasztott feladat végbemegy.

Ha olyan munkát hajt végre, amihez a(z) **Előnézet mutatása beolvasás közben** beállítás lett kiválasztva a Lapolvasási beállítások mappában, akkor egy előnézeti képernyő jelenik meg a beolvasás során.

- 3. Ha olyan feladatot hajt végre, ami az alábbi elemeket tartalmazza a Fájlnév beállításai, az Elkülönítési beállítások vagy a Felhasználó által meghatározott index mappában és az elemeket a beolvasott oldalon érzékeli a rendszer, akkor az észlelési terület a képen jelenik meg feliratként. Szükség esetén kézzel javítsa ki az észlelési eredményeket vagy módosítsa a területet és futtassa újra a felismerést.
	- ❏ OCR
	- ❏ Vonalkód
	- ❏ Űrlap
	- ❏ Útleveleken lévő MRZ
	- ❏ Utazási okmányokon lévő MRZ

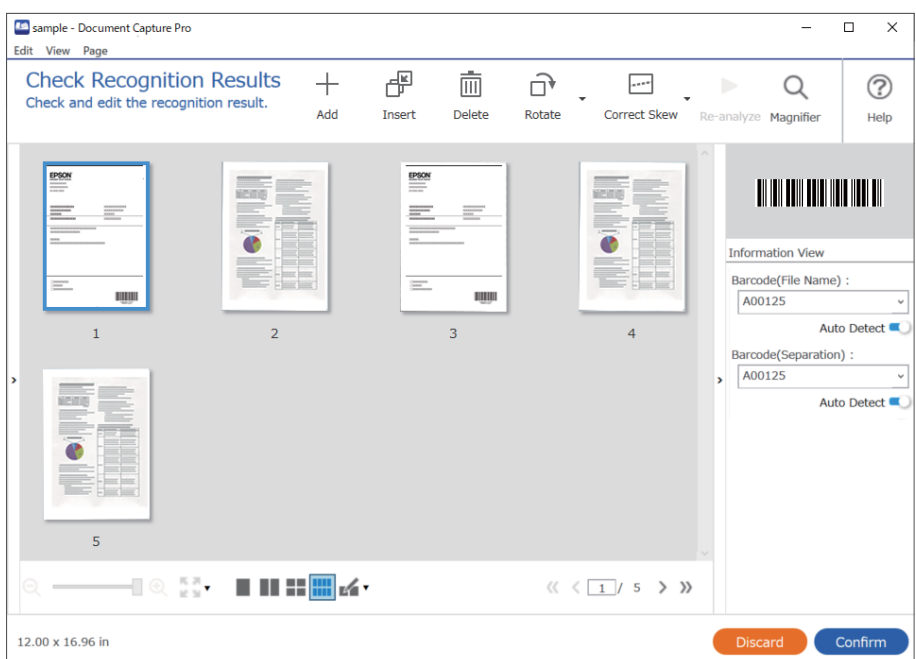

4. Azoknál a munkáknál, amikhez a(z) **Oldal szerkesztése párbeszédpanel megjelenítése mentés előtt** beállítás lett kiválasztva a Lapolvasási beállítások mappában, ellenőrizze a(z) **A beolvasottak szerkesztése** képernyőt a beolvasás után, majd szükség esetén szerkessze a képet.

Az alábbiakat a(z) **A beolvasottak szerkesztése** képernyőn ellenőrizheti és szerkesztheti.

- ❏ Az elkülönítés eredményei
- ❏ Beolvasott képek

#### ❏ Index adatok

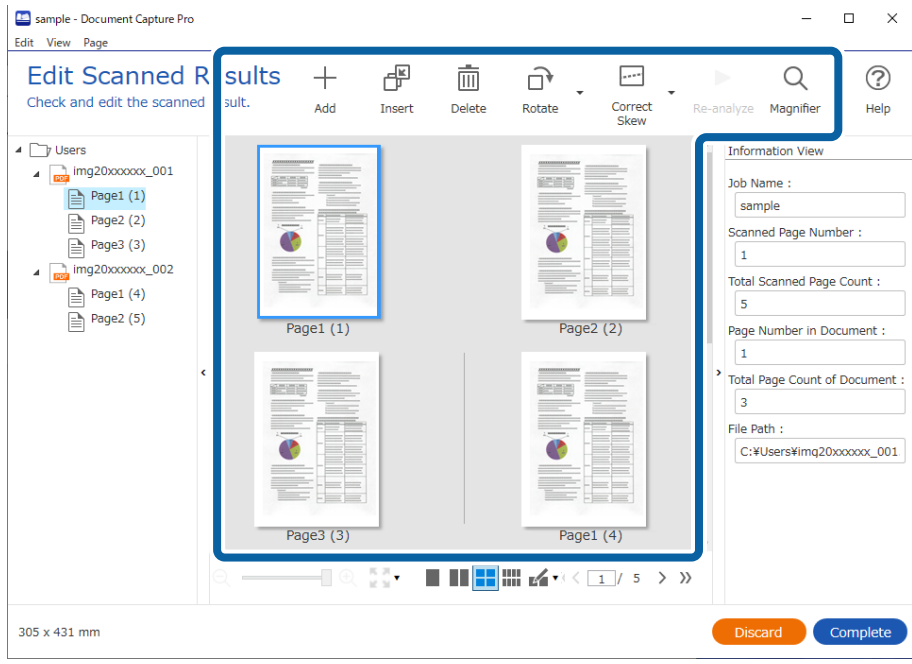

5. Kattintson a(z) **Kész** elemre a beolvasási feladat befejezéséhez.

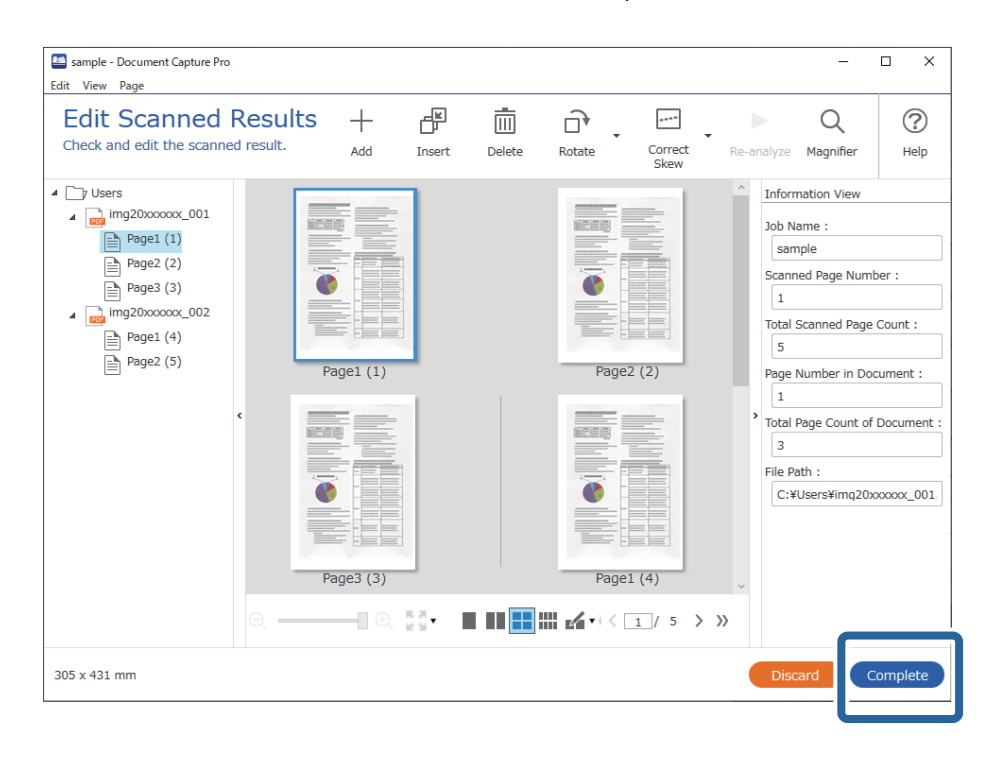

# <span id="page-13-0"></span>**Feladatos beolvasás képernyő**

A képernyőn elvégezhet egy feladatot a feladat ikonra való rákattintással. A(z) **Feladatbeállítások** menüpontban regisztrálhatja és szerkesztheti a feladatokat.

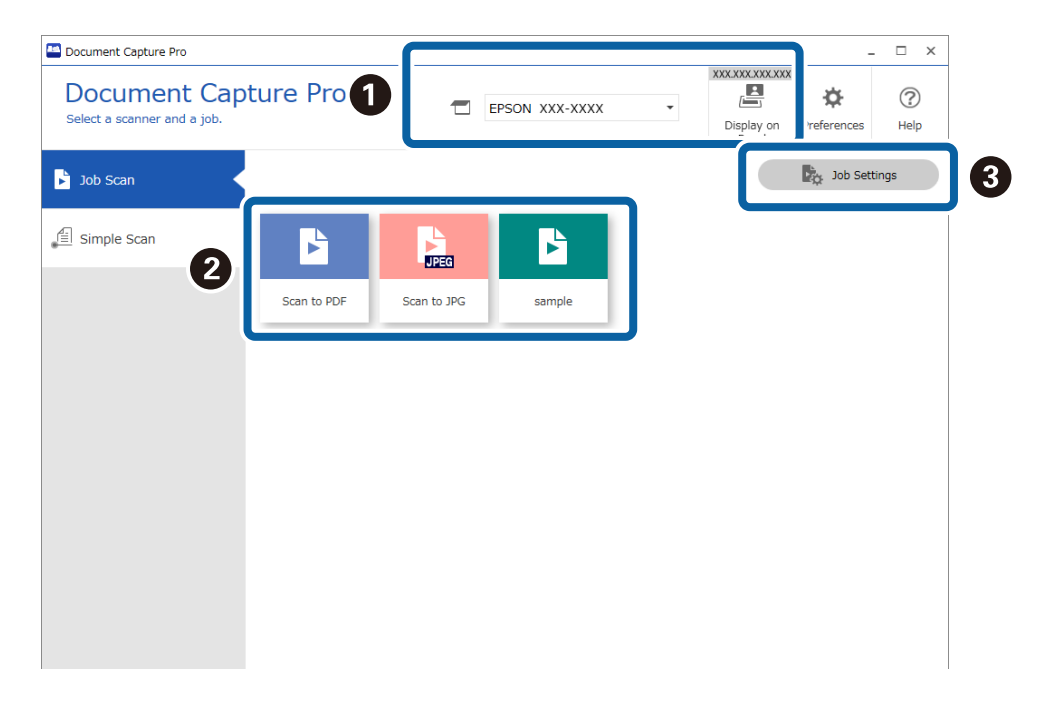

#### \*: Csak egyes modellek esetén.

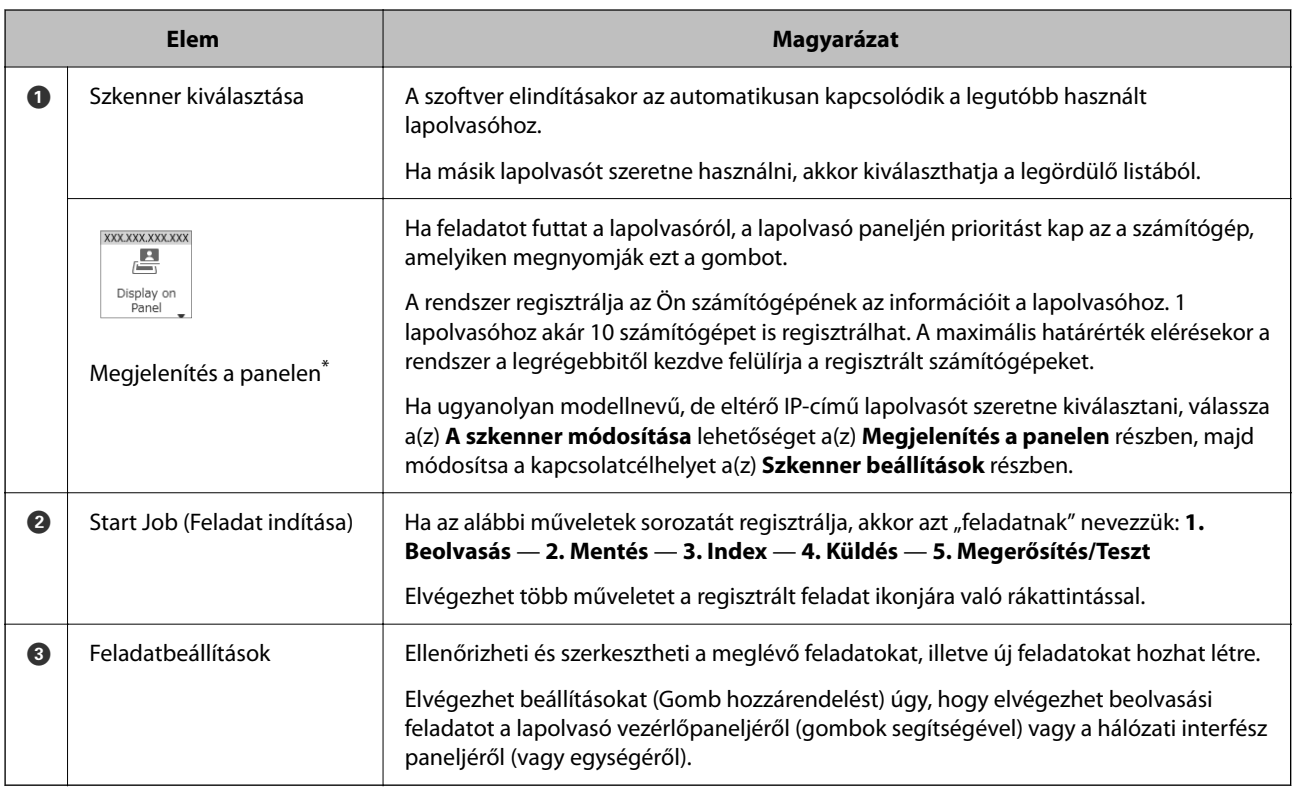

#### **Kapcsolódó információ**

& ["Lapolvasási feladat végrehajtása" 10. oldal](#page-9-0)

<span id="page-14-0"></span>& ["Lapolvasási műveletek hozzárendelése gombokhoz" 73. oldal](#page-72-0)

### **Ellenőrizze a felismerés eredményeit képernyő**

A képernyő akkor jelenik meg, ha a lapolvasás kész és az alábbi beállításokat elvégezték a mentési beállításoknál. Ellenőrizheti és szerkesztheti a felismerési eredményeket.

- ❏ Ha az OCR, a vonalkód vagy az űrlap van beállítva a File Name Components (Fájlnévkomponensek) beállításban
- ❏ Ha az OCR, a vonalkód vagy az űrlap van beállítva a Separator (Elválasztó) beállításban
- ❏ Amikor a vonalkód, az OCR vagy az útleveleken és utazási okmányokon lévő MRZ felhasználó által meghatározottként úgy van beállítva, hogy kiírásra kerüljön az indexadatokba

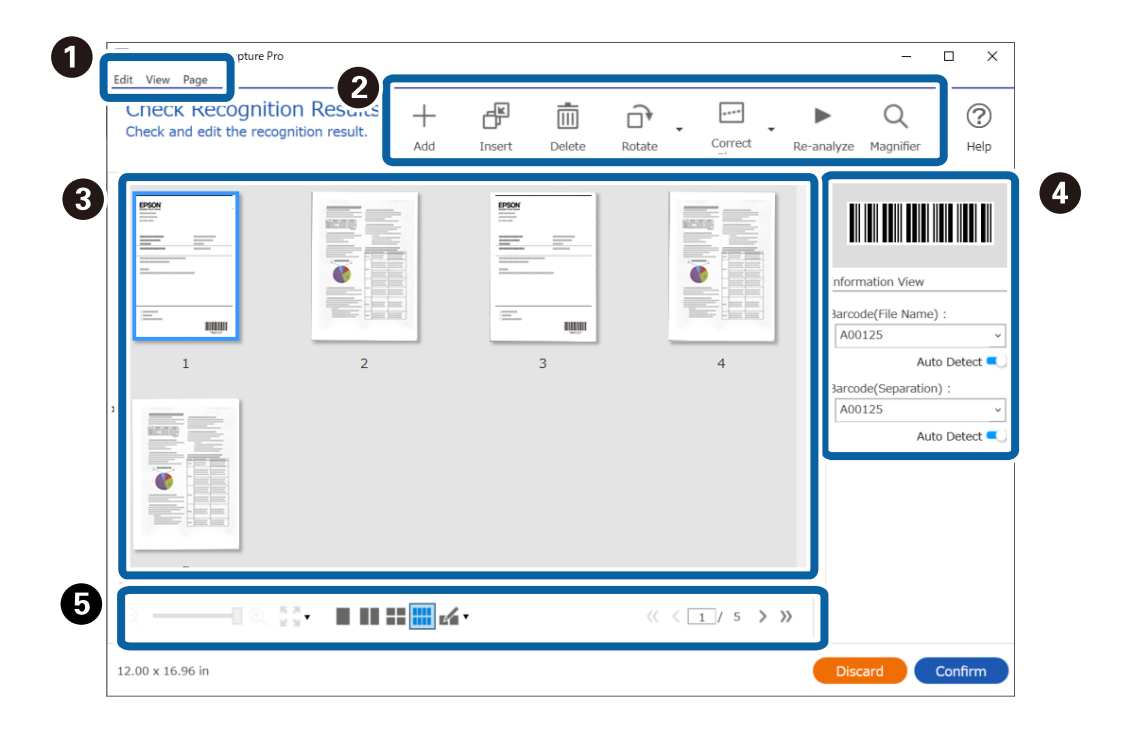

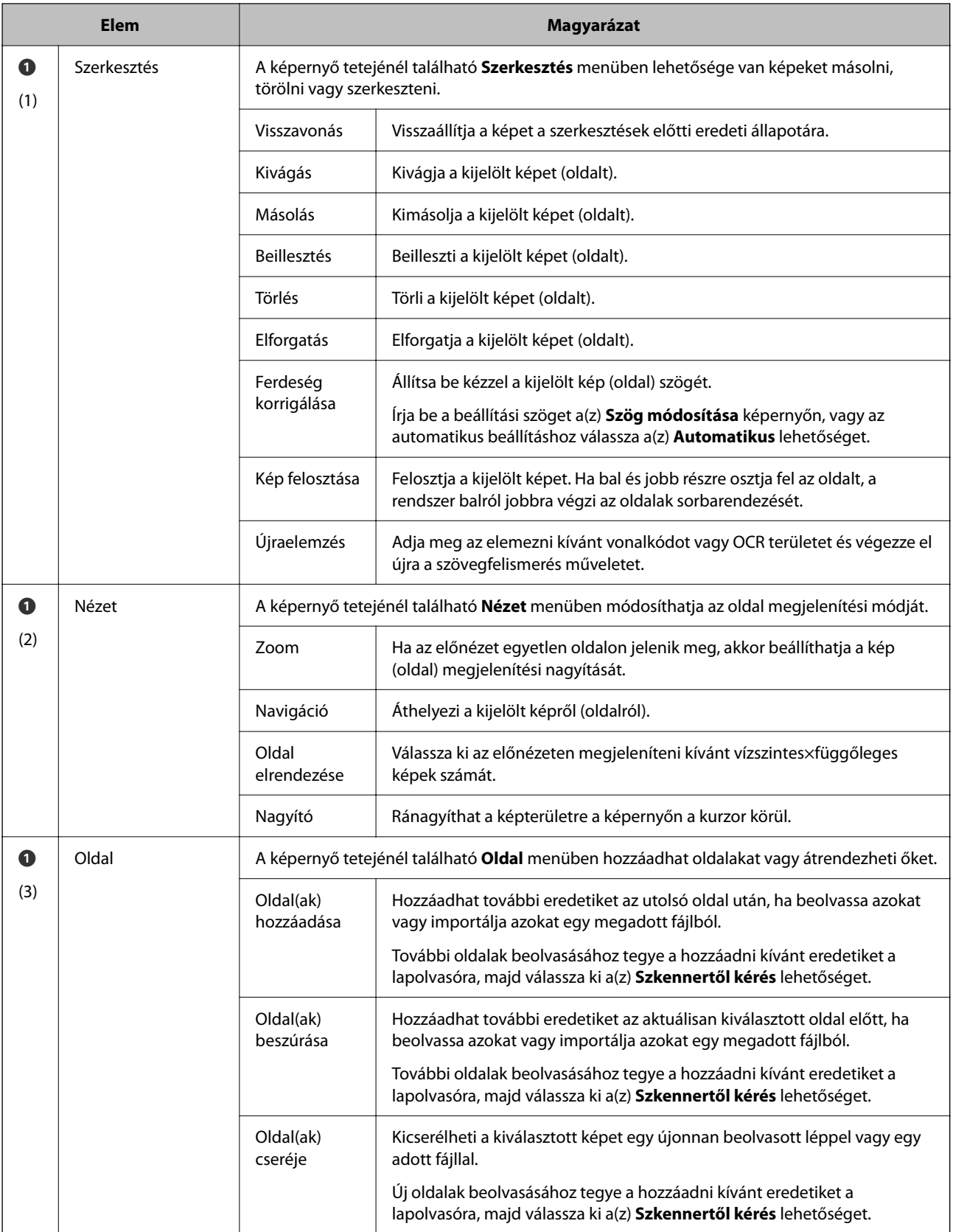

<span id="page-16-0"></span>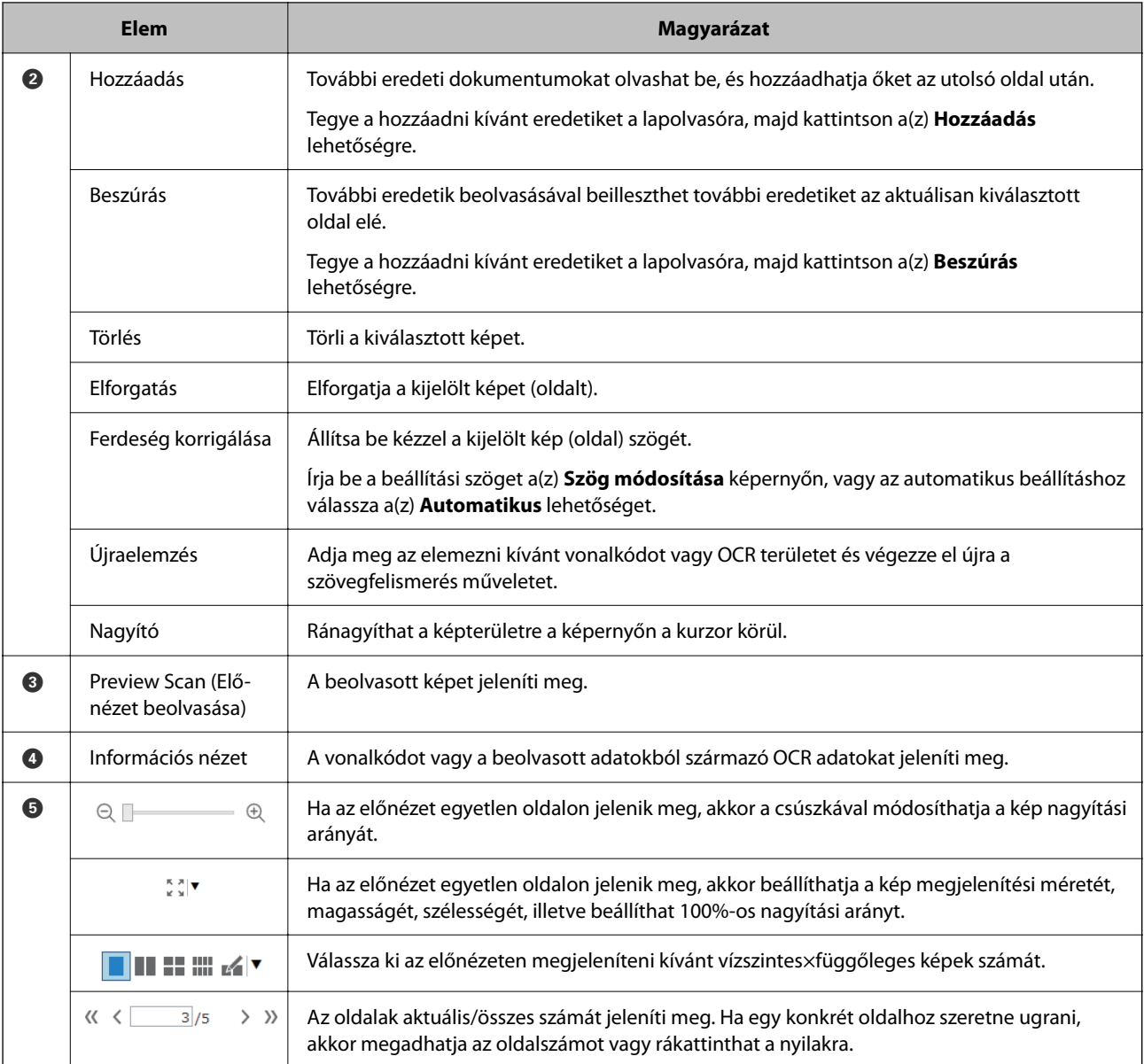

#### *Megjegyzés:*

- ❏ BMP, JPEG, TIFF, Multi-TIFF, PDF, és PNG fájlformátumok támogatják az olyan oldalműveleteket, mint az Oldal hozzáadása.
- ❏ Kizárólag az Epson alkalmazással létrehozott PDF fájlok támogatottak.

#### **Kapcsolódó információ**

& ["Lapolvasási feladat végrehajtása" 10. oldal](#page-9-0)

# **A beolvasottak szerkesztése képernyő**

A képernyő akkor jelenik meg, ha a lapolvasás kész, és a(z) **Oldal szerkesztése párbeszédpanel megjelenítése mentés előtt** beállítás van kiválasztva a mentési beállításoknál.

Kijavíthatja a kép tájolását, hozzáadhat/beilleszthet oldalakat vagy átrendezheti azok sorrendjét, ellenőrizheti/ kijavíthatja a létrehozandó fájl szerkezetét.

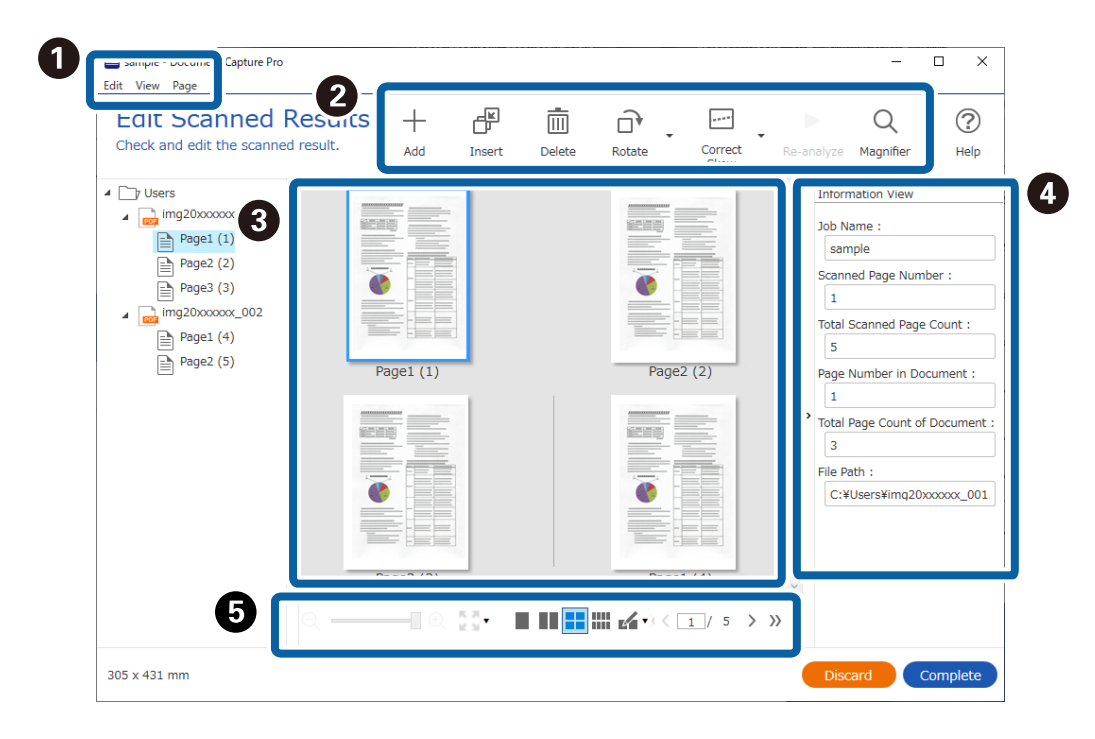

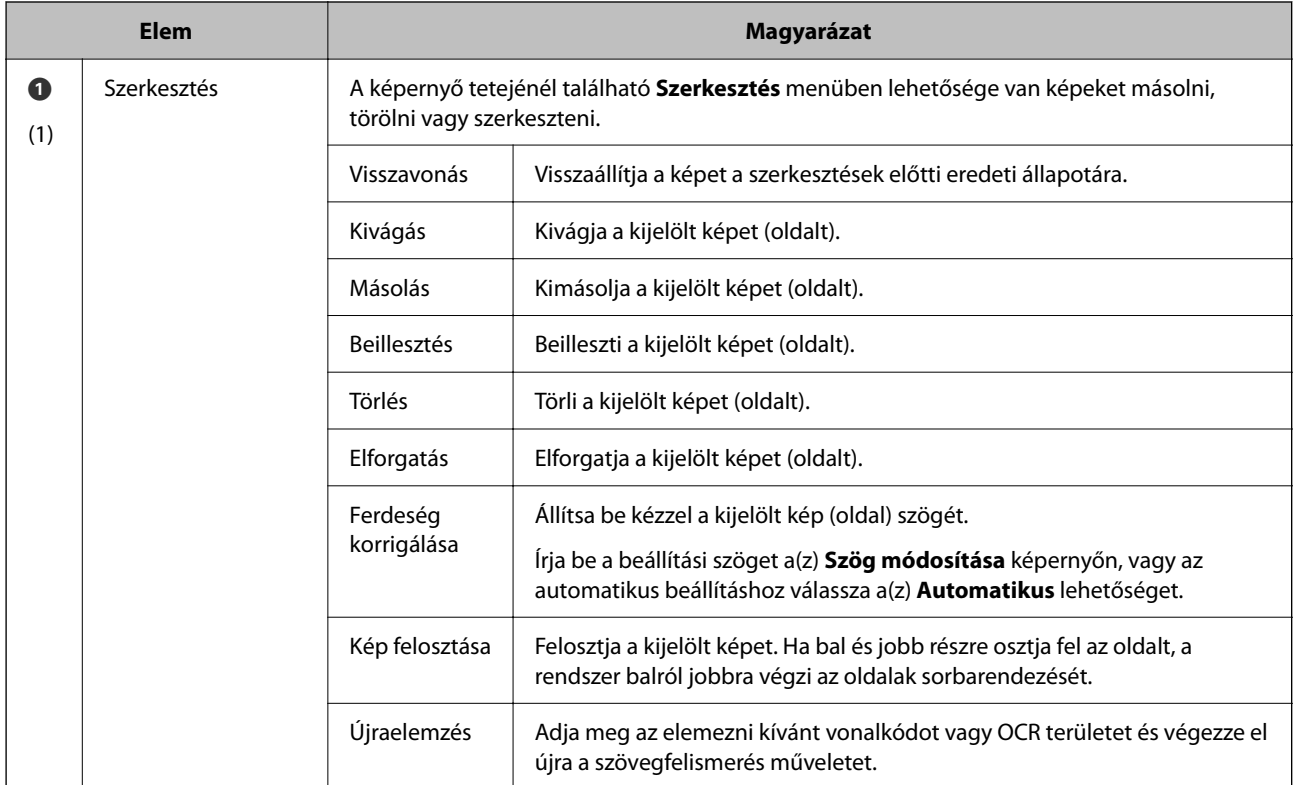

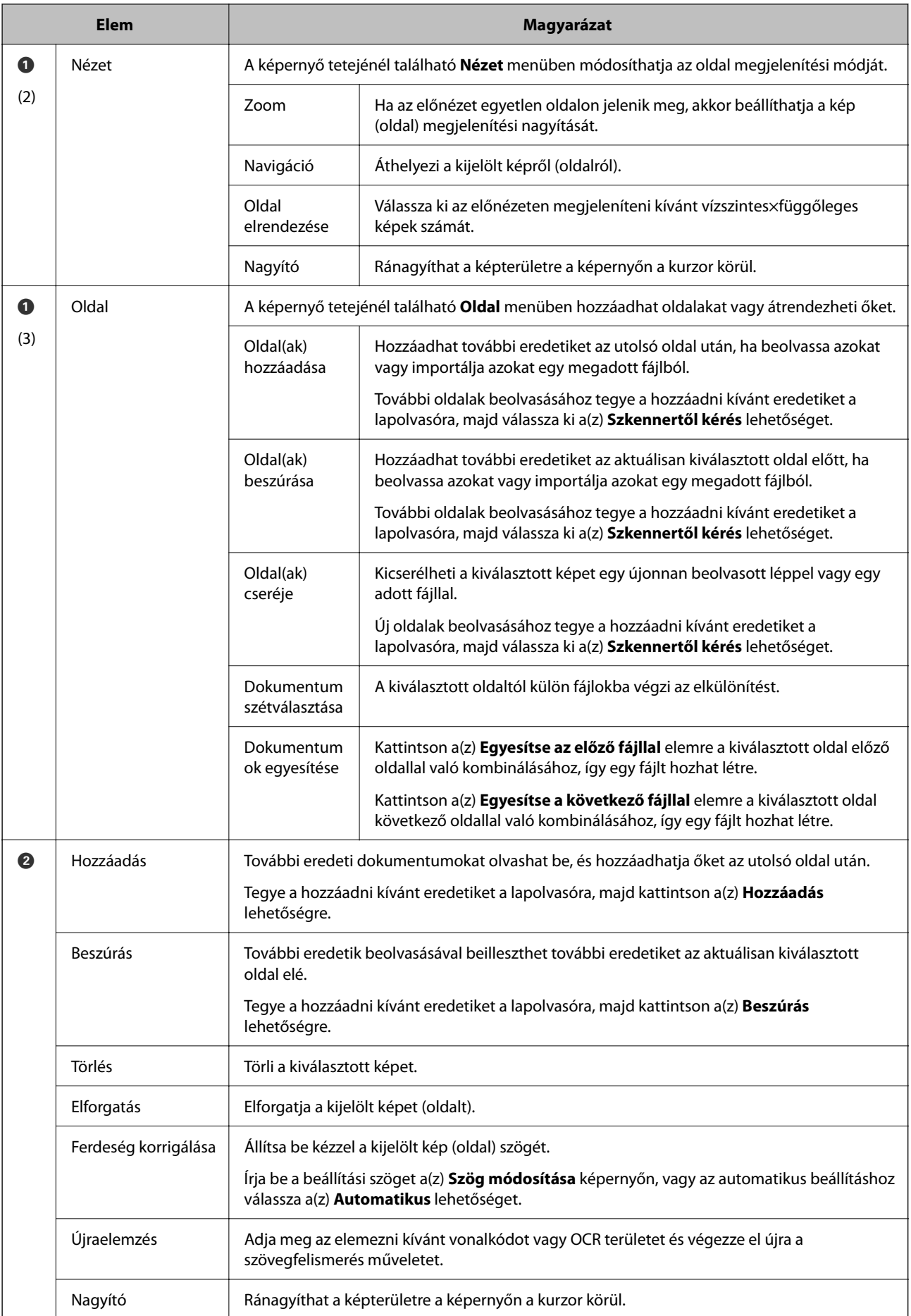

<span id="page-19-0"></span>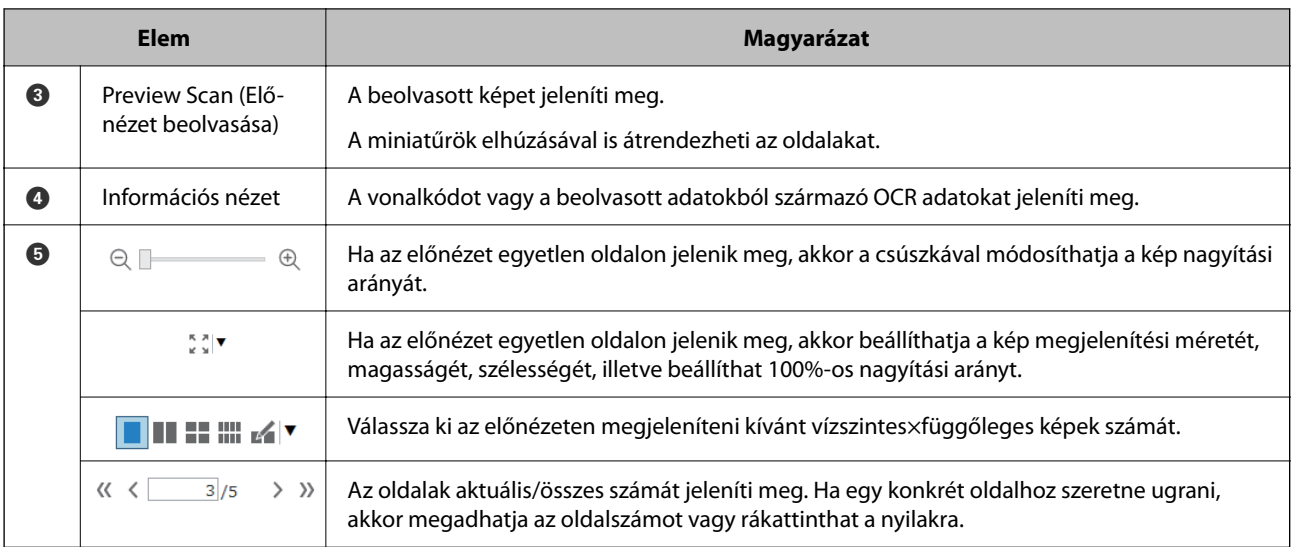

#### *Megjegyzés:*

- ❏ BMP, JPEG, TIFF, Multi-TIFF, PDF, és PNG fájlformátumok támogatják az olyan oldalműveleteket, mint az Oldal hozzáadása.
- ❏ Kizárólag az Epson alkalmazással létrehozott PDF fájlok támogatottak.

#### **Kapcsolódó információ**

& ["Lapolvasási feladat végrehajtása" 10. oldal](#page-9-0)

# **Egyszerű lapolvasási feladat végrehajtása**

Ez a szakasz ismerteti a lapolvasási munkamenetet meglévő feladat nélkül.

1. Válassza ki a használni kívánt lapolvasót a(z) Document Capture Pro felső képernyőről. A szoftver elindításakor az automatikusan kapcsolódik a legutóbb használt lapolvasóhoz.

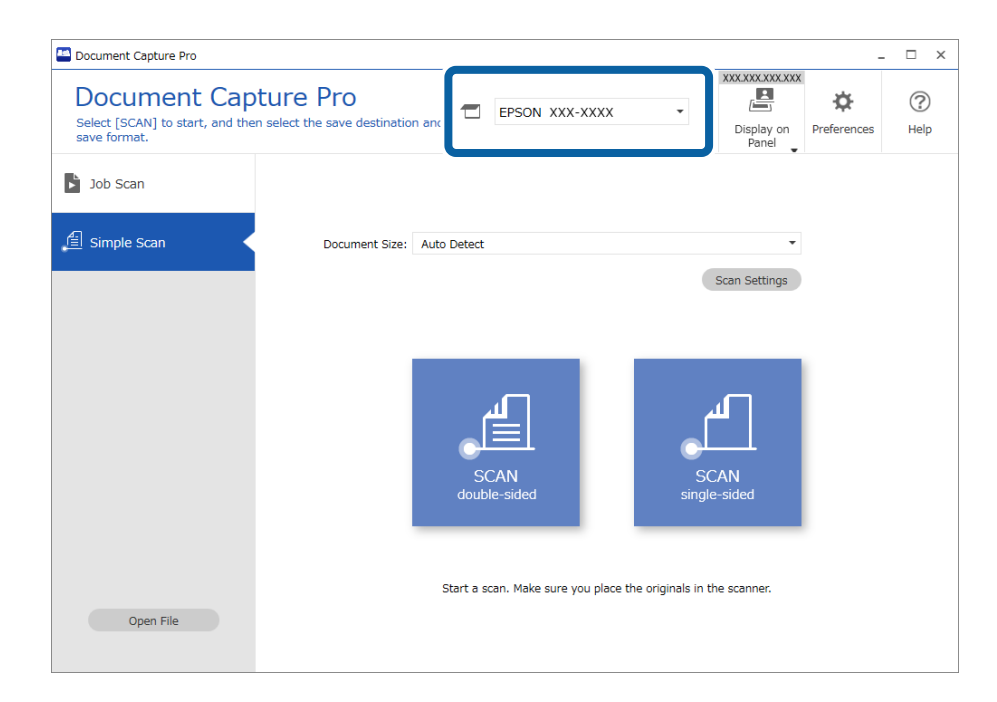

2. Kattintson a(z) **Egyszerű beolvasás** lapra, válassza ki a(z) **Dokumentum mérete** opciót, azután kattintson a(z) **BEOLVASÁSKétoldalas** vagy a(z) **BEOLVASÁSEgyoldalas** ikonra.

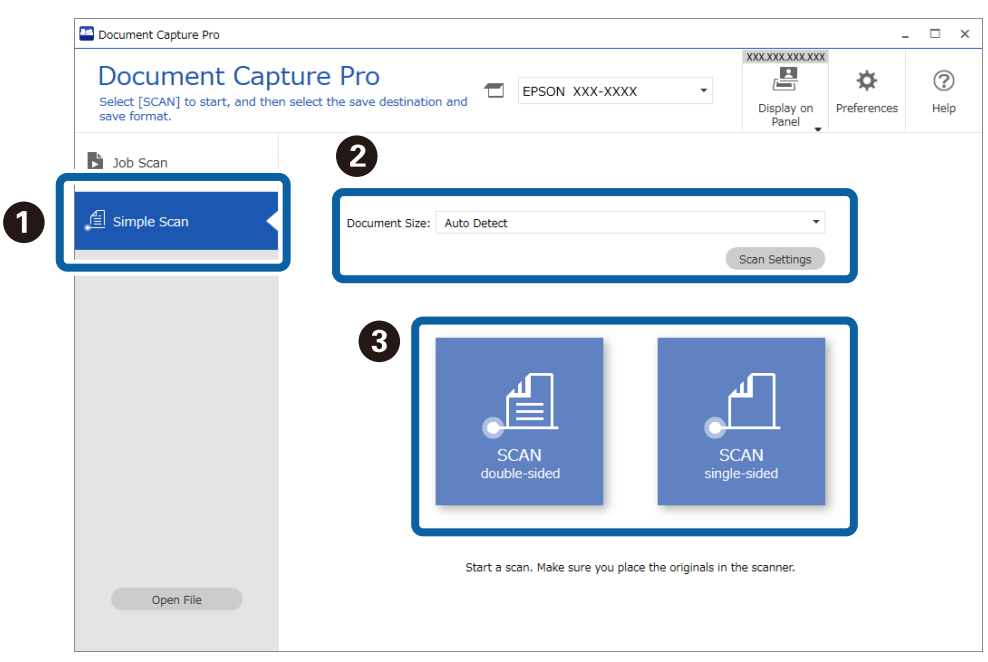

#### *Megjegyzés:*

Kattintson a(z) *Beolvasási beállítások* lehetőségre az olyan beállítások EPSON Scan/Epson Scan 2 programmal való elvégzéséhez, mint a felbontás és a részletesebb beállítások.

Megjeleni a beolvasás alatt lévő kép.

3. Ellenőrizze a beolvasási eredményeket a(z) **A beolvasottak szerkesztése** képernyőn, majd szükség esetén végezzen szerkesztéseket és kattintson a(z) **Tovább** gombra.

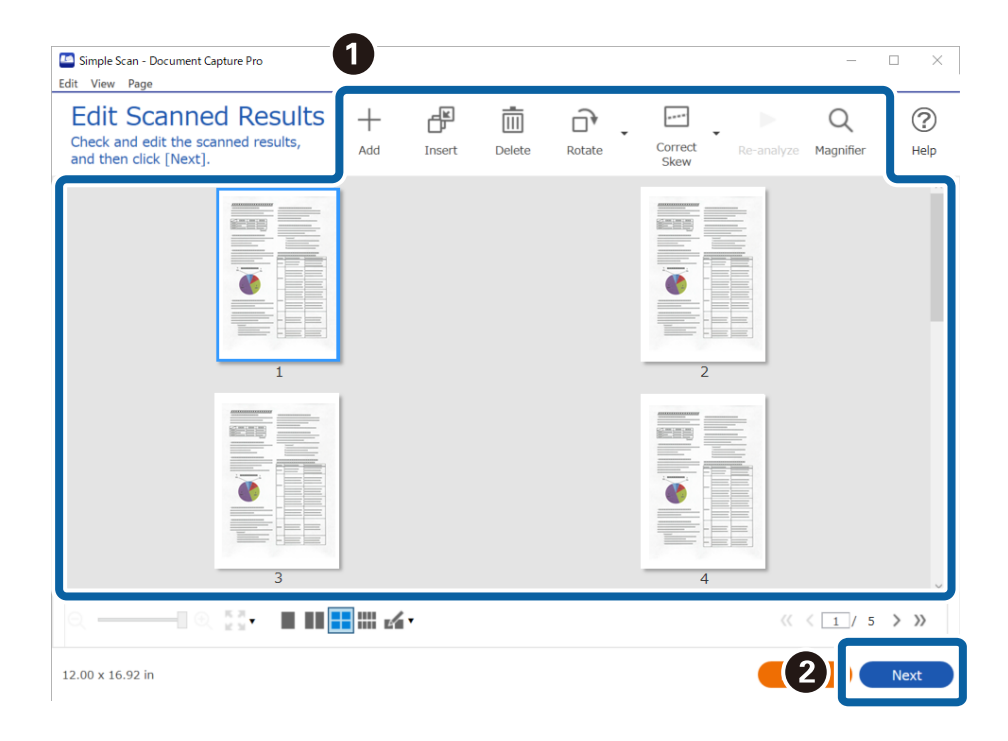

4. Válassza ki a célhelyet a beolvasott adatokhoz a **Célhely kiválasztása** képernyőn.

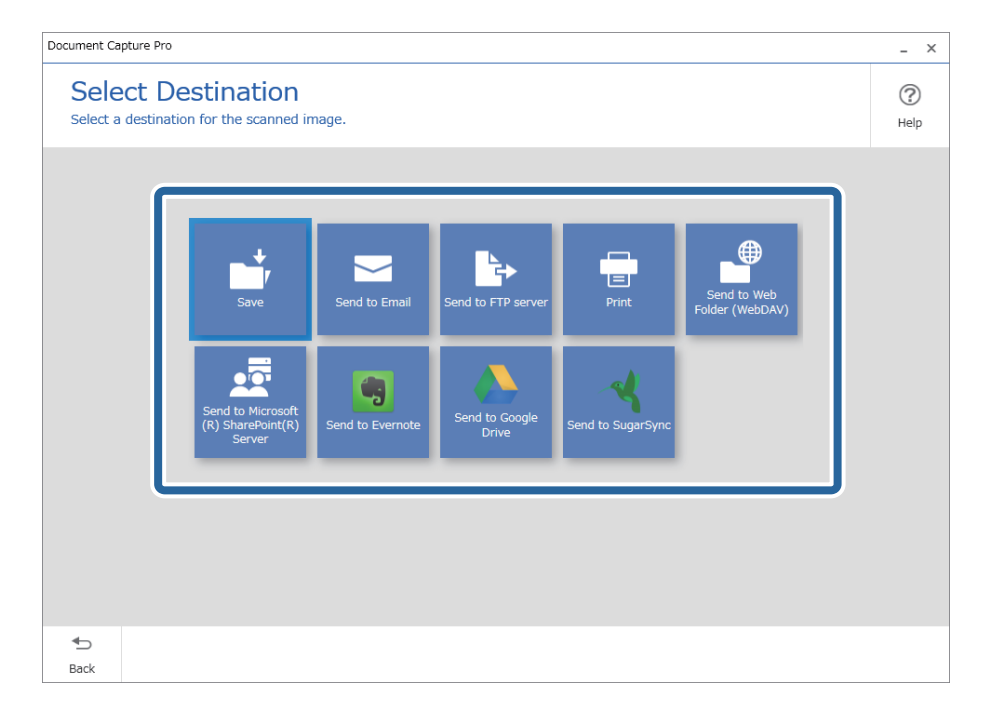

5. Állítsa be a menteni kívánt fájlt s a mentés formátumát a(z) **Célhelybeállítások** képernyőn. Részletesebb beállításokat is megadhat a célhely alapján.

Az, hogy milyen elemek jelennek meg, azt a célhely befolyásolja. Az alábbi képernyő jelenik meg, ha a(z) **Mentés** lehetőség van kiválasztva.

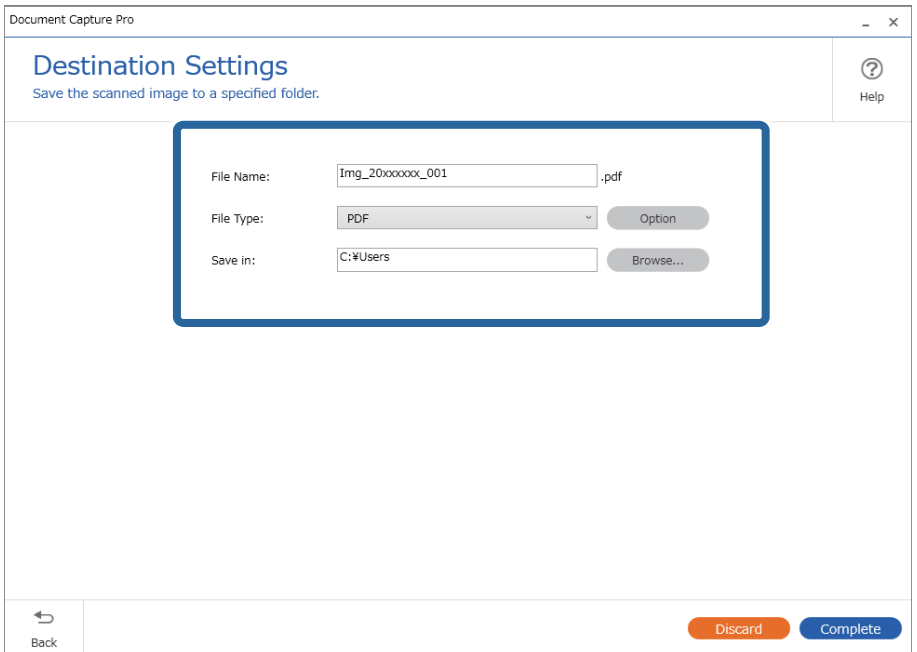

6. Kattintson a(z) **Kész** elemre az Egyszerű lapolvasás elvégzéséhez.

# <span id="page-22-0"></span>**Egyszerű beolvasás képernyő**

A képernyőn elvégezhet egy beolvasást a feladat ikonra való rákattintással.

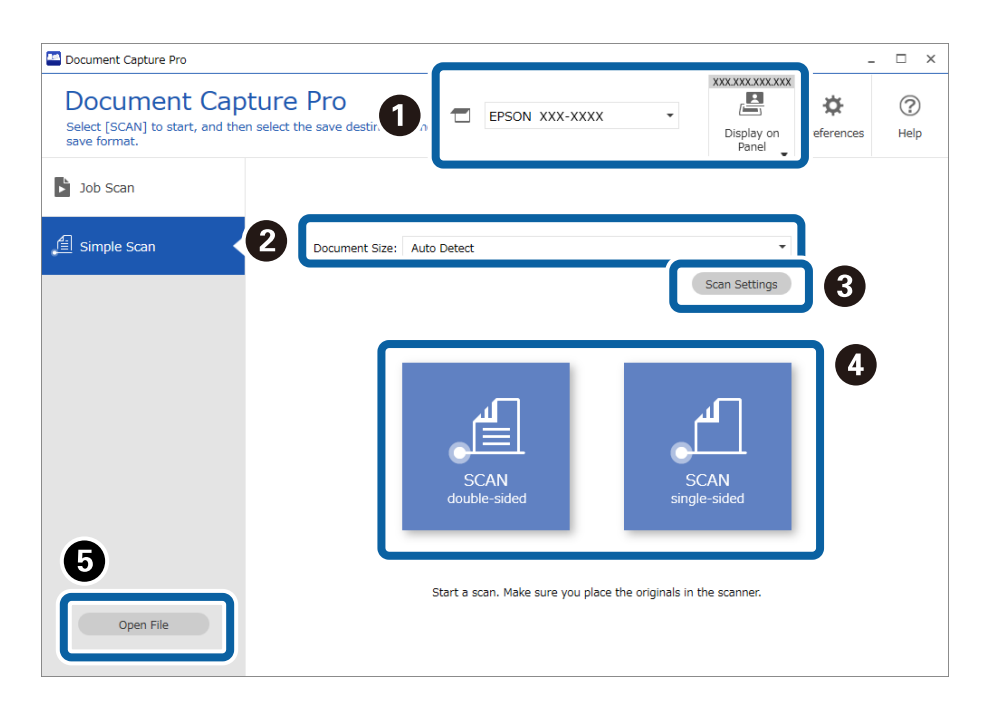

#### \*: Csak egyes modellek esetén.

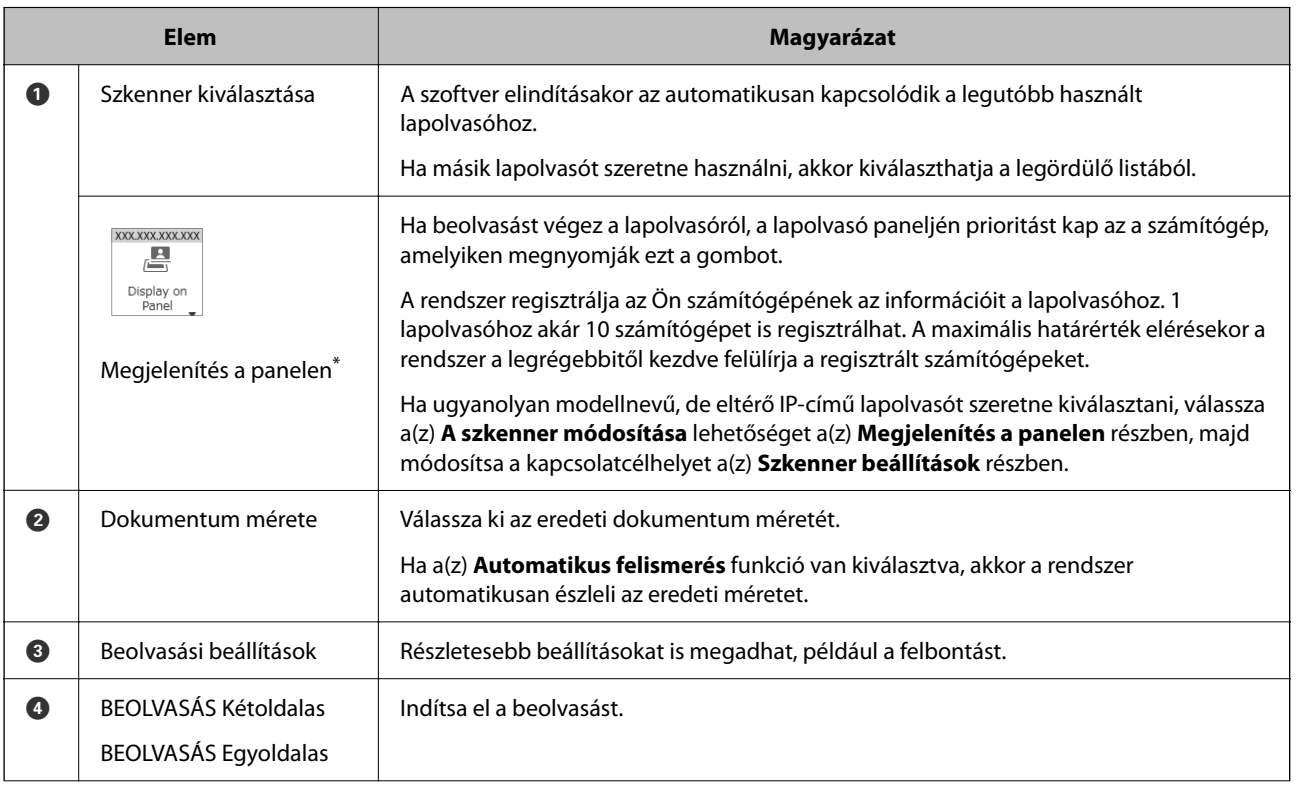

<span id="page-23-0"></span>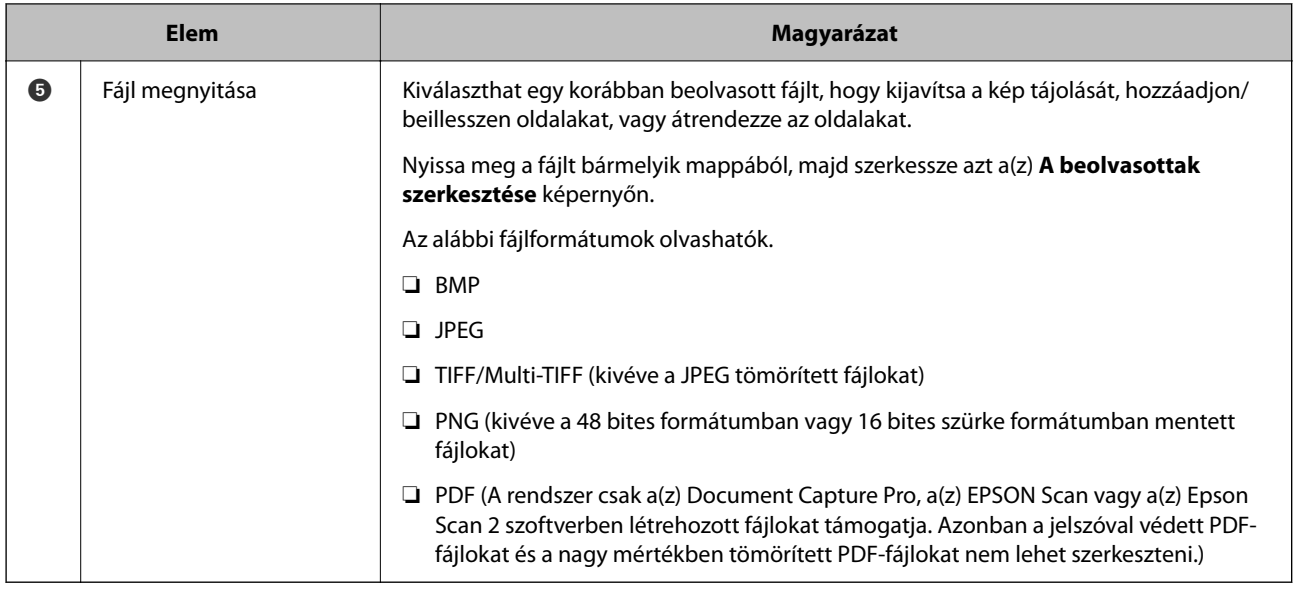

#### **Kapcsolódó információ**

- & ["Egyszerű lapolvasási feladat végrehajtása" 20. oldal](#page-19-0)
- & "**A beolvasottak szerkesztése** képernyő" 24. oldal

# **A beolvasottak szerkesztése képernyő**

A képernyő akkor jelenik meg, ha a beolvasás befejeződött.

Kijavíthatja a kép tájolását, hozzáadhat/beilleszthet oldalakat vagy átrendezheti azok sorrendjét.

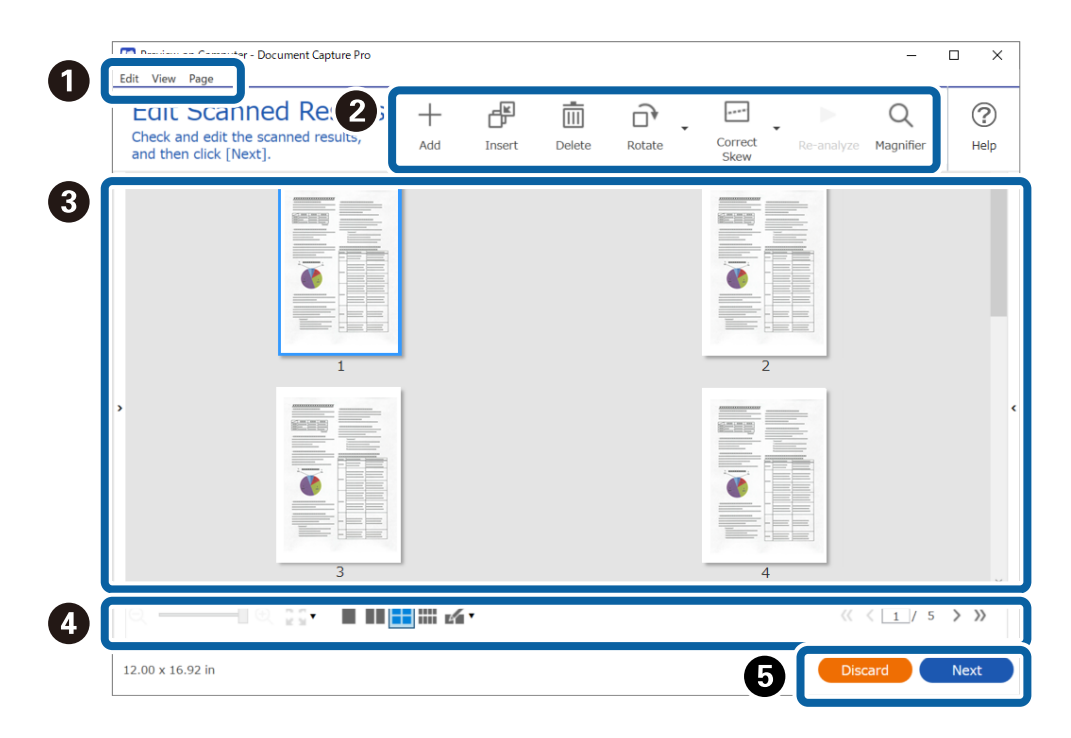

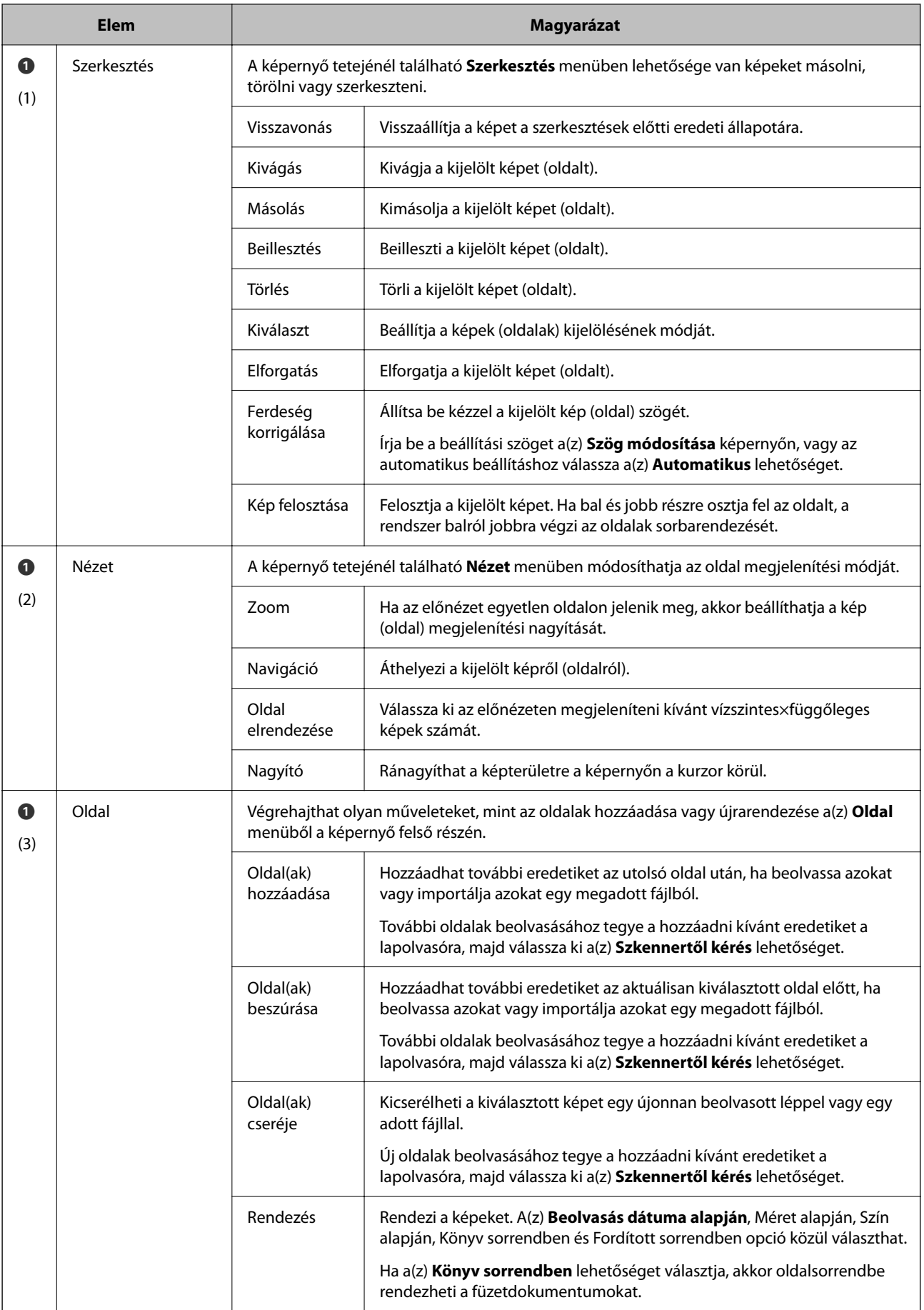

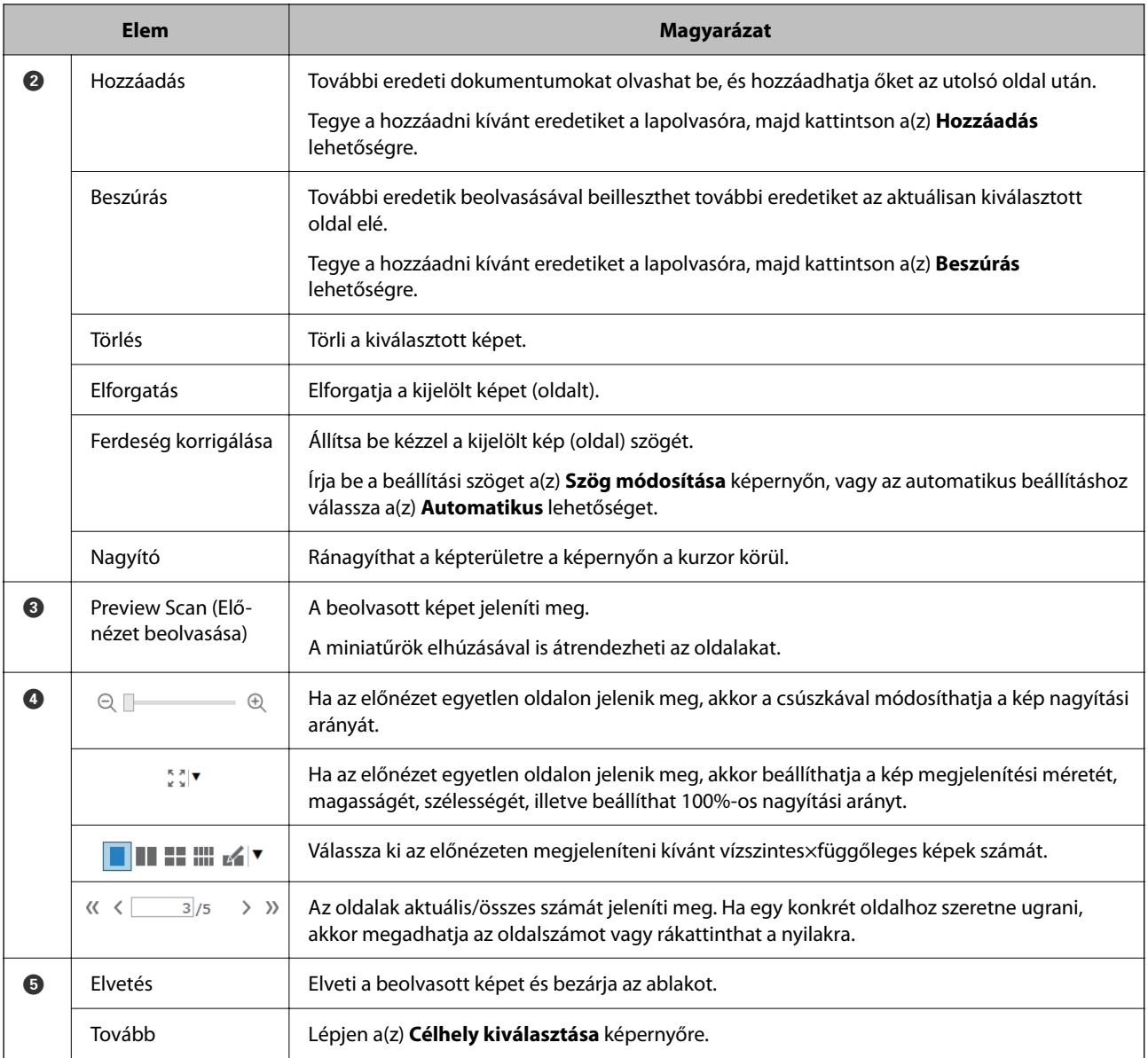

#### *Megjegyzés:*

❏ BMP, JPEG, TIFF, Multi-TIFF, PDF, és PNG fájlformátumok támogatják az olyan oldalműveleteket, mint az Oldal hozzáadása.

❏ Kizárólag az Epson alkalmazással létrehozott PDF fájlok támogatottak.

#### **Kapcsolódó információ**

& ["Egyszerű lapolvasási feladat végrehajtása" 20. oldal](#page-19-0)

# <span id="page-26-0"></span>**Célhely kiválasztása képernyő**

A képernyőn kijelölheti a beolvasott képek mentési célhelyét.

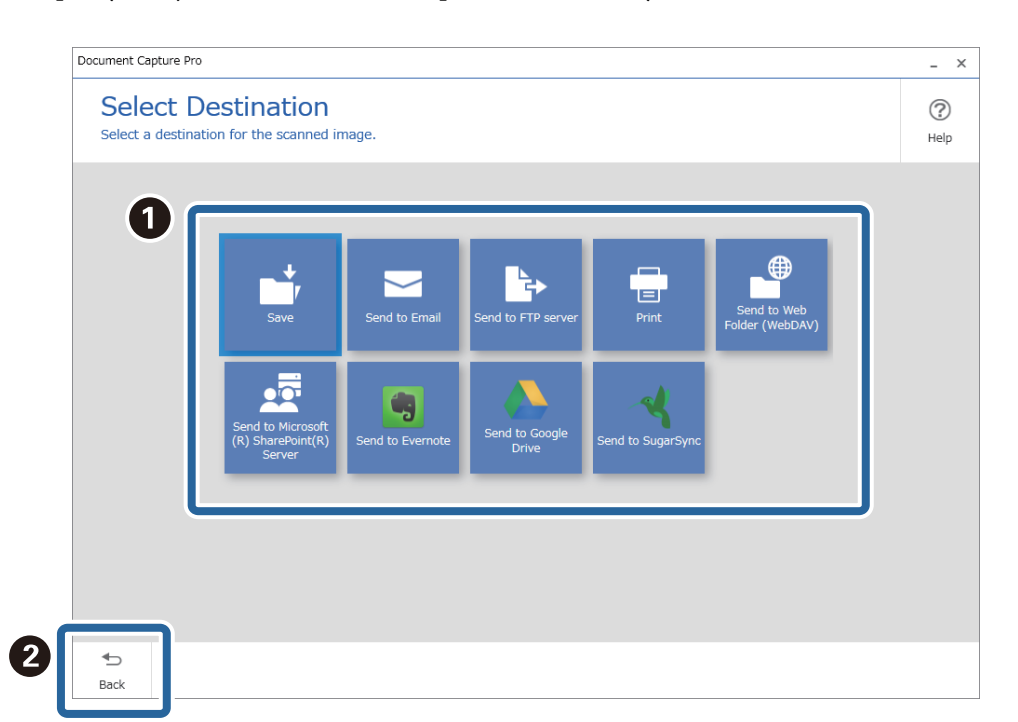

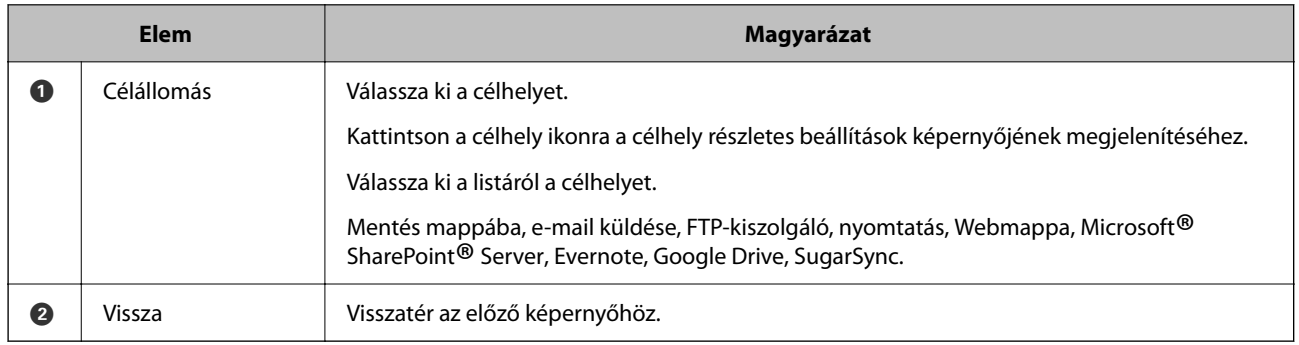

#### *Megjegyzés:*

Hozzáadhat a fenti listában célhelyként szereplő tárhelyszolgáltatásokon kívül más tárhelyszolgáltatásokat is.

Telepítse a használni kívánt célhelycsatlakozót a(z) *Egyszerű beolvasási beállítások* képernyőn.

["Alapvető szoftverbeállítások" 29. oldal](#page-28-0)

"*[Egyszerű beolvasási beállítások](#page-30-0)* képernyő" 31. oldal

#### **Kapcsolódó információ**

& ["Egyszerű lapolvasási feladat végrehajtása" 20. oldal](#page-19-0)

### **Célhelybeállítások képernyő**

A célhely kiválasztását követően megadhatja az olyan részletes beállításokat ezen a képernyőn, mint a fájlnév vagy a fájltípus a mentéshez.

Az, hogy milyen elemek jelennek meg, azt a célhely befolyásolja. Az alábbi képernyő jelenik meg, ha a(z) **Mentés** lehetőség van kiválasztva.

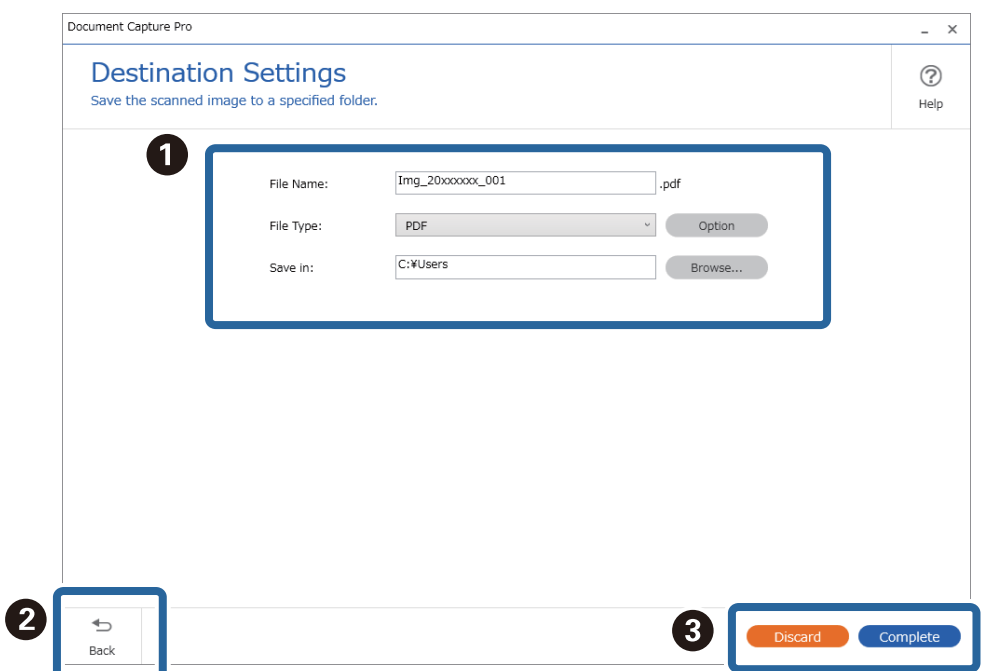

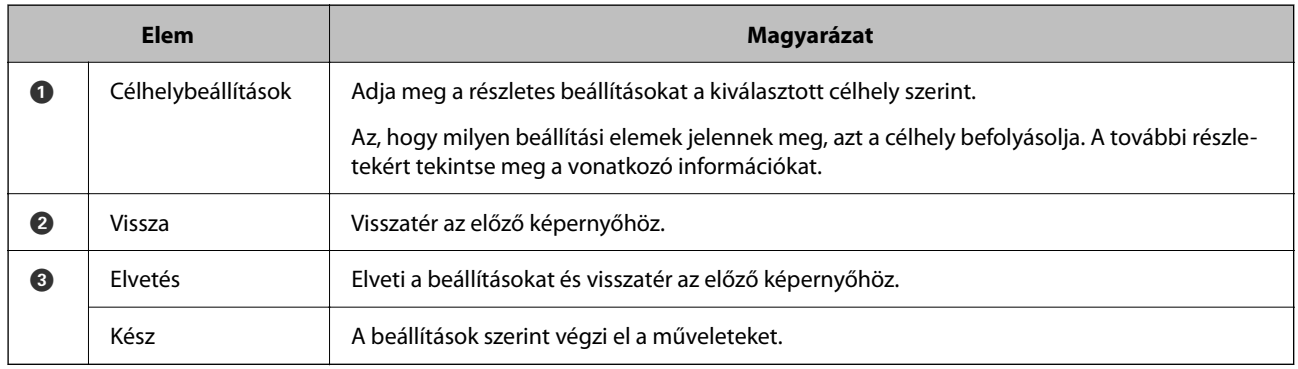

#### *Megjegyzés:*

Ha megvásárolja a(z) DCP Enhanced OCR licencet, akkor további mentési formátumokat is használhat a(z) DCP Enhanced OCR funkciót támogató többfunkciós eszközökkel. Továbbá még jobb minőségű konvertálási funkciókat használhat, amikor kereshető szöveget tartalmazó PDF-fájlokat hoz létre.

A következőkben találhatók további információk erről: DCP Enhanced OCR.

["A\(z\) DCP Enhanced OCR áttekintése" 145. oldal](#page-144-0)

#### **Kapcsolódó információ**

- & ["Egyszerű lapolvasási feladat végrehajtása" 20. oldal](#page-19-0)
- $\rightarrow$  ["Célhely-beállítások" 64. oldal](#page-63-0)

# <span id="page-28-0"></span>**Alapvető szoftverbeállítások**

Az alapvető szoftverbeállításokat a(z) **Alapbeállítások** képernyőn adhatja meg.

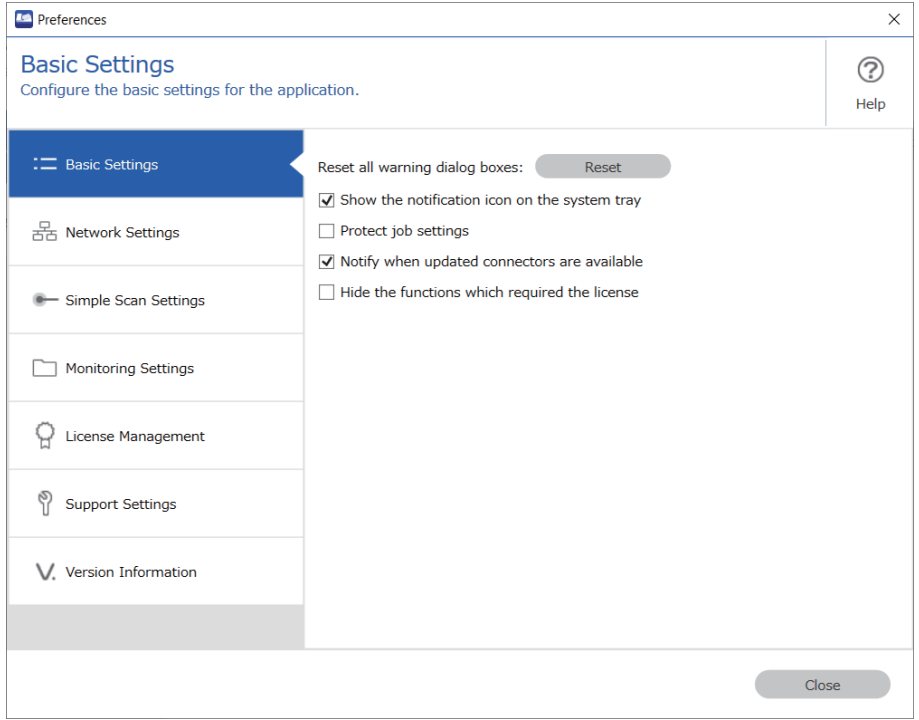

A "Beállítások" képernyő megjelenítéséhez kattintson a(z) **Beállítások** a(z) Document Capture Pro felső képernyőn.

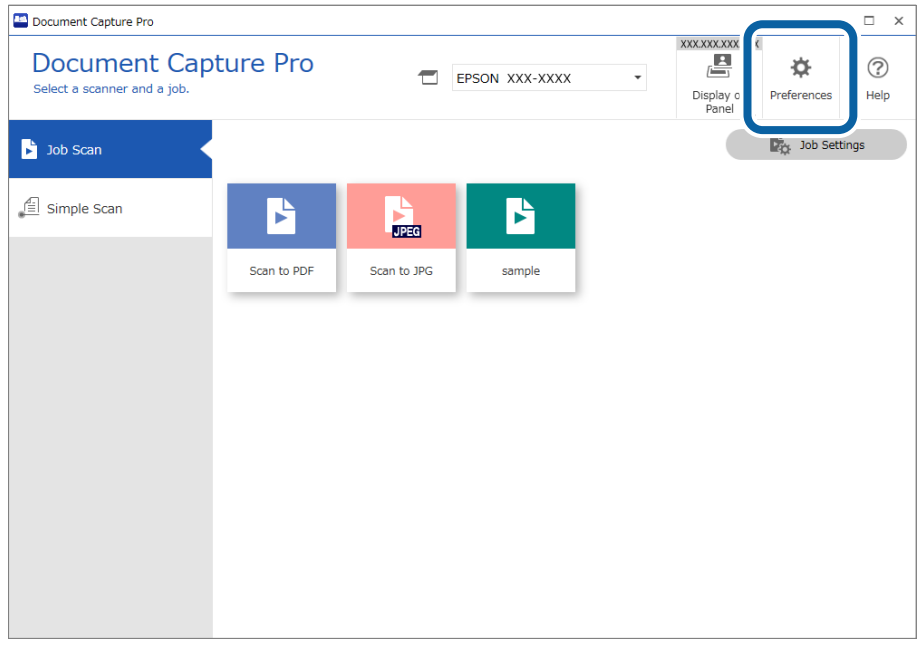

# **Alapvető beállítások képernyő**

A képernyő lehetővé teszi a Document Capture Pro beállításainak elvégzését.

<span id="page-29-0"></span>\*: Csak egyes modellek esetén.

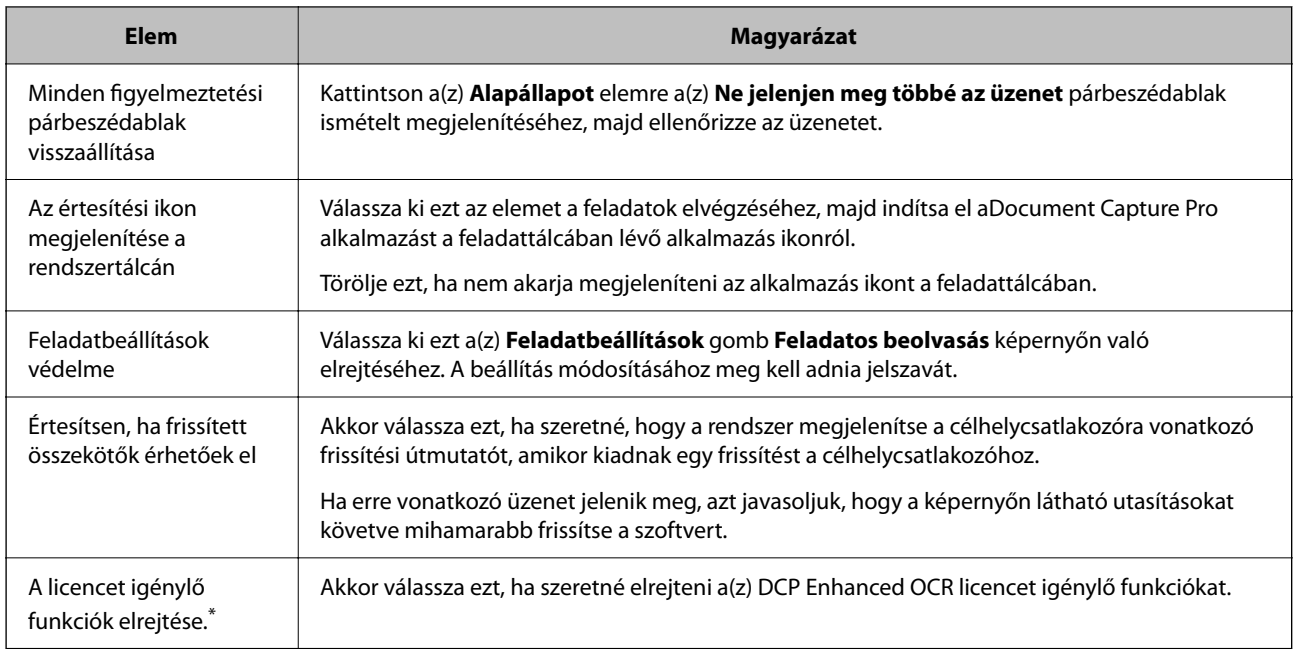

# **Hálózati beolvasási beállítások Képernyő**

A képernyőn elvégezhet beállításokat, hogy megjelenítse azt a számítógépet, amin a Document Capture Pro telepítve van a hálózathoz csatlakoztatott lapolvasó vezérlőpanelén.

Beolvashat Document Capture Pro feladatokat a megadott számítógépen a vezérlőpanelről. A számítógépek megjelenítéséhez az alábbi hálózati környezetre lesz szüksége.

❏ A lapolvasó és a számítógép ugyanahhoz az IP-szegmenshez csatlakozik.

❏ Többcsatornás kommunikáció kell legyen a lapolvasó és a számítógép között.

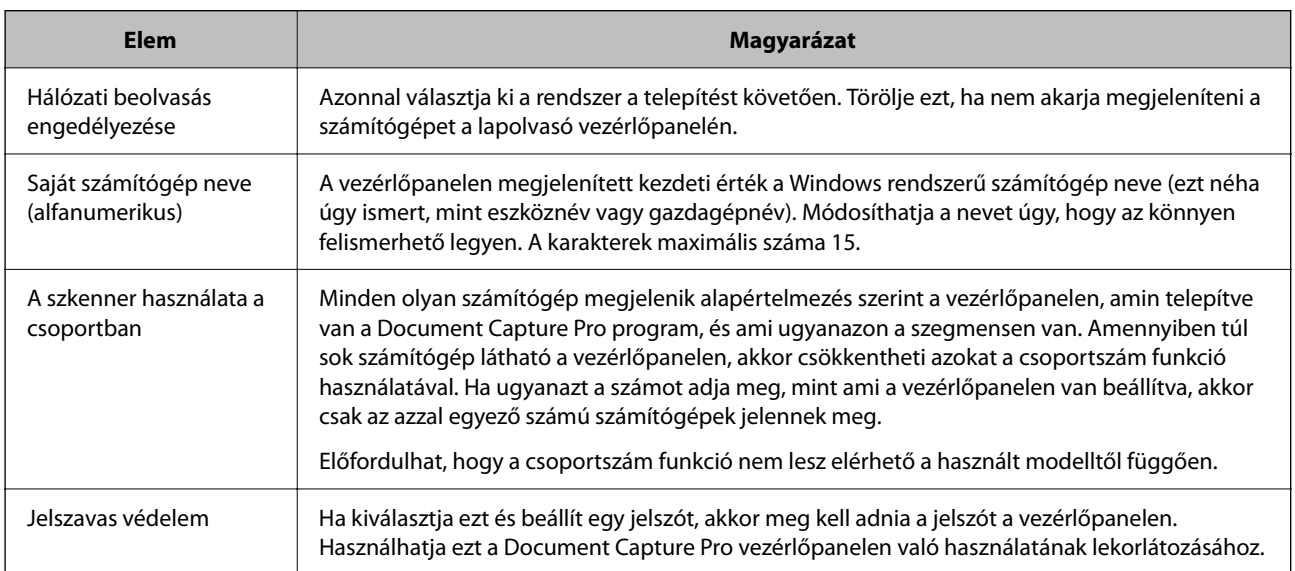

# <span id="page-30-0"></span>**Egyszerű beolvasási beállítások képernyő**

A képernyőn megadhatja az egyszerű lapolvasás beállításait.

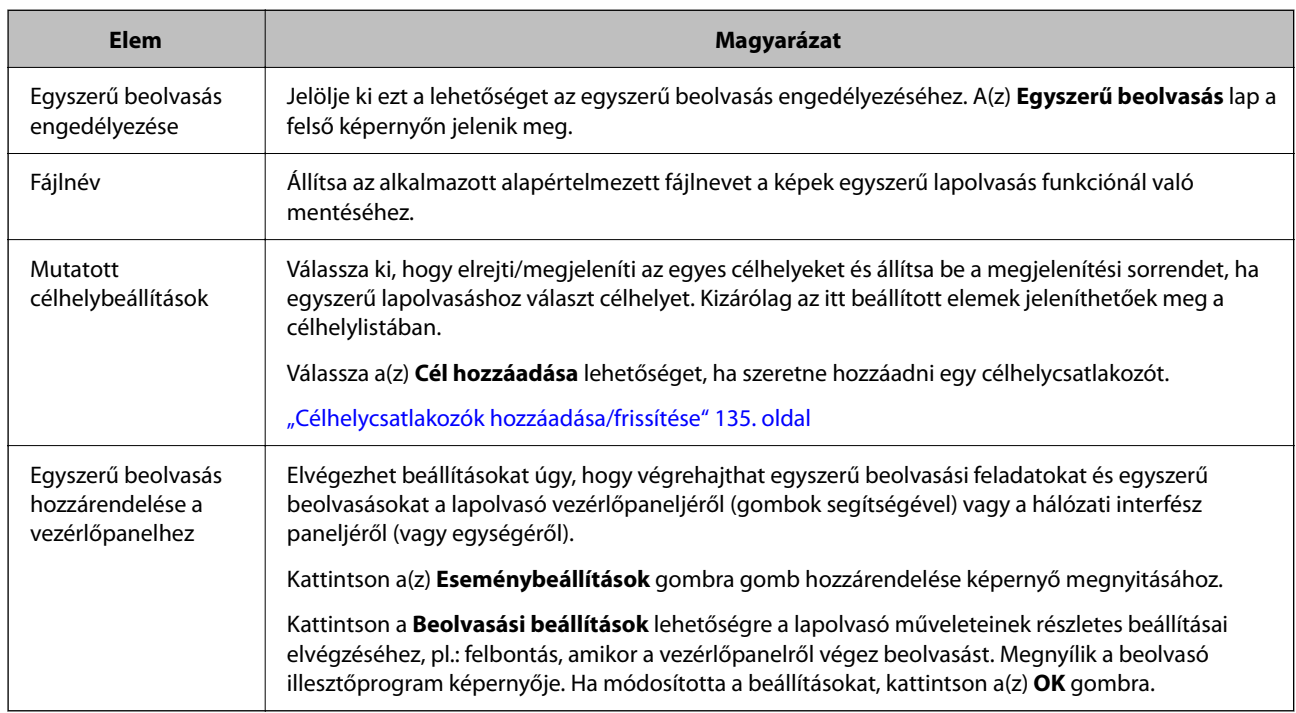

#### **Kapcsolódó információ**

- & ["Egyszerű lapolvasási feladat végrehajtása" 20. oldal](#page-19-0)
- & ["Egyszerű lapolvasási műveletek hozzárendelése" 76. oldal](#page-75-0)

# **Mappamegfigyelési beállítások képernyő**

A képernyőn megadhatja az átviteli beállításokat, ha fájlokat ad hozzá egy meghatározott mappához.

Ez a funkció mindig működik függetlenül a Lapolvasási feladat és az Egyszerű lapolvasás műveletektől.

Először kattintson a(z) **Feladatbeállítások** lehetőségre a művelet beállításához. Ha elvégezte a beállításokat, kattintson a(z) **Mappamegfigyelési beállítások** elemre, adja meg azt a mappát, amelyet figyelni szeretne, majd jelöljön ki egy műveletet a Mappafigyelés listáról.

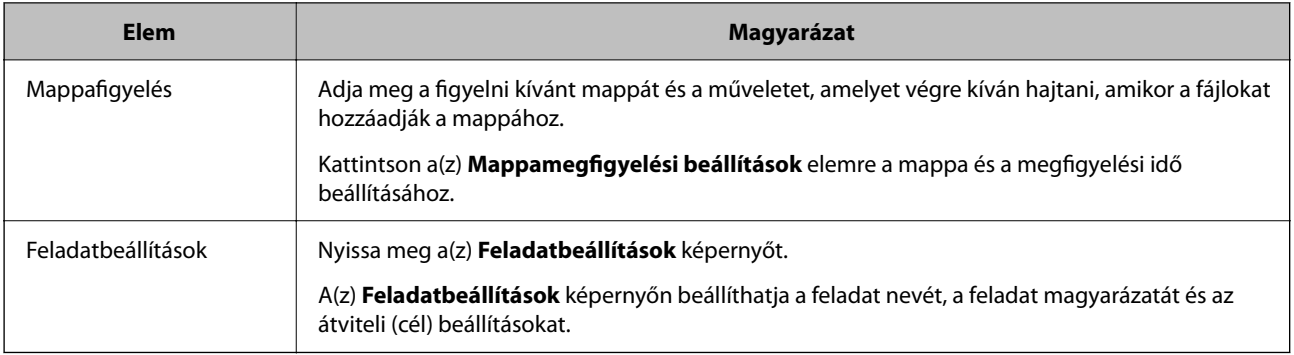

# <span id="page-31-0"></span>**Licenckezelés képernyő (csak egyes modellek esetén)**

Az ablakban megadhatja a(z) DCP Enhanced OCR licenc beállításait.

A(z) DCP Enhanced OCR licenccel kapcsolatos további tudnivalókat lásd az alábbiakban.

["A\(z\) DCP Enhanced OCR áttekintése" 145. oldal](#page-144-0)

#### **Licencinformációk**

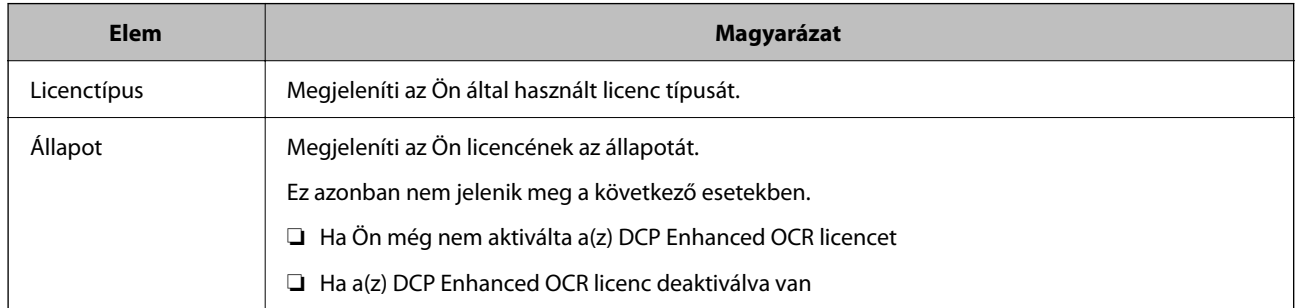

#### **Licenckezelés**

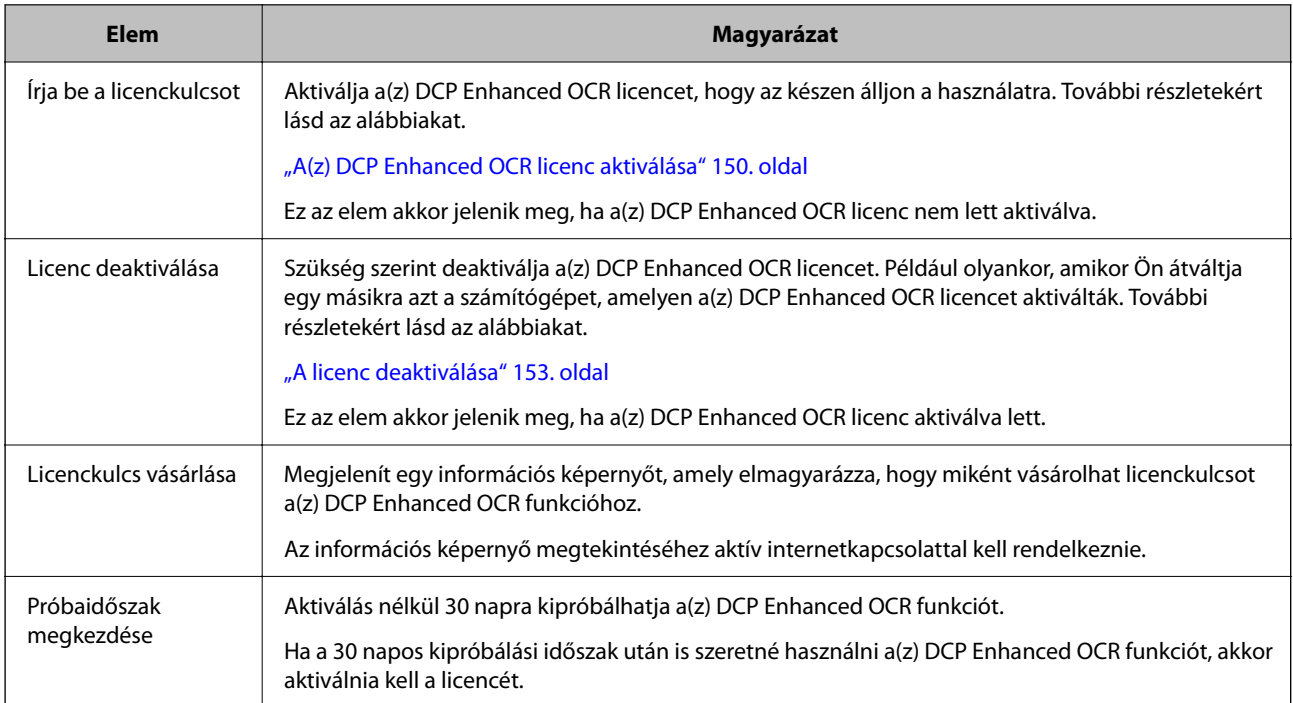

# **Támogatási beállítások képernyő**

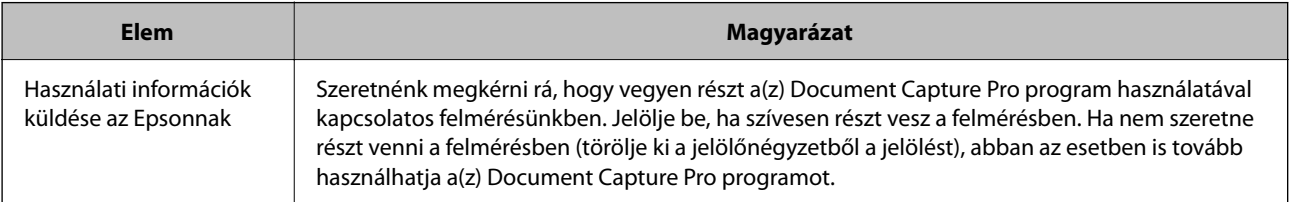

# <span id="page-32-0"></span>**A lapolvasó illesztőprogram betöltése**

Az alábbi módszereket használhatja a(z) EPSON Scan/Epson Scan 2 betöltésére a(z) Document Capture Pro alkalmazásból.

❏ Betöltés a feladat létrehozása közben

Kattintson az **1. Beolvasás** lapra a(z) **Feladatbeállítások** képernyőn, majd kattintson a(z) **Részletes beállítások** elemre.

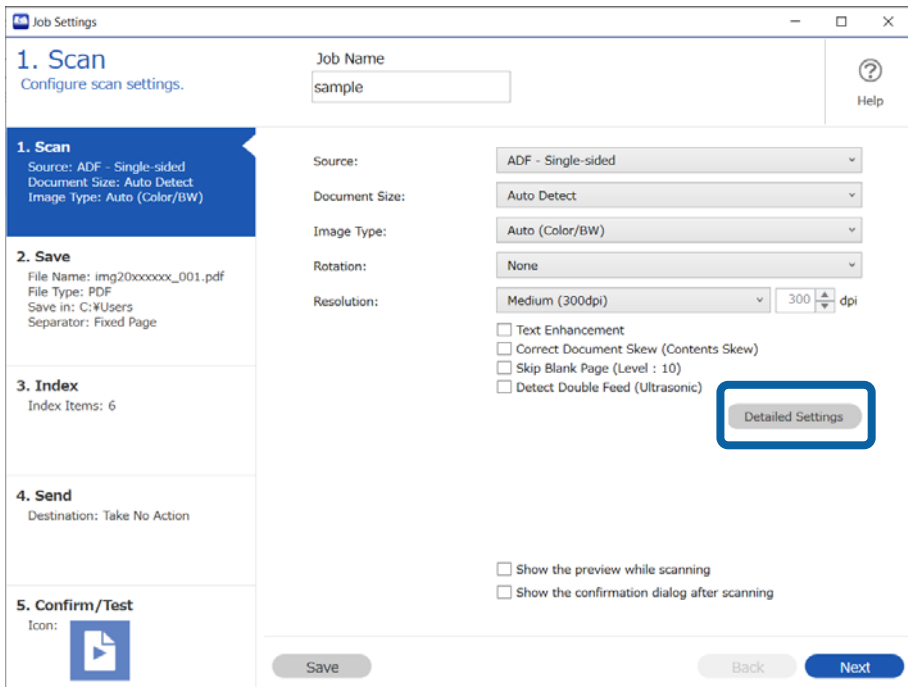

<span id="page-33-0"></span>❏ Betöltés egyszerű lapolvasás végrehajtásakor

Kattintson a(z) **Beolvasási beállítások** lehetőségre a(z) **Egyszerű beolvasás** képernyőn, majd kattintson a(z) **Részletes beállítások** elemre.

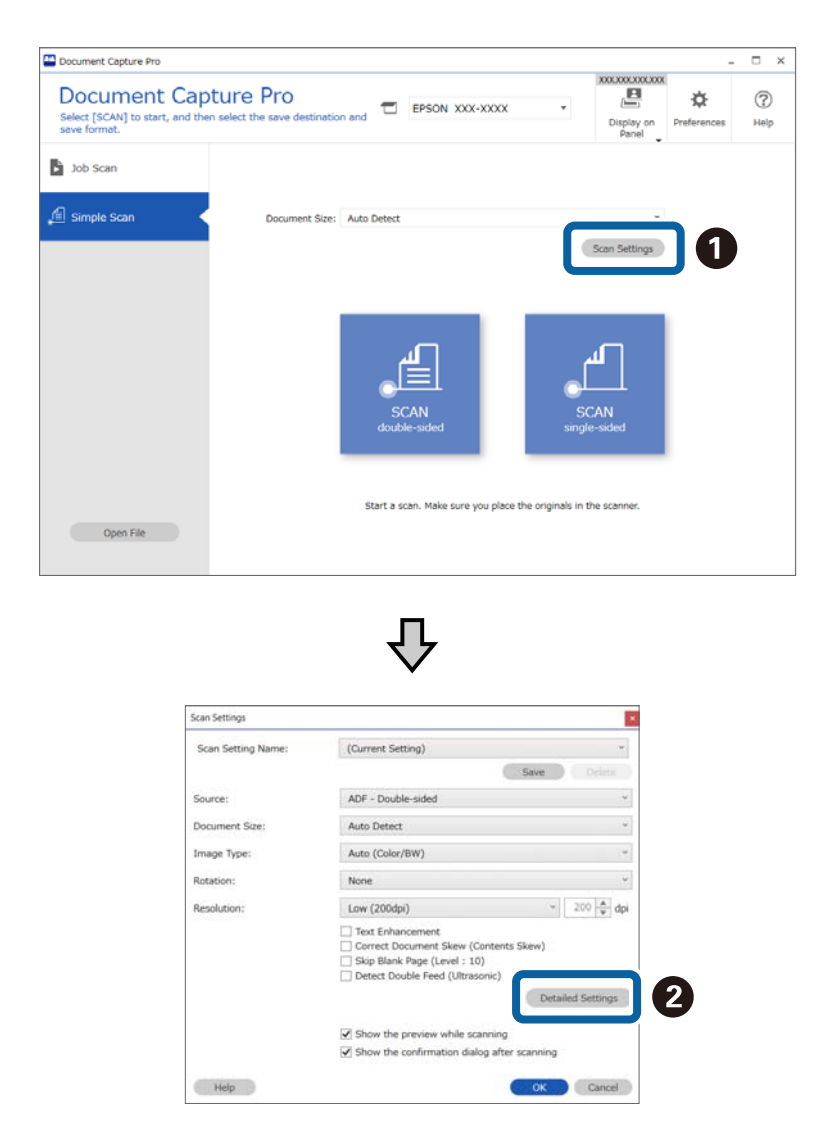

# **Beolvasási beállítások képernyő**

Ez a képernyő lehetővé teszi, hogy a(z) EPSON Scan/Epson Scan 2 segítségével megadjon beállításokat (például felbontás és részletesebb beállítások).

Néhány funkciónál megjelennek a(z) EPSON Scan/Epson Scan 2 szoftverben elvégzett beállítások részletei a funkció neve vagy a kiválasztott elem mellett.

\*: Csak egyes modellek esetén.

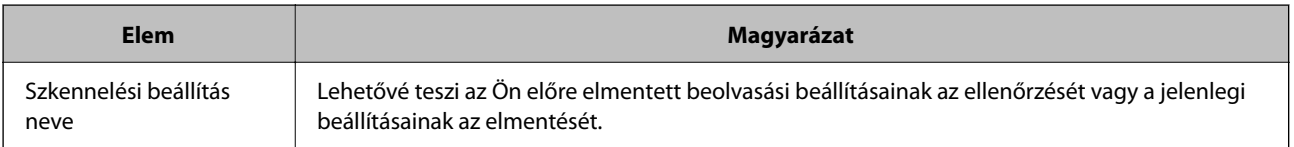

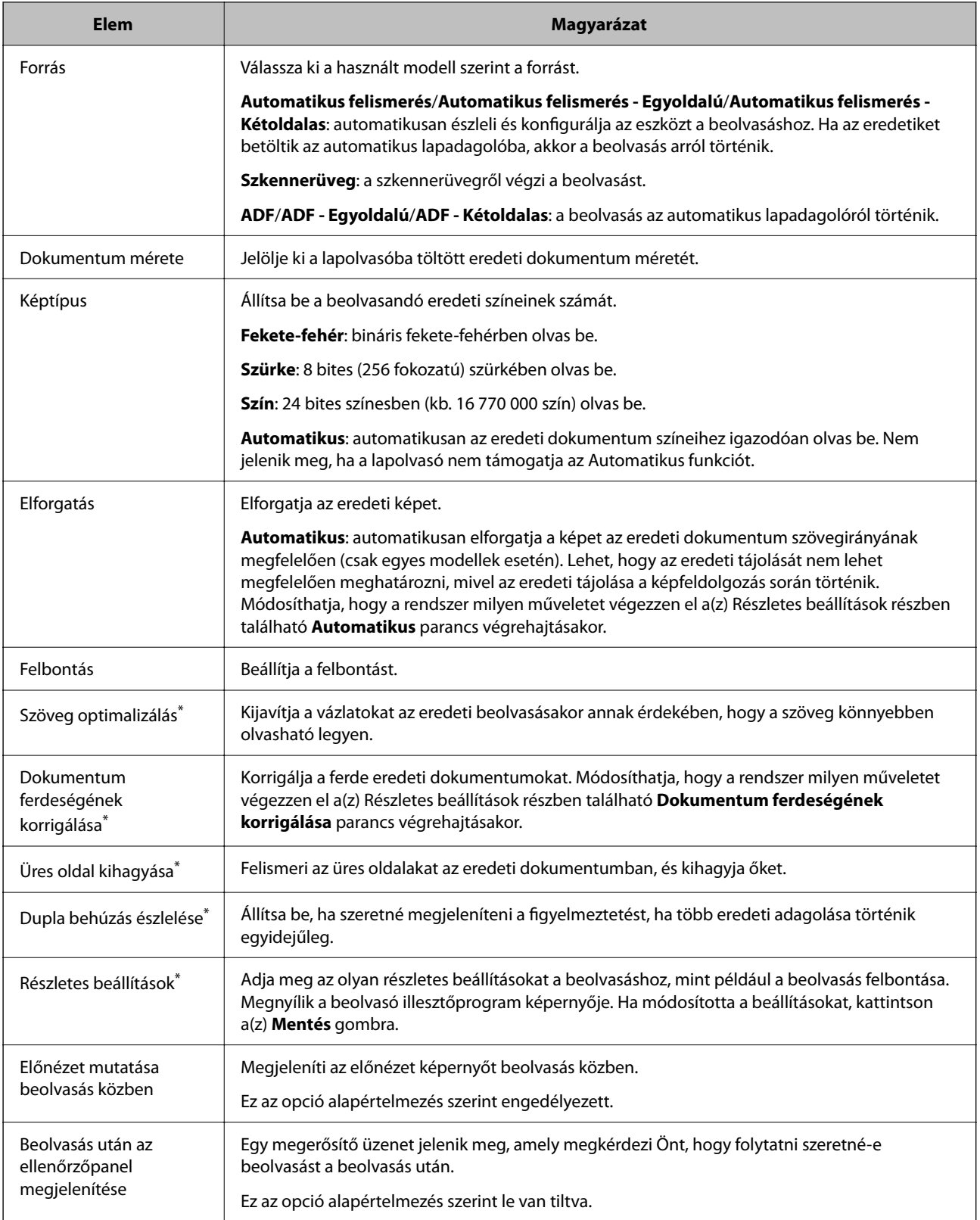

# <span id="page-35-0"></span>**Beolvasás (Testre szabott)**

# **Új feladat létrehozása**

Ez a rész ismerteti, hogy hogyan kell létrehozni egy új feladatot. Legfeljebb 30 feladatot hozhat létre.

1. Kattintson a(z) **Feladatbeállítások** elemre a(z) **Feladatos beolvasás** képernyőn.

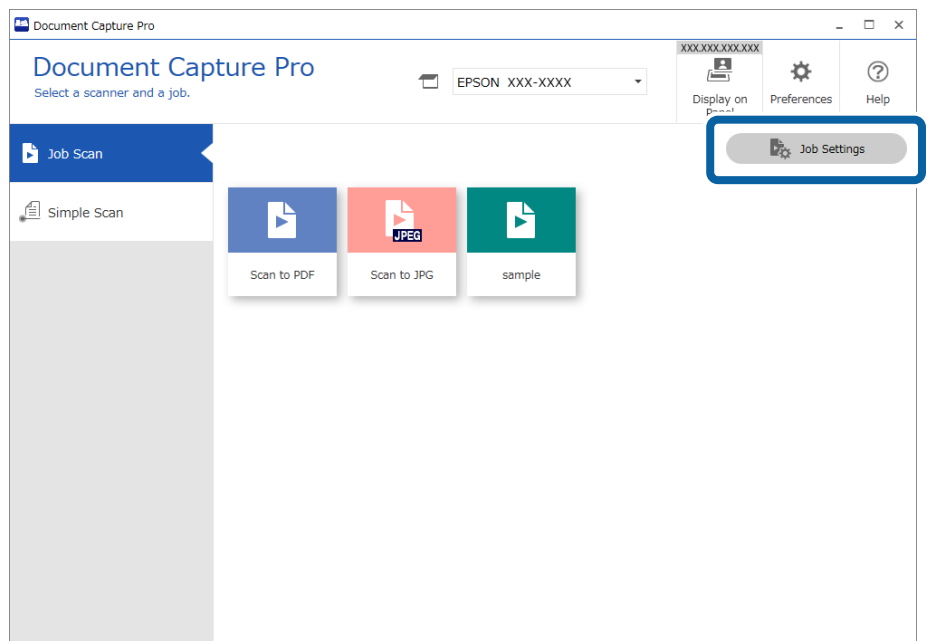

2. Kattintson a(z) **Új** elemre.

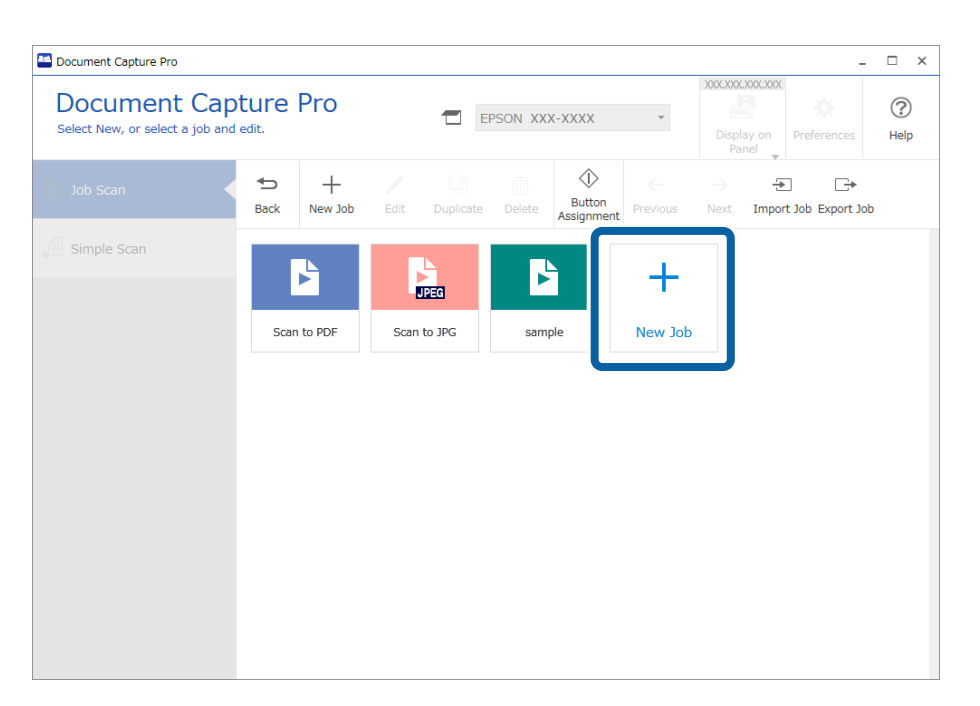
Ha egy másik feladat alapján szeretne új feladatot létrehozni, akkor kattintson arra a feladatra, amit alapként használni szeretne, majd kattintson a(z) *Másolás* gombra.

Megjelenik a(z) **Feladatbeállítások** ablak.

3. Töltse ki a(z) **Feladat neve** mezőt.

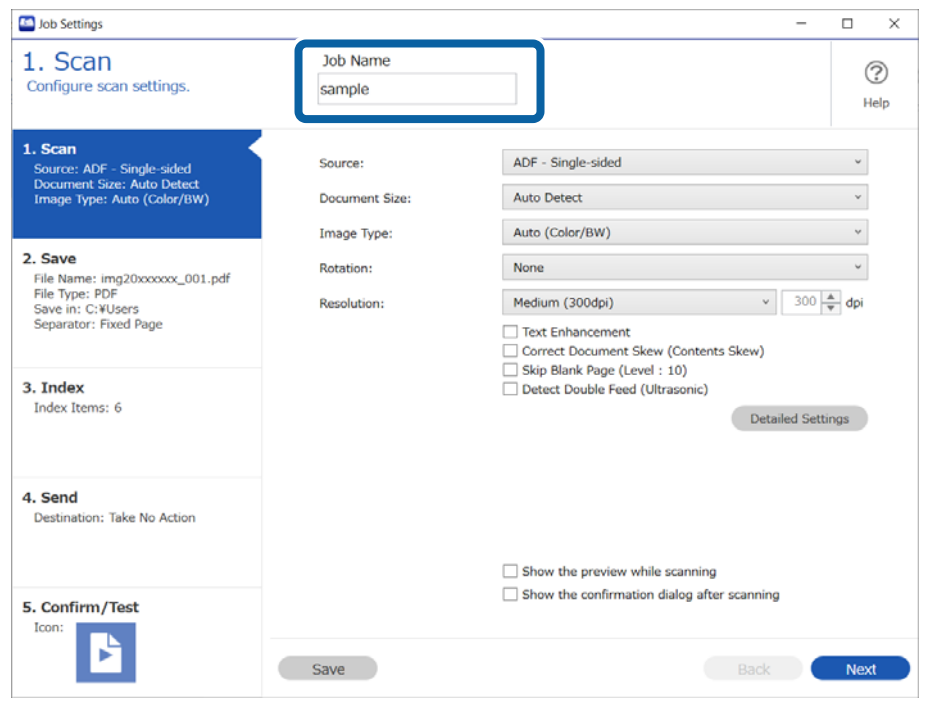

4. A(z) **1. Beolvasás** lapon állítsa be a létrehozni kívánt beolvasási feladatok műveleteit.

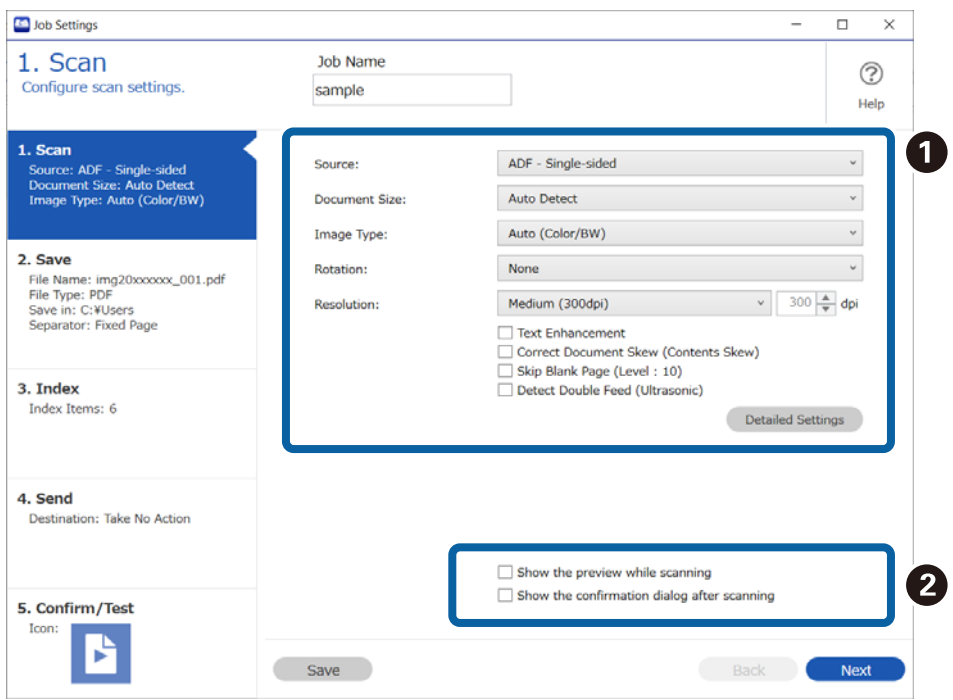

❏ A Végezze el az alapvető lapolvasási beállításokat.

Ha még több speciális beállítást szeretne megadni, akkor kattintson a(z) **Részletes beállítások** menüre a beállítások képernyő megnyitásához. Módosítson a lapolvasási műveleten, majd kattintson a(z) **Mentés** gombra a(z) Document Capture Pro képernyőre való visszatéréshez.

❏ B Szükség esetén módosítsa a beállításokat.

Válassza a(z) **Előnézet mutatása beolvasás közben** menüt a képek beolvasás közben történő megjelenítéséhez.

Ha kiválasztja a(z) **Beolvasás után az ellenőrzőpanel megjelenítése** lehetőséget, egy megerősítő üzenet jelenik meg, amely megkérdezi Önt, hogy folytatni szeretné-e beolvasást a beolvasás után.

Miután megadta a beolvasási beállításokat, kattintson a(z) **Tovább** vagy a **2. Mentés** lapra.

5. A **2. Mentés** lapon elvégezhető a lapolvasási eredmények mentési beállításait.

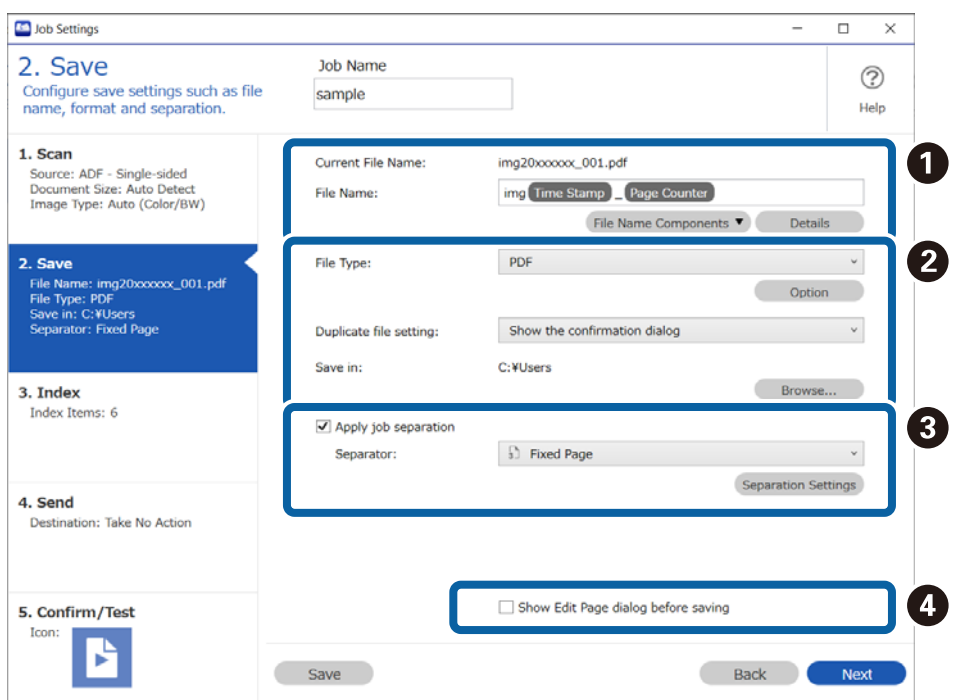

### □ ● Adja meg a fájl nevét.

Ha kiválaszt egy, a fájlnévhez használni kívánt komponenst a(z) **Fájlnév komponensek** menüben, akkor a rendszer hozzáadja azt a fájlnévhez. A(z) **Fájlnév** menüben közvetlenül is megadhat nevet.

Ha szeretne vonalkódokat, OCR-t és formákat hozzáadni, akkor előre el kell végeznie a beállításokat. Kattintson a(z) **Részletek** elemre.

Az Időbélyeg és az Oldalszámláló formátumát a(z) **Részletek** menüből is módosíthatja.

❏ B Állítsa be a mentési formátumot, a mentés helyét, és az eljárási folyamatot duplikált fájlnév esetén.

A fájltípustól függően előfordulhat, hogy a(z) **Beállítások** funkció engedélyezve van; kattintson az elemre a részletes beállítások elvégzéséhez.

❏ C Ha szeretné elkülöníteni a feladatokat, akkor válassza ezt az elkülönítési mód kiválasztásához, majd válassza a(z) **Elkül. beállítások** lehetőséget a részletes beállítások elvégzéséhez.

❏ D Szükség esetén módosítsa a beállításokat.

A(z) **Oldal szerkesztése párbeszédpanel megjelenítése mentés előtt** kiválasztásával a(z) **A beolvasottak szerkesztése** képernyőn végezhet el beállításokat a beolvasás után.

Miután megadta a mentési beállításokat, kattintson a(z) **Tovább** vagy a **3. Index** lapra.

6. Az alapvető index fájl beállításokat a(z) **3. Index** képernyőn adhatja meg.

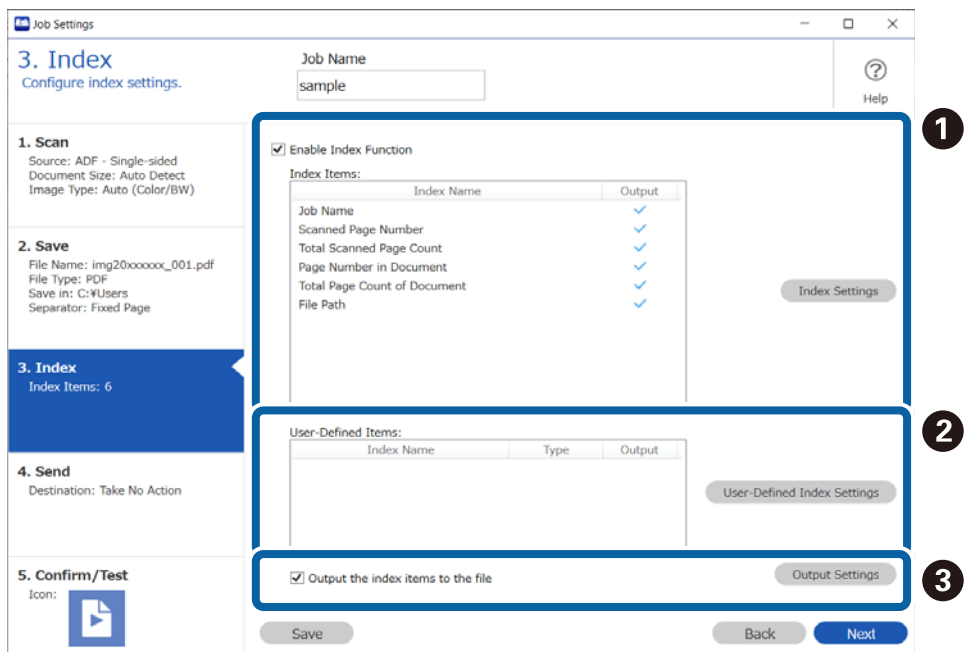

- ❏ A Index fájl létrehozásakor válassza a(z) **Az indexelési funkció engedélyezése** lehetőséget. Kattintson a(z) **Indexbeállítások** elemre, majd válassza az indexhez használni kívánt elemeket.
- ❏ B Vonalkódokat, OCR-t, illetve útleveleken és utazási okmányokon lévő MRZ-t is meghatározhat beviteli indexadatokként. Kattintson a(z) **Egyedi indexbeállítások** elemre, ha szeretne beállítani egy felhasználó által meghatározott indexet.
- ❏ C Válassza a(z) **Az indexelemek mentése a fájlba** lehetőséget, majd kattintson a(z) **Kimeneti beállítások** elemre a fájl kivitelekor használt kiviteli elemek és a fájlnév beállításához.

Miután megadta az index beállításokat, kattintson a(z) **Tovább** vagy a **4. Küldés** lapra.

7. Tegye meg a célhely beállításokat a(z) **4. Küldés** lapon.

Ha a(z) **Célhely** ki van jelölve, akkor a beállítási elemek a küldési célhely szerint jelennek meg.

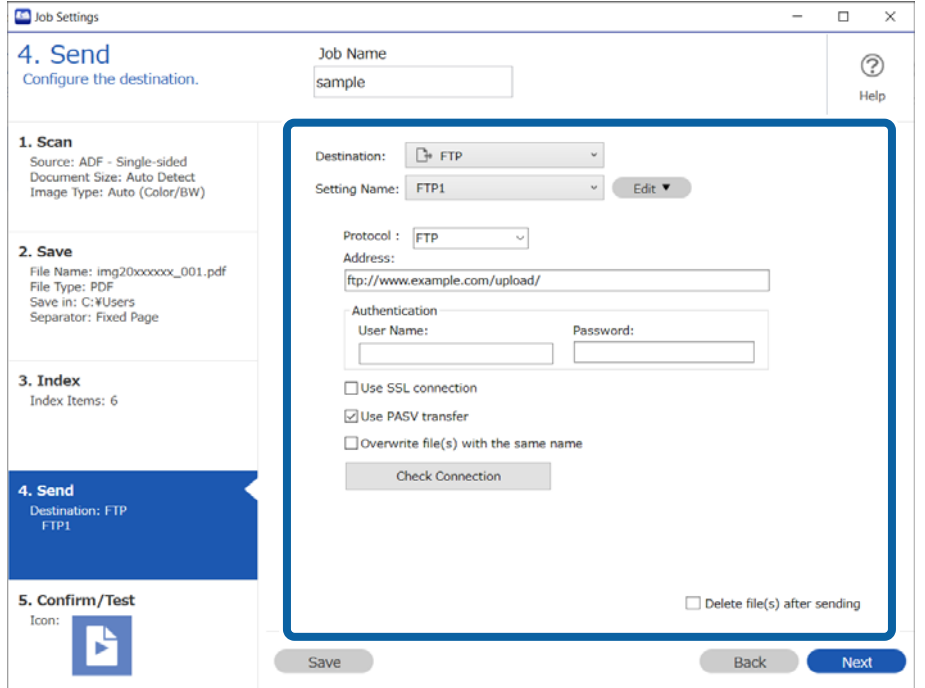

Miután megadta az átviteli beállításokat, kattintson a(z) **Tovább** vagy a **5. Megerősítés/Teszt** lapra.

8. Ellenőrizze a beállításokat a(z) **5. Megerősítés/Teszt** lapon, majd végezzen teszt beolvasást.

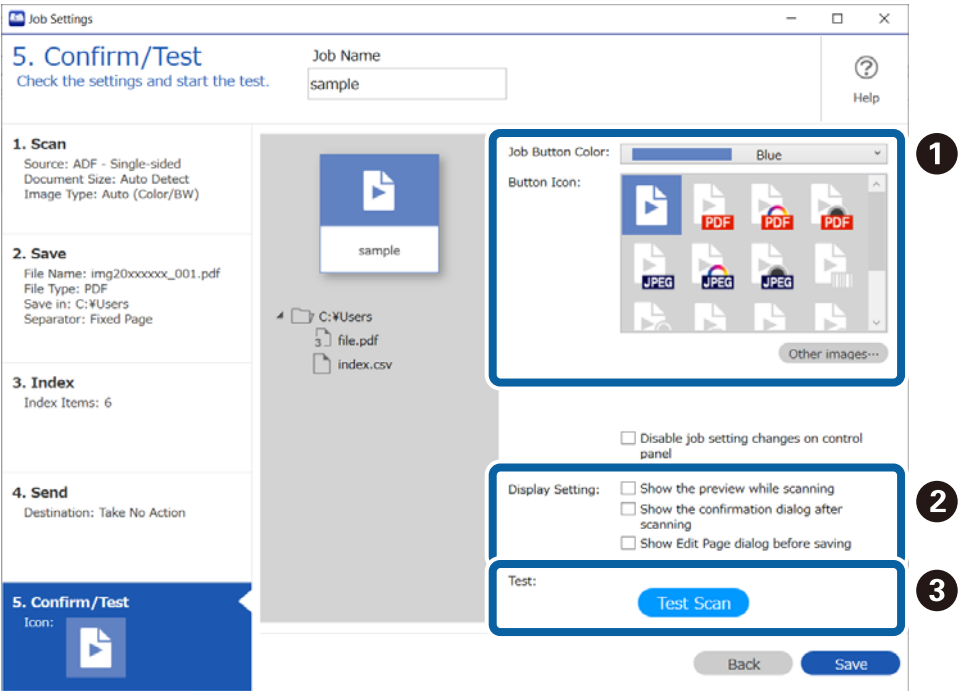

- ❏ A Módosítsa a feladat gomb színét vagy ikonját.
- ❏ B Módosíthatja a használt megjelenítési beállításokat lapolvasás közben és után.
- ❏ C Végezzen teszt beolvasást az aktuálisan beállított feladattal.

9. Kattintson a(z) **Mentés** elemre a feladat létrehozásának befejezéséhez.

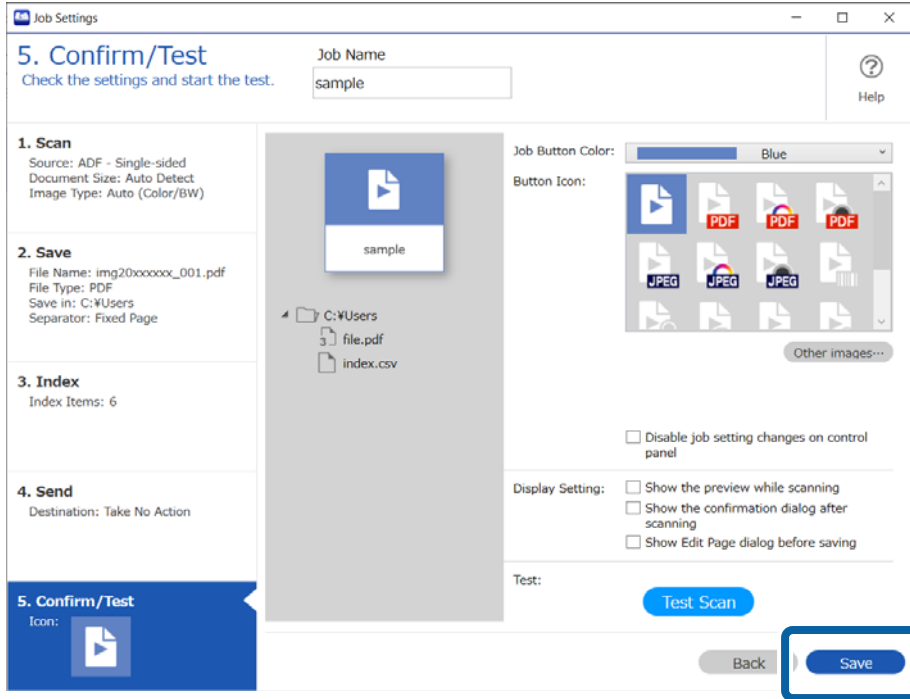

Ha folytatja az új feladat létrehozását, akkor szerkesztheti, másolhatja, törölheti stb. azt, illetve további beállításokat végezhet el.

A feladat-beállítások befejezéséhez kattintson a(z) **Vissza** gombra az eszközsáv bal oldalán, így visszatér a feladat képernyőre.

Ha szeretne lefuttatni egy mentett feladatot a lapolvasón található gombbal, kattintson a(z) **Eseménybeállítások** elemre, és rendelje hozzá a feladatot a lapolvasón található gombhoz.

## **Kapcsolódó információ**

& ["Lapolvasási műveletek hozzárendelése gombokhoz" 73. oldal](#page-72-0)

# **1. Beolvasás képernyő**

A képernyőn megadhatja a beolvasási feladat beállításait.

\*: Csak egyes modellek esetén.

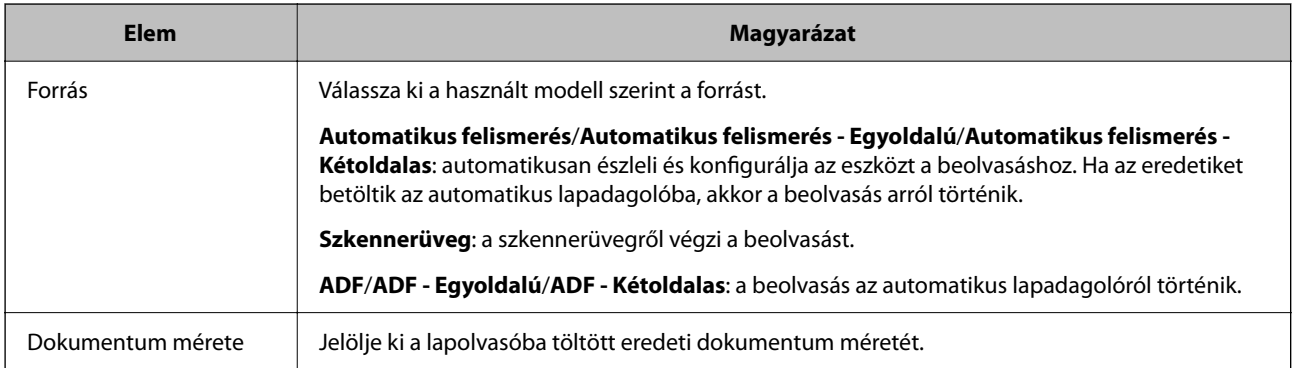

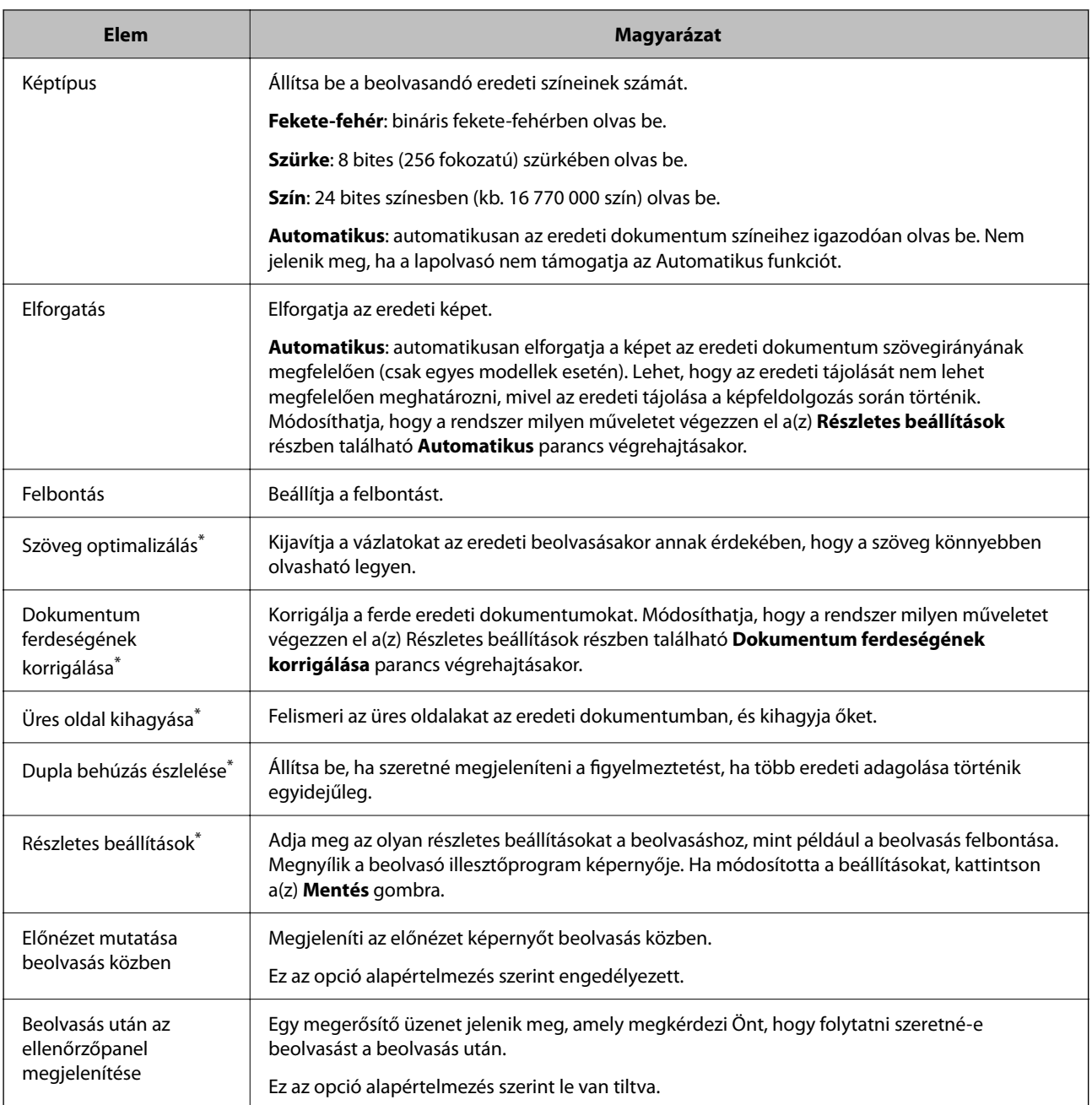

 $\blacktriangleright$ ["Új feladat létrehozása" 36. oldal](#page-35-0)

# **2. Mentés képernyő**

A képernyőn megadhatja a mentési feladat beállításait.

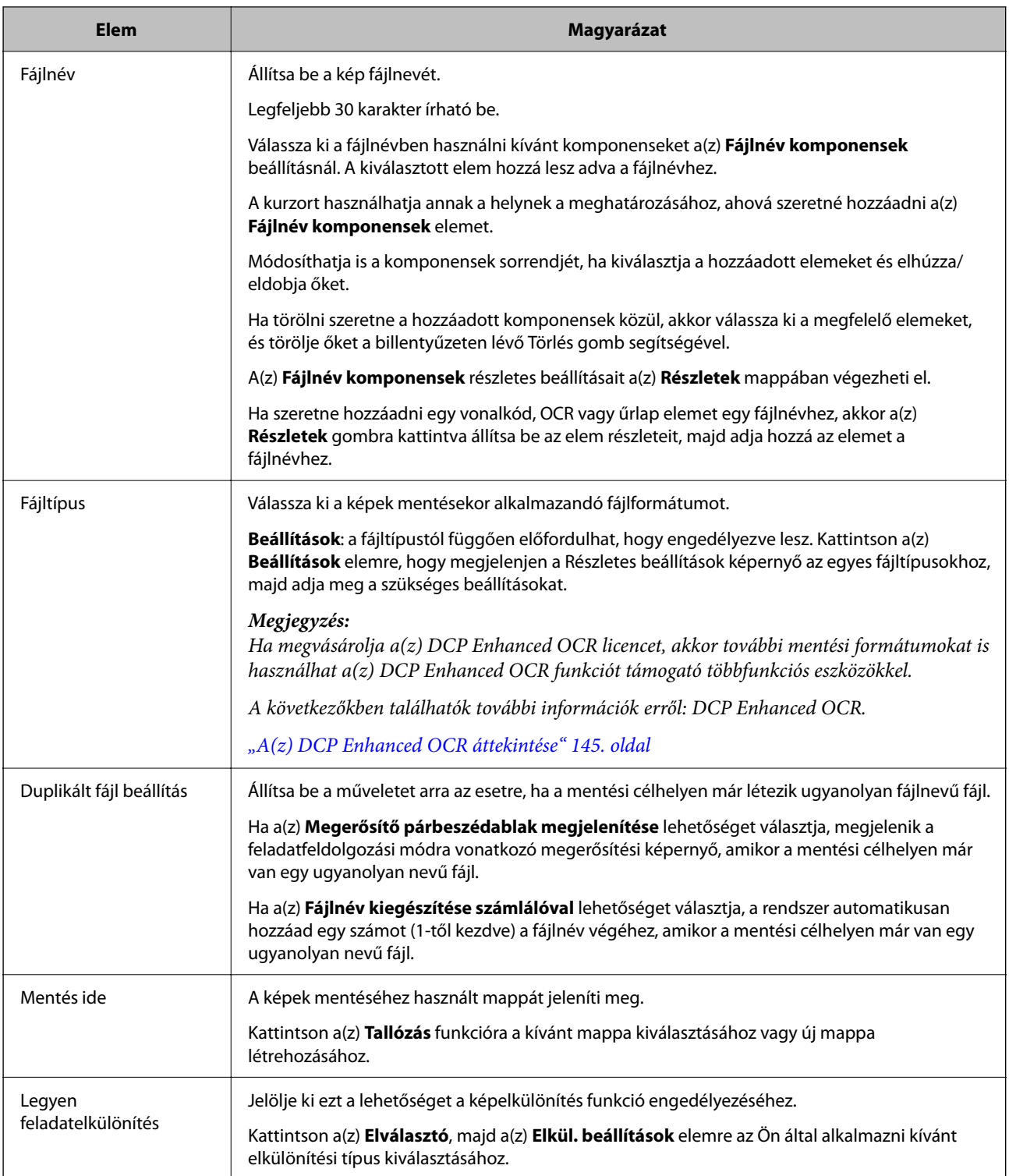

<span id="page-43-0"></span>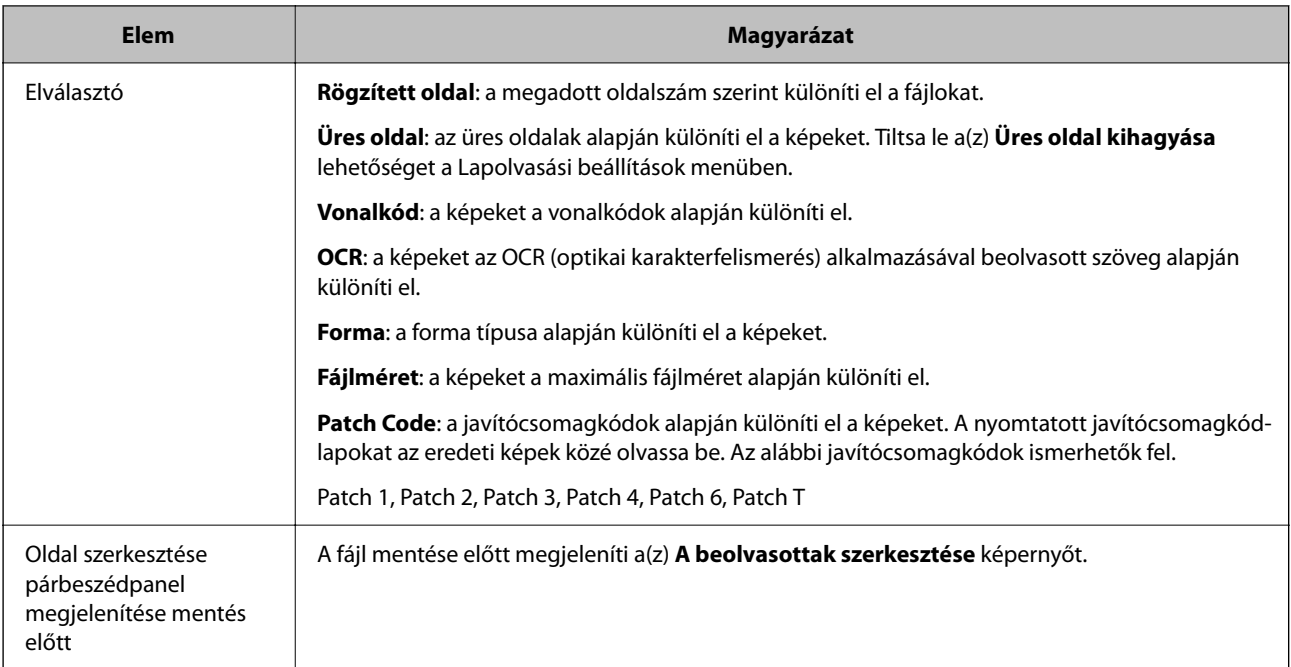

& ["Új feladat létrehozása" 36. oldal](#page-35-0)

# **Beállítás-komponens megnevezése képernyő**

Ezen a képernyőn ellenőrizheti és beállíthatja azokat az elemeket, amelyeket a rendszer hozzárendel a beolvasott képek, a mentett mappák, valamint az indexfájlok neveihez.

Válassza ki a fájlnévben használni kívánt elemeket a(z) **Komponens nevek** beállításnál.

\*: Csak egyes modellek esetén.

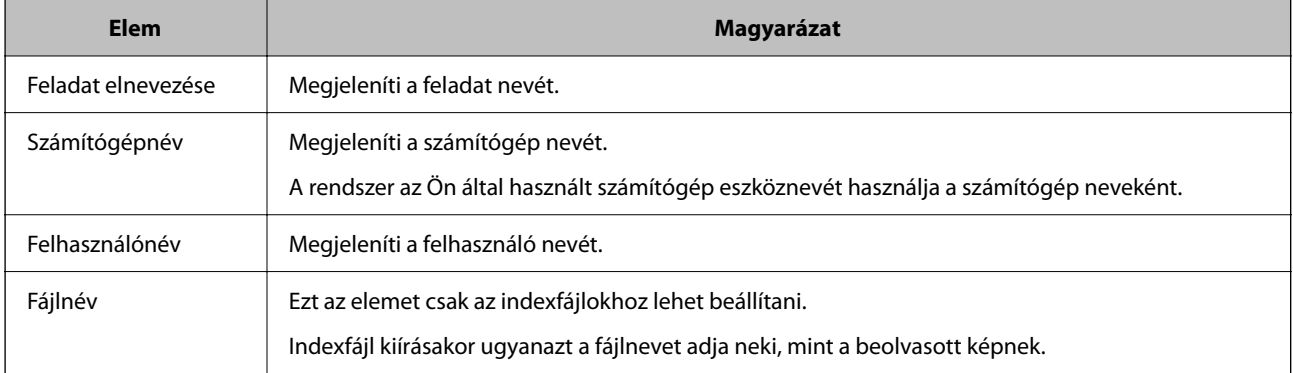

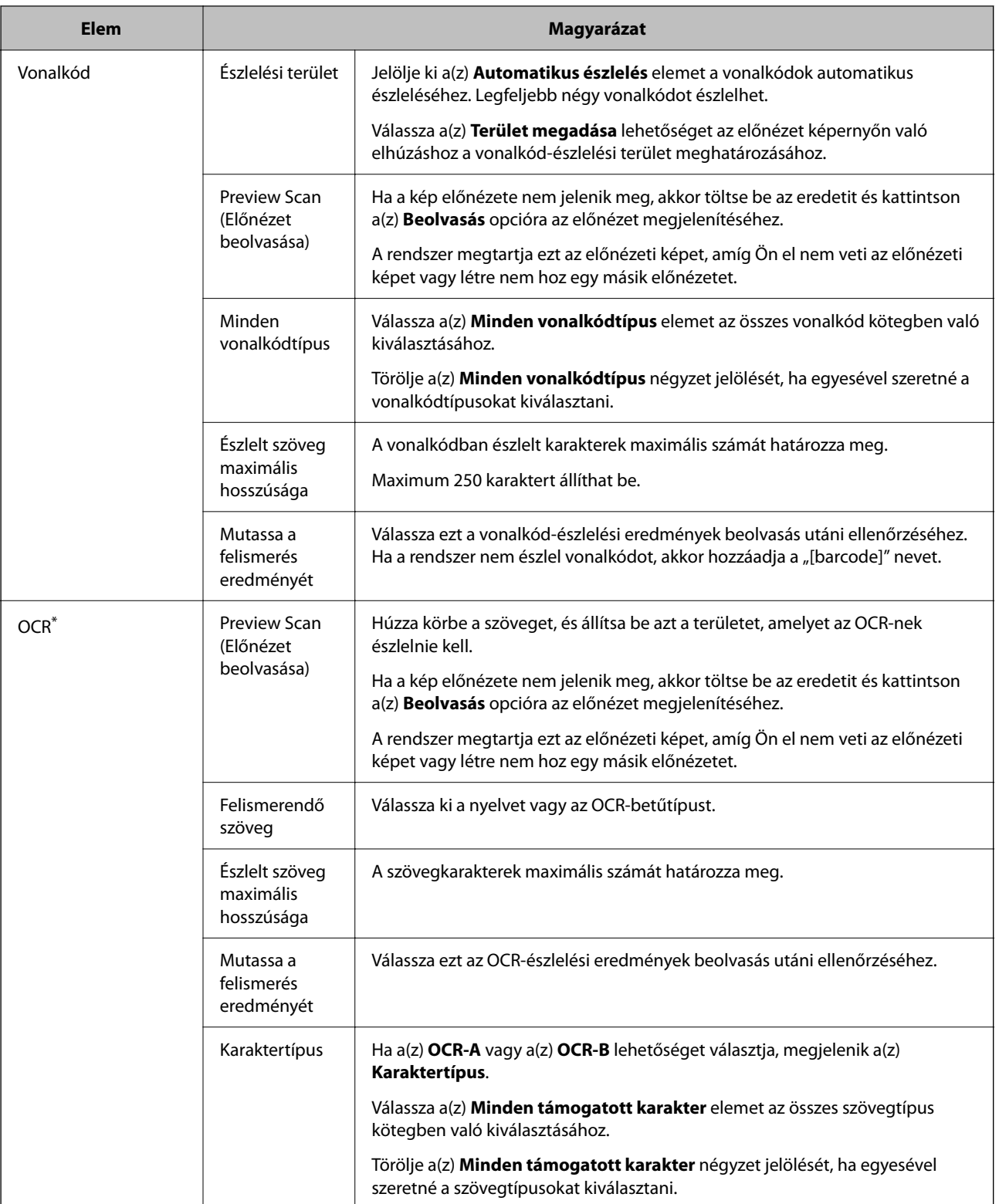

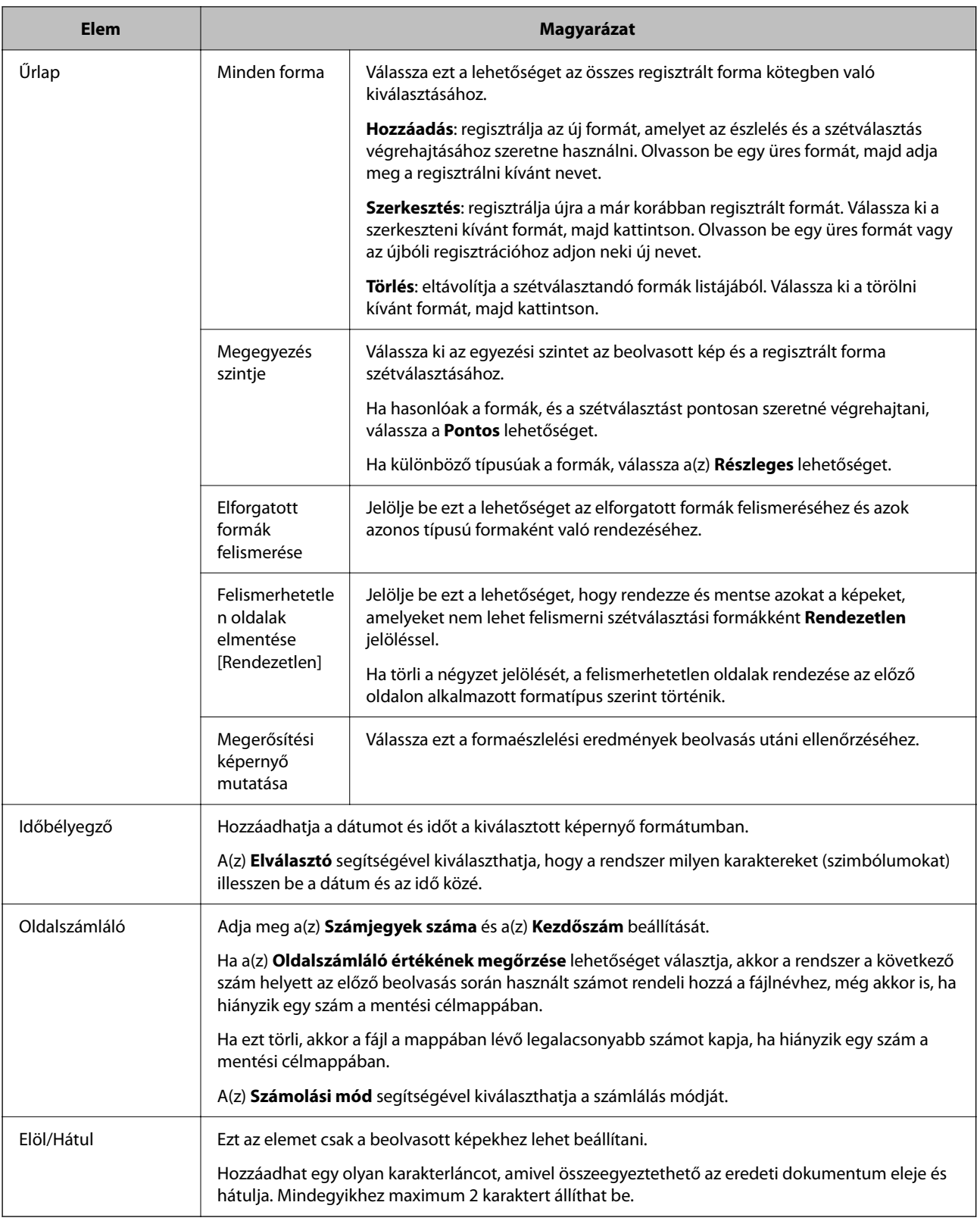

❏ A beolvasási felbontás 200 és 600 dpi között kell, hogy legyen. Ha a váltogatást az OCR segítségével végzi, akkor a beolvasási felbontás 200 és 400 dpi között kell, hogy legyen.

❏ Előfordulhat, hogy nem tudja elmenteni a képet, ha a fájlnév (vagy a mentési mappa abszolút elérési útja) túl hosszú. Ha nem tudja elmenteni a fájlt, akkor rövidítse le a fájlnevet, vagy módosítsa úgy a mentési mappa nevét vagy hierarchiáját, hogy lerövidüljön az abszolút elérési út.

& ["Új feladat létrehozása" 36. oldal](#page-35-0)

# **A fájltípus részletes beállításai**

A képernyőn több lehetőség közül választhatja ki a fájltípust és részletes beállításokat végezhet.

### *Megjegyzés:*

Ha megvásárolja a(z) DCP Enhanced OCR licencet, akkor további mentési formátumokat is használhat a(z) DCP Enhanced OCR funkciót támogató többfunkciós eszközökkel.

A következőkben találhatók további információk erről: DCP Enhanced OCR.

["A\(z\) DCP Enhanced OCR áttekintése" 145. oldal](#page-144-0)

## **Részletes beállítások JPEG fájlokhoz**

A képernyő segítségével megadhatja a JPEG mentés részletes beállításait.

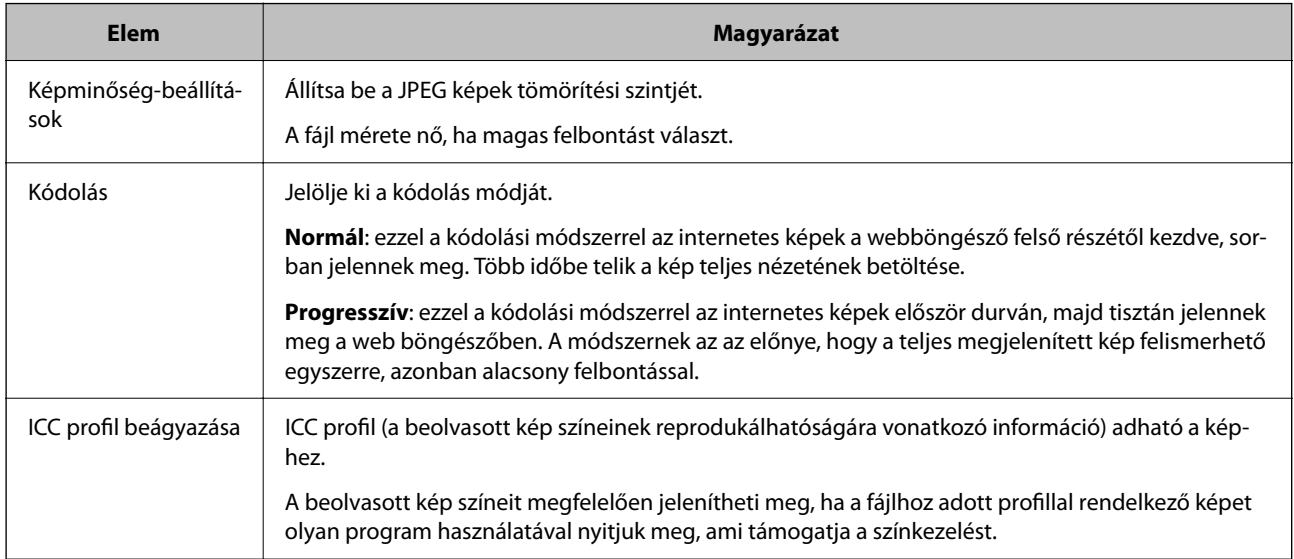

## **Kapcsolódó információ**

& ["Új feladat létrehozása" 36. oldal](#page-35-0)

## **Részletes beállítások ehhez: JPEG 2000**

A képernyő segítségével megadhatja a JPEG 2000 mentés részletes beállításait.

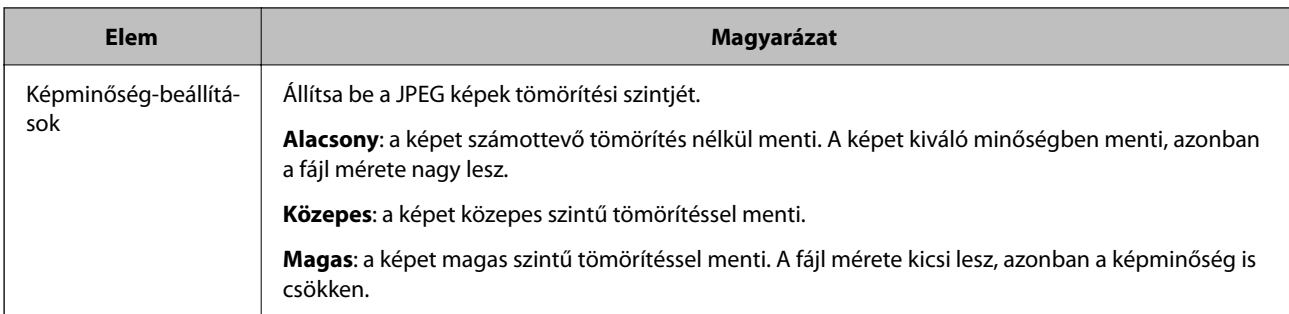

 $\blacktriangleright$ ["Új feladat létrehozása" 36. oldal](#page-35-0)

# **Részletes beállítások PDF fájlokhoz**

A képernyő segítségével megadhatja a PDF mentés részletes beállításait.

## *General (Általános)*

\*: Csak egyes modellek esetén.

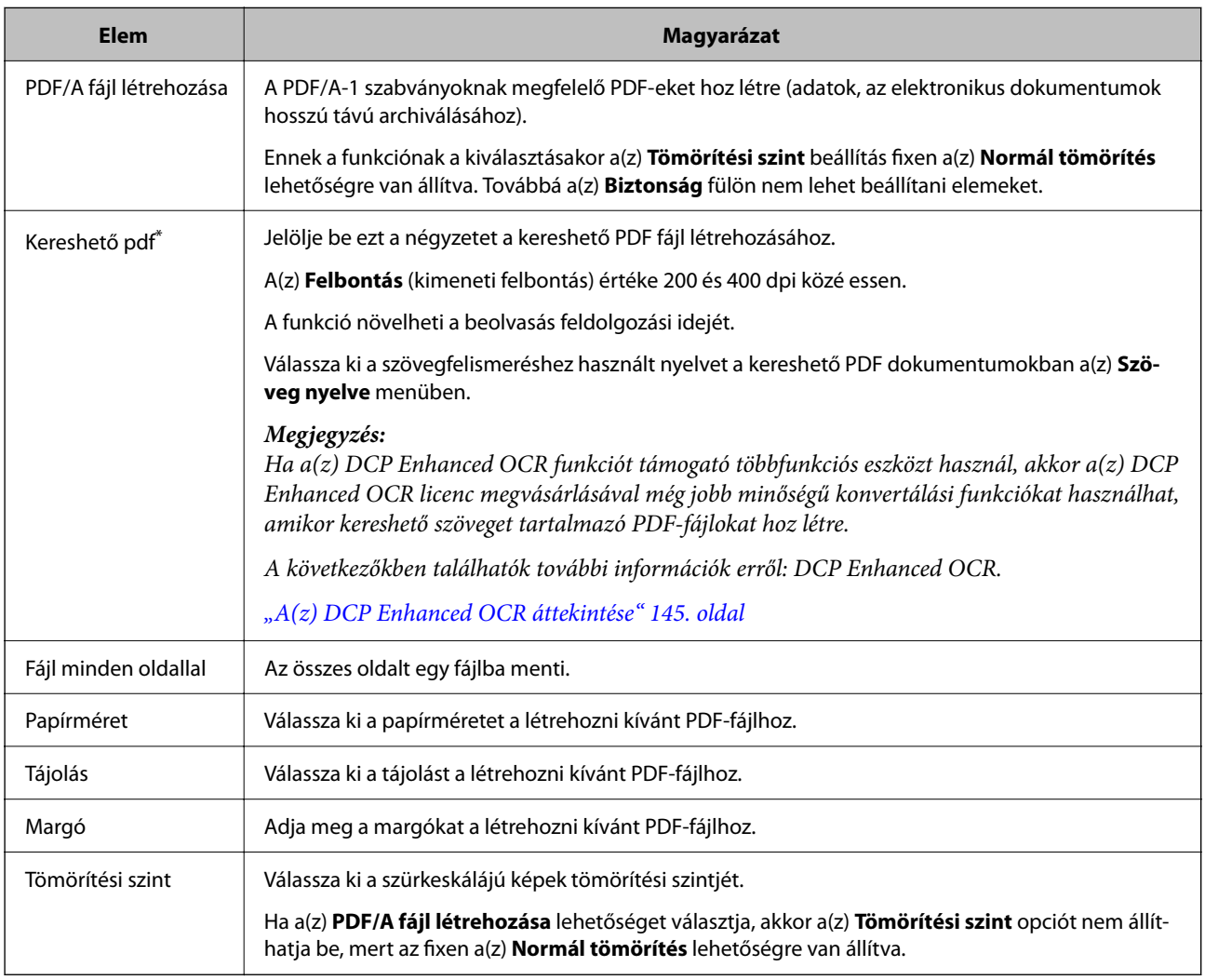

- ❏ Ha a(z) *Aktuális képméret* lehetőséget választja a(z) *Papírméret* beállításnál, akkor nem állíthatja be a(z) *Tájolás*/ *Margó* opciót.
- ❏ A beolvasótól függően előfordulhat, hogy csak akkor tudja használni a(z) *Kereshető pdf* funkciót, ha a(z) EPSON Scan OCR Component telepítve van.

### **Kapcsolódó információ**

& ["Új feladat létrehozása" 36. oldal](#page-35-0)

### *Biztonság (csak egyes modellek esetén)*

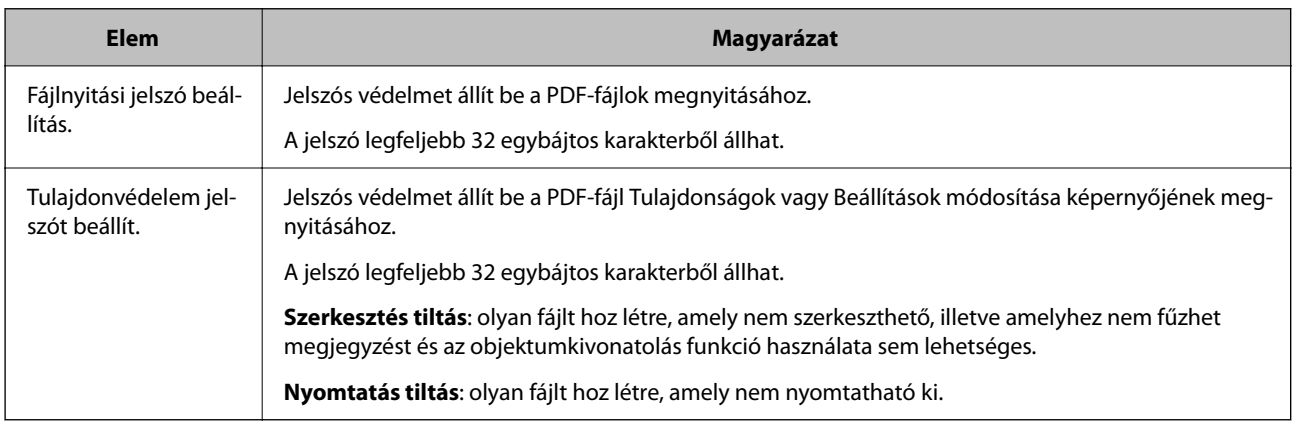

#### *Megjegyzés:*

A funkció nem áll rendelkezésre, ha az Epson Scan PDF bővítés funkció nincs telepítve.

### **Kapcsolódó információ**

& ["Új feladat létrehozása" 36. oldal](#page-35-0)

## **Részletes beállítások ehhez: TIFF/Multi-TIFF**

A képernyőn a TIFF vagy Multi-TIFF formátumú fájlmentés részletes beállításait adhatja meg.

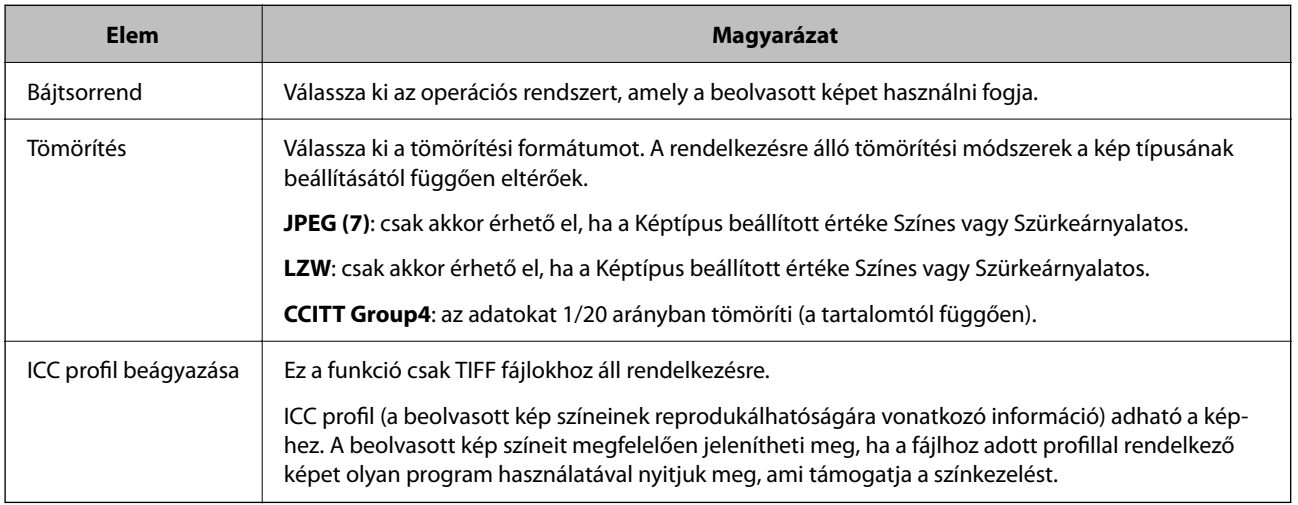

& ["Új feladat létrehozása" 36. oldal](#page-35-0)

## **Microsoft® Word kimeneti beállítások**

A képernyő segítségével megadhatja a részletes beállításokat, amikor Microsoft® Word fájlként menti a tartalmat.

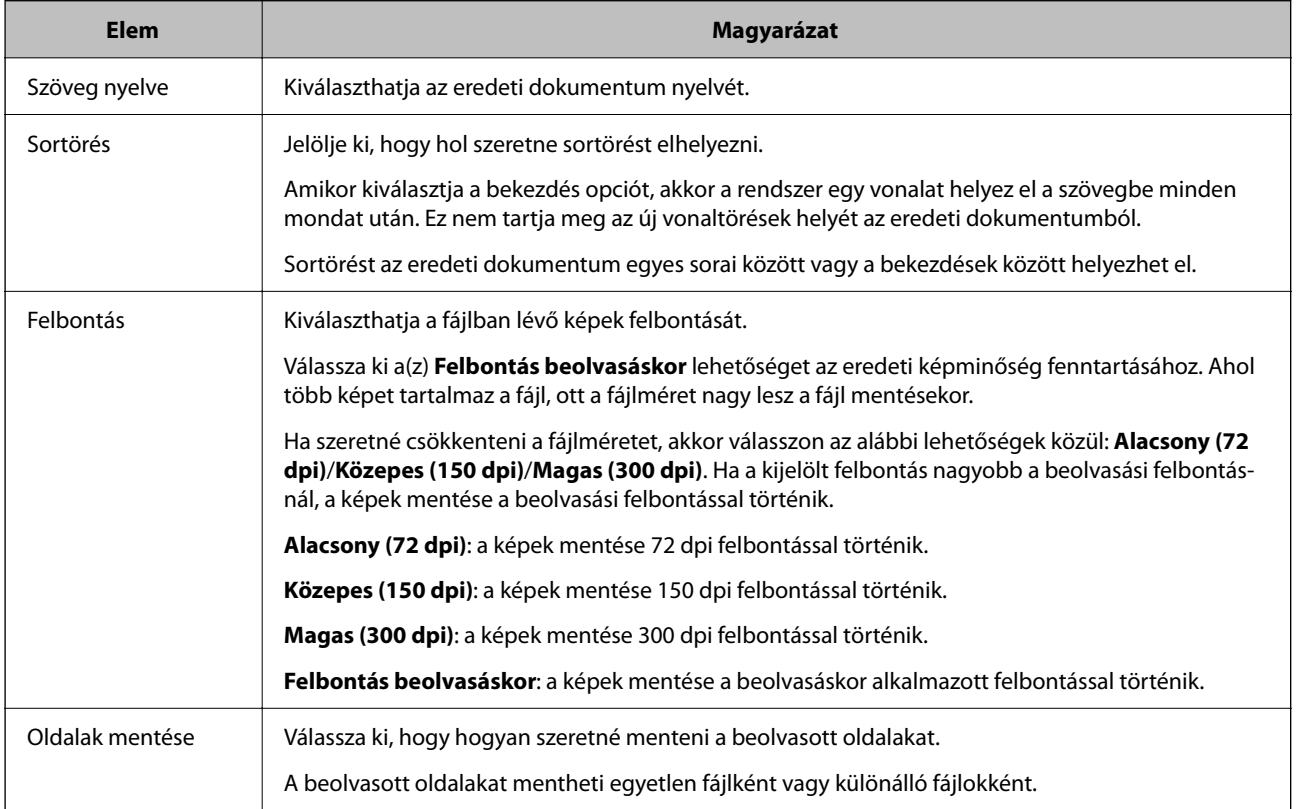

### *Megjegyzés:*

- ❏ A beolvasótól függően előfordulhat, hogy csak akkor tud menteni ebben a fájlformátumban, ha a(z) EPSON Scan OCR Component 2.1 vagy újabb verziója van telepítve.
- ❏ Az eredeti dokumentumokban levő szövegnek gépelésének vagy nyomtatásának olvashatónak kell lennie.
- ❏ A beolvasási felbontás 200 és 400 dpi között kell, hogy legyen.
- ❏ A fájlok mentése docx formátumban történik.

### **Kapcsolódó információ**

& ["Új feladat létrehozása" 36. oldal](#page-35-0)

## **Microsoft® Excel® kimeneti beállítások**

A képernyő segítségével megadhatja a részletes beállításokat, amikor Microsoft® Excel® fájlként menti a tartalmat.

\*: Csak egyes modellek esetén.

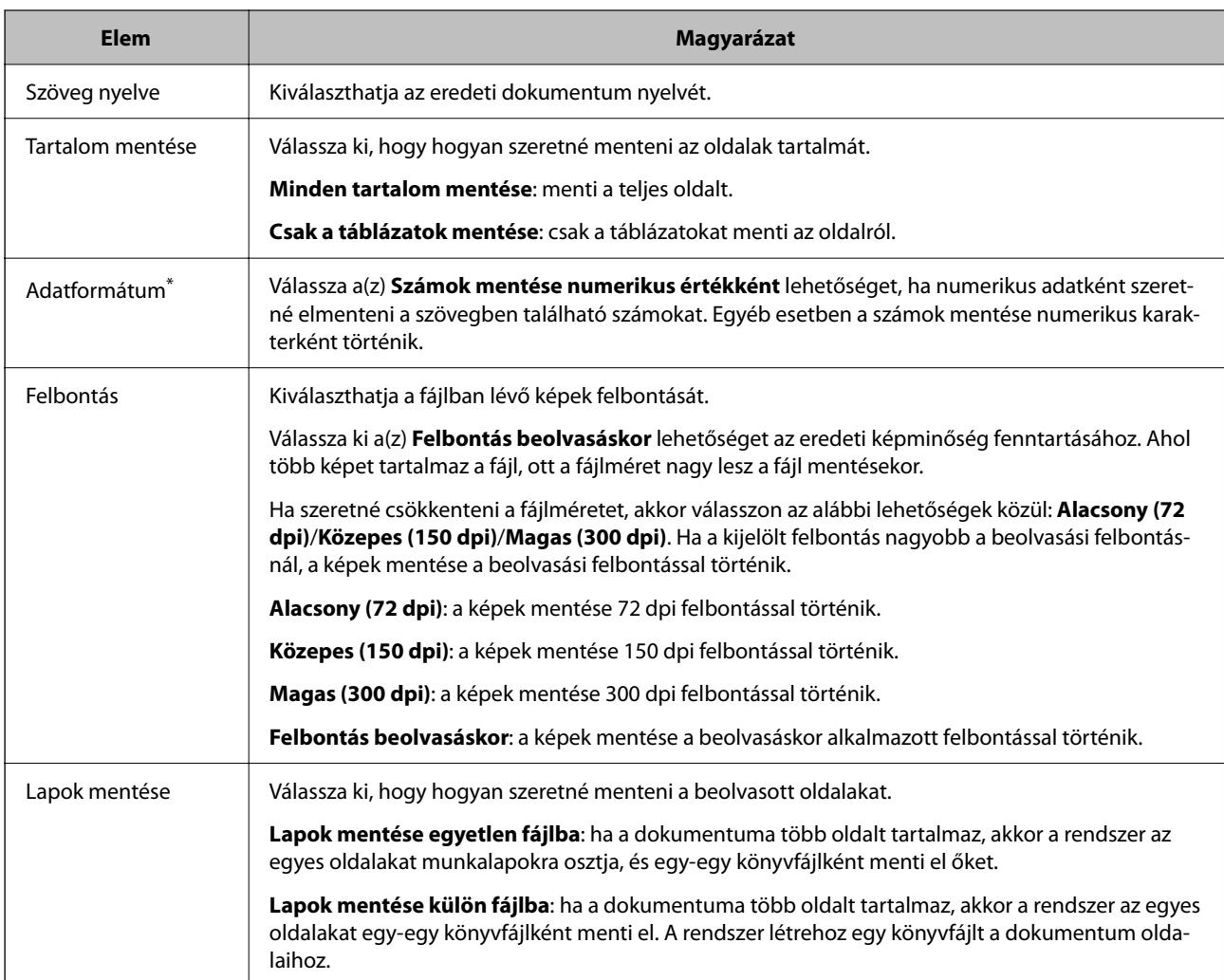

- ❏ A beolvasótól függően előfordulhat, hogy csak akkor tud menteni ebben a fájlformátumban, ha a(z) EPSON Scan OCR Component 2.1 vagy újabb verziója van telepítve.
- ❏ Az eredeti dokumentumokban levő szövegnek gépelésének vagy nyomtatásának olvashatónak kell lennie.
- ❏ A beolvasási felbontás 200 és 400 dpi között kell, hogy legyen.
- ❏ A fájlok mentése xlsx formátumban történik.

## **Kapcsolódó információ**

& ["Új feladat létrehozása" 36. oldal](#page-35-0)

## **Microsoft® PowerPoint® kimeneti beállítások**

A képernyő segítségével megadhatja a részletes beállításokat, amikor Microsoft® PowerPoint® fájlként menti a tartalmat.

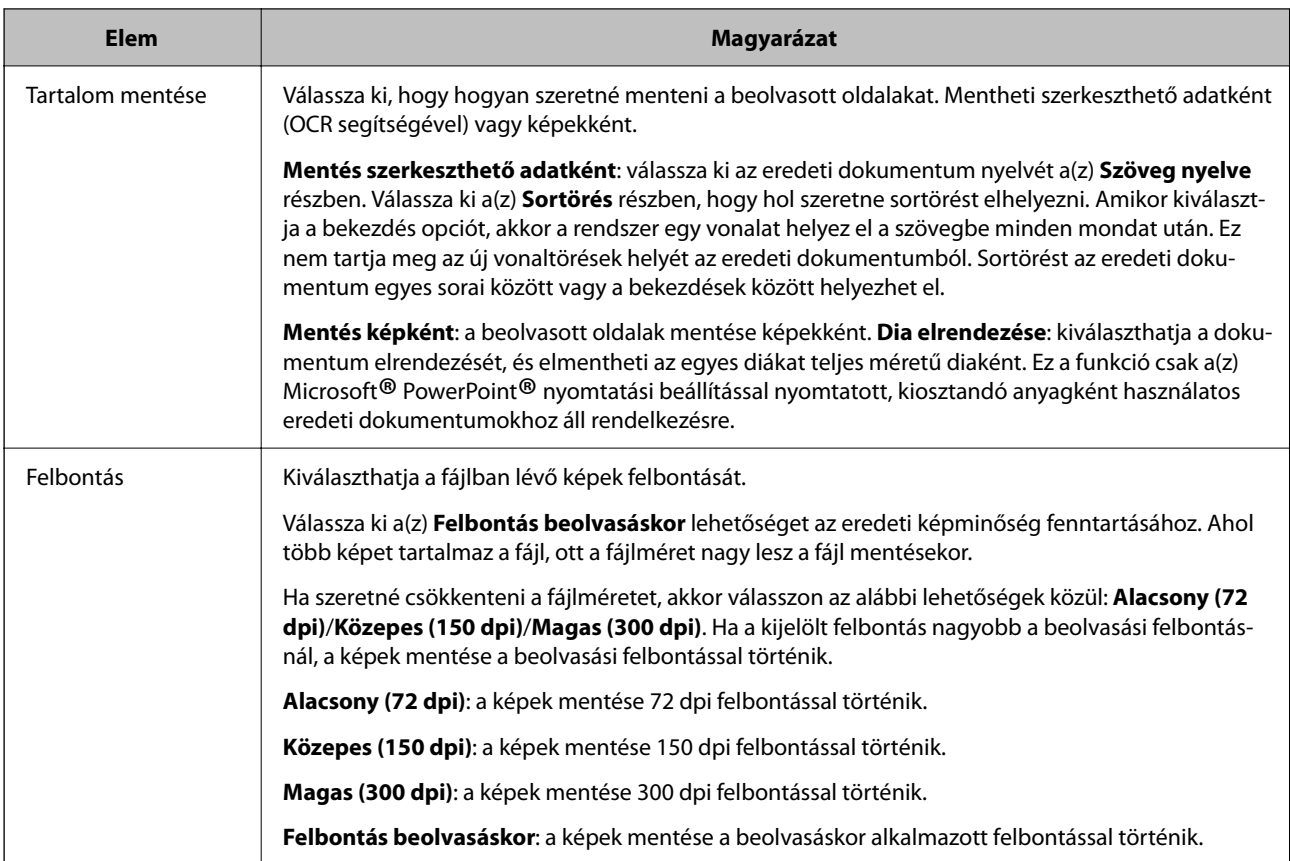

- ❏ A beolvasótól függően előfordulhat, hogy csak akkor tud menteni ebben a fájlformátumban, ha a(z) EPSON Scan OCR Component 2.1 vagy újabb verziója van telepítve.
- ❏ Az eredeti dokumentumokban levő szövegnek gépelésének vagy nyomtatásának olvashatónak kell lennie.
- ❏ A beolvasási felbontás 200 és 400 dpi között kell, hogy legyen.
- ❏ A fájlok mentése pptx formátumban történik.

### **Kapcsolódó információ**

& ["Új feladat létrehozása" 36. oldal](#page-35-0)

# **Feladatelkülönítési beállítások képernyő**

Az elválasztást különféle módszerekkel hajthatja végre, például a fájlt megadott számú oldalra oszthatja, vonalkódokat és szöveget is felismerhet az eredeti dokumentumokon, üres oldalakat illeszthet be az eredetibe, eloszthatja és mentheti több fájlba.

A formatípusok szerint elválaszthat, vagy menthet a fájl felosztásával, hogy ne haladja meg a megadott méretet.

Ha kiválasztja a(z) **Mappa létrehozása** lehetőséget a Elkülönítési beállítások mappában és kiválasztja a(z) **A feladatelkülönítés alkalmazása két szakaszban** funkciót, akkor létrehozhat egy legfeljebb kétszintes mappafát és elválaszthatja a fájlokat.

## **Rögzített oldal**

A képernyőn beállíthatja az elkülönítéshez használt oldalszámot.

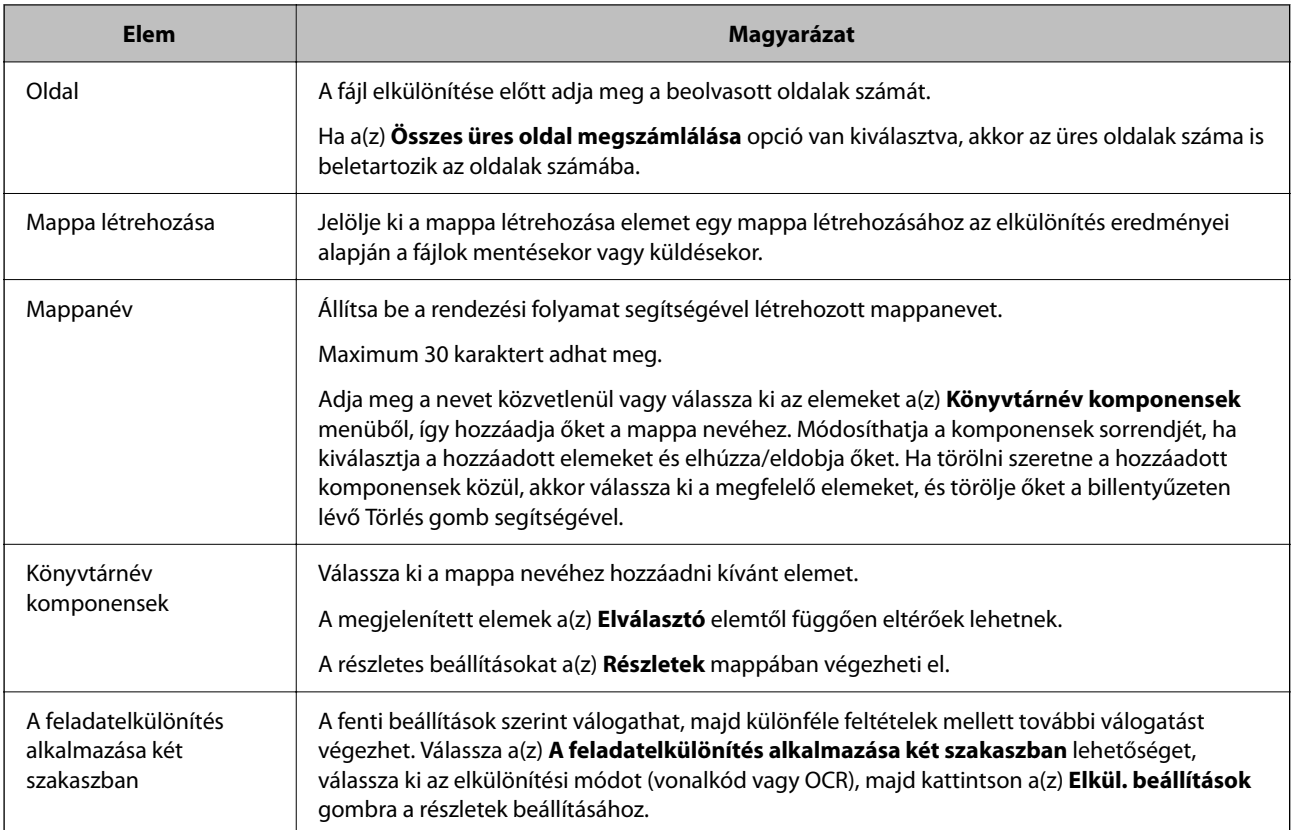

 $\blacktriangleright$ ["Új feladat létrehozása" 36. oldal](#page-35-0)

# **Üres oldal**

A képernyőn megadhatja az alkalmazott üresoldal-észlelésiszint beállításait az elkülönítés végrehajtásakor.

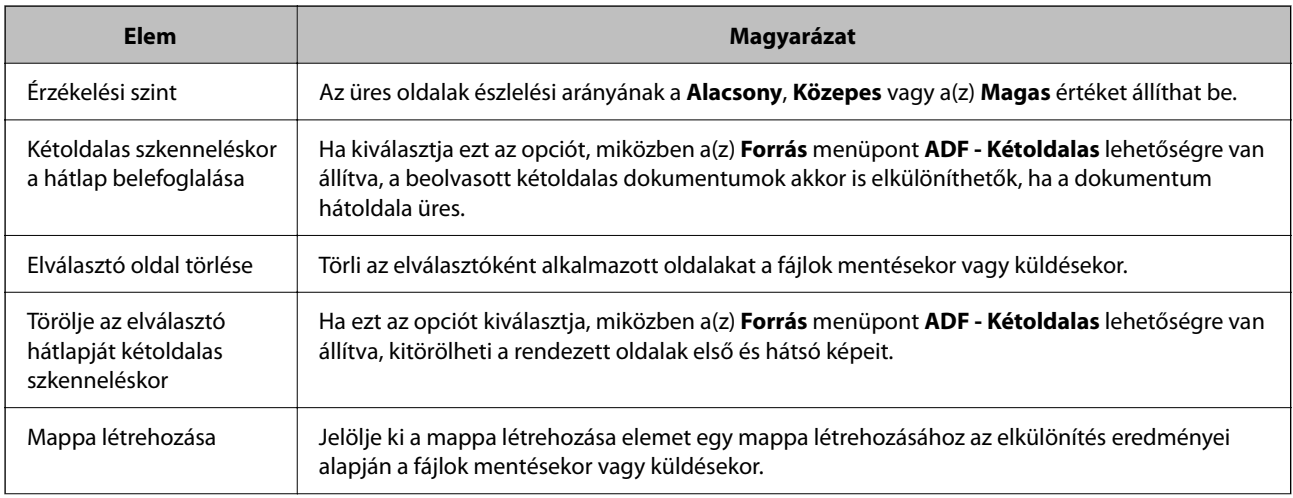

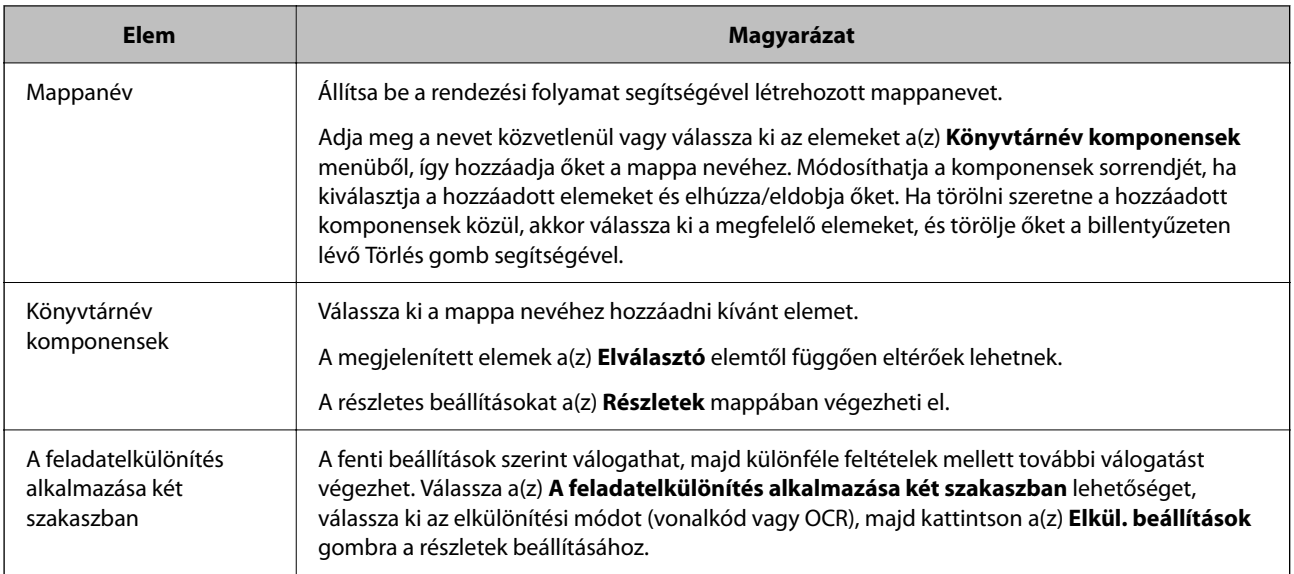

& ["Új feladat létrehozása" 36. oldal](#page-35-0)

## **Vonalkód**

A képernyőn megadhatja a vonalkód típus, a felismerési terület stb. beállításait az elkülönítés végrehajtásakor.

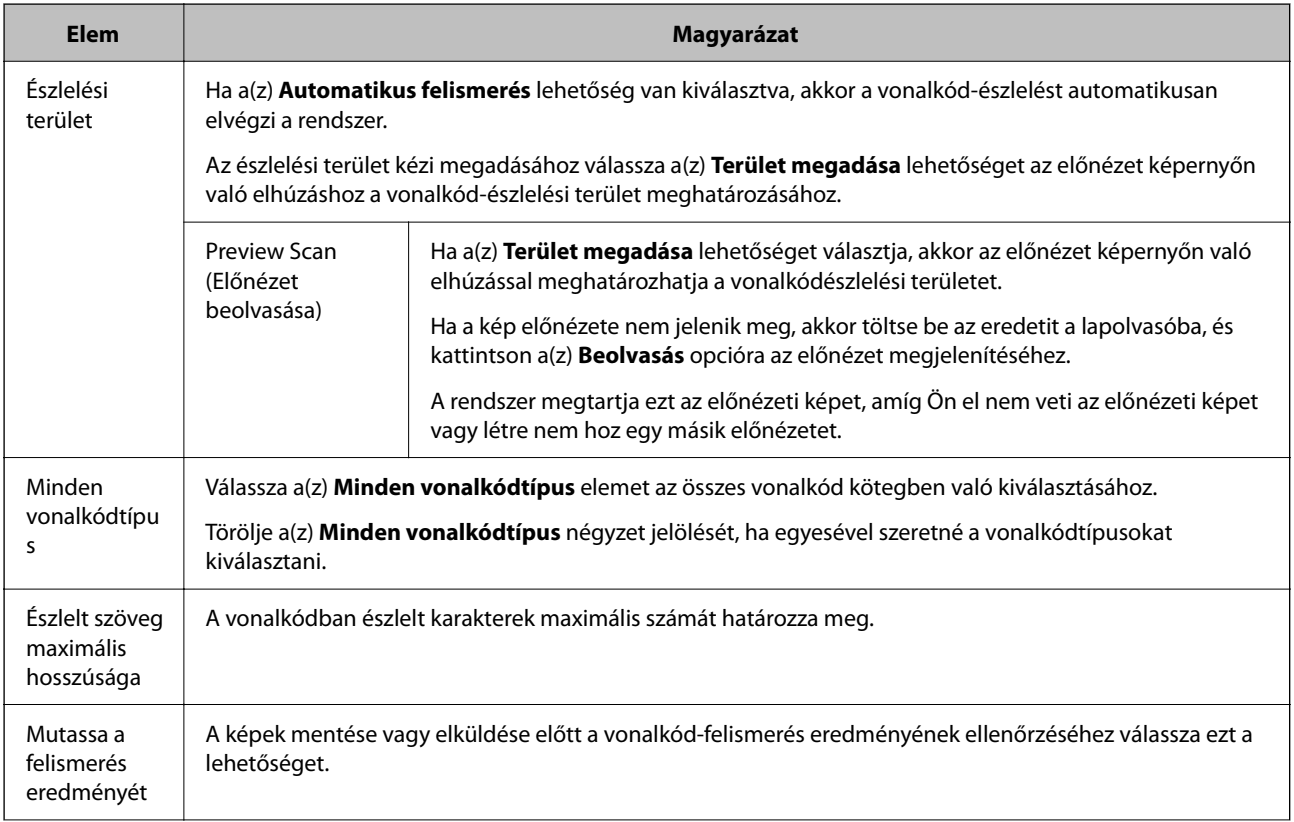

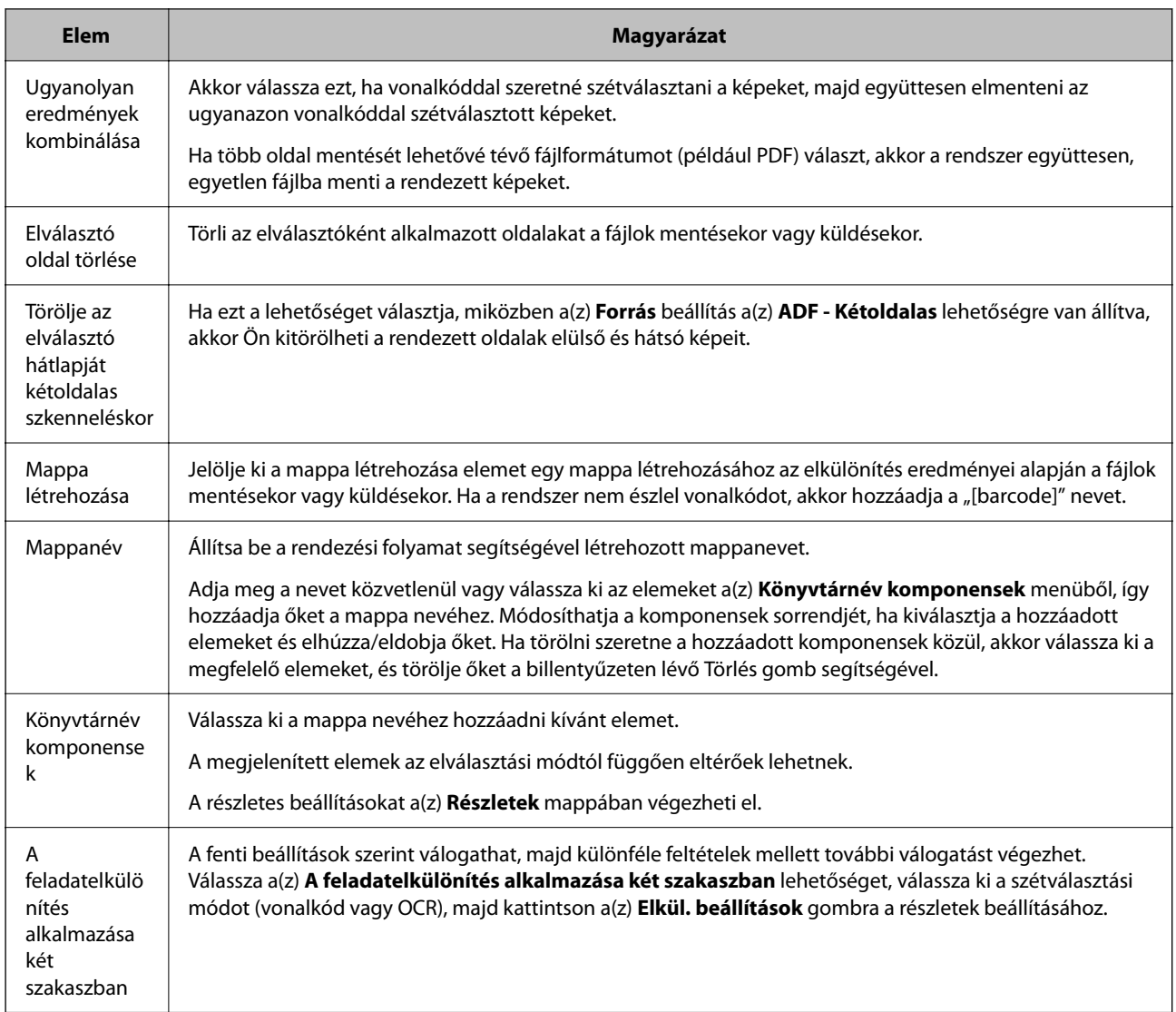

A beolvasási felbontás 200 és 600 dpi között kell, hogy legyen.

## **Kapcsolódó információ**

 $\blacktriangleright$ ["Új feladat létrehozása" 36. oldal](#page-35-0)

## **OCR**

Az ablakkal az OCR font, karaktertípus,a felismerési/észlelési terület stb. állíthatja be az elkülönítés végrehajtásakor.

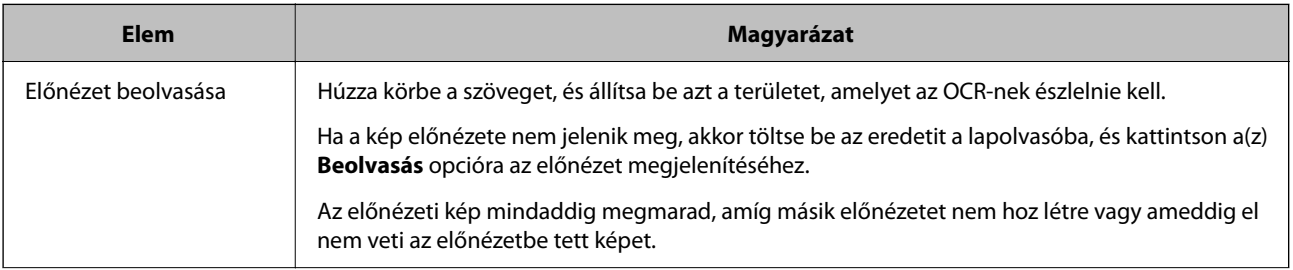

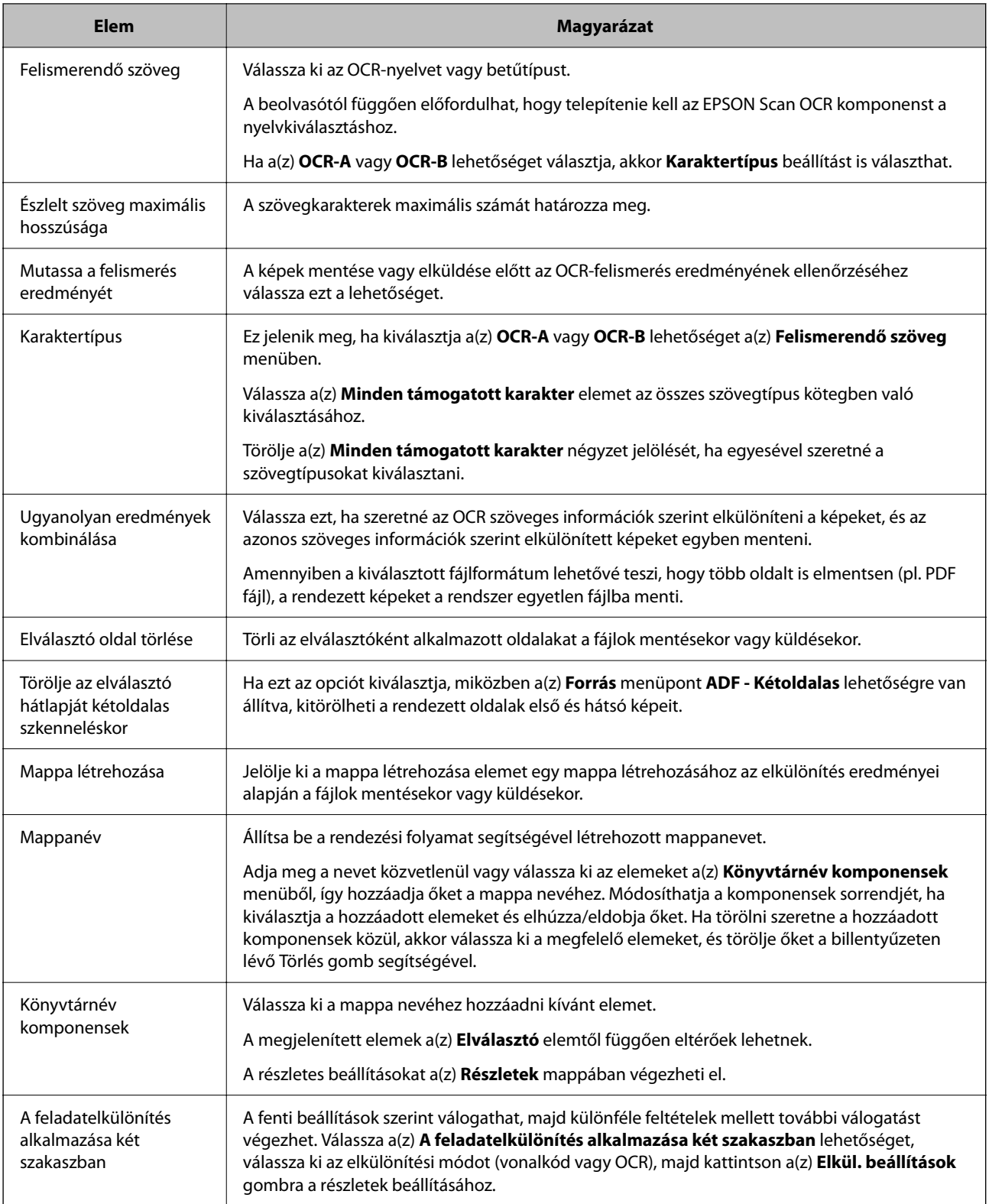

❏ A beolvasási felbontás 200 és 600 dpi között kell, hogy legyen. Ha a váltogatást az OCR segítségével végzi, akkor a beolvasási felbontás 200 és 400 dpi között kell, hogy legyen.

❏ A fájlnév hosszától függően előfordulhat, hogy nem menti a rendszer.

& ["Új feladat létrehozása" 36. oldal](#page-35-0)

## **Forma**

Ezen a képernyőn regisztrálhatja az elkülönítéshez használni kívánt új formákat, valamint újból regisztrálhatja vagy eltávolíthatja a korábban már regisztrált formákat. A regisztrált formák listájából is választhat az elkülönítéshez formákat, majd ezután kell megadnia az elkülönítési beállításokat.

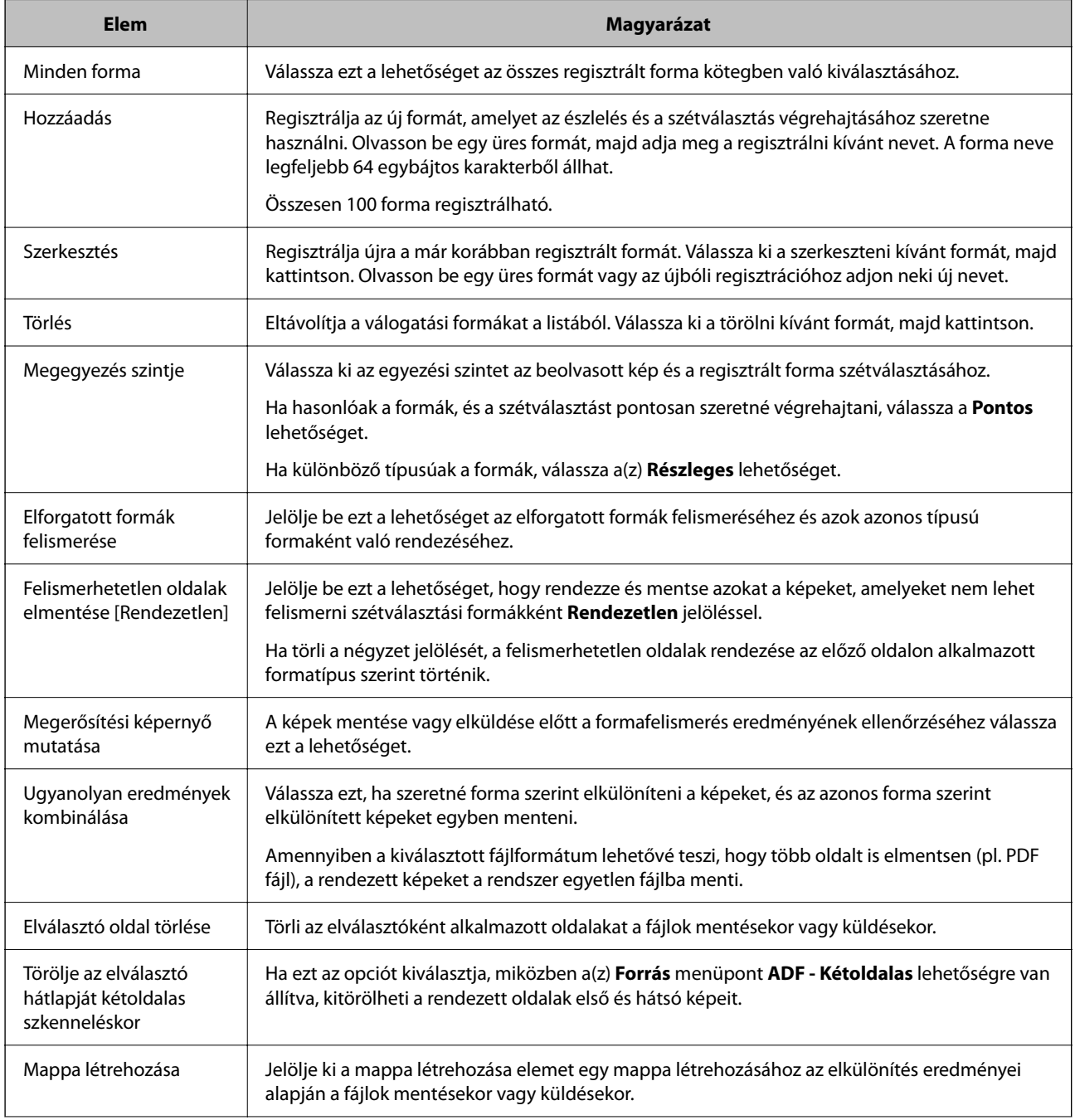

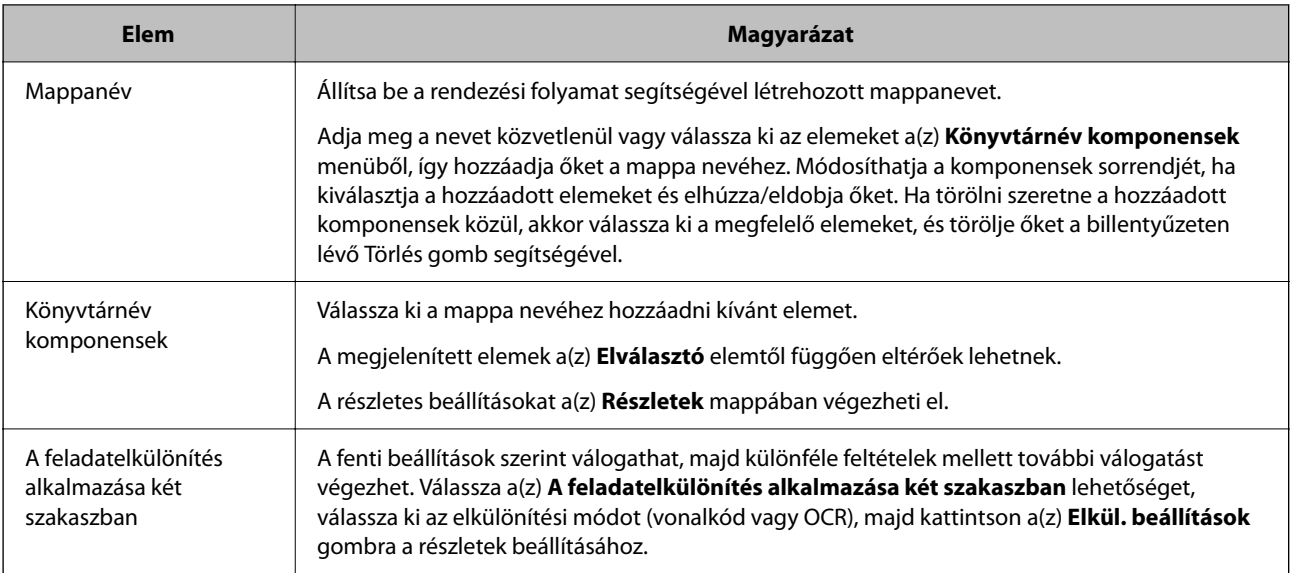

 $\blacktriangleright$  ["Új feladat létrehozása" 36. oldal](#page-35-0)

# **Fájlméret**

A képernyő segítségével megadhatja az elválasztó beállításokat fájlméret alapján.

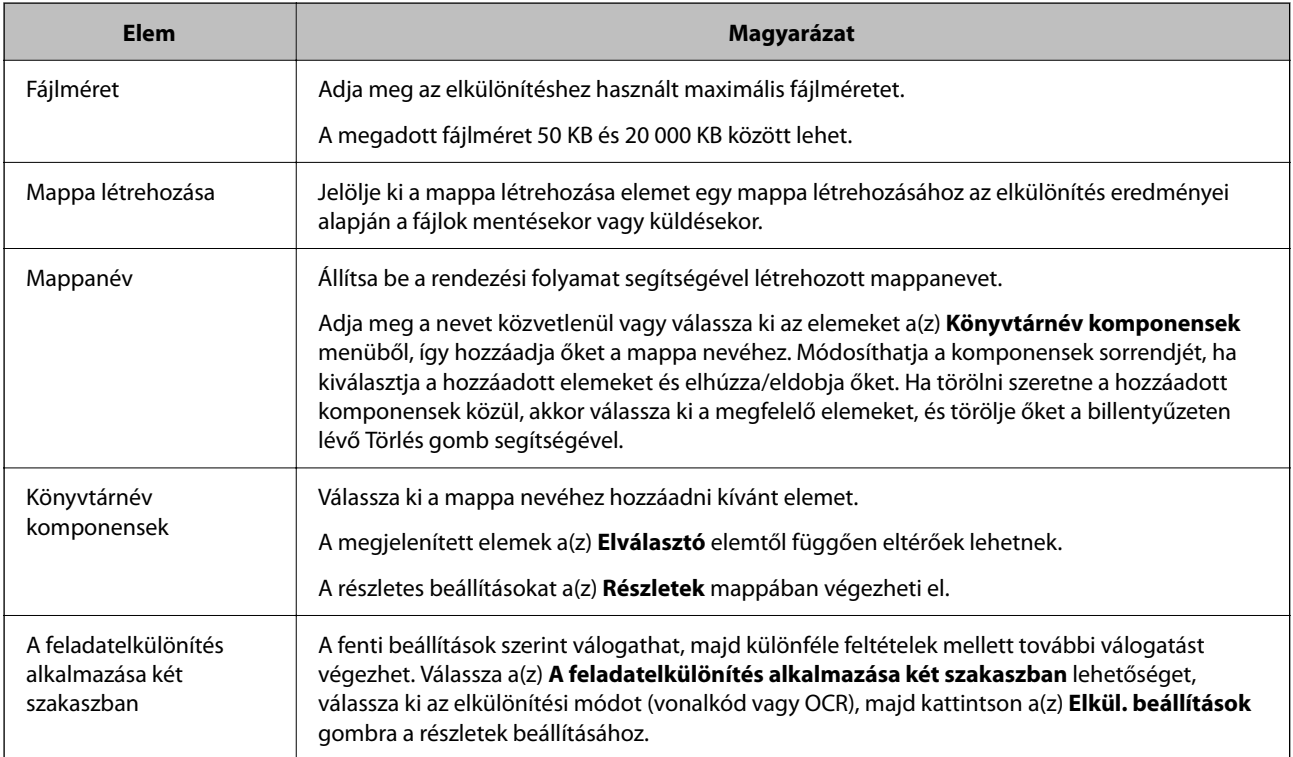

## **Kapcsolódó információ**

 $\blacktriangleright$ ["Új feladat létrehozása" 36. oldal](#page-35-0)

## **Patch Code**

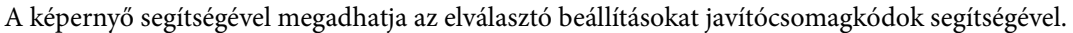

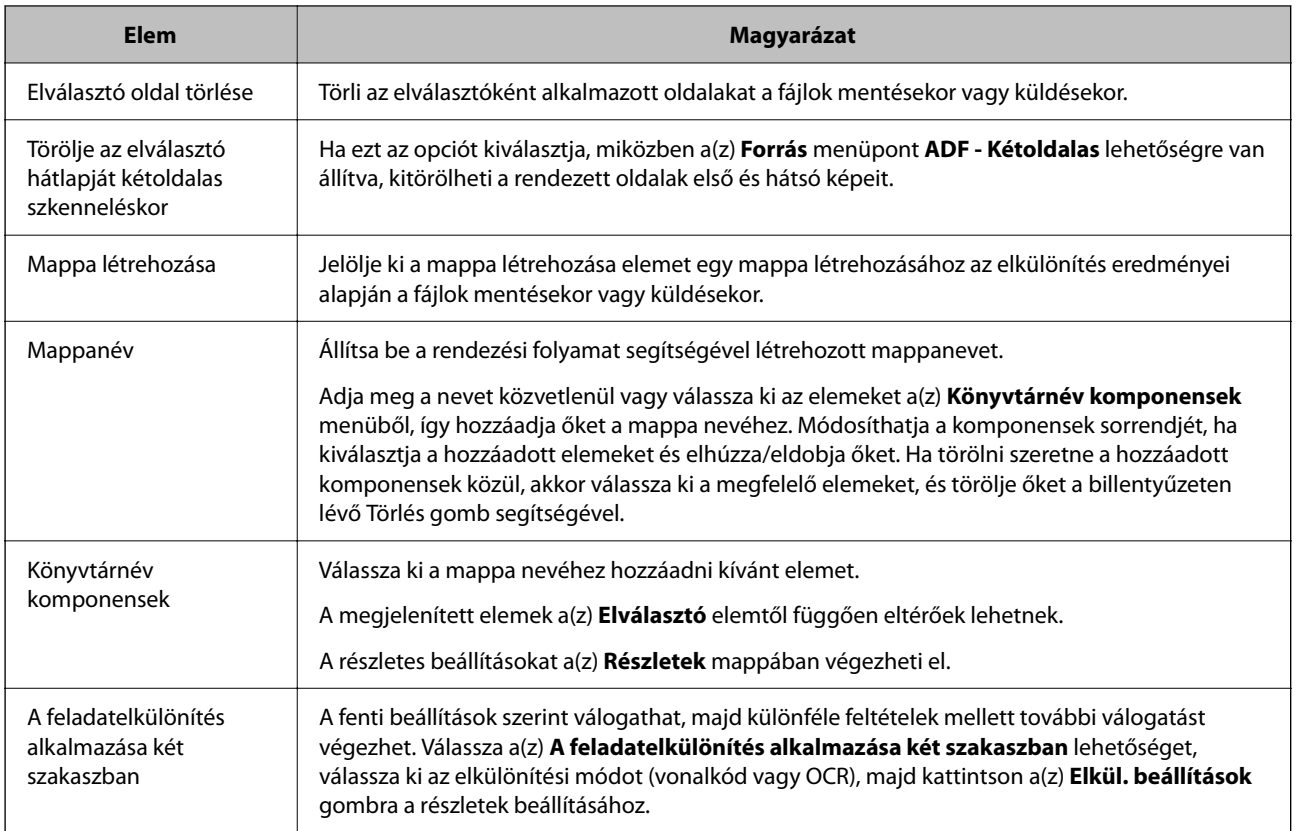

## **Kapcsolódó információ**

 $\blacktriangleright$ ["Új feladat létrehozása" 36. oldal](#page-35-0)

# **3. Index képernyő**

A képernyőn megadhatja az index fájl beállításait.

\*: Csak egyes modellek esetén.

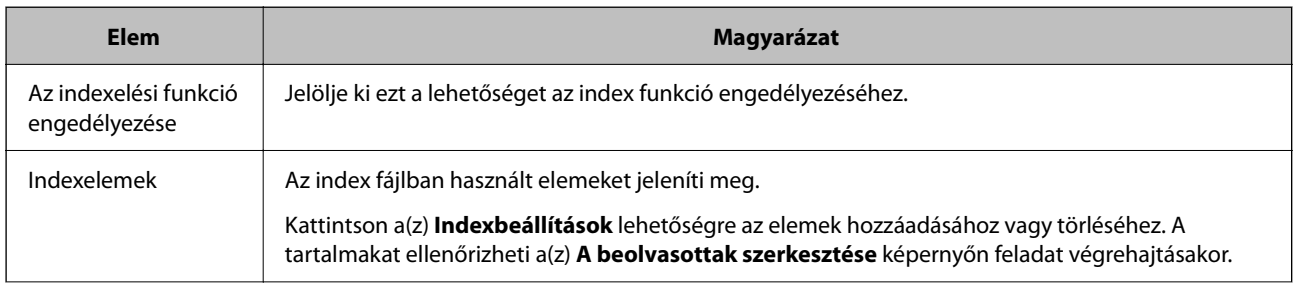

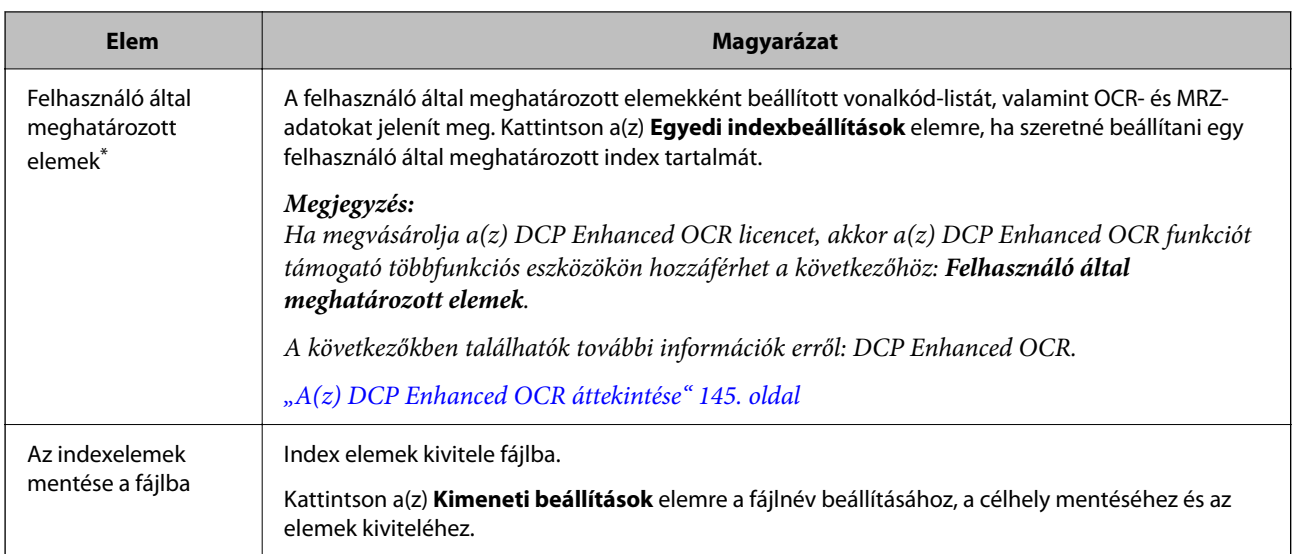

& ["Új feladat létrehozása" 36. oldal](#page-35-0)

# **Indexbeállítások képernyő**

A képernyő akkor jelenik meg, ha kiválasztja a(z) **Az indexelési funkció engedélyezése** lehetőséget, majd a(z) **Indexbeállítások** elemre kattint.

Állítsa be az index fájlba kiküldeni kívánt elemeket.

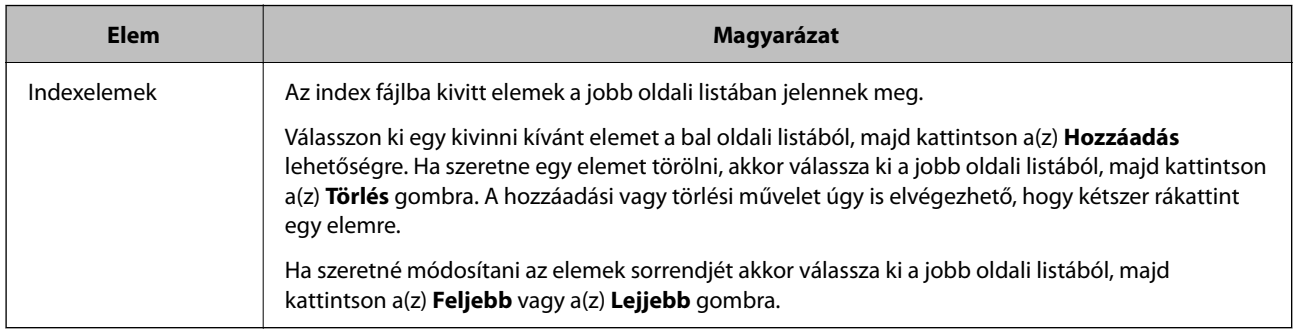

## **Kapcsolódó információ**

& ["Új feladat létrehozása" 36. oldal](#page-35-0)

# **Egyedi indexbeállítások képernyő (csak egyes modellek esetén)**

A képernyő akkor jelenik meg, ha kiválasztja a(z) **Az indexelési funkció engedélyezése** lehetőséget, majd a(z) **Egyedi indexbeállítások** elemre kattint.

Itt állítható be a felhasználó által meghatározott index tartalma.

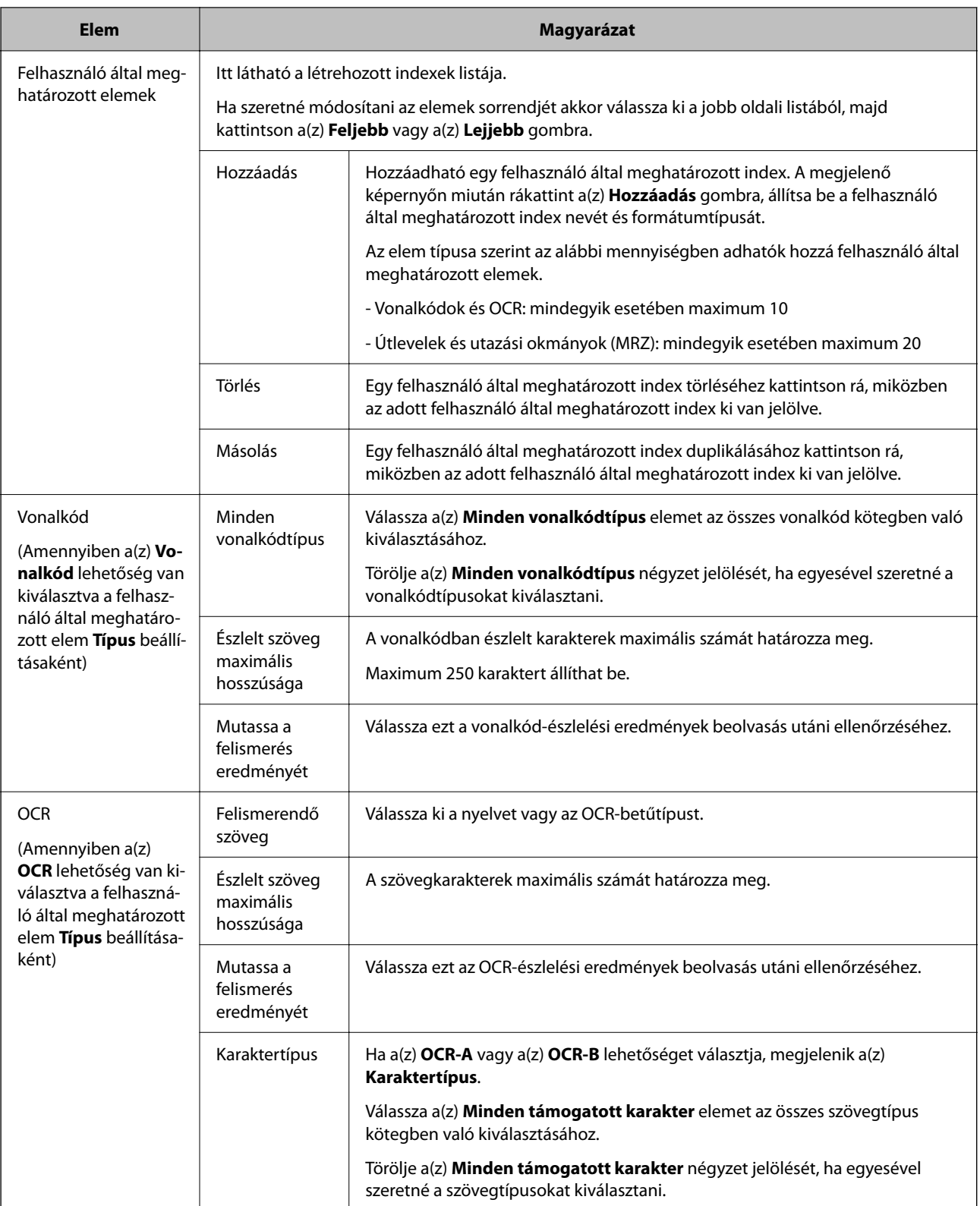

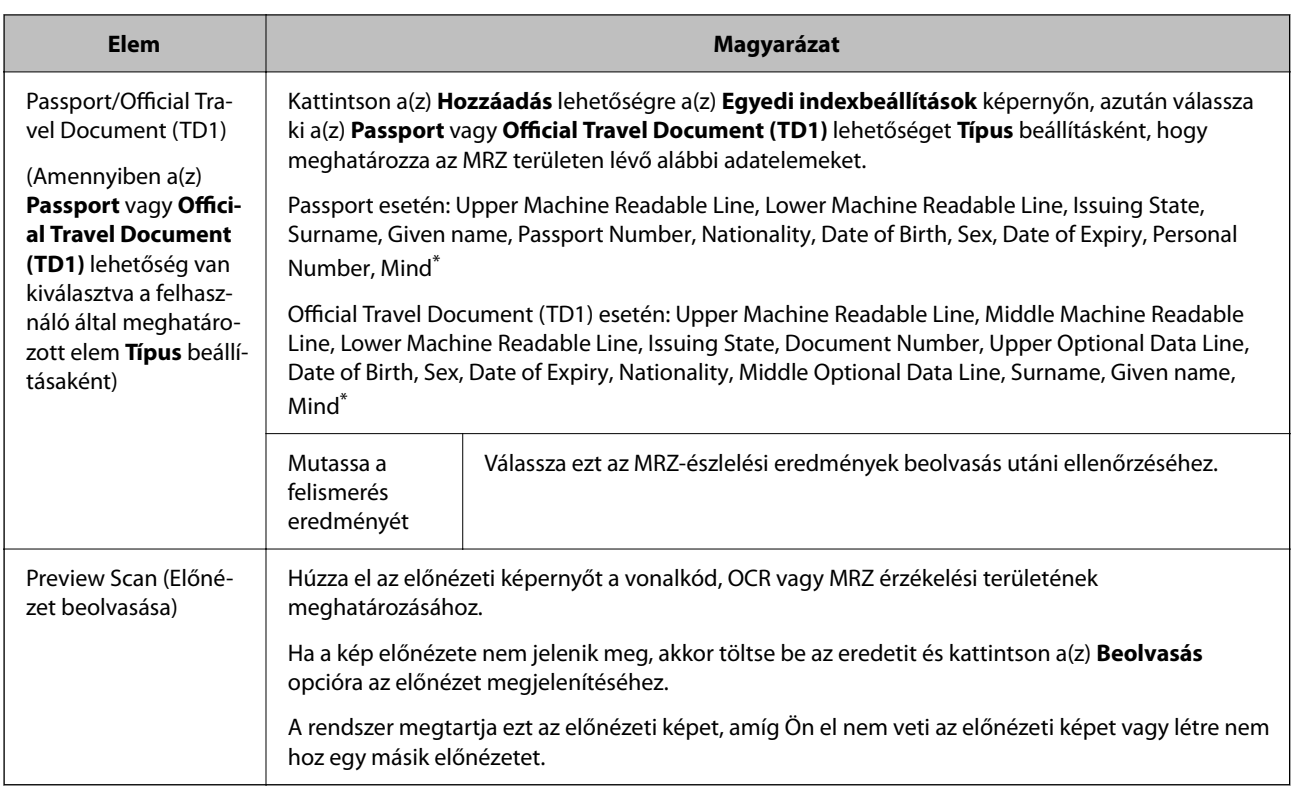

\* : Amennyiben a(z) **Mind** elem van kiválasztva, egyszerre meghatározható az összes indexként meghatározható adatelem.

# **Kimeneti beállítások képernyő**

Válassza a(z) **Az indexelési funkció engedélyezése**, illetve a(z) **Az indexelemek mentése a fájlba** lehetőséget az Index Beállítások menüben, majd kattintson a(z) **Kimeneti beállítások** lehetőségre.

Állítsa be a használt kiviteli elemeket és a fájlnevet, amikor index elemeket visz át fájlba.

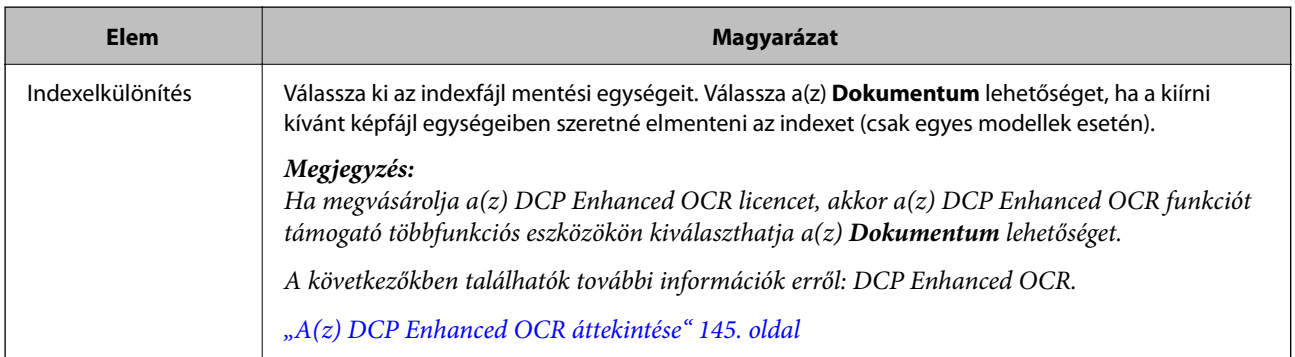

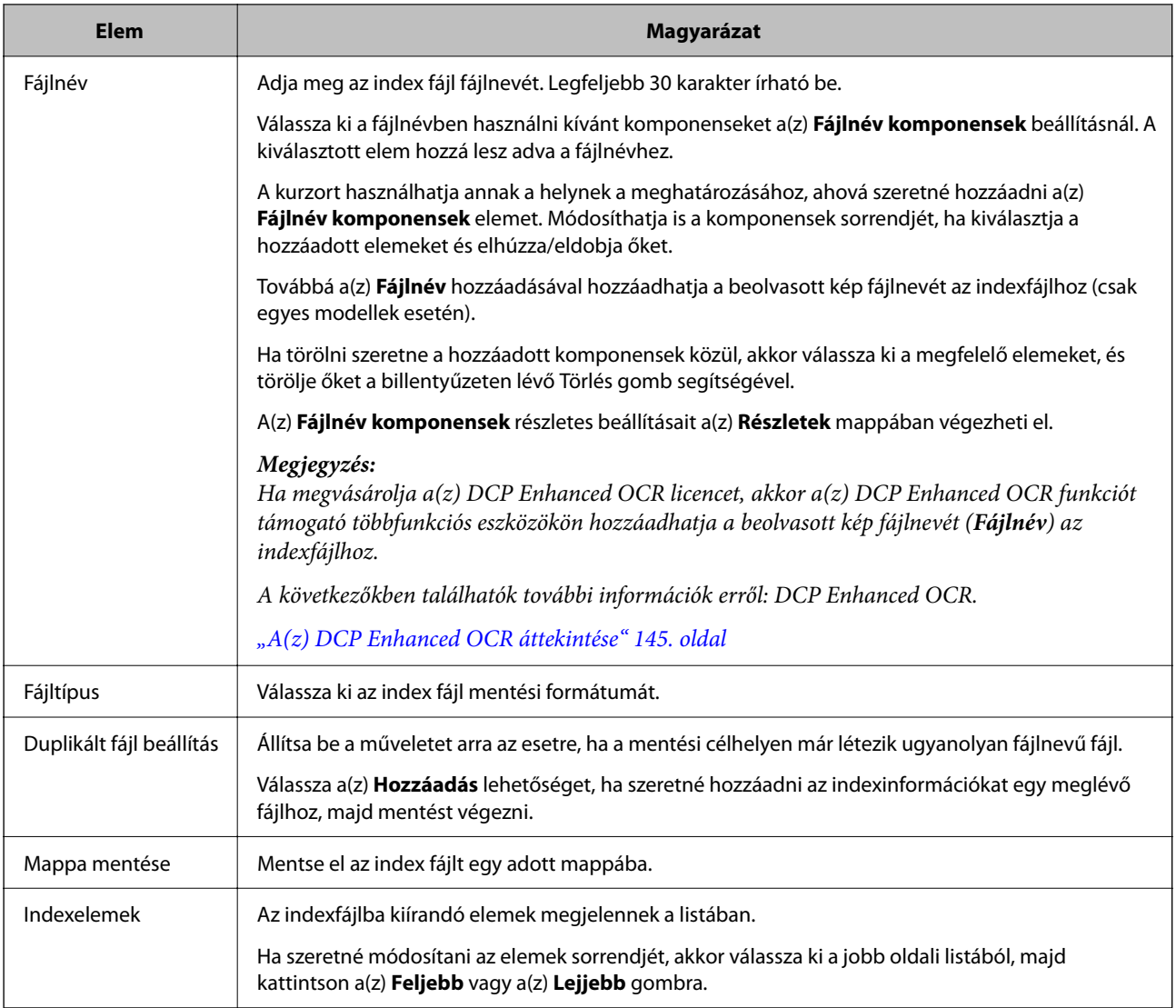

- & ["Új feladat létrehozása" 36. oldal](#page-35-0)
- & "**[Beállítás-komponens megnevezése](#page-43-0)** képernyő" 44. oldal

# **4. Küldés képernyő**

A képernyőn kiválaszthatja a(z) **Célhely** et és konfigurálhatja a célhely beállításait.

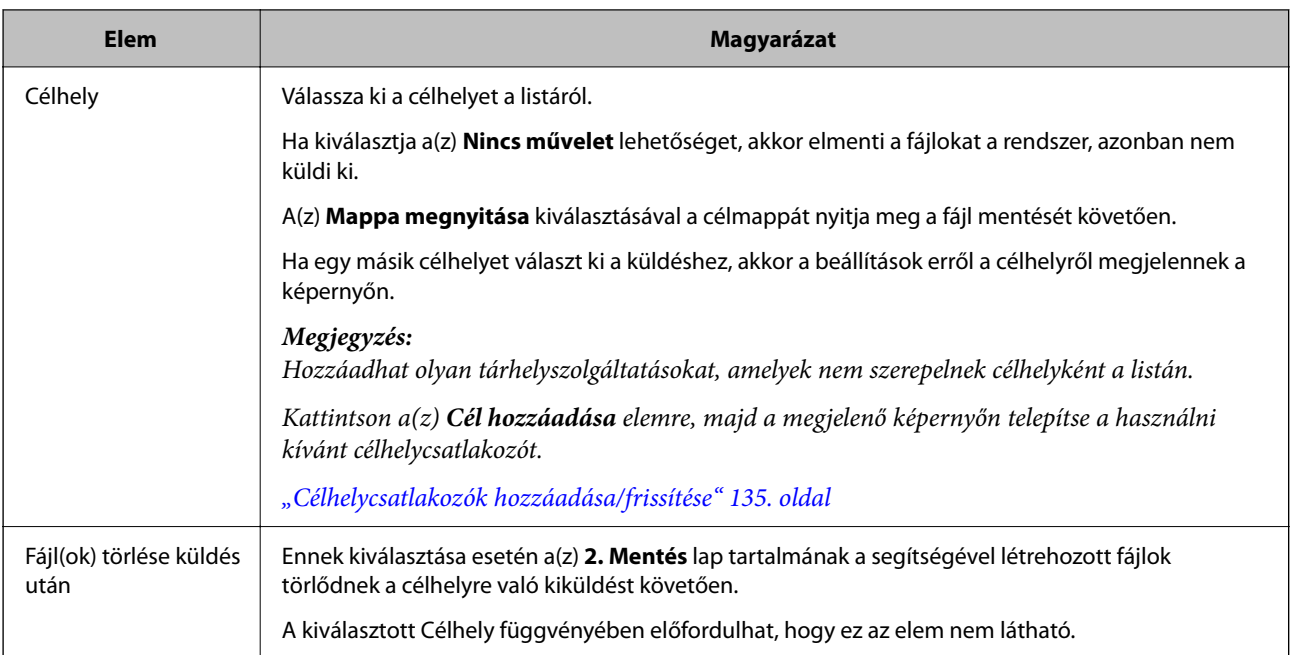

& ["Új feladat létrehozása" 36. oldal](#page-35-0)

# **Célhely-beállítások**

A képernyőn több lehetőség közül választhatja ki a célhelyet és részletes beállításokat végezhet.

## **Küldés mappába**

A képernyő segítségével megadhatja a részletes beállításokat mappába való elküldéskor.

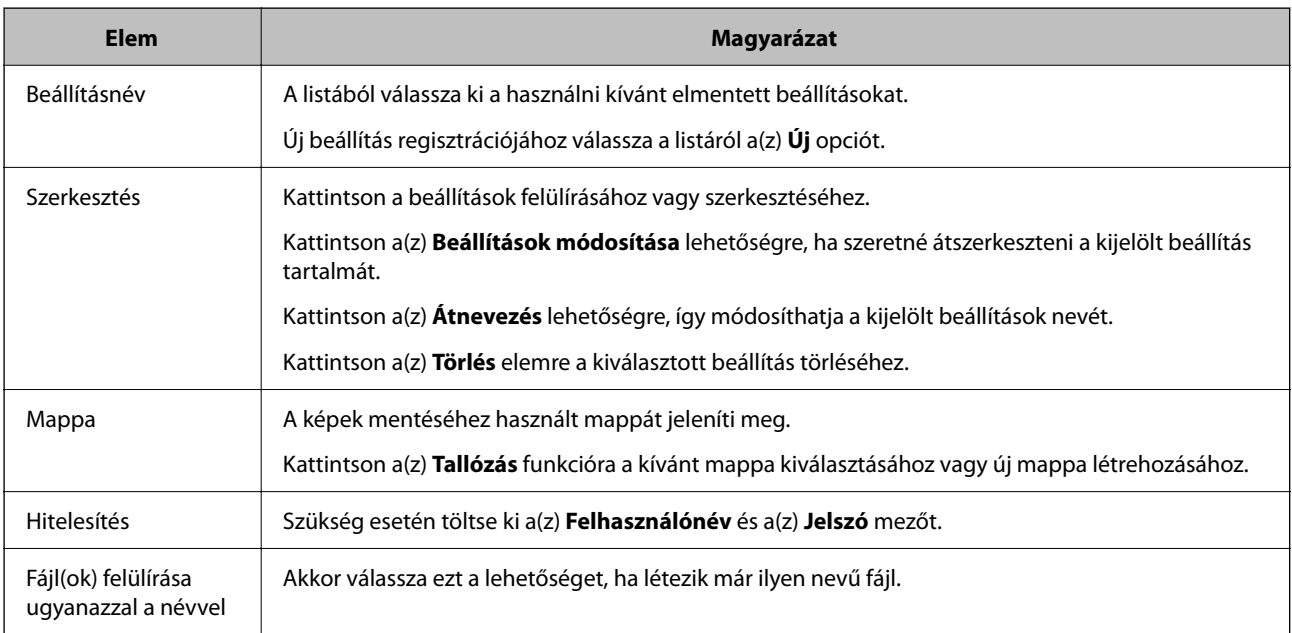

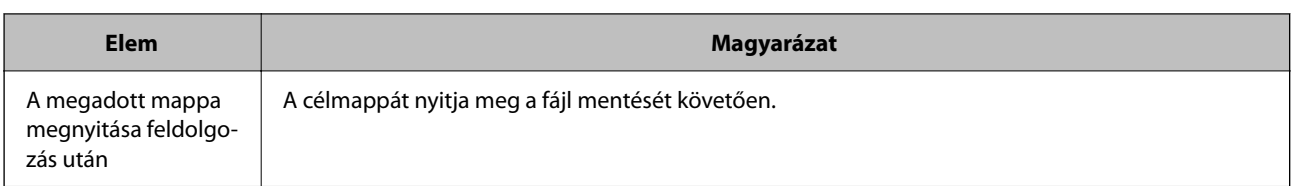

& ["Új feladat létrehozása" 36. oldal](#page-35-0)

## **Küldés e-mailben**

A képernyő segítségével megadhatja a részletes beállításokat az e-mailben való elküldéskor.

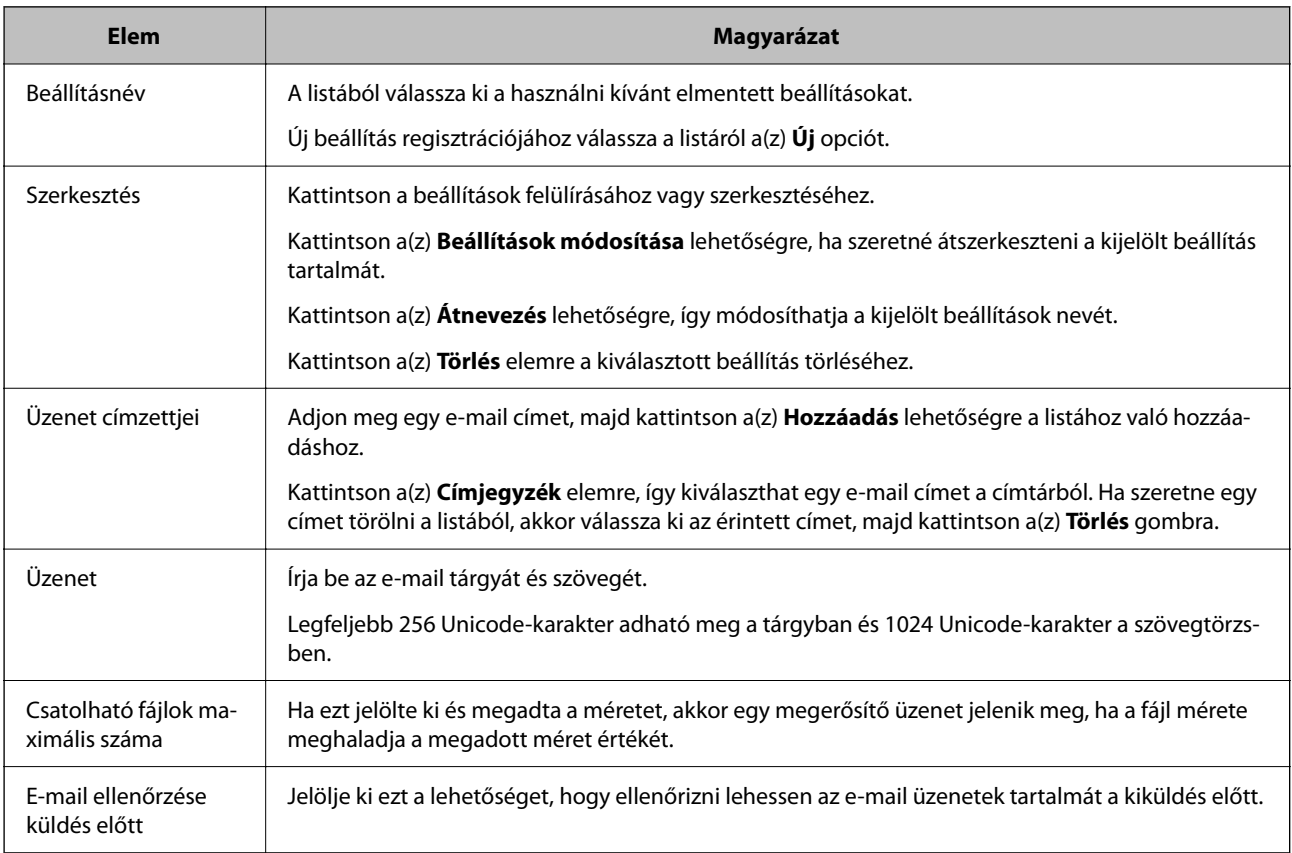

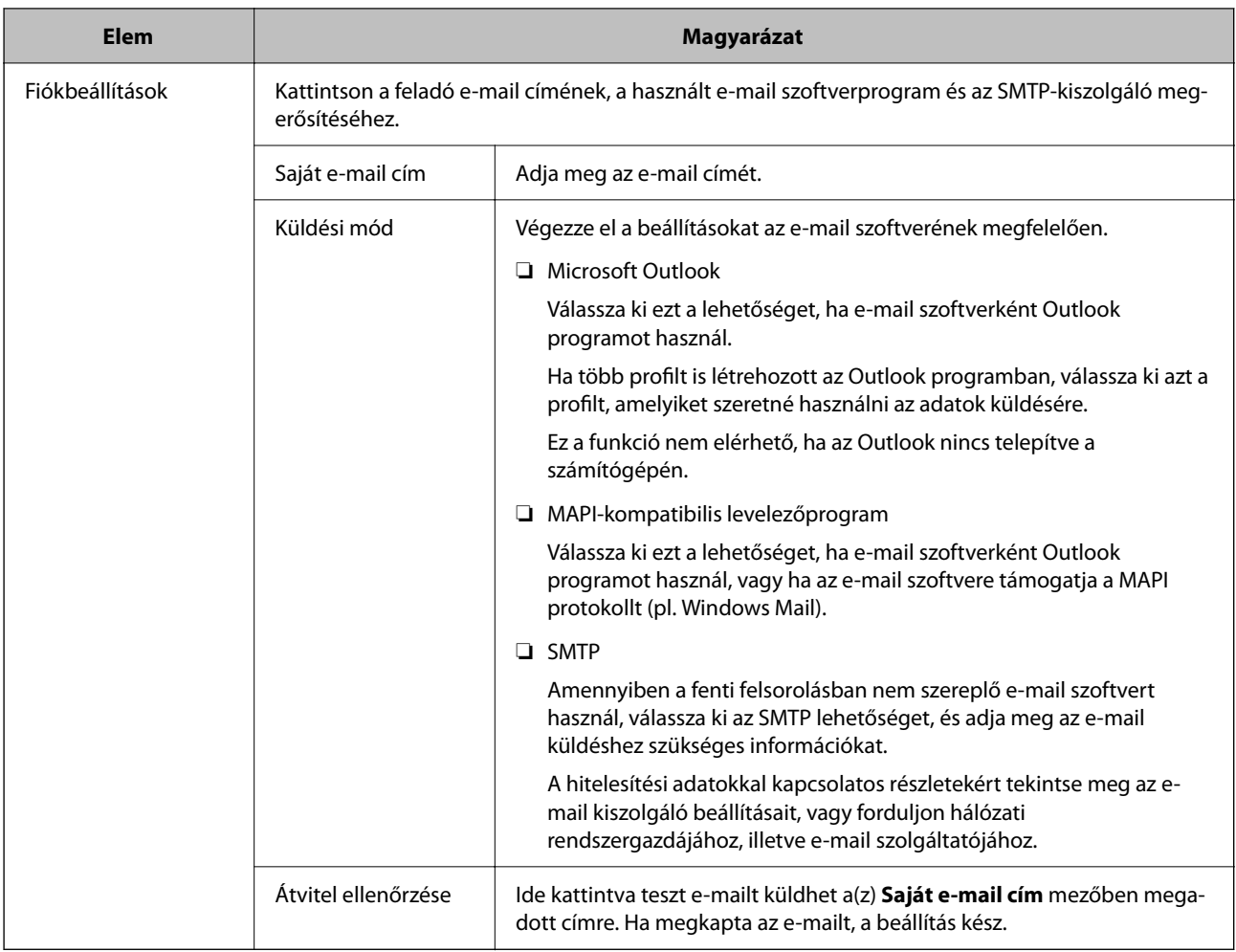

 $\blacktriangleright$ ["Új feladat létrehozása" 36. oldal](#page-35-0)

# **Küldés FTP-kiszolgálóra**

A képernyő segítségével megadhatja a részletes beállításokat FTP-kiszolgálóra való elküldéskor.

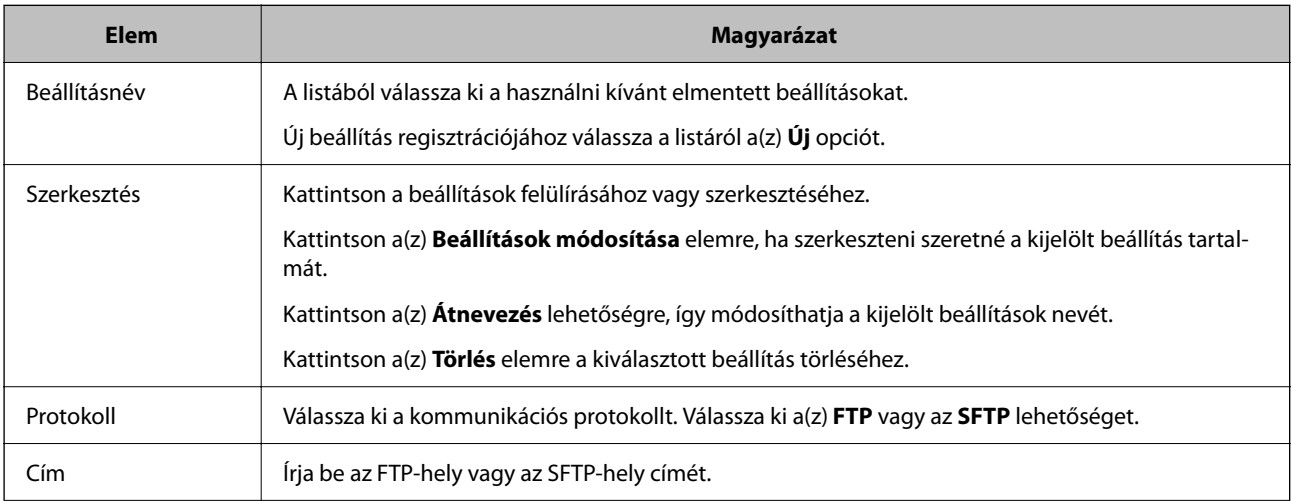

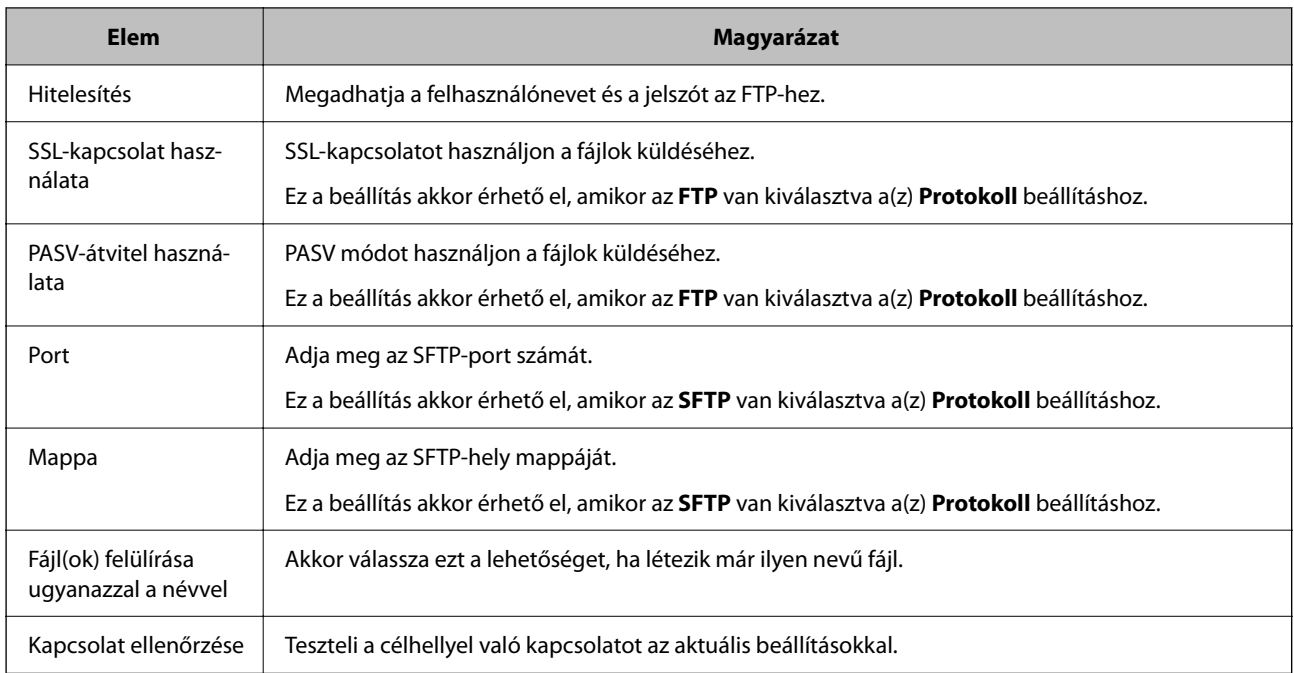

 $\blacktriangleright$ ["Új feladat létrehozása" 36. oldal](#page-35-0)

## **Küldés nyomtatóra**

A képernyő segítségével megadhatja a részletes beállításokat nyomtatóra való elküldéskor.

Epson nyomtatókra kizárólag a telepített nyomtató-illesztőprogram segítségével küldhet fájlokat.

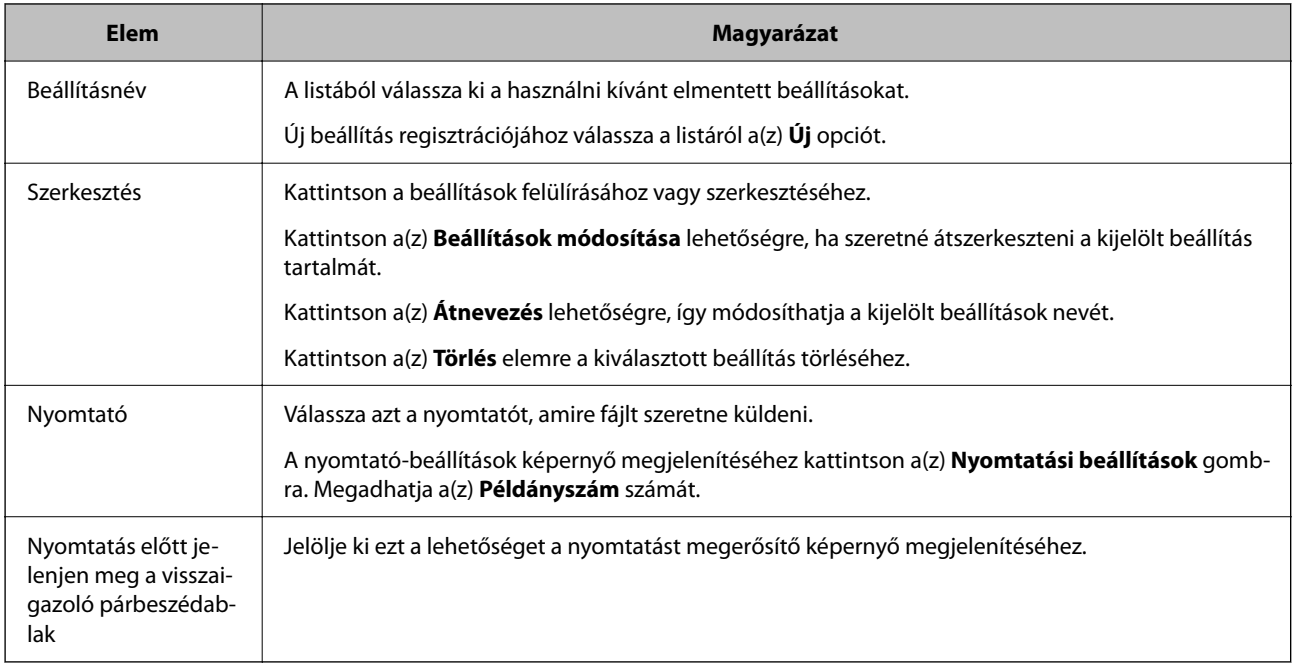

## **Kapcsolódó információ**

& ["Új feladat létrehozása" 36. oldal](#page-35-0)

## **Web Folder (WebDAV) (Webmappa (WebDAV))**

A képernyő segítségével megadhatja a részletes beállításokat webmappába való elküldéskor.

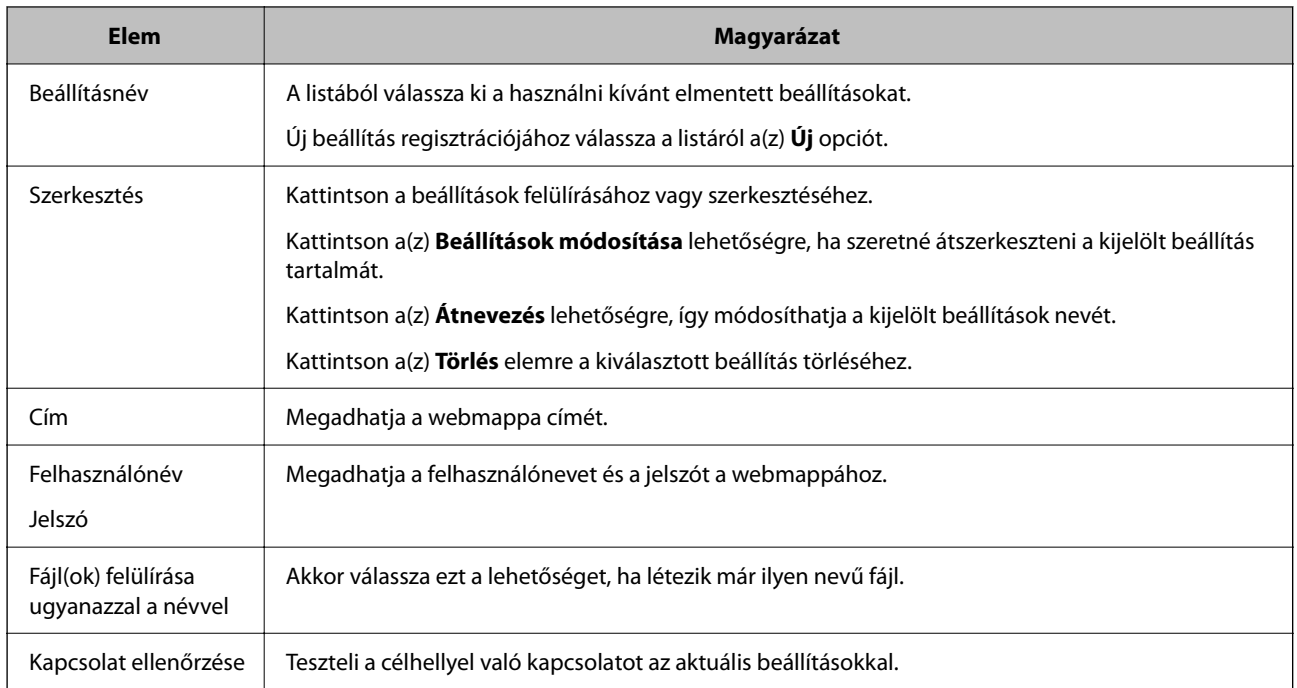

### **Kapcsolódó információ**

& ["Új feladat létrehozása" 36. oldal](#page-35-0)

# **Microsoft® SharePoint® Server**

A képernyő segítségével megadhatja a részletes beállításokat, amikor a következő helyre küld fájlokat: Microsoft® SharePoint® Server.

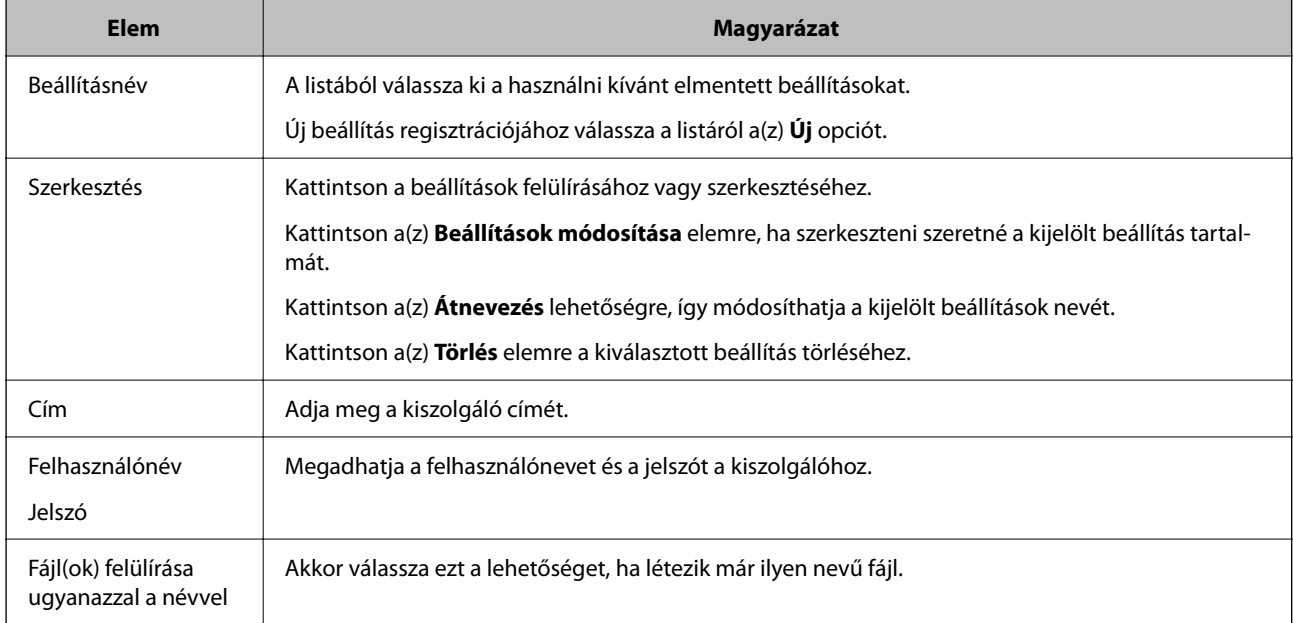

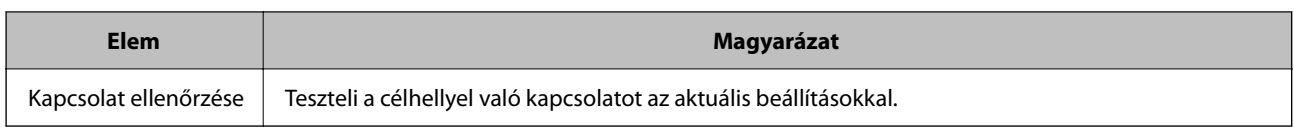

& ["Új feladat létrehozása" 36. oldal](#page-35-0)

## **Küldés az Evernote alkalmazásba**

A képernyő segítségével megadhatja a részletes beállításokat az Evernote alkalmazásba való elküldéskor.

Az Evernote célhelyként való kiválasztásához telepítenie kell az Evernote ügyfélalkalmazást.

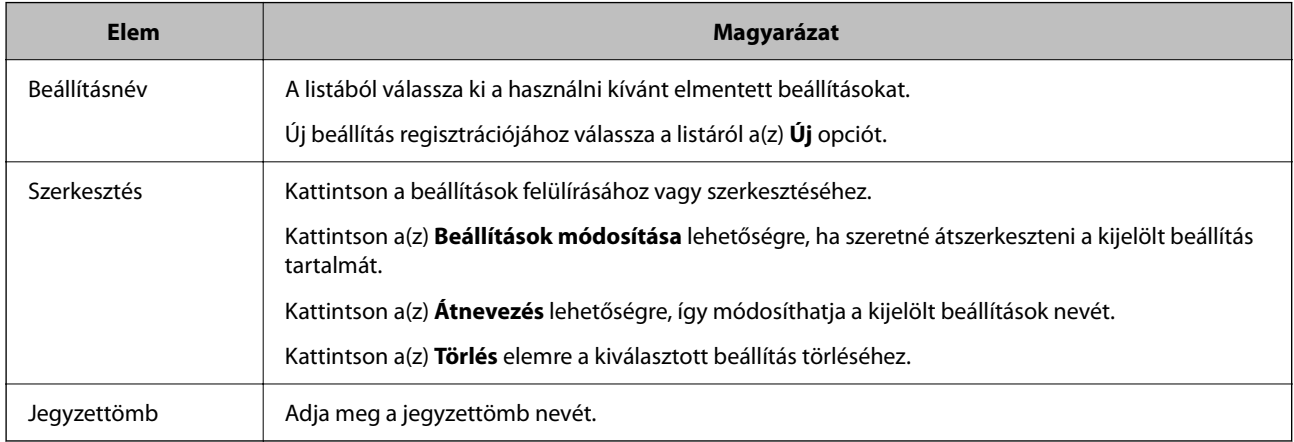

## **Kapcsolódó információ**

& ["Új feladat létrehozása" 36. oldal](#page-35-0)

## **Küldés a Google Drive alkalmazásba**

A képernyő segítségével megadhatja a részletes beállításokat a Google Drive alkalmazásba való elküldéskor.

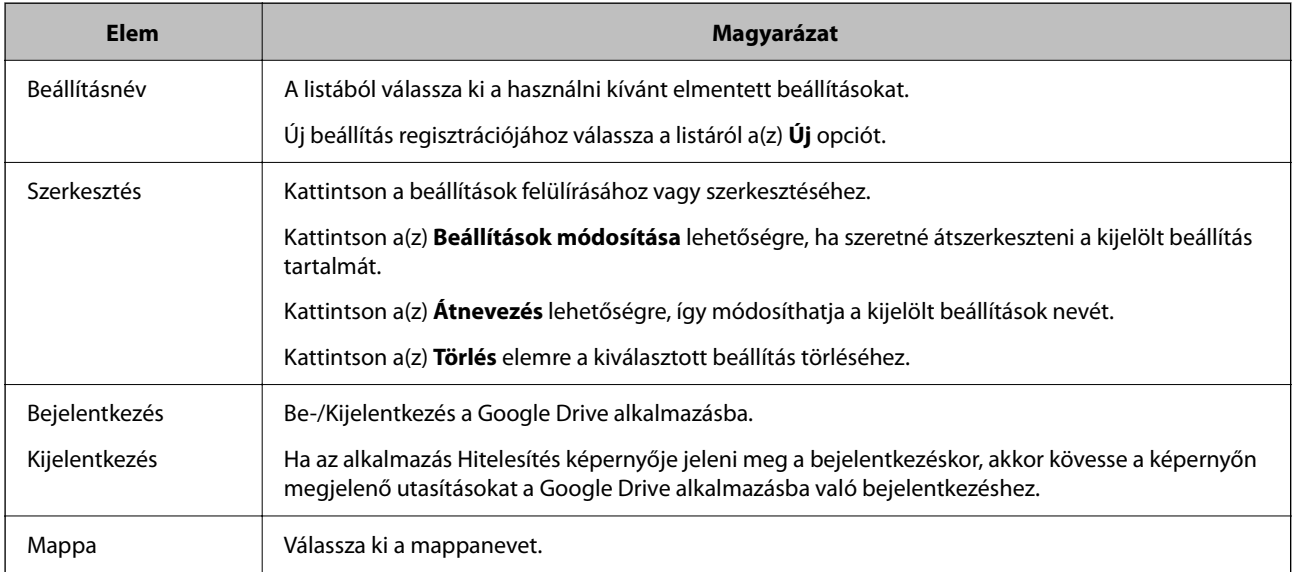

& ["Új feladat létrehozása" 36. oldal](#page-35-0)

## **Küldés a SugerSync alkalmazásba**

A képernyő segítségével megadhatja a részletes beállításokat a SugerSync alkalmazásba való elküldéskor.

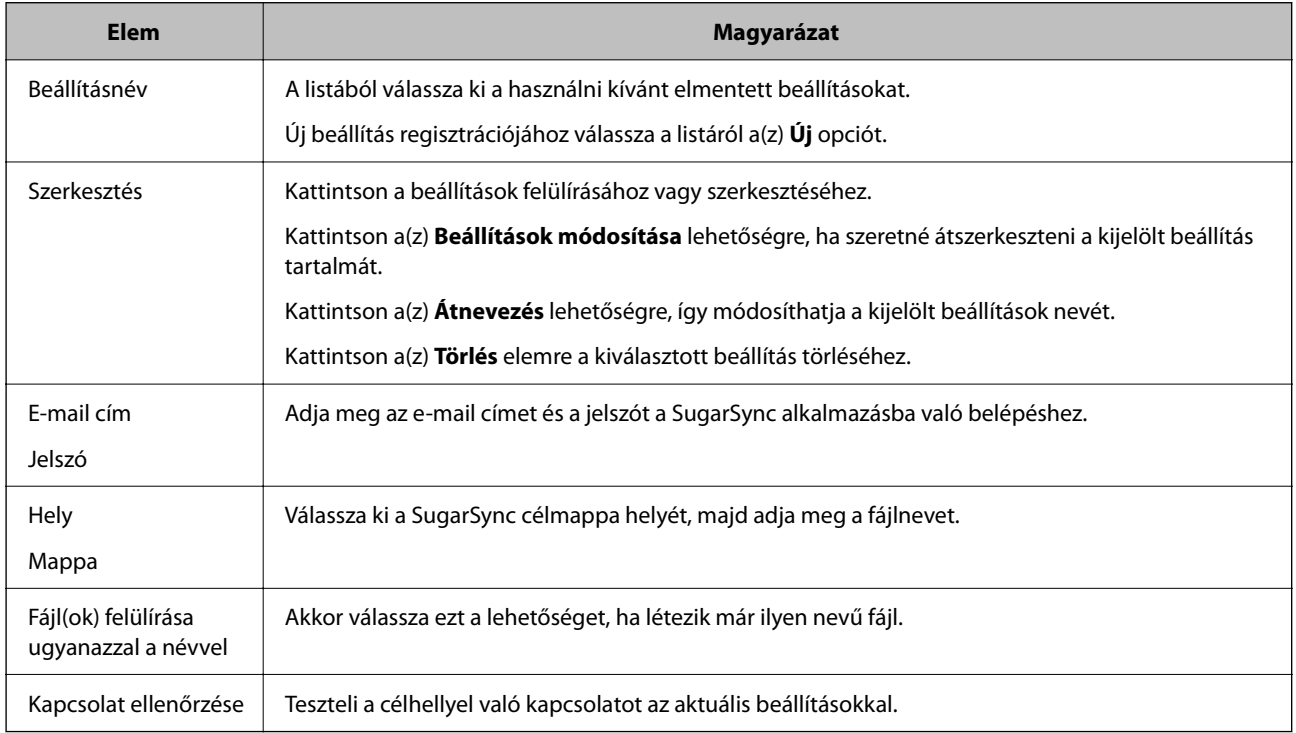

## **Kapcsolódó információ**

 $\blacktriangleright$ ["Új feladat létrehozása" 36. oldal](#page-35-0)

## **Elküldés egy alkalmazásba**

A képernyő segítségével megadhatja a részletes beállításokat egy alkalmazásba való elküldéskor.

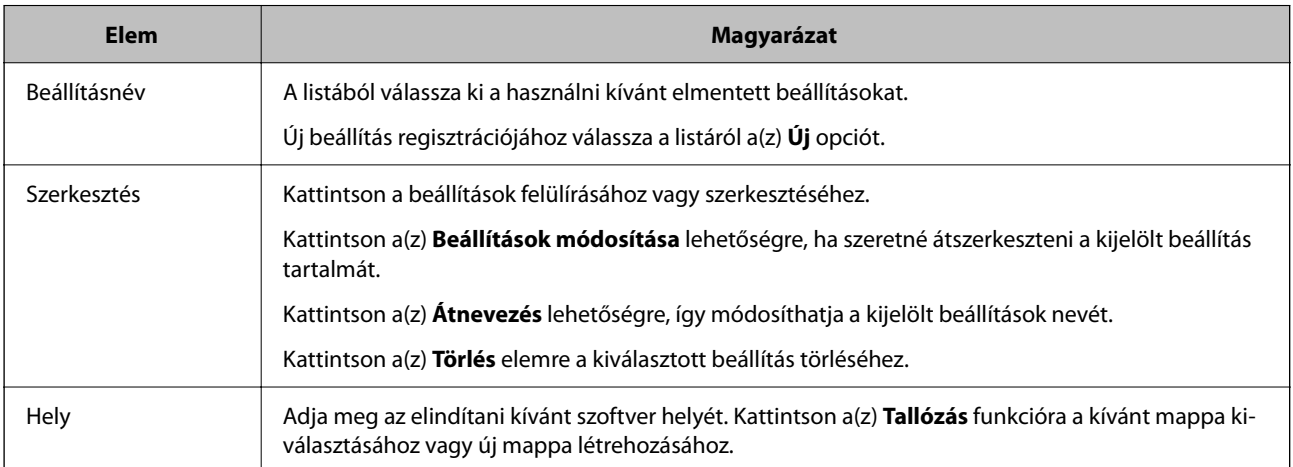

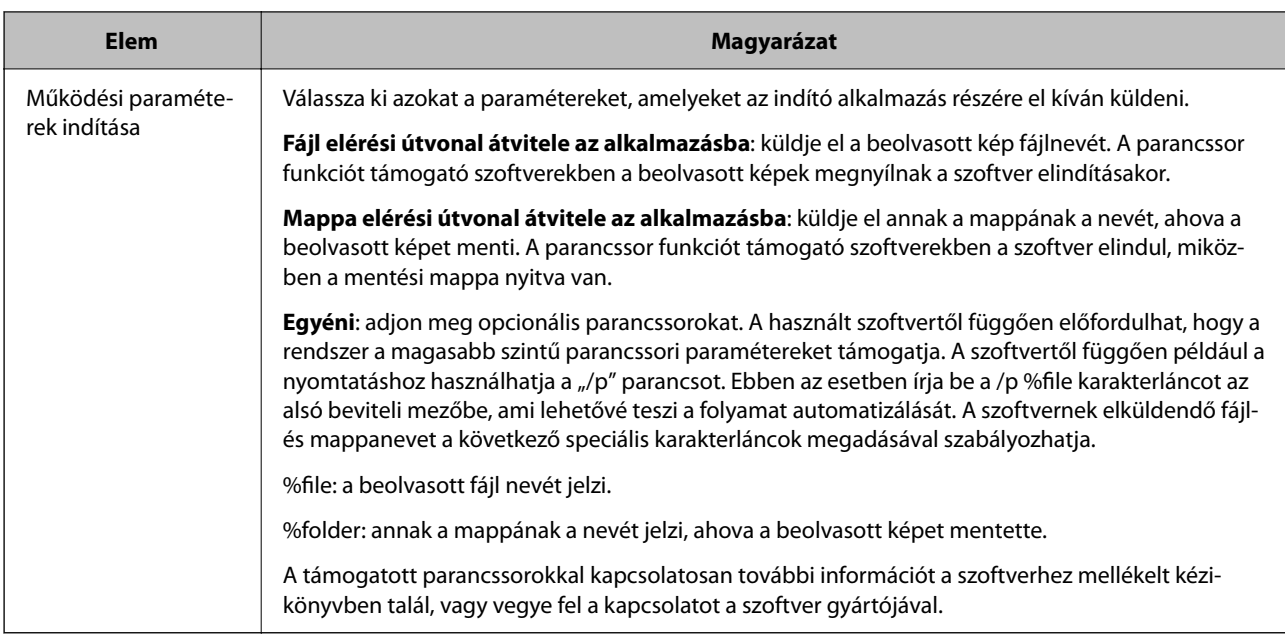

& ["Új feladat létrehozása" 36. oldal](#page-35-0)

# **5. Megerősítés/Teszt képernyő**

A képernyő lehetővé teszi a szín és az ikon ellenőrzését a jelenleg beállított munka gombhoz és tesztbeolvasás végrehajtásához.

\*: Csak egyes modellek esetén.

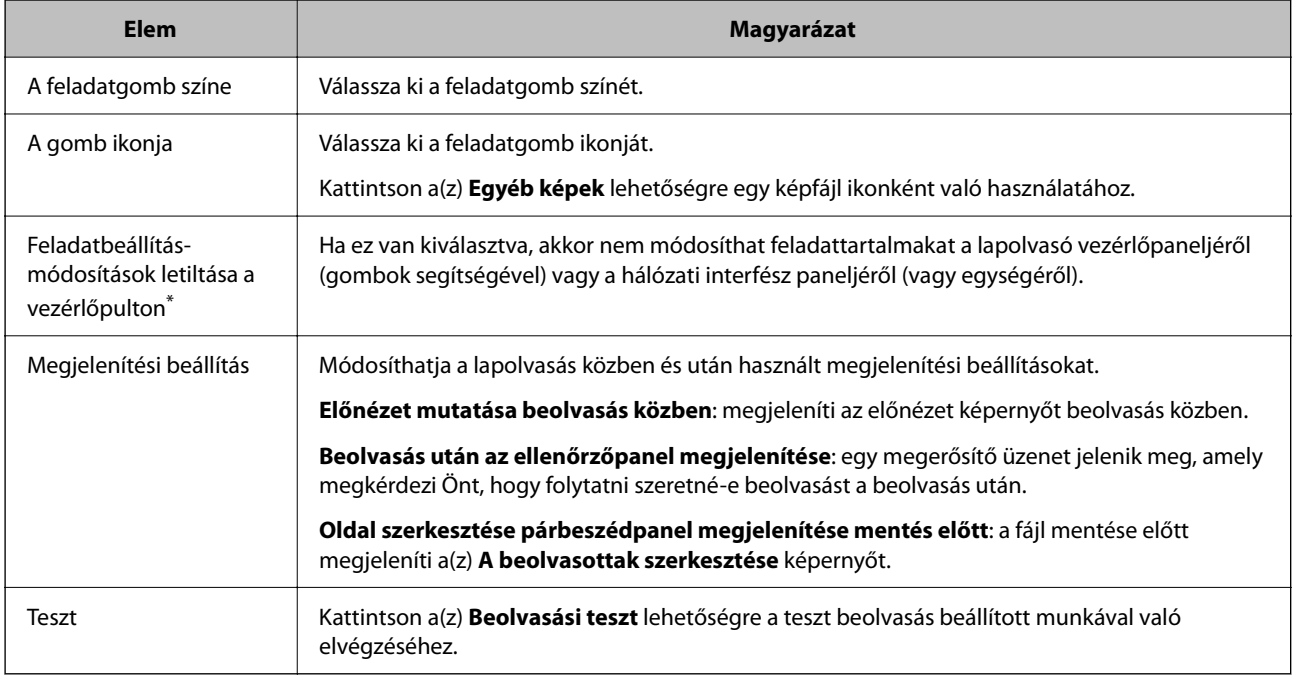

## **Kapcsolódó információ**

& ["Új feladat létrehozása" 36. oldal](#page-35-0)

# **Létrehozott feladatok szerkesztése**

Ez a rész azt ismerteti, hogy hogyan kell szerkeszteni egy már létrehozott feladatot.

1. Kattintson a(z) **Feladatbeállítások** elemre a(z) Feladatos beolvasás képernyőn.

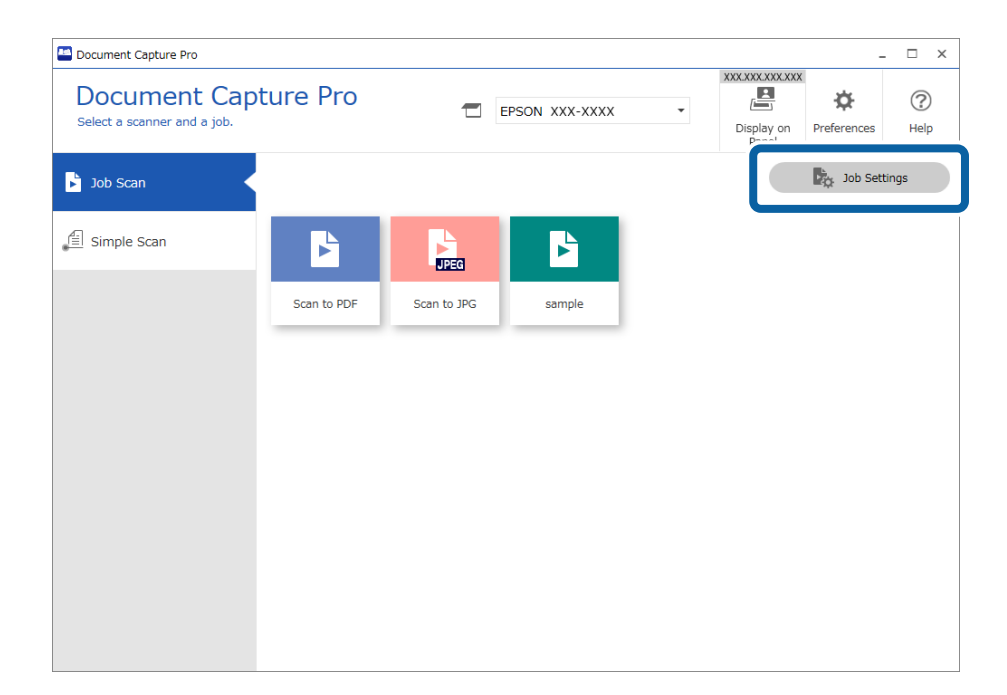

2. Válassza a szerkeszteni kívánt feladatot, majd kattintson a(z) **Szerkesztés** gombra. A feladat szerkesztéséhez kétszer is kattinthat.

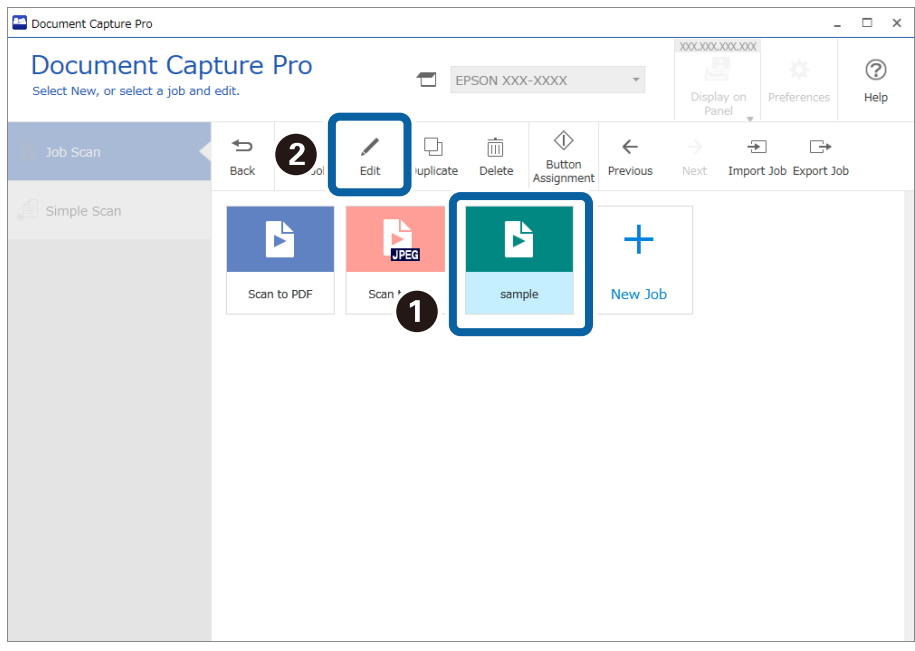

#### *Megjegyzés:*

A feladat törléséhez kattintson annak ikonjára, majd kattintson a(z) *Törlés* gombra.

Megjelenik a(z) **Feladatbeállítások** ablak.
- 3. Ugyanúgy, mint az új feladat létrehozásakor, kattintson a(z) **1. Beolvasás 5. Megerősítés/Teszt** lapokra és állítsa be a szerkeszteni kívánt elemeket.
- 4. Ha végzett a szerkesztéssel, akkor kattintson a(z) **Mentés** lehetőségre a szerkesztett feladat frissítéséhez.

Ha folytatja az új feladat létrehozását, akkor szerkesztheti, másolhatja, törölheti stb. azt, illetve további beállításokat végezhet el.

A feladat-beállítások befejezéséhez kattintson a(z) **Vissza** gombra az eszközsáv bal oldalán, így visszatér a feladat képernyőre.

Ha szeretne lefuttatni egy mentett feladatot a lapolvasó gombjának segítségével, kattintson a(z) **Eseménybeállítások** lehetőségre és társítsa a feladatot a lapolvasó gombjához.

### **Kapcsolódó információ**

& "Lapolvasási műveletek hozzárendelése gombokhoz" 73. oldal

# **Lapolvasási műveletek hozzárendelése gombokhoz**

Elvégezhet beállításokat úgy, hogy elvégezhet beolvasási feladatokat és egyszerű beolvasásokat a lapolvasó vezérlőpaneljéről (gombok segítségével) vagy a hálózati interfész paneljéről (vagy egységéről). Ez a rész azt ismerteti, hogyan lehet lapolvasási műveleteket hozzárendelni a vezérlőpanelhez.

❏ Nyomja meg a lapolvasó gombját lapolvasás elindításához

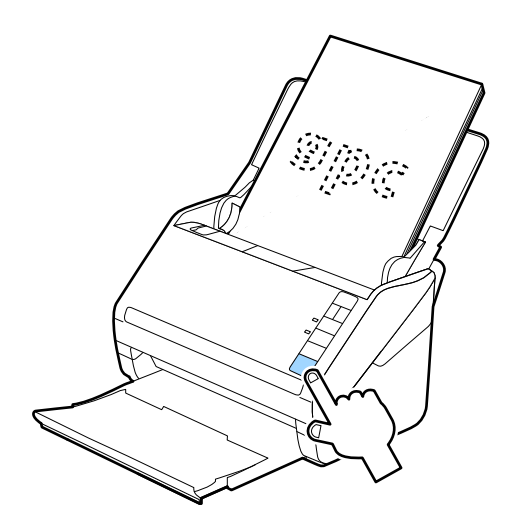

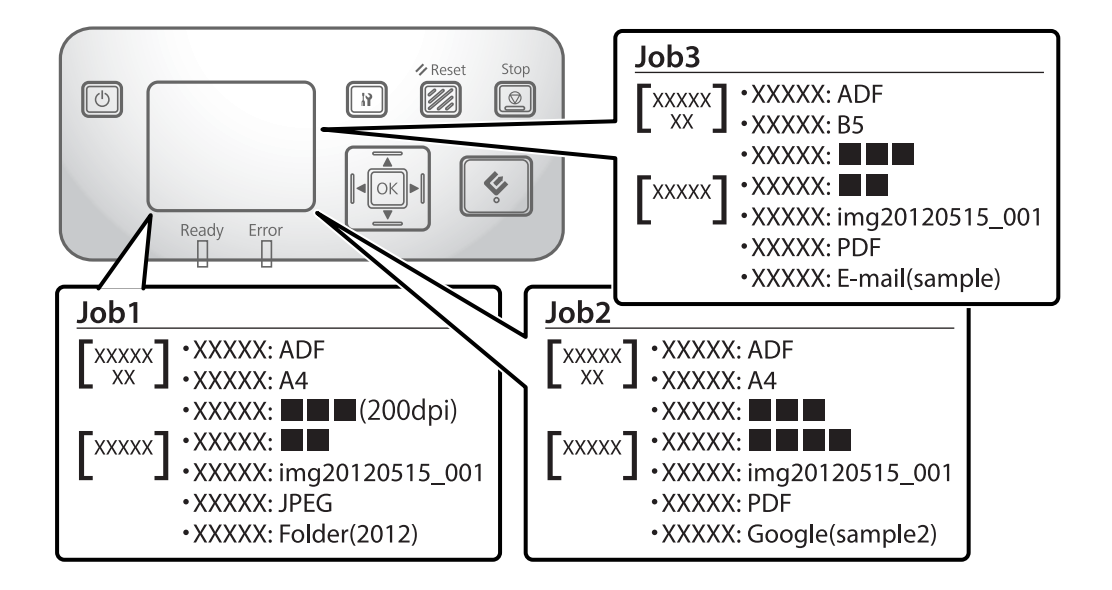

❏ Végezzen beolvasást a lapolvasóról, egy többfunkciós eszközről vagy a hálózati interfész panelén lévő vezérlőpanelről

### **Feladatok hozzárendelése**

1. Kattintson a(z) **Feladatbeállítások** elemre a(z) Feladatos beolvasás képernyőn.

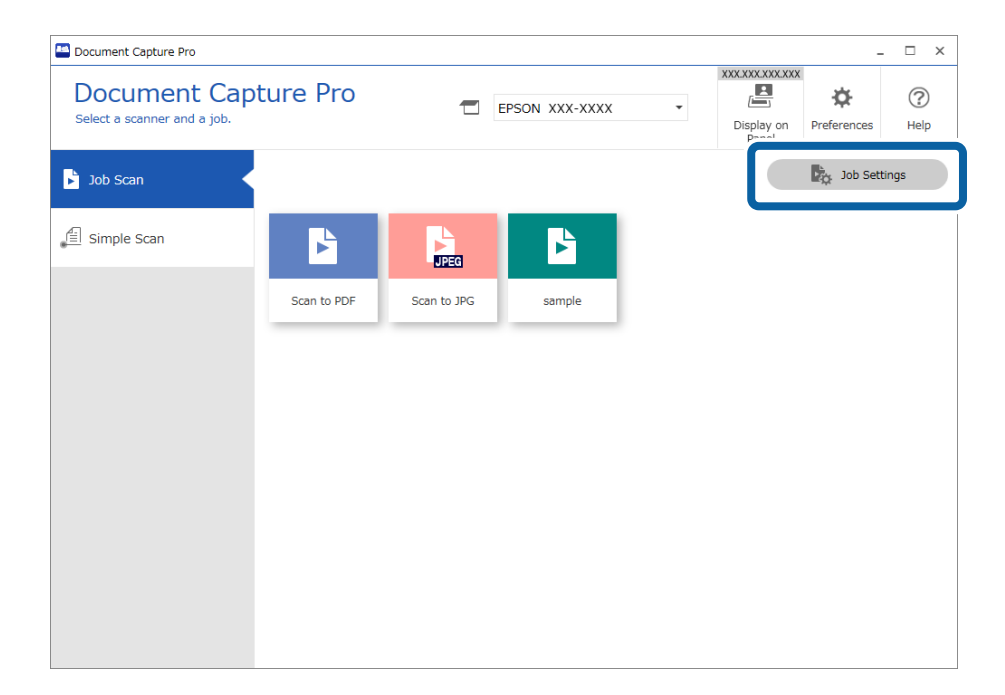

2. Kattintson a(z) **Eseménybeállítások** elemre.

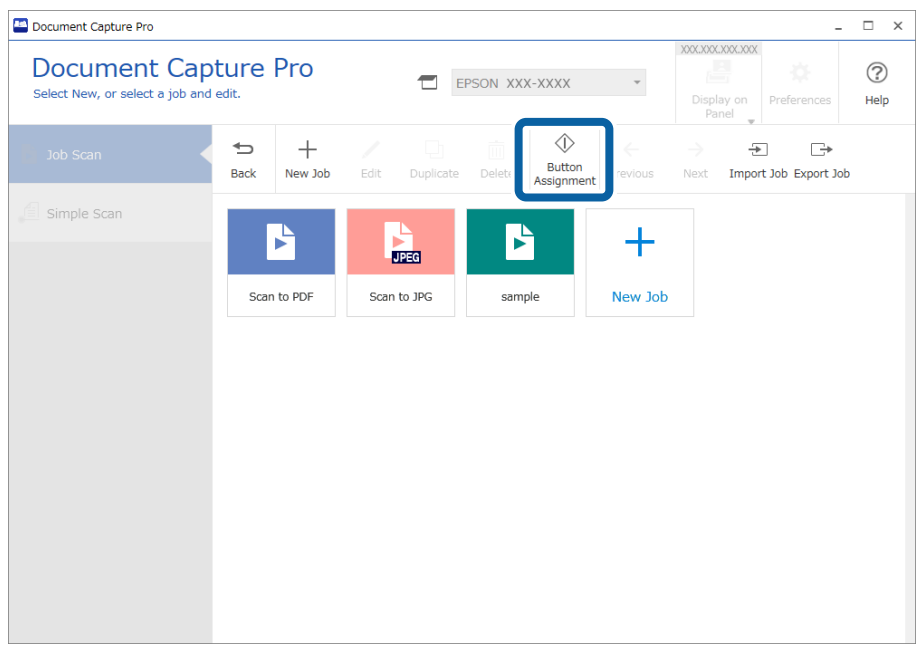

Megjelenik a(z) **Gomb hozzárendelése** ablak.

3. A legördülő menüből válassza ki a azt a feladatot, amit a lapolvasó vezérlőpaneléről (a gombok segítségével) kíván végrehajtani.

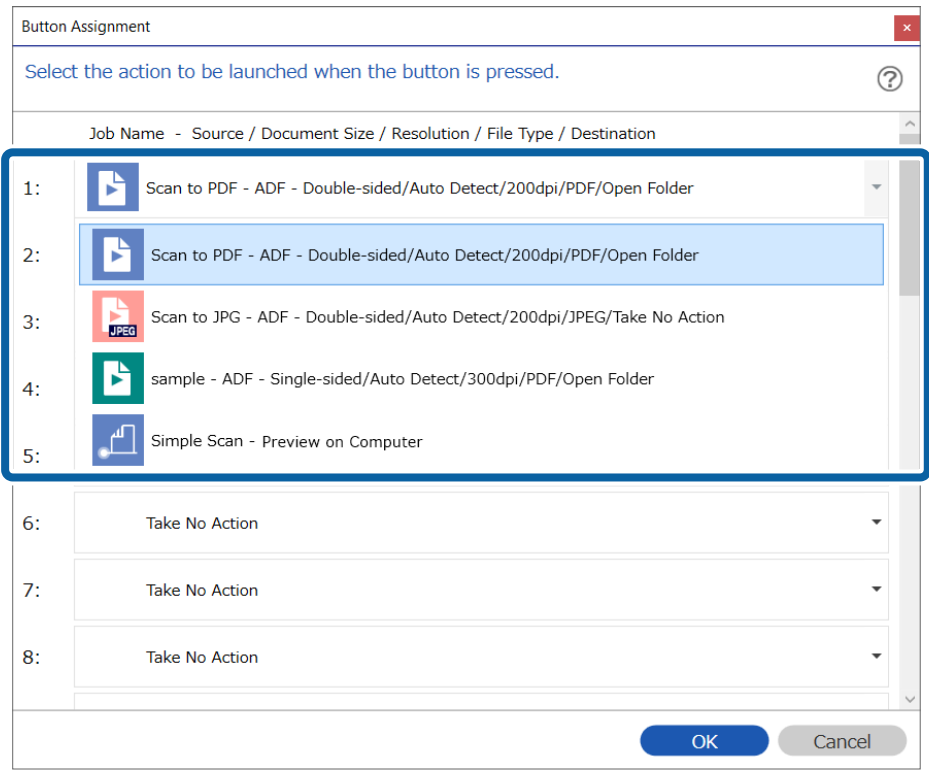

A gombok száma, amelyekhez feladatot hozzárendelhet, a használt modelltől függően eltérő.

A hálózati interfész panel (vagy egység) használatakor maximum 30 gombhoz rendelhet feladatokat. Ha olyan lapolvasót használ, amin nincs vezérlőpanel USB-kapcsolaton keresztül, akkor rendelje hozzá a feladatot az 1. gombhoz.

4. Kattintson a(z) **OK** elemre a(z) **Gomb hozzárendelése** képernyő bezárásához.

# **Egyszerű lapolvasási műveletek hozzárendelése**

1. Kattintson a(z) **Beállítások** gombra a(z) Document Capture Pro felső képernyőn.

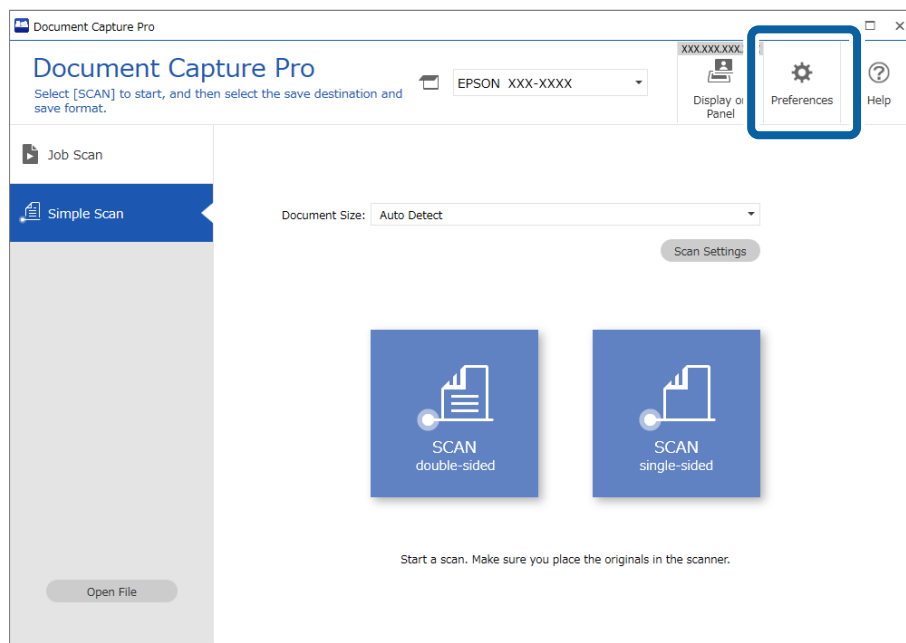

2. Kattintson a(z) **Egyszerű beolvasási beállítások** lapra, válassza ki a(z) **Egyszerű beolvasás hozzárendelése a vezérlőpanelhez** opciót, majd kattintson a(z) **Eseménybeállítások** opcióra.

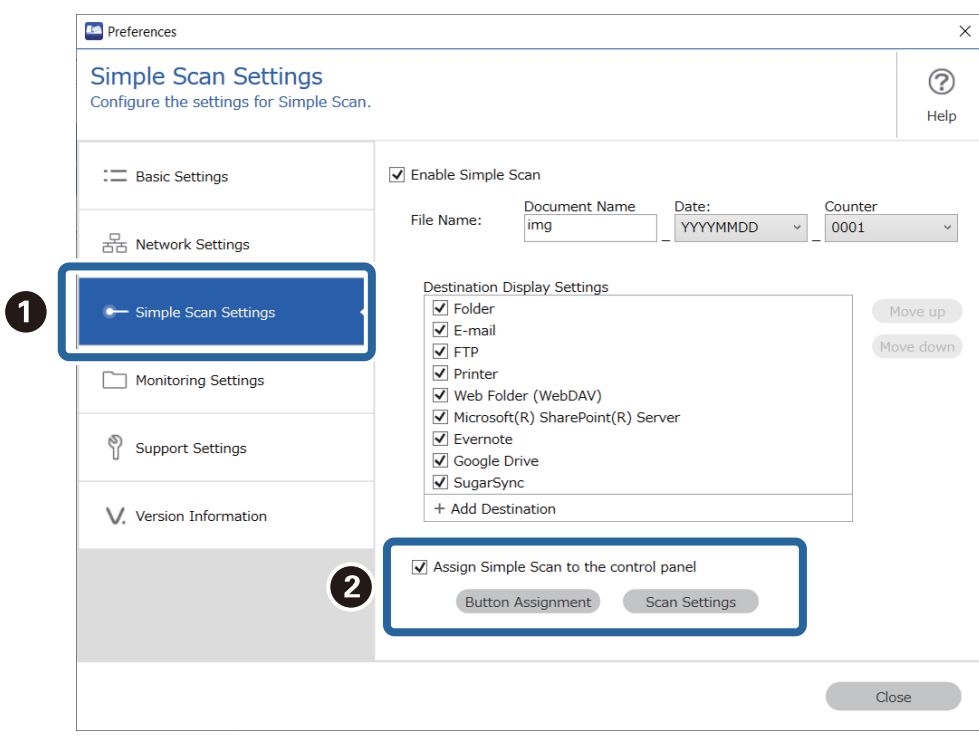

3. A legördülő menüből válassza ki azokat az Egyszerű lapolvasási beállításokat, amiket végre kíván hajtani a lapolvasó vezérlőpaneléről (a gombok segítségével).

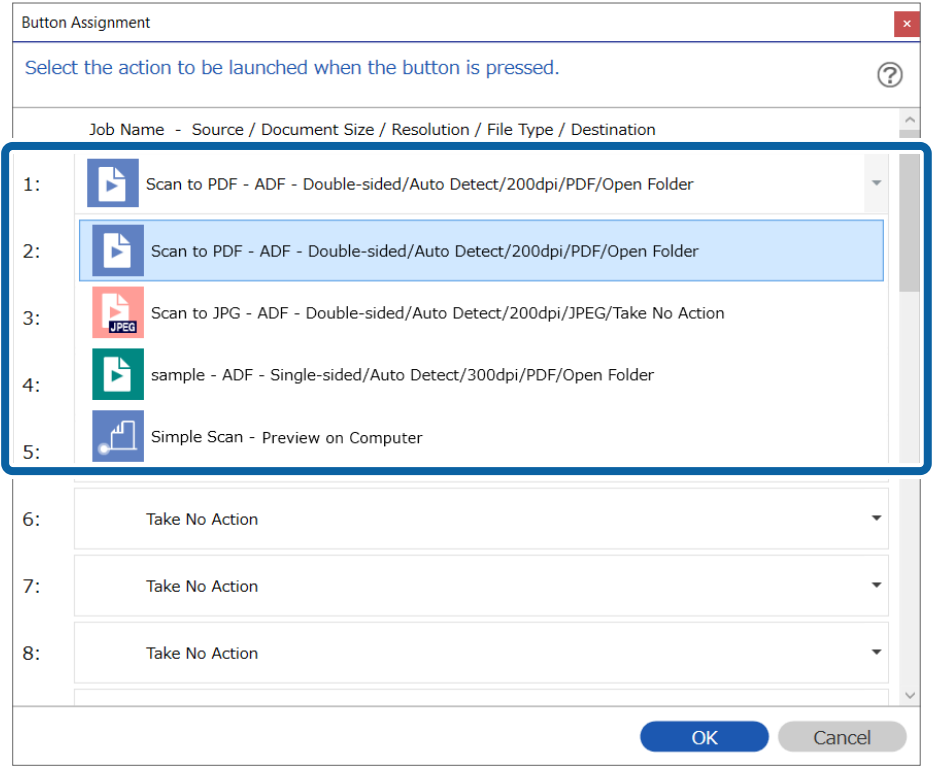

A gombok száma, amelyekhez feladatot hozzárendelhet, a használt modelltől függően eltérő.

A hálózati interfész panel (vagy egység) használatakor maximum 30 gombhoz rendelhet feladatokat. Ha olyan lapolvasót használ, amin nincs vezérlőpanel USB-kapcsolaton keresztül, akkor rendelje hozzá a feladatot az 1. gombhoz.

4. Kattintson a(z) **OK** elemre a(z) **Eseménybeállítások** képernyő bezárásához.

# **Speciális beolvasás**

A(z) Document Capture Pro lehetővé teszi, hogy könnyen beolvashasson és menthessen dokumentumokat, például hivatalos jelentéseket és űrlapokat az igényeire szabott optimális beállítások segítségével. Ez a fejezet tartalmazza a hagyományos funkciókat (például rendezést) használó feladatok beállítását.

## **Dokumentumok felosztása megadott számú oldal segítségével**

Az adatokat feloszthatja a beolvasott oldalak meghatározott száma alapján, és azokat mentheti egy fájlba vagy mappába.

Ez a fejezet tartalmazza a feladatbeállításokat a "Dokumentum felosztása három oldalanként, és mentés PDFfájlként" feladathoz.

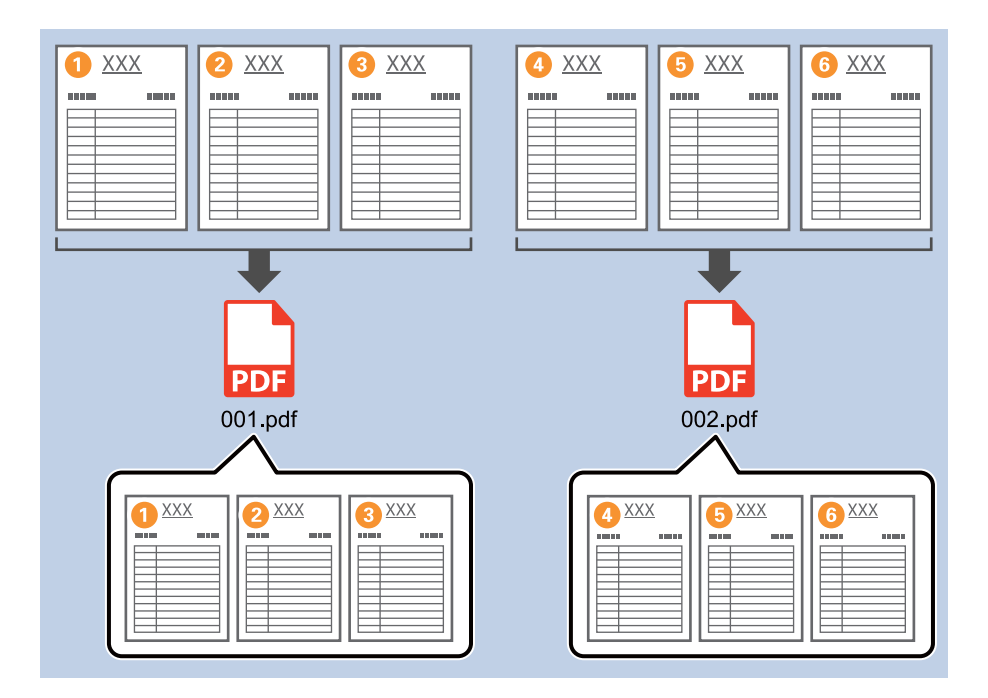

1. Jelenítse meg a(z) **Feladatbeállítások** képernyőt, majd kattintson a(z) **2. Mentés** fülre.

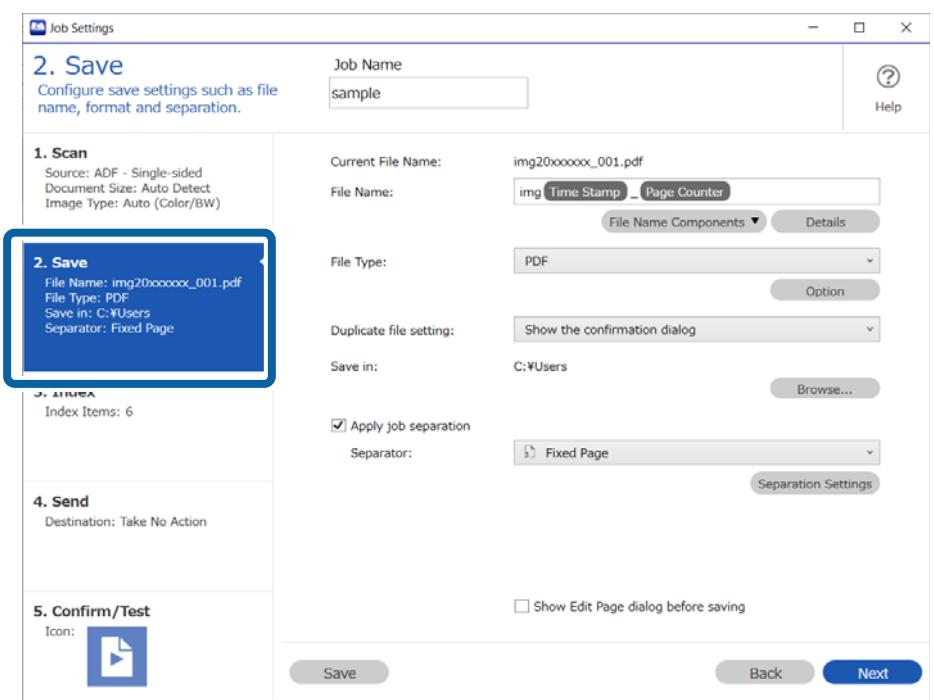

2. Állítsa a(z) **Fájltípus** beállítását **PDF**-re.

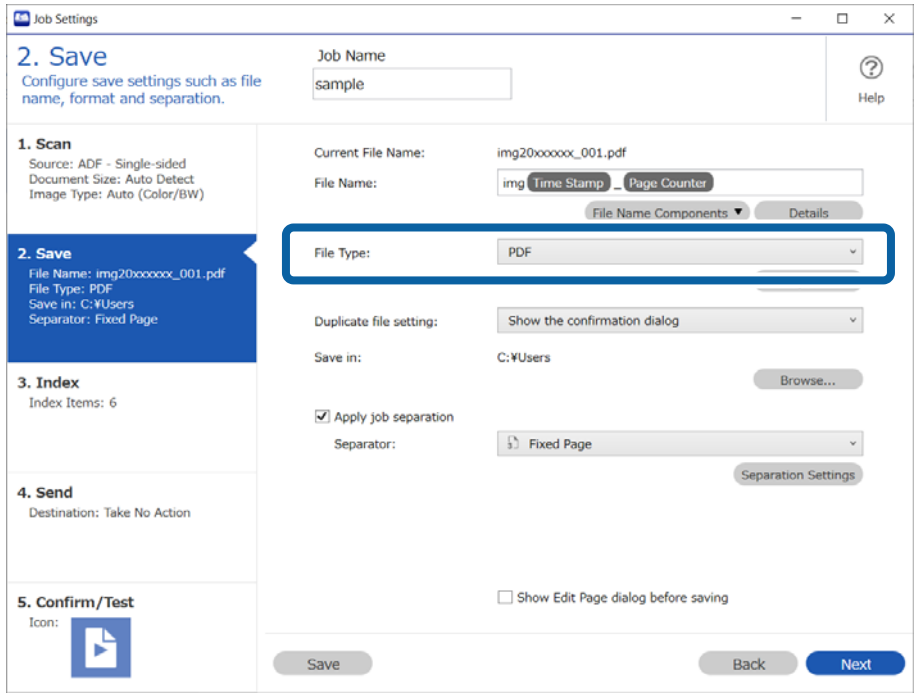

3. Válassza ki a **Legyen feladatelkülönítés** lehetőséget, állítsa az **Elválasztó** opciót a **Rögzített oldal** lehetőségre, majd kattintson a **Elkül. beállítások** elemre.

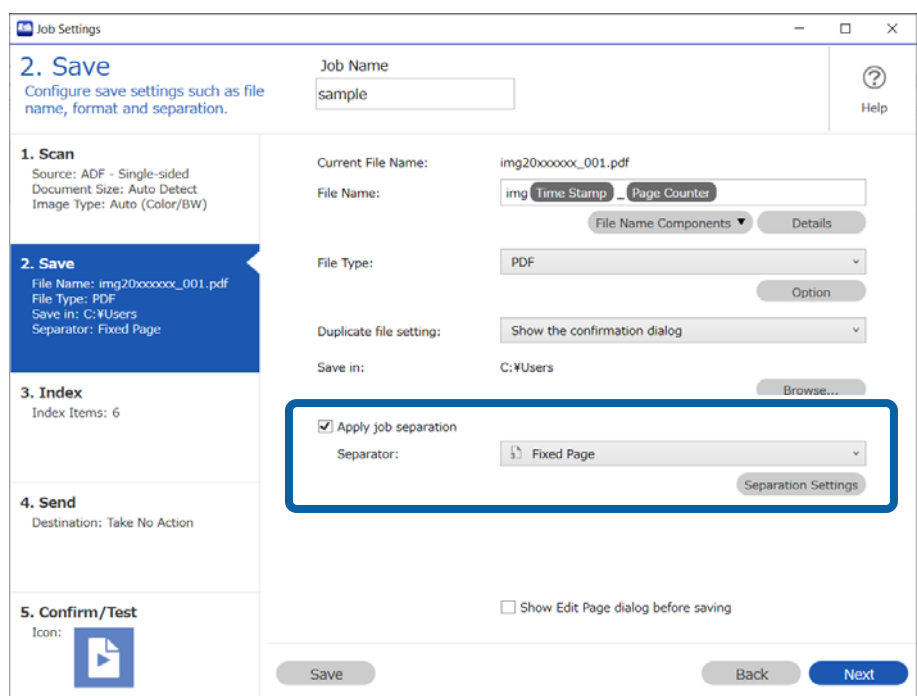

4. A(z) **Feladatelkülönítési beállítások** képernyőn állítsa be az oldalszámot, amely alapján szeretné felosztani a dokumentumot.

Például, ha a "3" számot adja meg, a rendszer felosztja a dokumentumot három oldalanként.

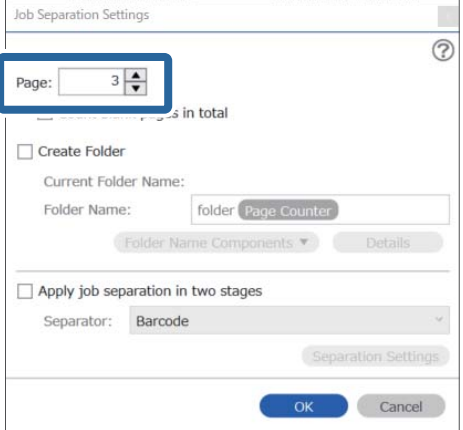

### **Beolvasás (Testre szabott)**

### *Megjegyzés:*

Mivel nincs olyan mentési formátum (képfájl, például JPEG), amely támogatja a többoldalas dokumentumot, nem hozhat létre többoldalas fájlokat. Ha a(z) *Mappa létrehozása* opciót választja ki, a rendszer a meghatározott oldalszámonként osztja fel a dokumentumot (fájlszám), majd egy mappába menti.

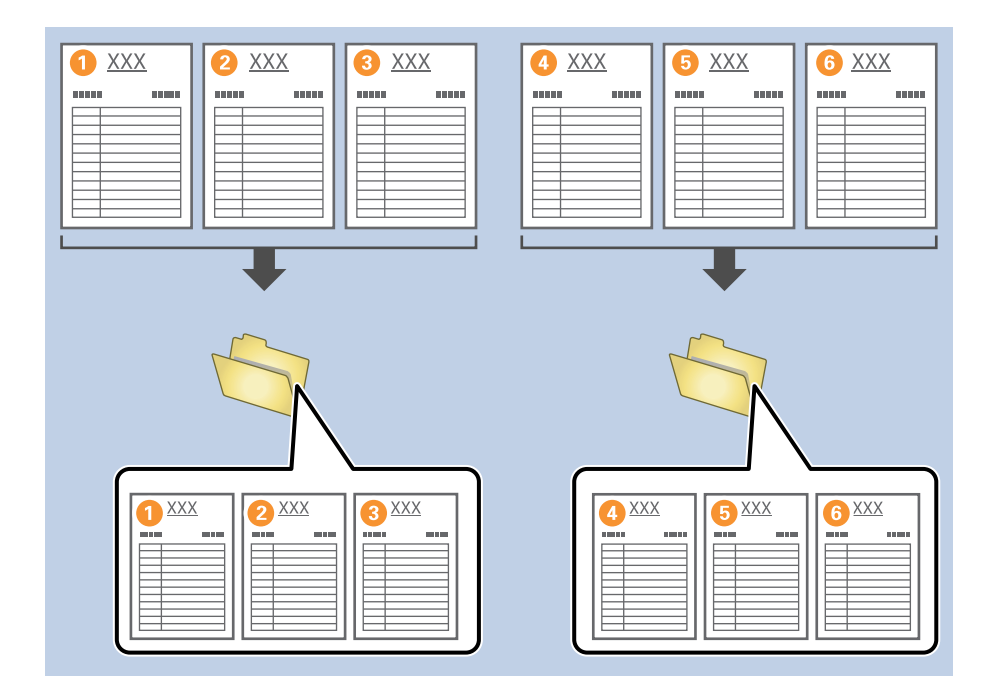

### **Dokumentumok elkülönítése üres lapok segítségével**

Ha az eredetik közé egy üres papírlapot helyez be, a beolvasott adatok az üres lapok segítségével szétválaszthatók és külön fájlokba vagy mappákba menthetők. Amennyiben egy dokumentum mindkét oldalát beolvassa, akkor az egyik oldalán üres dokumentumot a rendszer szintén üres lapként érzékeli. Az elkülönítést követően törölheti a felesleges üres oldalakat, és mentheti a fájlt.

Ebben a szakaszban annak a feladatnak a feladatbeállításait ismertetjük, amely során egy dokumentum harmadik és negyedik oldala közé egy üres papírlapot olvas be, azután "a dokumentumot felosztja az üres lap előtti és utáni részre, és külön PDF-fájlként menti el azokat".

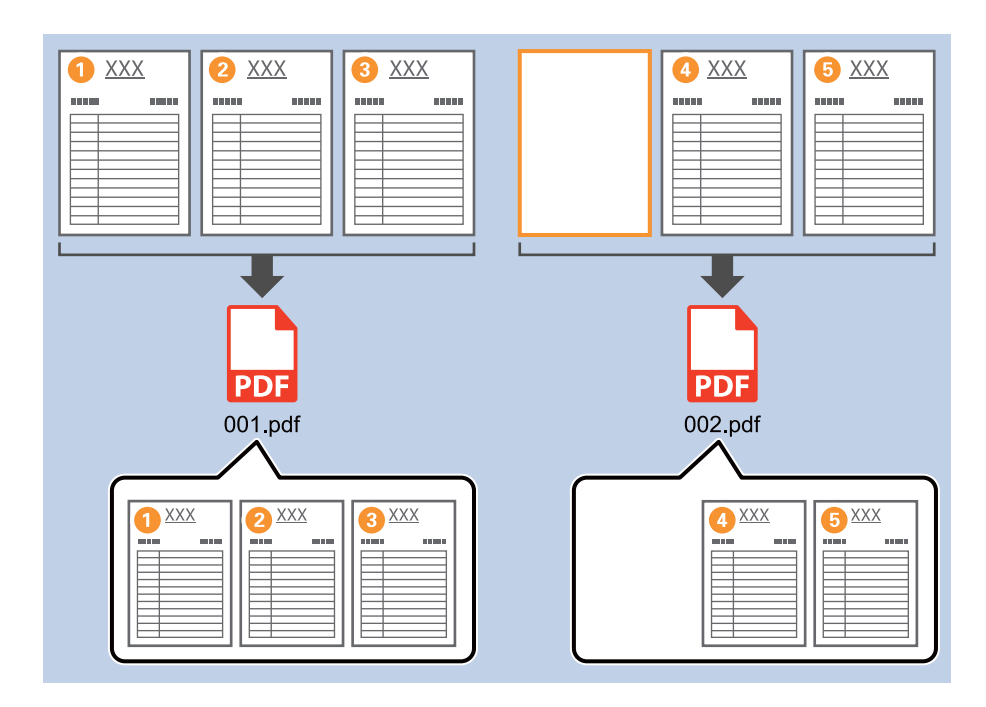

1. Jelenítse meg a(z) **Feladatbeállítások** képernyőt, majd kattintson a(z) **2. Mentés** fülre.

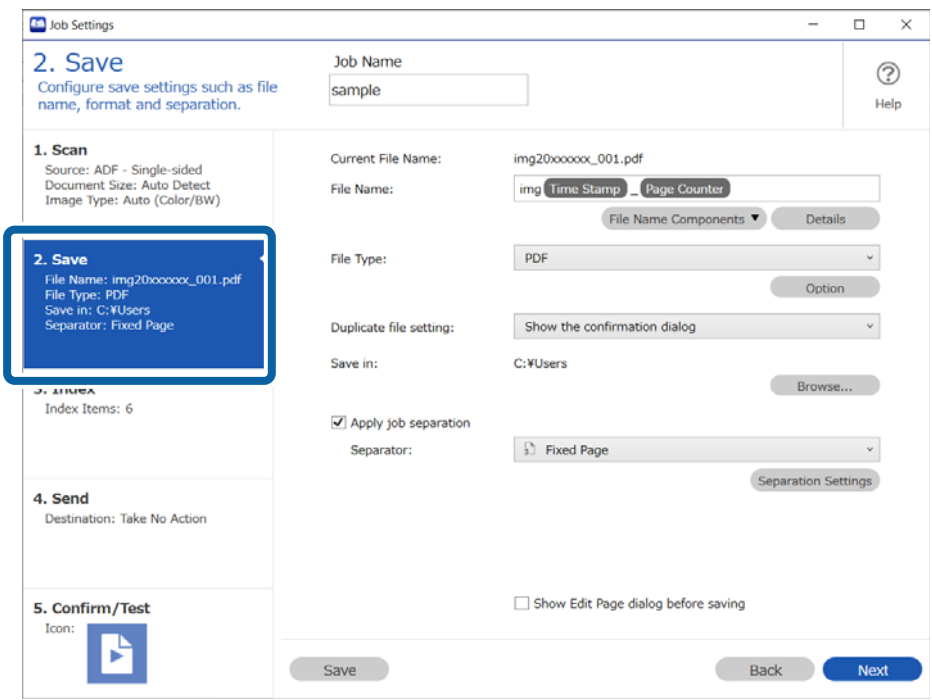

2. Állítsa be a(z) **Fájltípus** elemet **PDF** lehetőségre.

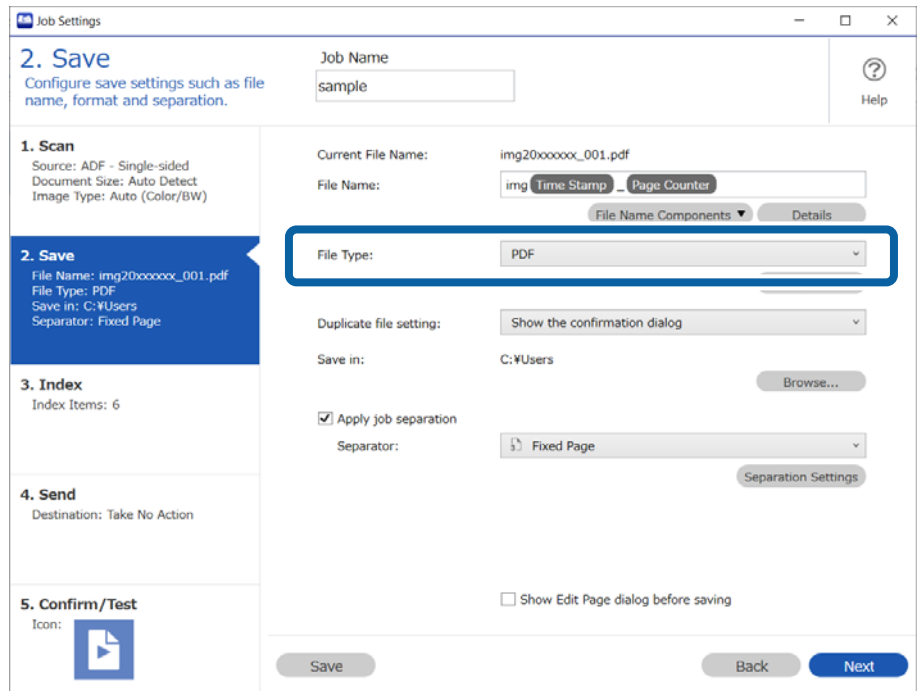

3. Válassza ki a(z) **Legyen feladatelkülönítés** lehetőséget, állítsa a(z) **Üres oldal** beállítást **Elválasztó** lehetőségre, majd kattintson a(z) **Elkül. beállítások** elemre.

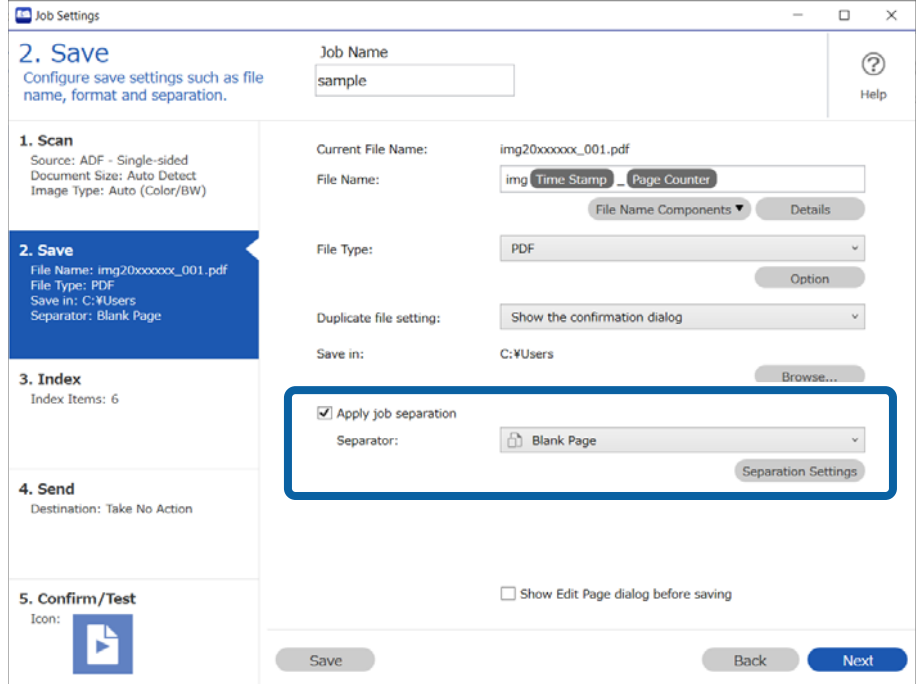

4. A(z) **Feladatelkülönítési beállítások** képernyőn válassza ki a(z) **Elválasztó oldal törlése** lehetőséget. Az üres oldalakat elkülönítés után törli a rendszer.

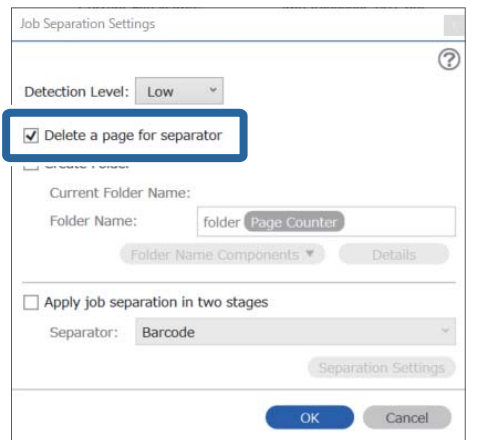

### *Megjegyzés:*

❏ Ha el kell mentenie az elkülönítésnél használt oldalakat, törölje ki a(z) *Elválasztó oldal törlése* beállítást. A felosztott fájl első oldala azonban egy üres oldal lesz.

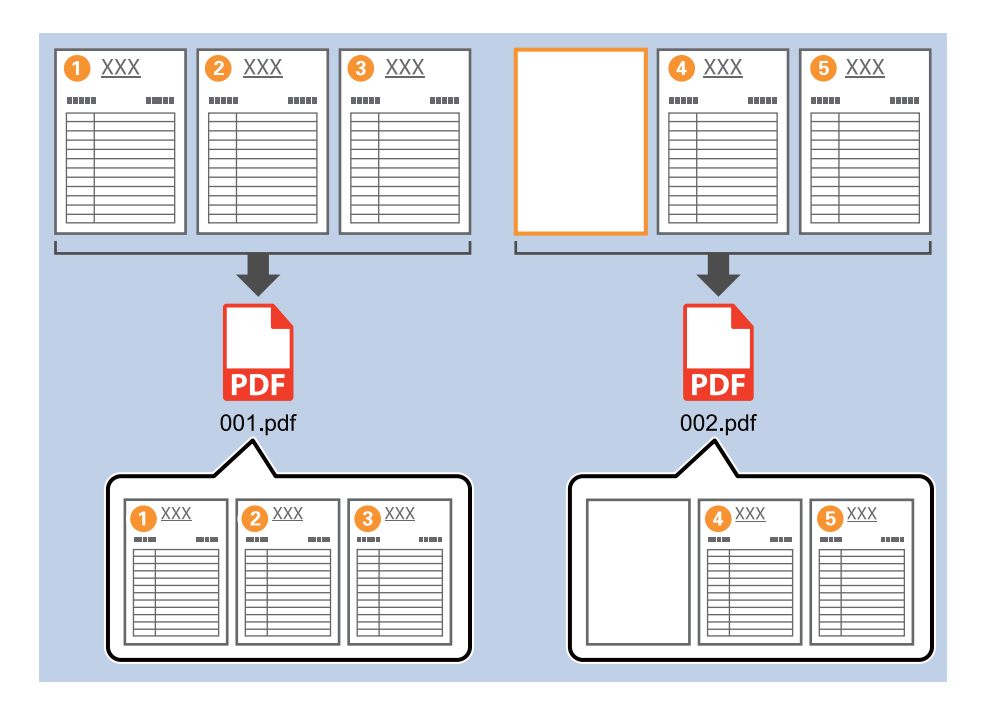

- ❏ A(z) *Érzékelési szint* lehetőségnél kiválaszthatja az üreslap-érzékelés szintjét a(z) *Magas*, *Közepes* vagy *Alacsony* lehetőségekből. Ha túl magasra állítja a szintet, a rendszer a világos színű vagy átlátszó dokumentumokat is üresként érzékelheti.
- ❏ Ha a(z) *Forrás* elemet *ADF Kétoldalas* lehetőségre állítja, megjelenik a(z) *Kétoldalas szkenneléskor a hátlap belefoglalása* elem. Válassza ki ezt az opciót, ha szeretné elkülöníteni a beolvasott kétoldalas dokumentumokat akkor is, ha a dokumentum hátoldala üres.

# **Mappák létrehozása és mentése vonalkód karakter-információk segítségével**

A dokumentumban található vonalkód-információk segítségével feloszthatja a fájlt minden olyan oldalnál, amely vonalkódot tartalmaz, vagy létrehozhat és menthet mappákat a vonalkód szöveges információi segítségével.

Ez a fejezet tartalmazza a feladatbeállításokat a "Vonalkód szerinti elkülönítés és a vonalkód szöveges információinak mentése mappanévként" feladathoz.

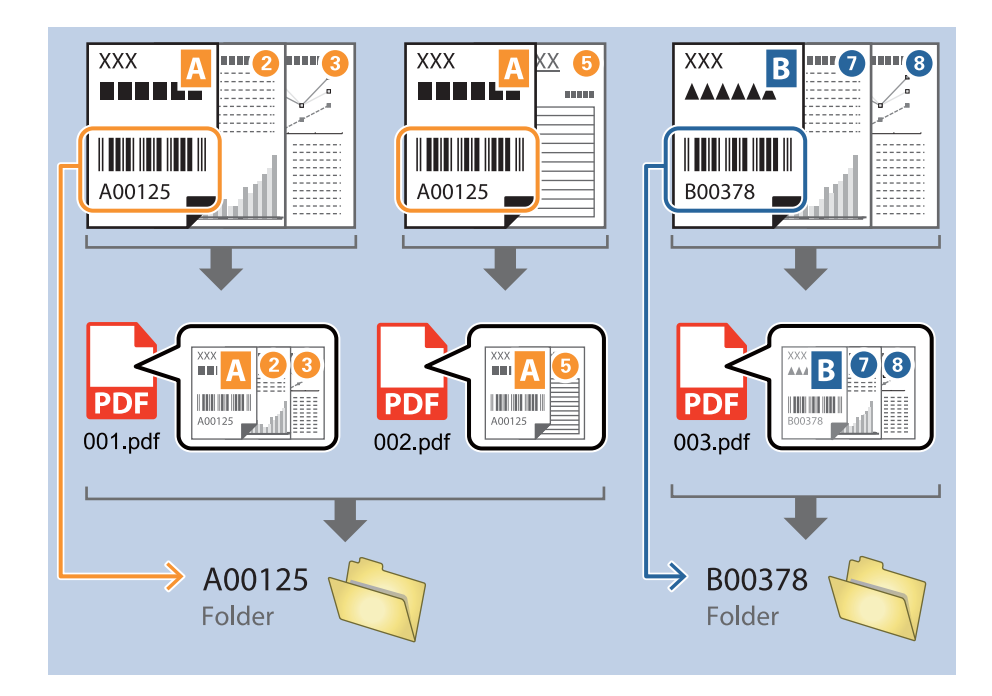

1. Jelenítse meg a(z) **Feladatbeállítások** képernyőt, majd kattintson a(z) **2. Mentés** fülre.

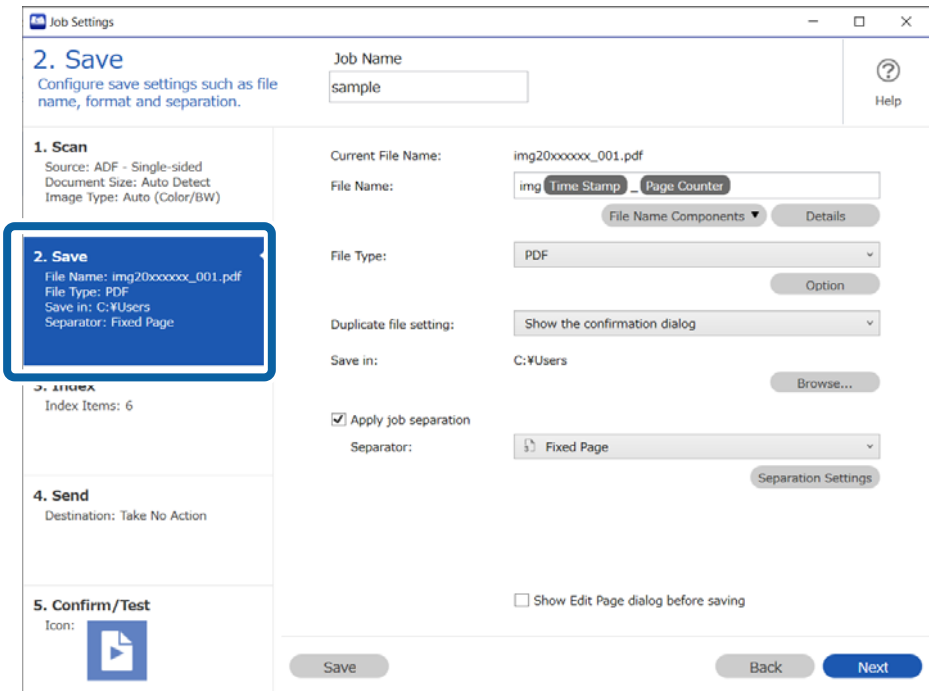

2. Válassza ki a(z) **Legyen feladatelkülönítés** lehetőséget, állítsa a(z) **Vonalkód** beállítást **Elválasztó** lehetőségre, majd kattintson a(z) **Elkül. beállítások** elemre.

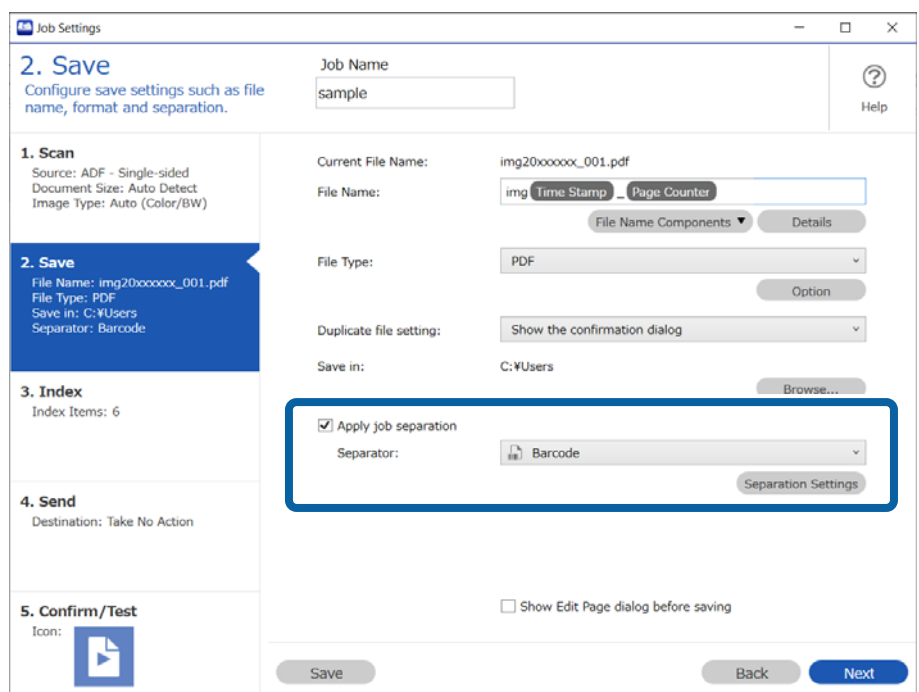

3. A(z) **Feladatelkülönítési beállítások** képernyőn válassza ki a használni kívánt vonalkód típusát.

Törölje a(z) **Minden vonalkódtípus** négyzet jelölését, ha egyesével szeretné a vonalkódtípusokat kiválasztani.

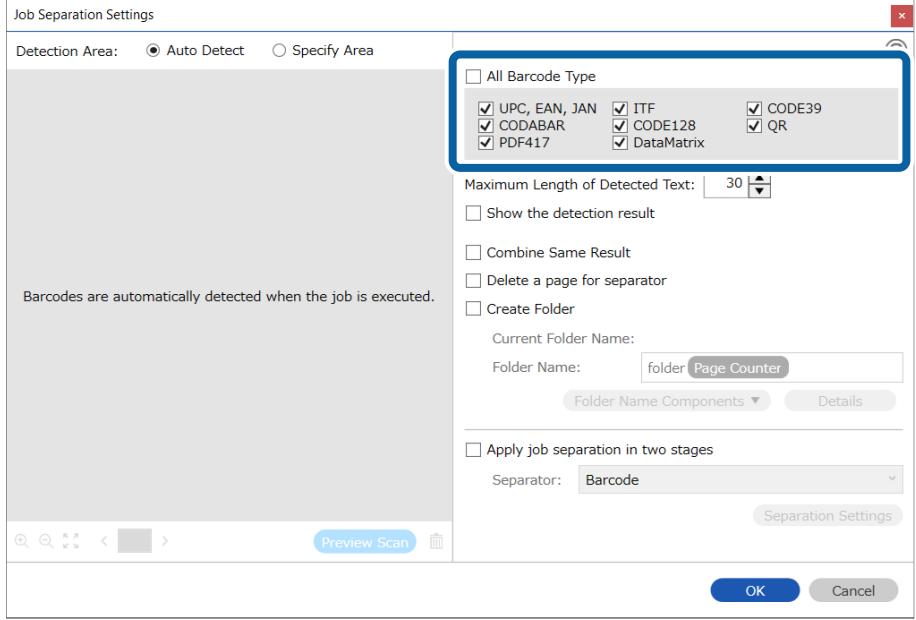

4. Válassza a(z) **Mappa létrehozása** opciót, majd jelölje ki a(z) **Vonalkód** elemet a(z) **Könyvtárnév komponensek** menüből.

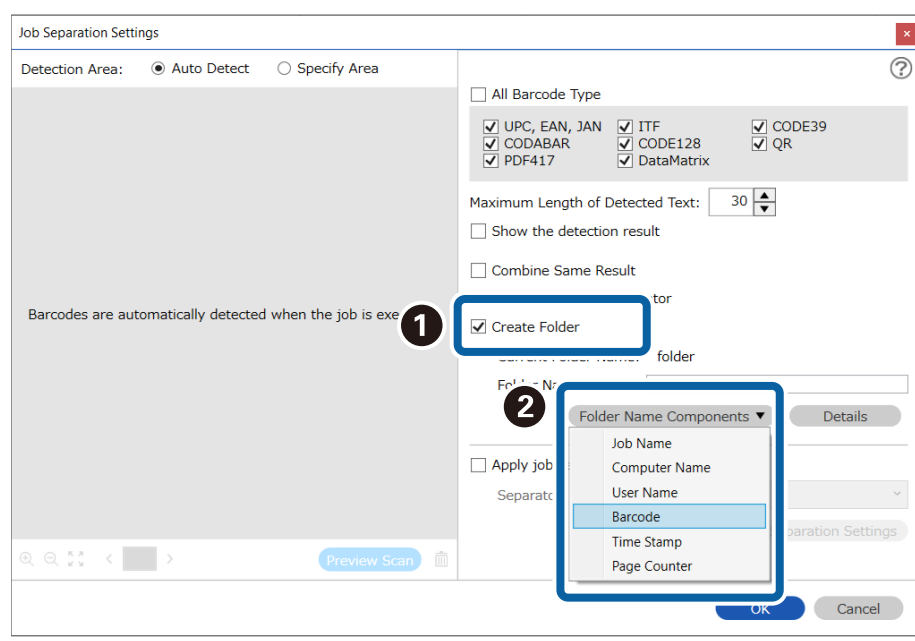

*Megjegyzés:*

❏ A kurzort használhatja annak a helynek a meghatározásához, ahová szeretné hozzáadni a(z) *Könyvtárnév komponensek*et.

Módosíthatja is a komponensek sorrendjét, ha kiválasztja a hozzáadott elemeket és elhúzza/eldobja őket.

Ha törölni szeretne a hozzáadott komponensek közül, akkor válassza ki a megfelelő elemeket, és törölje őket a billentyűzeten lévő Törlés gomb segítségével.

- ❏ Amennyiben nagy mennyiségű adatot tartalmazó, 2D-s vonalkódot használ, határozza meg a rendezéshez felhasználni kívánt maximum karakterszámot a(z) *Észlelt szöveg maximális hosszúsága* menüpontban.
- ❏ A vonalkód alapján történő elkülönítés után ha szeretné egyben elmenteni az azonos vonalkód alapján elkülönített képeket, válassza ki a(z) *Ugyanolyan eredmények kombinálása* lehetőséget.
- ❏ Ha nem szükséges elmentenie a vonalkódot tartalmazó oldalt, válassza ki a(z) *Elválasztó oldal törlése* opciót. Az elkülönítést követően törölheti a vonalkódokat tartalmazó oldalakat, és mentheti a fájlt.

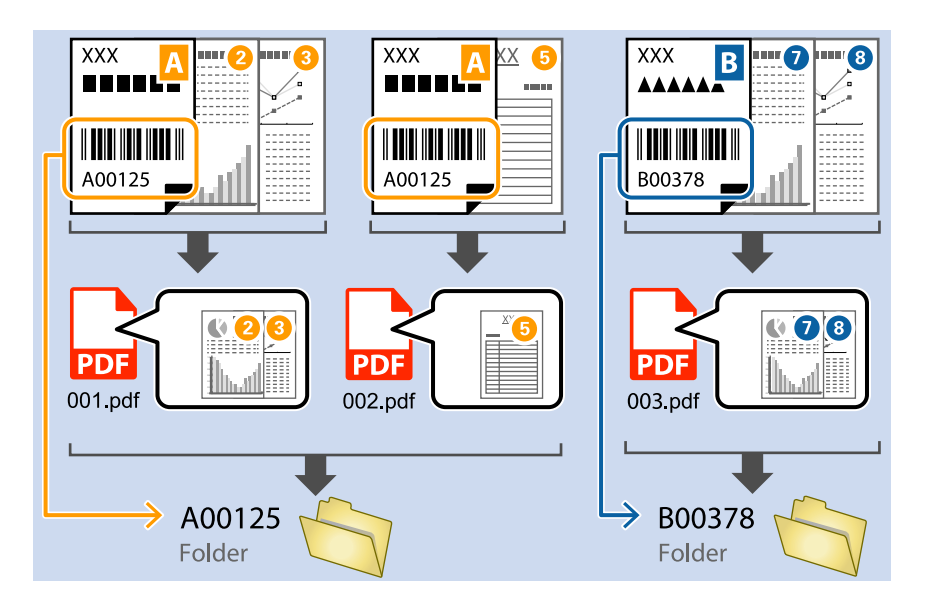

❏ Ha szeretné ellenőrizni, hogy a rendszer megfelelően felismerte-e a vonalkódot, válassza ki a(z) *Mutassa a felismerés eredményét* lehetőséget. A felismert terület és szöveg a beolvasás után megjelenő képernyőn ellenőrizhető. Újra meghatározhatja a felismerni kívánt területet, illetve javíthatja is a szöveget.

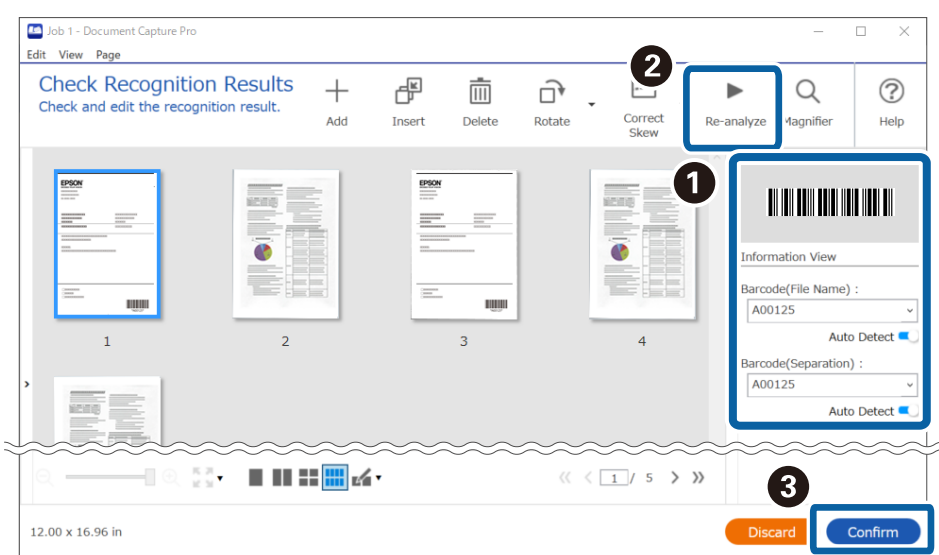

### **Két szintes mappa létrehozása két vonalkódtípus segítségével**

A dokumentumon szereplő két vonalkód-információtípus segítségével két szintes mappát hozhat létre és menthet el.

Ebben a fejezetben azt ismertetjük, hogyan lehet beállítani egy olyan feladatot, amely "létrehoz egy mappát az első vonalkód-információkkal, azután pedig a mappaszerkezetben az első alá létrehoz egy mappát a második vonalkódinformációkkal".

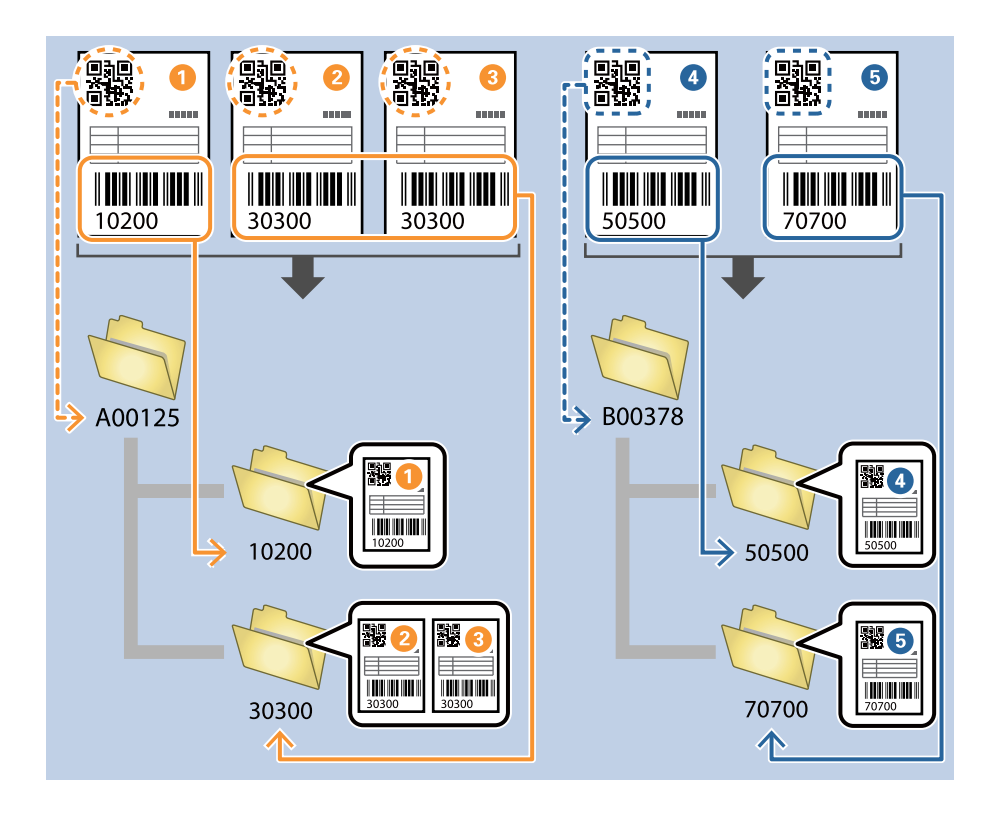

1. Jelenítse meg a(z) **Feladatbeállítások** képernyőt, majd kattintson a(z) **2. Mentés** fülre.

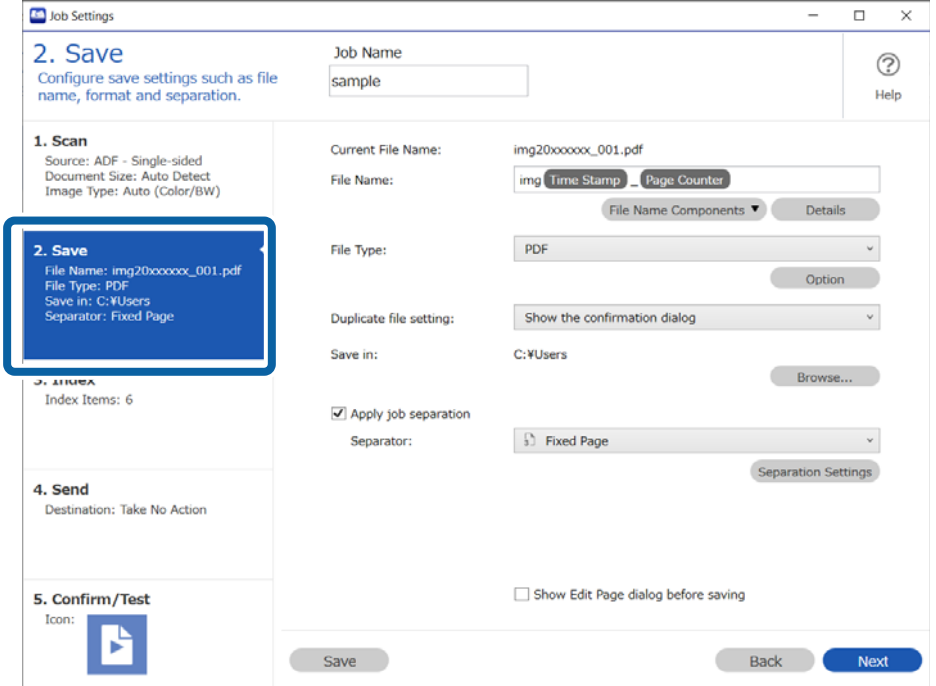

2. Válassza ki a **Legyen feladatelkülönítés** lehetőséget, állítsa az **Elválasztó** opciót a **Vonalkód** lehetőségre, majd kattintson a **Elkül. beállítások** elemre.

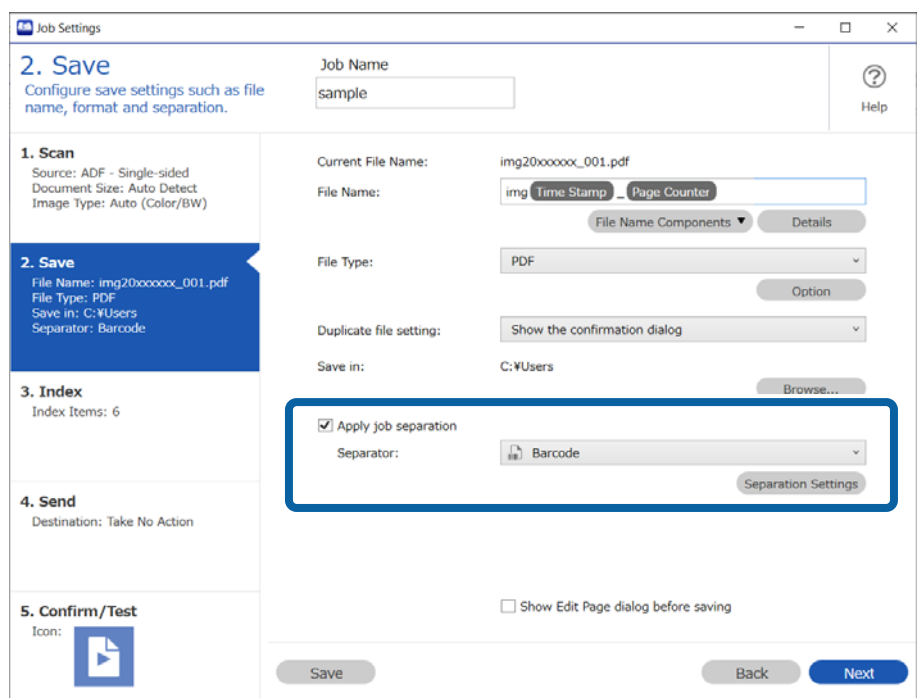

3. A(z) **Feladatelkülönítési beállítások** képernyőn válassza ki az első mappához használni kívánt vonalkód típusát.

Törölje a(z) **Minden vonalkódtípus** négyzet jelölését, ha egyesével szeretné a vonalkódtípusokat kiválasztani. Ebben a példában egy **QR** kódot fogunk kiválasztani.

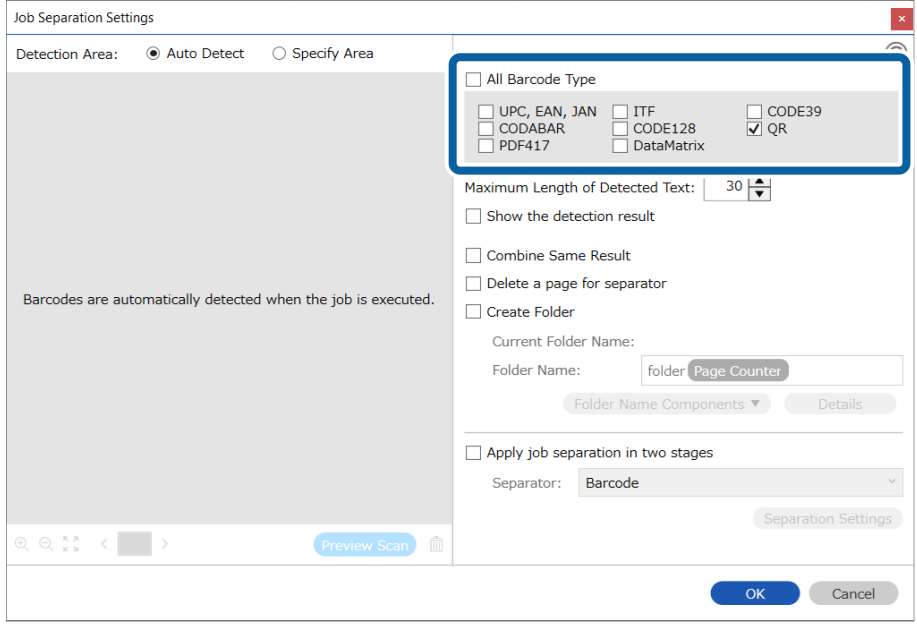

4. Válassza a(z) **Mappa létrehozása** opciót, majd jelölje ki a(z) **Vonalkód** elemet a(z) **Könyvtárnév komponensek** menüből.

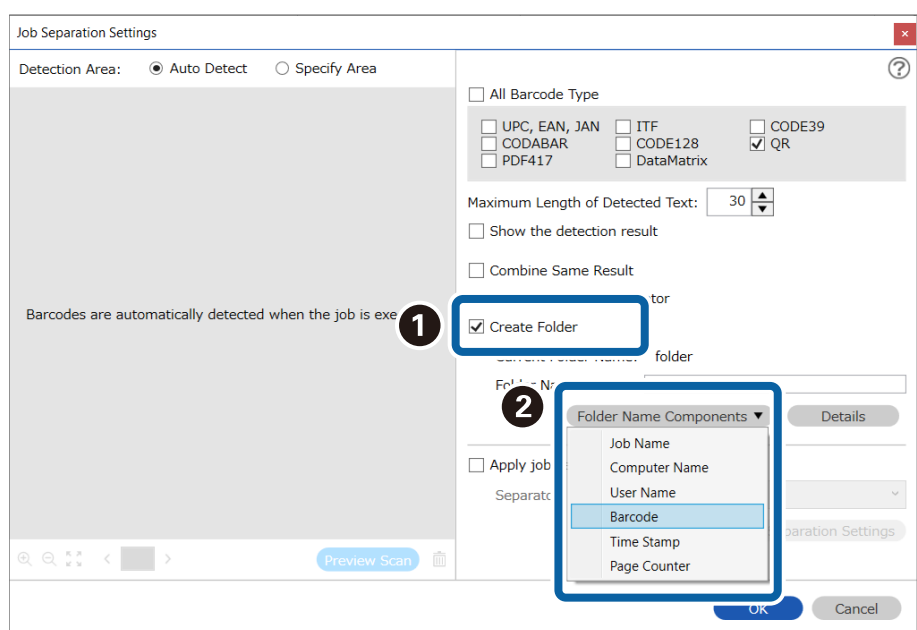

#### *Megjegyzés:*

A kurzort használhatja annak a helynek a meghatározásához, ahová szeretné hozzáadni a(z) *Könyvtárnév komponensek*et.

Módosíthatja is a komponensek sorrendjét, ha kiválasztja a hozzáadott elemeket és elhúzza/eldobja őket.

Ha törölni szeretne a hozzáadott komponensek közül, akkor válassza ki a megfelelő elemeket, és törölje őket a billentyűzeten lévő Törlés gomb segítségével.

5. Válassza ki a **A feladatelkülönítés alkalmazása két szakaszban** lehetőséget, állítsa az **Elválasztó** opciót a **Vonalkód** lehetőségre, majd kattintson a **Elkül. beállítások** elemre.

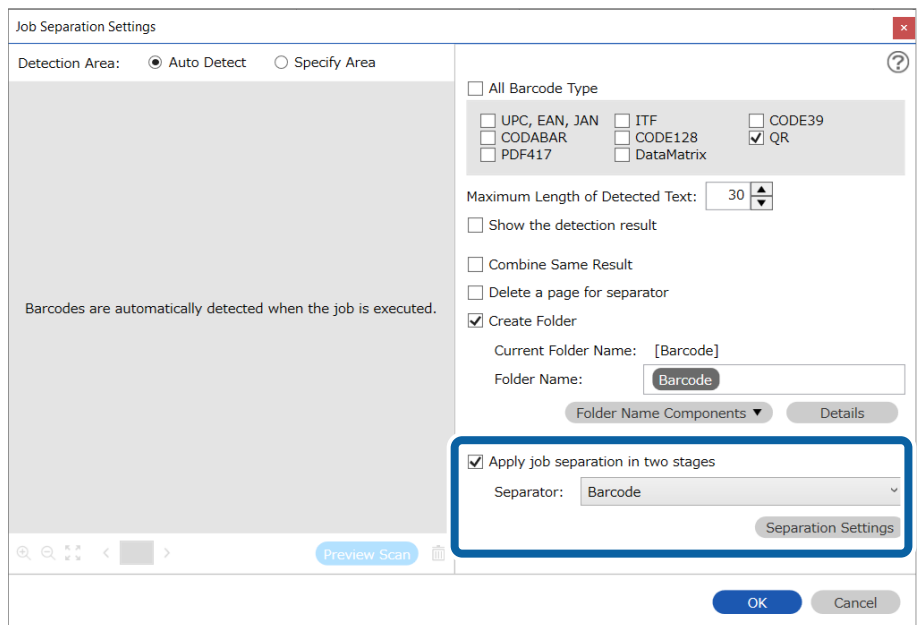

6. Ezenkívül a(z) **Feladatelkülönítési beállítások** képernyőn válassza ki a második mappához használni kívánt vonalkódtípust, válassza ki a(z) **Mappa létrehozása** lehetőséget, válassza ki a(z) **Vonalkód** elemet a(z) **Könyvtárnév komponensek** részben, azután adja hozzá a(z) **Mappanév** lehetőséghez.

Törölje a(z) **Minden vonalkódtípus** négyzet jelölését, ha egyesével szeretné a vonalkódtípusokat kiválasztani.

Ebben a példában **CODE128** kódot fogunk kiválasztani.

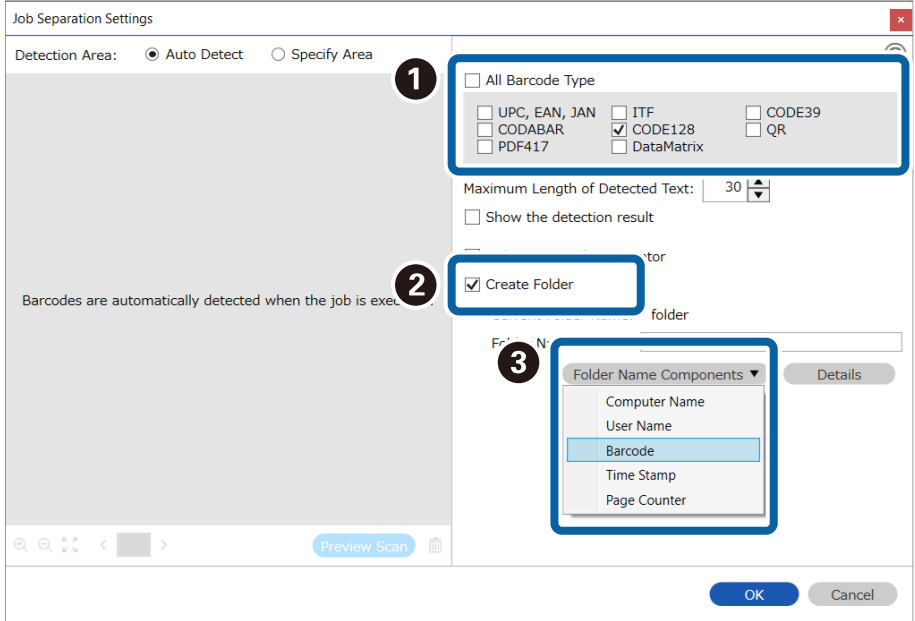

*Megjegyzés:*

❏ A kurzort használhatja annak a helynek a meghatározásához, ahová szeretné hozzáadni a(z) *Könyvtárnév komponensek*et.

Módosíthatja is a komponensek sorrendjét, ha kiválasztja a hozzáadott elemeket és elhúzza/eldobja őket.

Ha törölni szeretne a hozzáadott komponensek közül, akkor válassza ki a megfelelő elemeket, és törölje őket a billentyűzeten lévő Törlés gomb segítségével.

- ❏ Amennyiben nagy mennyiségű adatot tartalmazó, 2D-s vonalkódot használ, határozza meg az elkülönítéshez felhasználni kívánt maximum karakterszámot a(z) *Észlelt szöveg maximális hosszúsága* menüpontban.
- ❏ Ha szeretné ellenőrizni, hogy a rendszer megfelelően felismerte-e a vonalkódot, válassza ki a(z) *Mutassa a felismerés eredményét* lehetőséget. A felismert terület és szöveg a beolvasás után megjelenő képernyőn ellenőrizhető. Újra meghatározhatja a felismerni kívánt területet, illetve javíthatja is a szöveget.

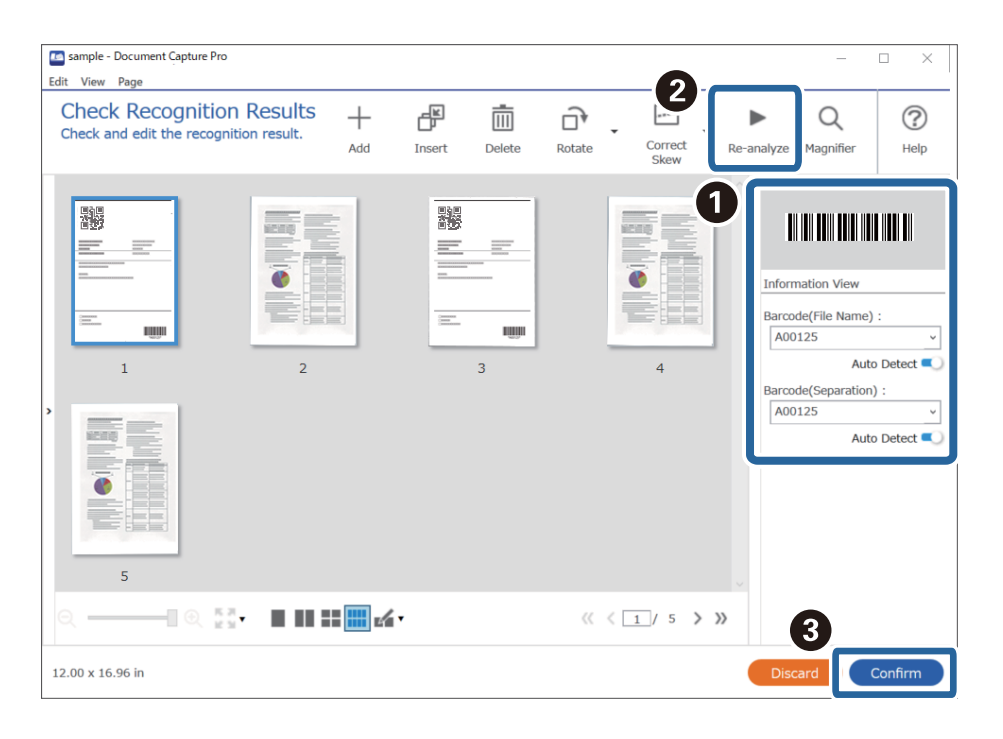

### **Fájlok mentése a vonalkód karakterinformációit felhasználó fájlnevekkel**

A vonalkód-információk segítségével feloszthatja a fájlokat az oldalak szerint, amelyeken a készülék észlelte a vonalkódot, és létrehozhat és menthet mappákat a vonalkódban található szöveginformációk segítségével.

Ez a fejezet tartalmazza a feladatbeállításokat a következő feladathoz: "Vonalkódok szerinti rendezés és fájlok mentése a vonalkódban található szöveginformációkat felhasználó fájlnevekkel".

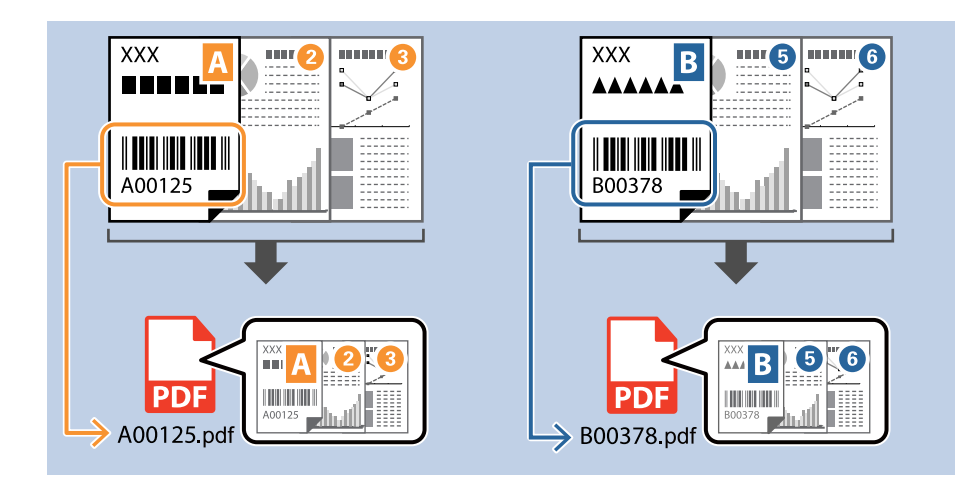

1. Jelenítse meg a(z) **Feladatbeállítások** képernyőt, majd kattintson a(z) **2. Mentés** fülre.

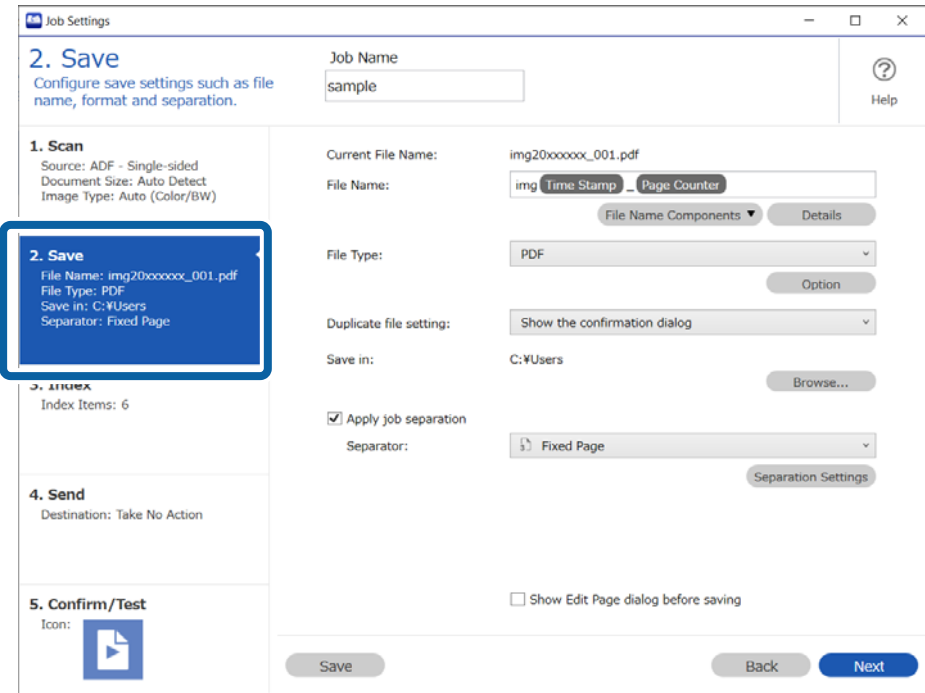

2. Válassza ki a(z) **Legyen feladatelkülönítés** lehetőséget, állítsa a(z) **Elválasztó** opciót a(z) **Vonalkód** lehetőségre, majd kattintson a(z) **Elkül. beállítások** elemre.

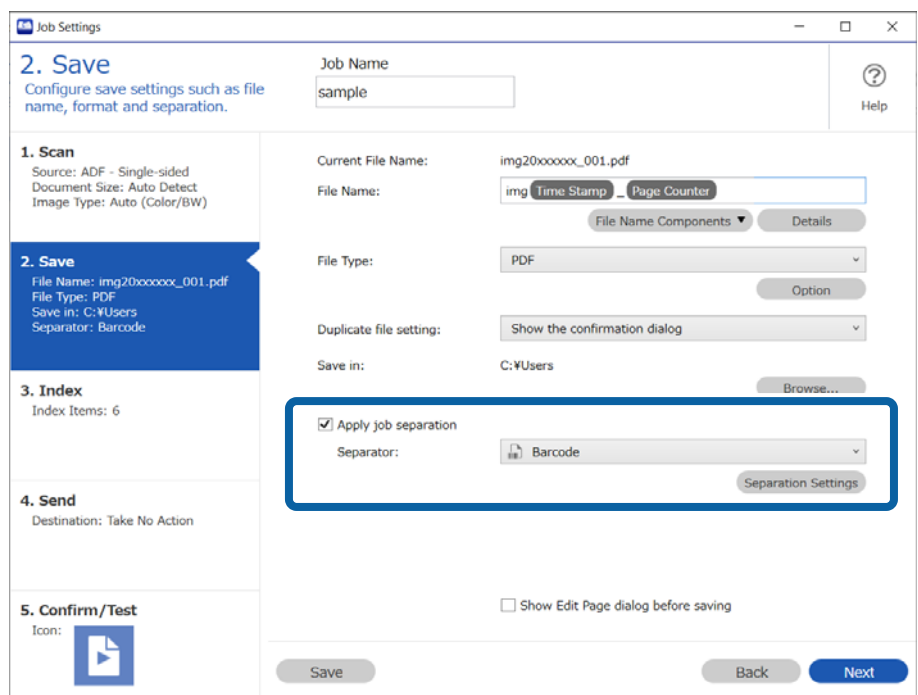

3. A(z) **Feladatelkülönítési beállítások** képernyőn válassza ki az első mappához használni kívánt (a dokumentumban található) vonalkód típusát. Kattintson a(z) **OK** elemre a(z) **Feladatbeállítások** képernyőhöz való visszatéréshez.

Az egyéni vonalkódtípusok kiválasztásához törölje a(z) **Minden vonalkódtípus** opciót.

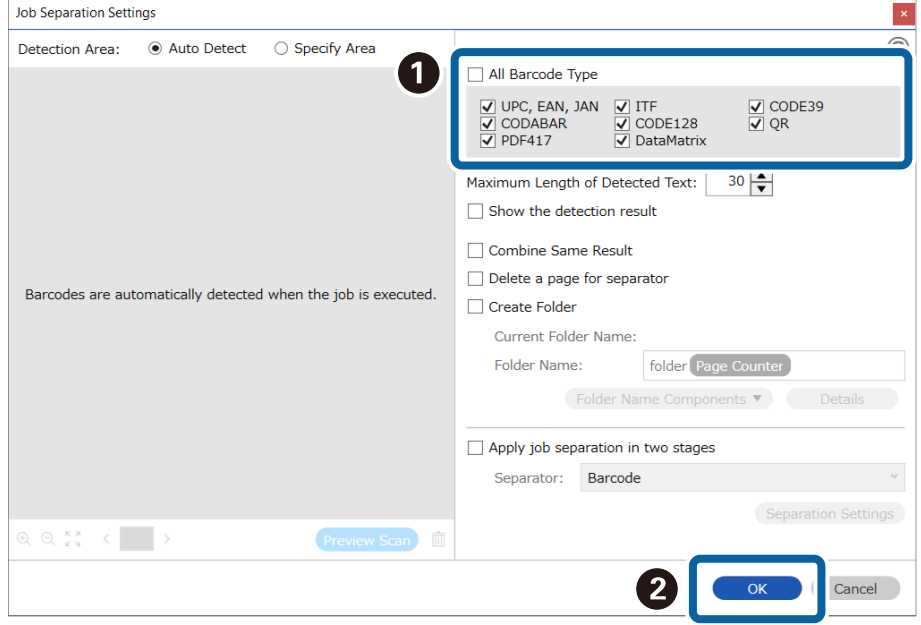

4. Kattintson a(z) **Részletek** elemre.

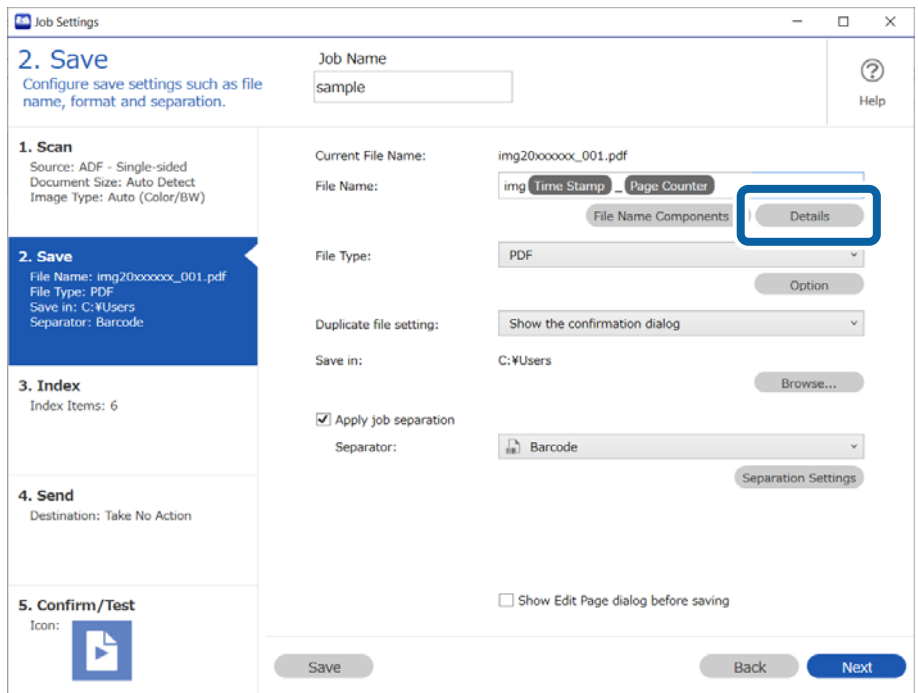

### *Megjegyzés:*

Ahhoz, hogy a(z) *Vonalkód* vagy a(z) *Fájlnév komponensek* lehetőséget ki lehessen választani, adja meg a beállítást a(z) *Részletek* opciónál, majd válassza ki.

5. A(z) **Beállítás-komponens megnevezése** képernyőn kattintson a(z) **Vonalkód** lehetőségre, majd válassza ki a használni kívánt vonalkódtípust (ami az eredetin található).

Állítsa be ugyanazt a vonalkódot a 3. lépésben leírtak szerint.

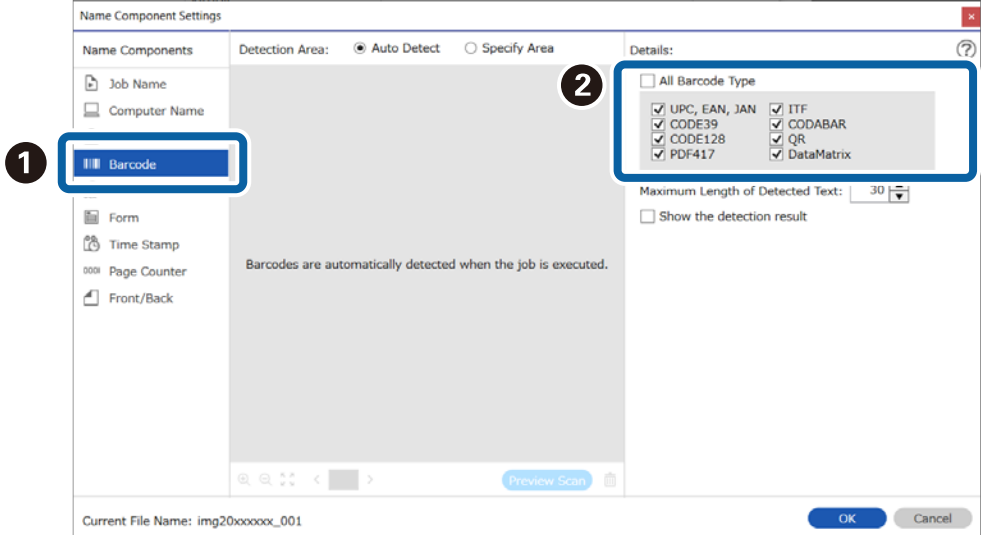

#### *Megjegyzés:*

- ❏ Több tájékoztató tétellel rendelkező 2D vonalkód használata esetén ellenőrizze, hogy legfeljebb az *Észlelt szöveg maximális hosszúsága* mezőben meghatározott hosszúságú szöveget adott meg.
- ❏ Válassza ki a *Mutassa a felismerés eredményét* lehetőséget, amellyel ellenőrizheti, hogy a vonalkód szövegét megfelelően felismerte-e a készülék vagy sem. A beolvasás után megjelenő képernyőn ellenőrizheti a felismert területet és szöveget. Újra meghatározhatja a területet és javíthatja a szöveget.

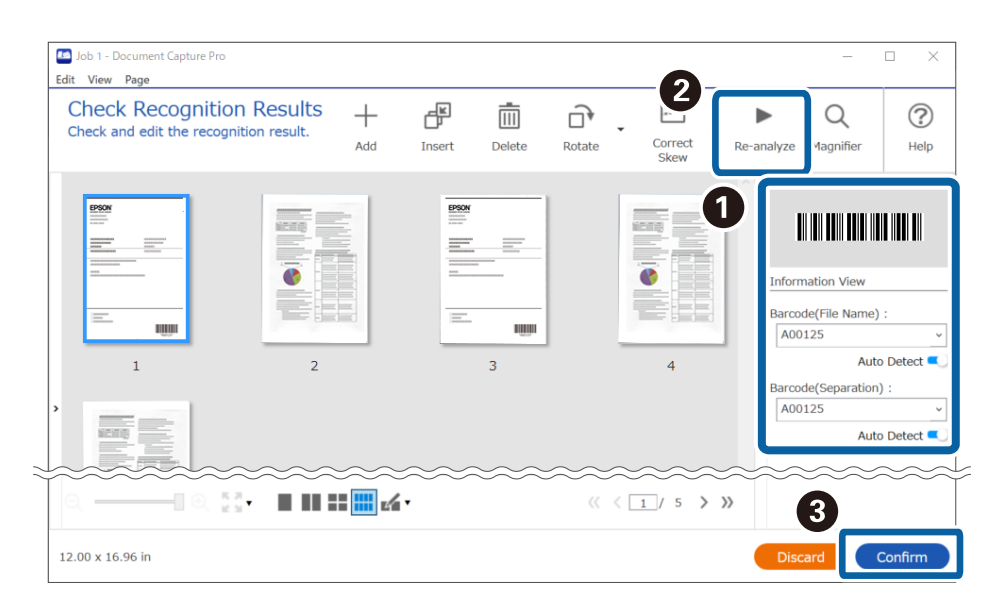

6. Válassza a(z) **Vonalkód** elemet a(z) **Fájlnév komponensek** menüből.

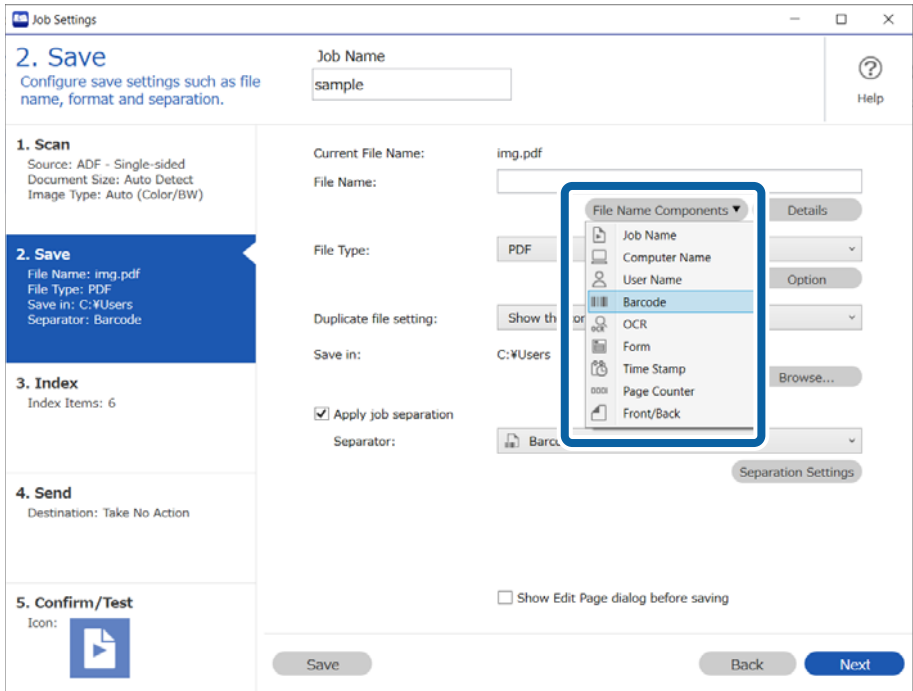

**Vonalkód** adja hozzá a rendszer a(z) **Fájlnév** elemhez.

### *Megjegyzés:*

Megadhatja, hogy a *Fájlnév komponensek* melyik pontnál legyen beszúrva a kurzorral.

A hozzáadott elemeket igény szerint elhúzhatja a sorrend módosításához.

A hozzáadott elemek törléséhez válassza ki a megfelelő elemeket, és törölje őket a billentyűzeten lévő Törlés gomb segítségével.

# **Mappák létrehozása és mentése OCR (optikai karakterfelismerés) karakterek segítségével**

### *Megjegyzés:*

Az aktuálisan használt szkennertől függően előfordulhat, hogy bizonyos elemek és beállítások nem állnak rendelkezésre.

Az OCR funkcióval (észleli a szöveges információkat a beolvasott képben, majd azokat szöveges adatokká alakítja) kiolvashatja a szöveget egy meghatározott területről, szétoszthatja a fájlt ezzel a szöveggel, valamint létrehozhat és elmenthet egy mappát.

Ez a fejezet tartalmazza a feladatbeállításokat a "Mappa létrehozása és mentése OCR (optikai karakterfelismerés) szövegbeolvasás segítségével" feladathoz.

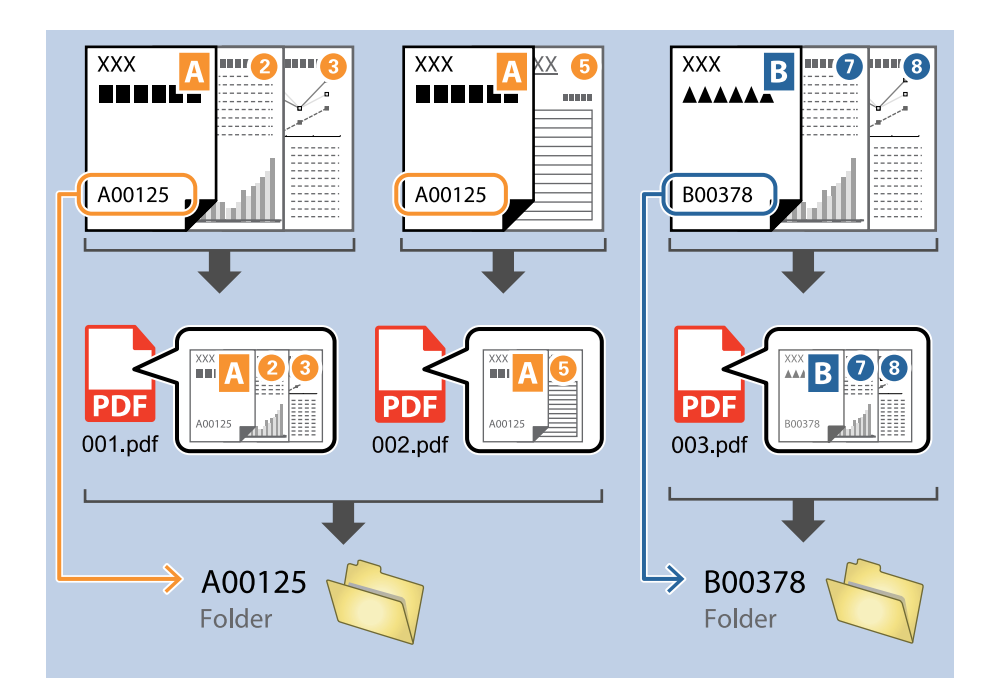

1. Jelenítse meg a(z) **Feladatbeállítások** képernyőt, majd kattintson a(z) **2. Mentés** fülre.

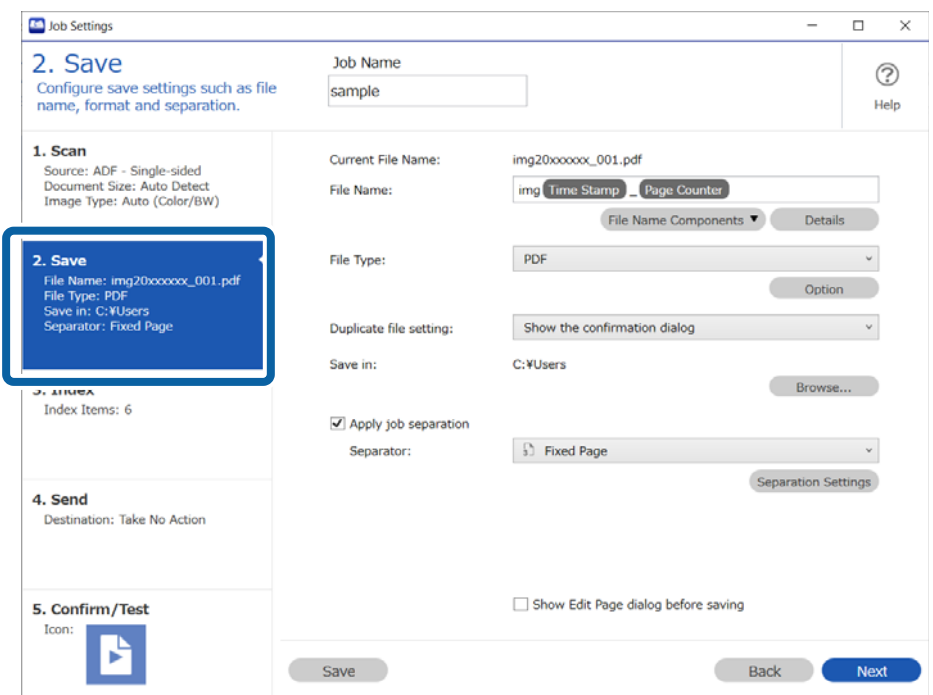

2. Válassza ki a(z) **Legyen feladatelkülönítés** lehetőséget, állítsa be a(z) **OCR** lehetőséget a(z) **Elválasztó** beállításként, majd kattintson a(z) **Elkül. beállítások** elemre.

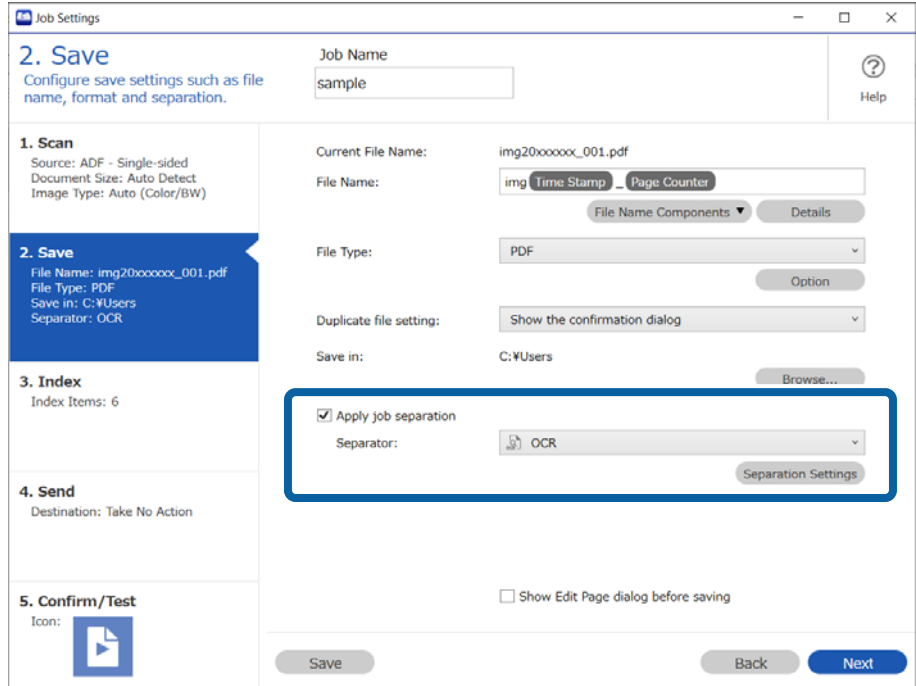

3. A(z) **Feladatelkülönítési beállítások** képernyőn válassza ki a felolvasott szöveg típusát a(z) **Felismerendő szöveg** részben. Válassza a(z) **Mappa létrehozása** opciót, majd jelölje ki a(z) OCR elemet a(z) Könyvtárnév komponensek menüből.

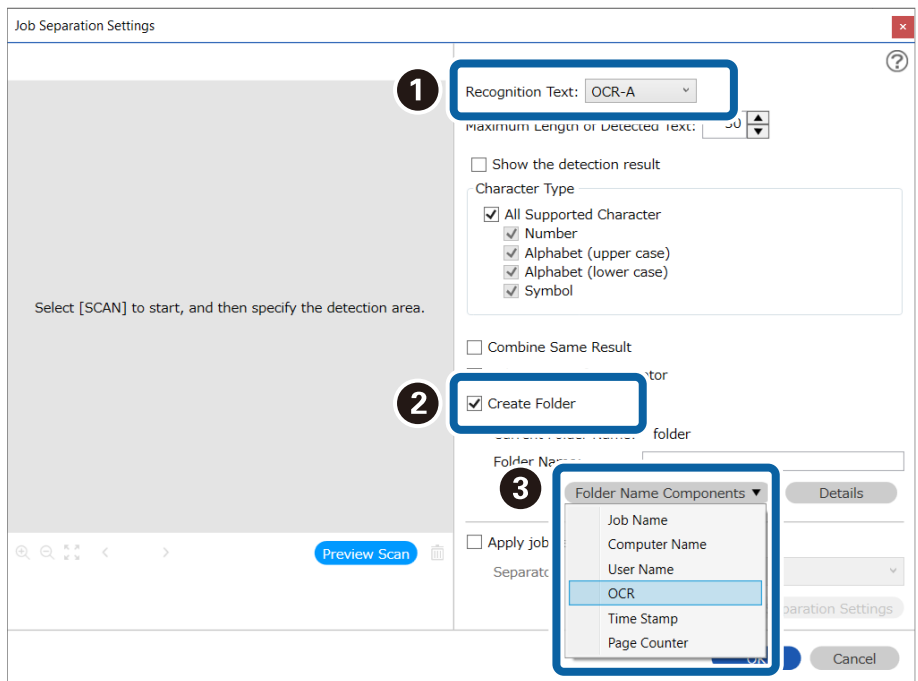

A(z) **OCR** hozzáadásra kerül a(z) **Mappanév** elemhez.

#### *Megjegyzés:*

A kurzort használhatja annak a helynek a meghatározásához, ahová szeretné hozzáadni a(z) *Könyvtárnév komponensek* elemet.

Módosíthatja is a komponensek sorrendjét, ha kiválasztja a hozzáadott elemeket és elhúzza/eldobja őket.

Ha törölni szeretne a hozzáadott komponensek közül, akkor válassza ki a megfelelő elemeket, és törölje őket a billentyűzeten lévő Törlés gomb segítségével.

4. Az OCR (optikai karakterfelismerés) felismerési terület meghatározásához helyezze az eredetiket a lapolvasóra, majd kattintson a(z) **Beolvasás** gombra.

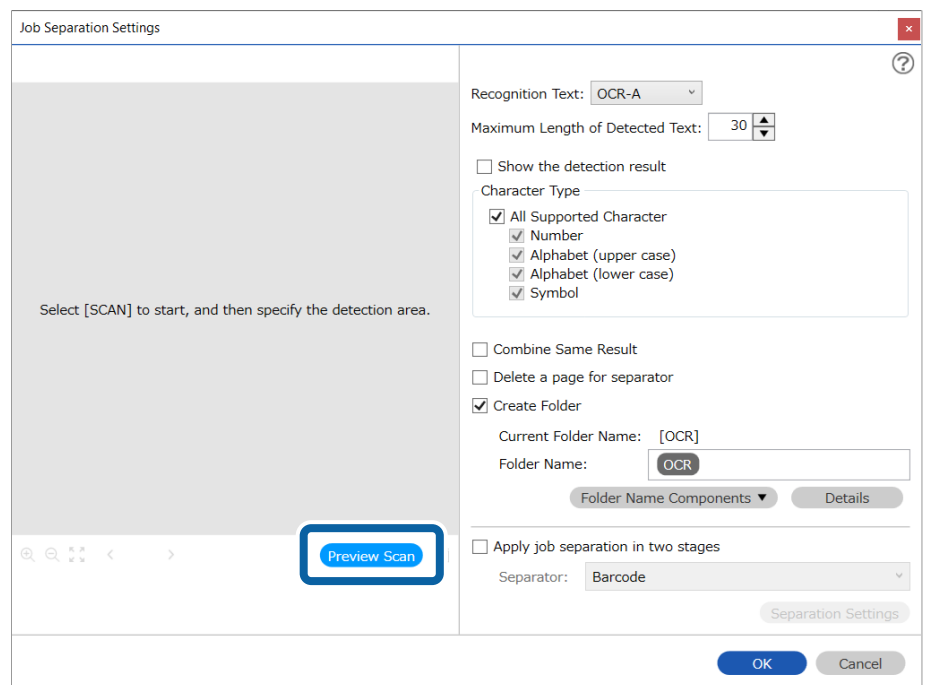

5. Kattintson a(z) **OK** elemre a(z) Beolvasási beállítások képernyőn.

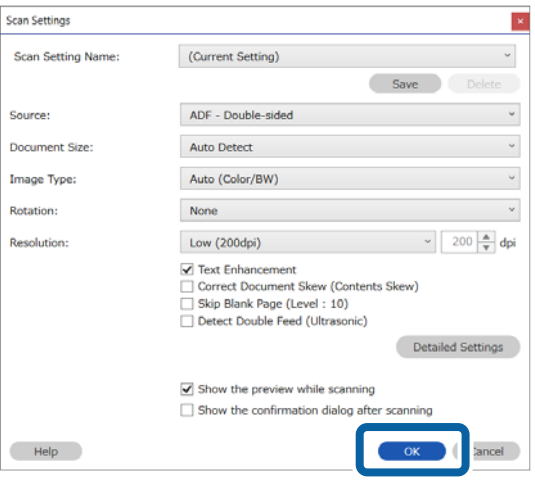

6. A beolvasott előnézeti képen határozza meg a szövegfelismerési területet. Kattintson, majd húzza el az egérmutatót a kezdési pontról. Megjelenik egy kék doboz, amivel meghatározhatja a területet.

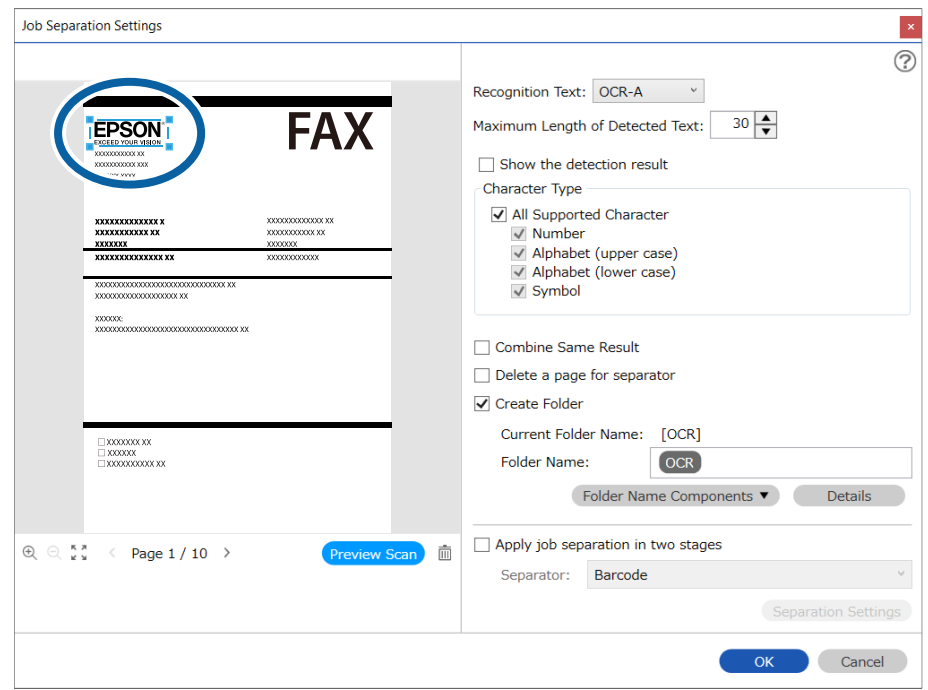

### *Megjegyzés:*

- ❏ *Észlelt szöveg maximális hosszúsága*: lehetővé teszi annak meghatározását, hogy legfeljebb hány karaktert lehessen olvasni az észlelt területen, majd azokat felhasználni a mappanévhez.
- ❏ Ha az OCR szöveges információkkal történő szétválasztást követően szeretné együtt elmenteni az összes olyan képet, amelyeket ugyanaz a szöveges információ választ szét, akkor válassza a(z) *Ugyanolyan eredmények kombinálása* lehetőséget.
- ❏ Ha nem kell mentenie a szétválasztáshoz használt oldalt, válassza a(z) *Elválasztó oldal törlése* opciót. A szétválasztást követően törölheti a felesleges oldalakat, és mentheti a fájlt.

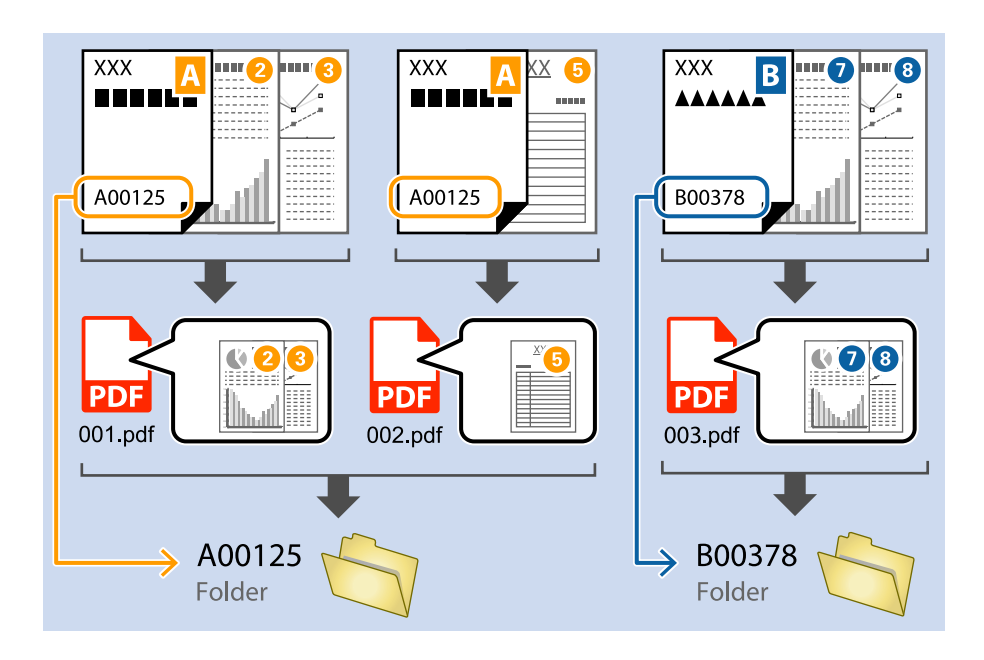

❏ Ha szeretné ellenőrizni, hogy a rendszer helyesen ismerte-e fel a szöveget, akkor válassza a(z) *Mutassa a felismerés eredményét* lehetőséget. A beolvasás után megjelenő képernyőn ellenőrizheti a felismert területet és szöveget. Újra meghatározhatja az észlelési területet, valamint javíthatja a szöveget.

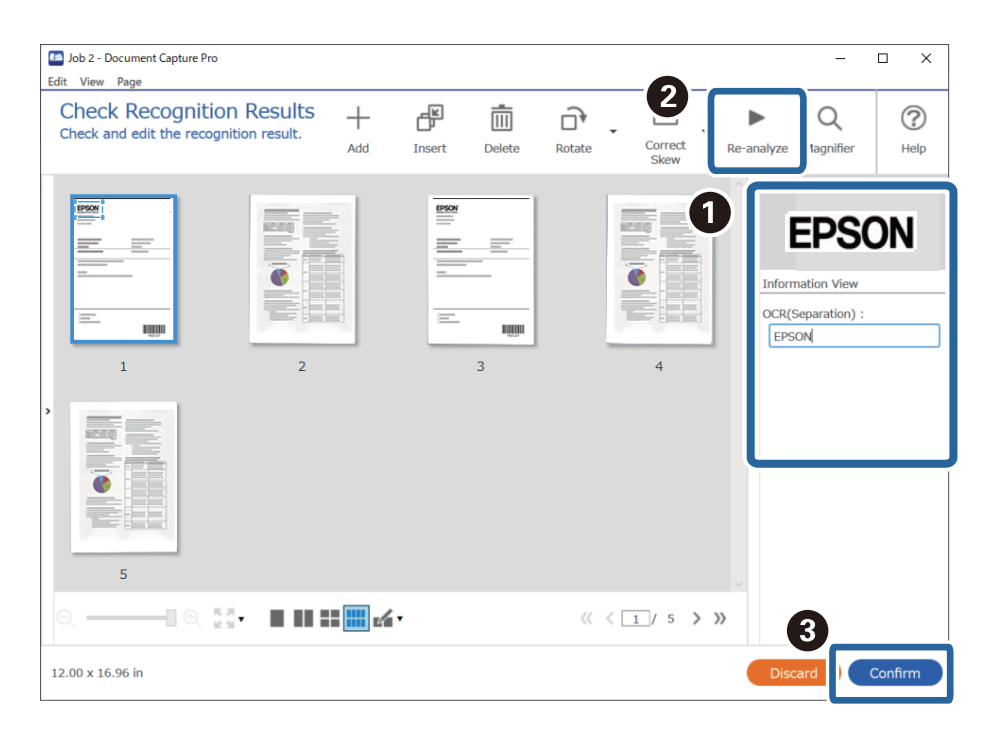

# **OCR (optikai karakterfelismerés) karaktereket használó fájlnevek mentése**

### *Megjegyzés:*

Az aktuálisan használt szkennertől függően előfordulhat, hogy bizonyos elemek és beállítások nem állnak rendelkezésre.

Az OCR funkcióval (észleli a szöveges információkat a beolvasott képben, majd azokat szöveges adatokká alakítja) kiolvashatja a szöveget egy meghatározott területről, szétoszthatja a fájlt ezzel a szöveggel, valamint létrehozhat és elmenthet egy mappát.

Ez a szakasz a "Saving using text in the file name read by OCR" (OCR-rel felismert szöveget tartalmazó fájlnévvel történő mentés) opcióra vonatkozó feladatbeállításokat ismerteti.

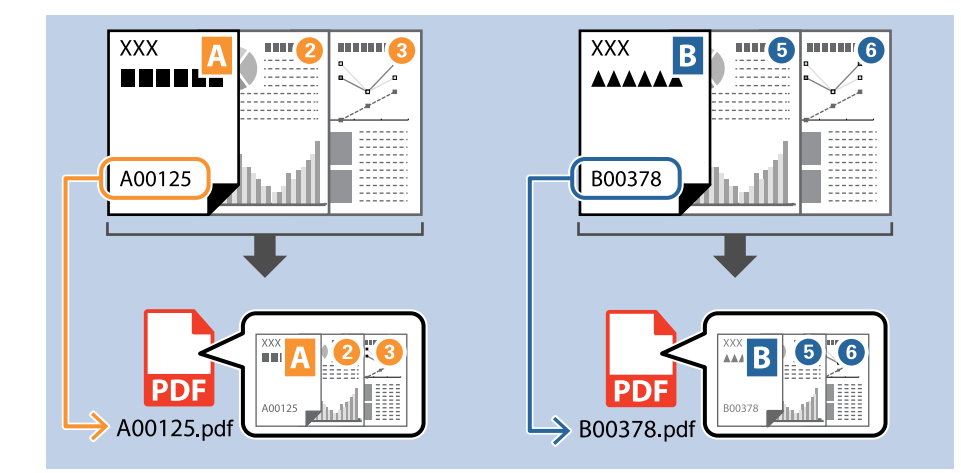

1. Jelenítse meg a(z) **Feladatbeállítások** képernyőt, majd kattintson a(z) **2. Mentés** fülre.

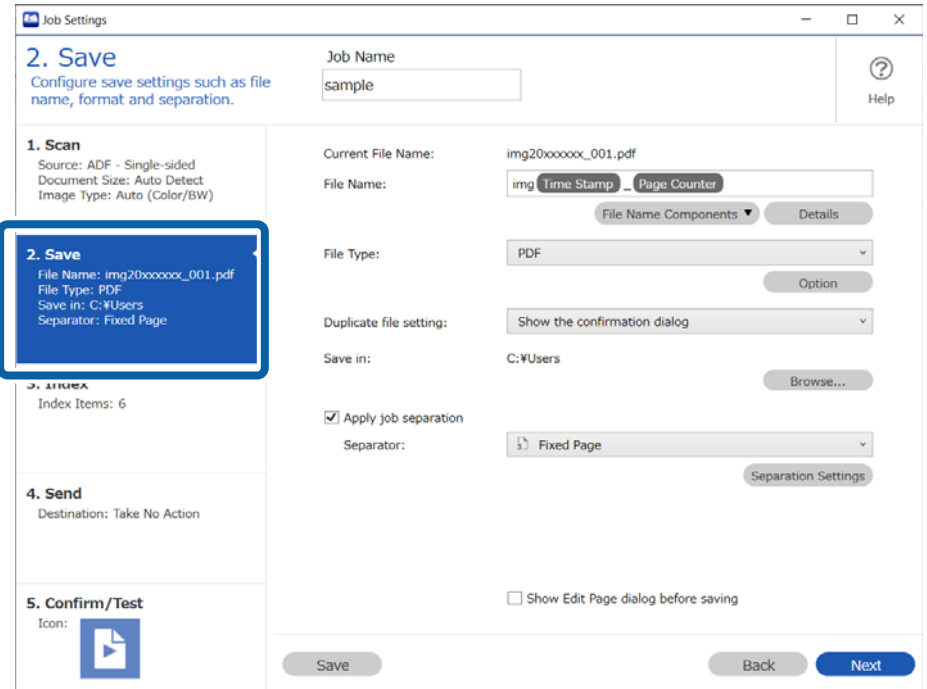

2. Válassza ki a **Legyen feladatelkülönítés** lehetőséget, állítsa az **Elválasztó** opciót a **OCR** lehetőségre, majd kattintson a **Elkül. beállítások** elemre.

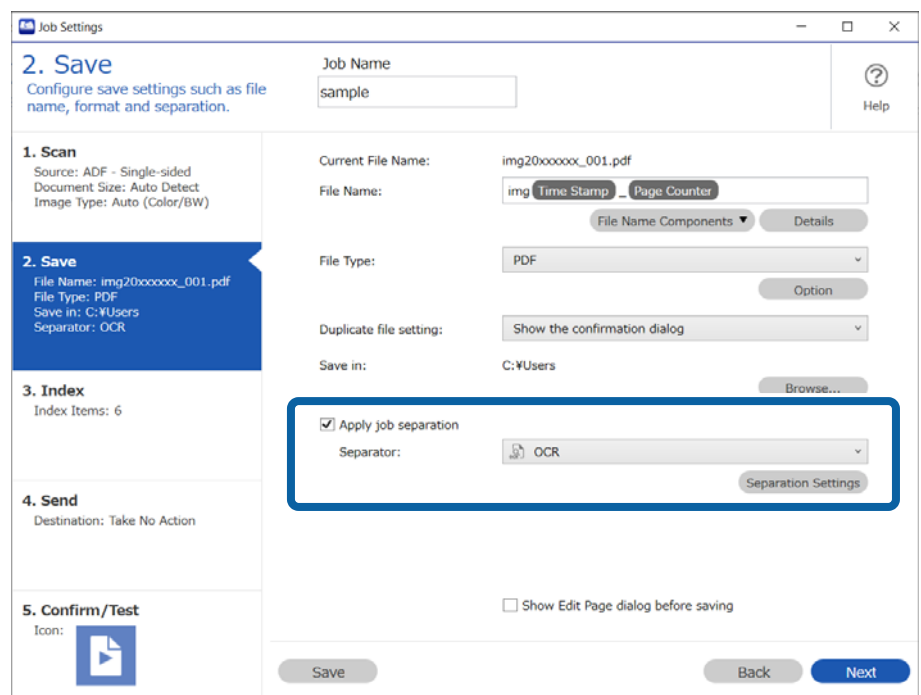

3. A(z) **Feladatelkülönítési beállítások** képernyőn válassza ki a felolvasott szöveg típusát a(z) **Felismerendő szöveg** részben.

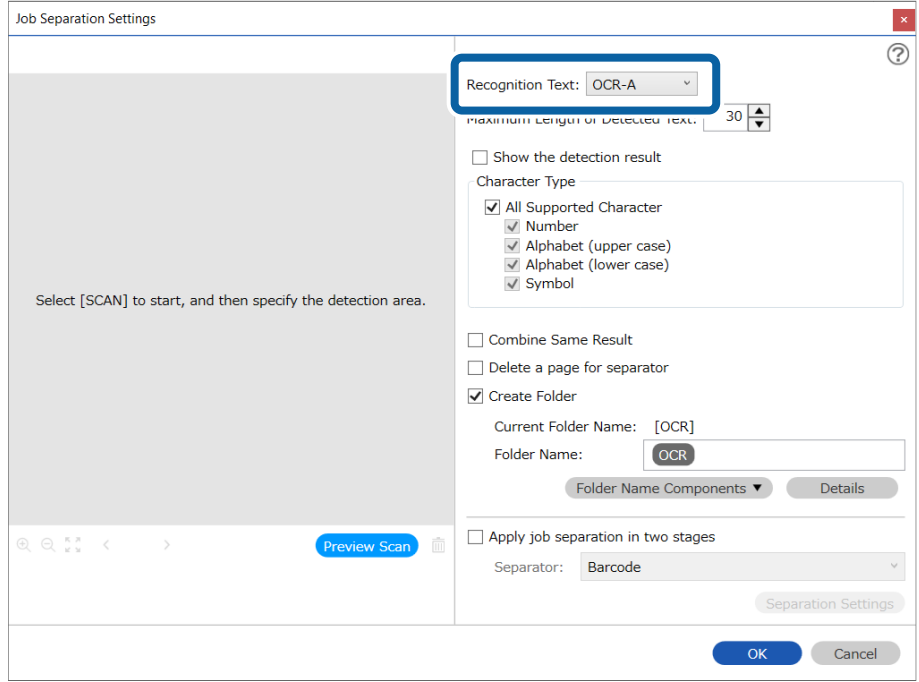

4. Az OCR (optikai karakterfelismerés) felismerési terület meghatározásához helyezze az eredetiket a lapolvasóra, majd kattintson a(z) **Beolvasás** gombra.

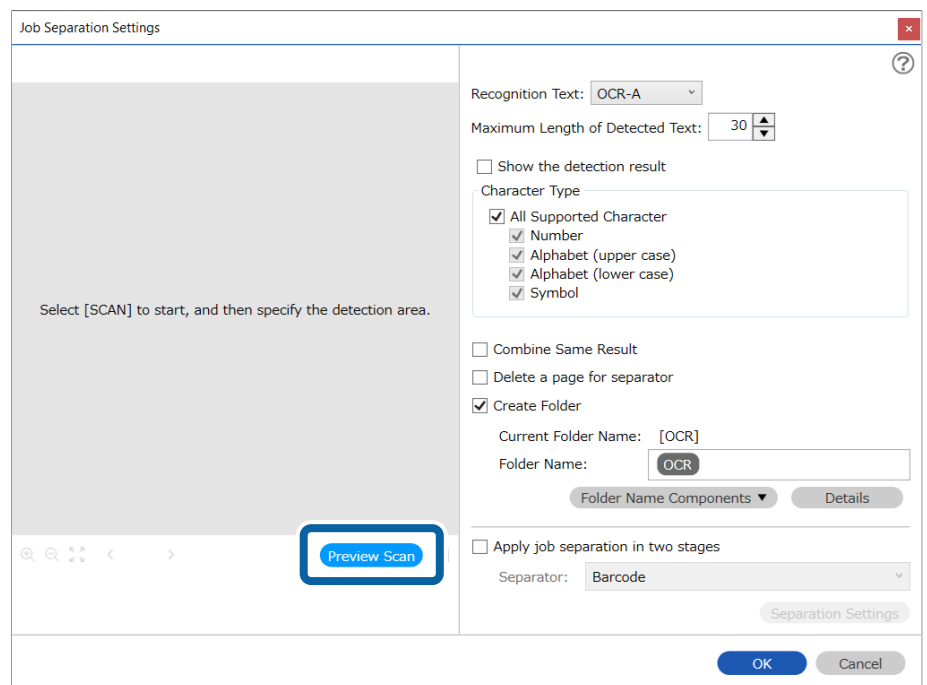

5. Kattintson a(z) **OK** elemre a(z) Beolvasási beállítások képernyőn.

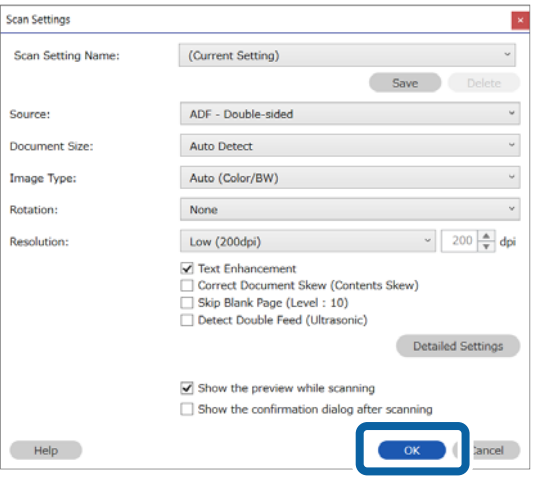

6. A beolvasott előnézeti képen határozza meg a szövegfelismerési területet. Kattintson, majd húzza el az egérmutatót a kezdési pontról. Megjelenik egy kék doboz, amivel meghatározhatja a területet. Kattintson a(z) **OK** elemre a(z) Feladatbeállítások képernyőhöz való visszatéréshez.

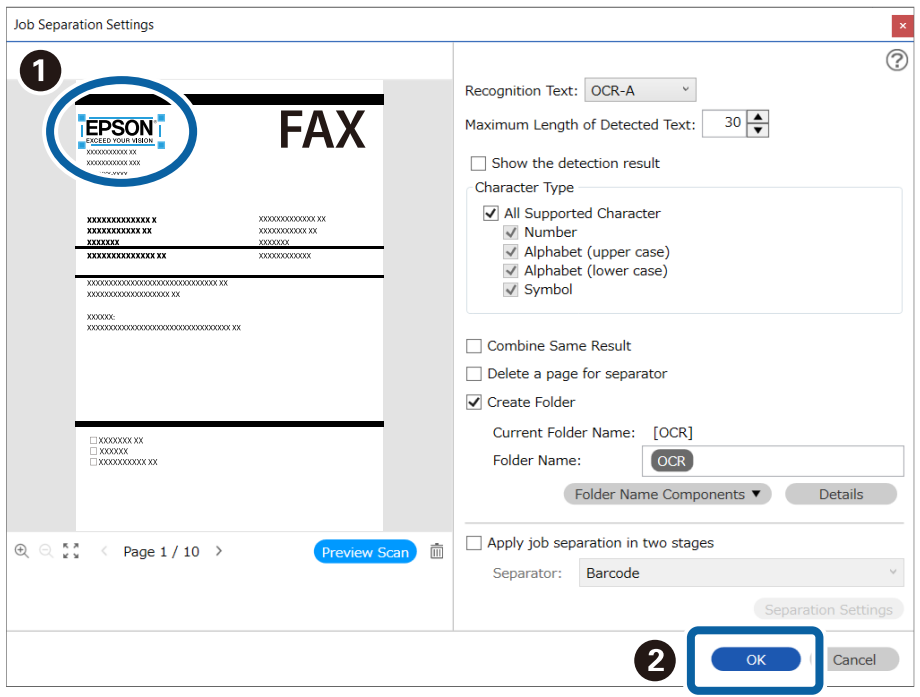

### 7. Kattintson a(z) **Részletek** elemre.

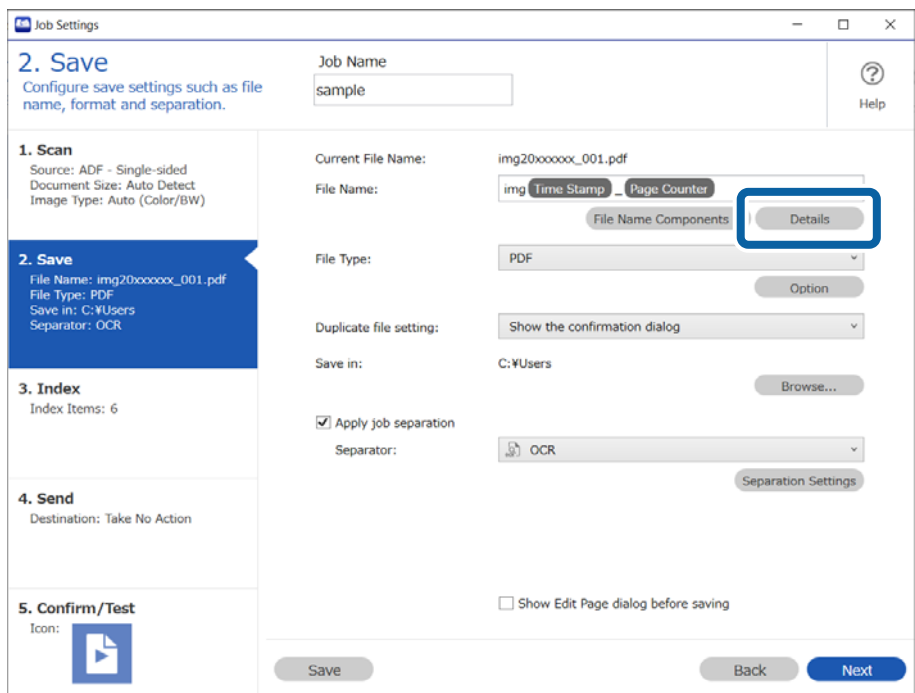

### *Megjegyzés:*

Ha szeretné kiválasztani a(z) *OCR* lehetőséget a(z) *Fájlnév komponensek* részben, akkor előtte beállításokat kell végeznie a(z) *Részletek* részben.

8. Válassza ki a(z) **OCR** elemet a(z) **Beállítás-komponens megnevezése** képernyőn, majd válassza ki a felolvasott szöveg típusát a(z) **Felismerendő szöveg** részben.

Állítsa a beolvasandó szöveg típusát ugyanarra a beállításra, mint ami a 3. lépésben szerepel.

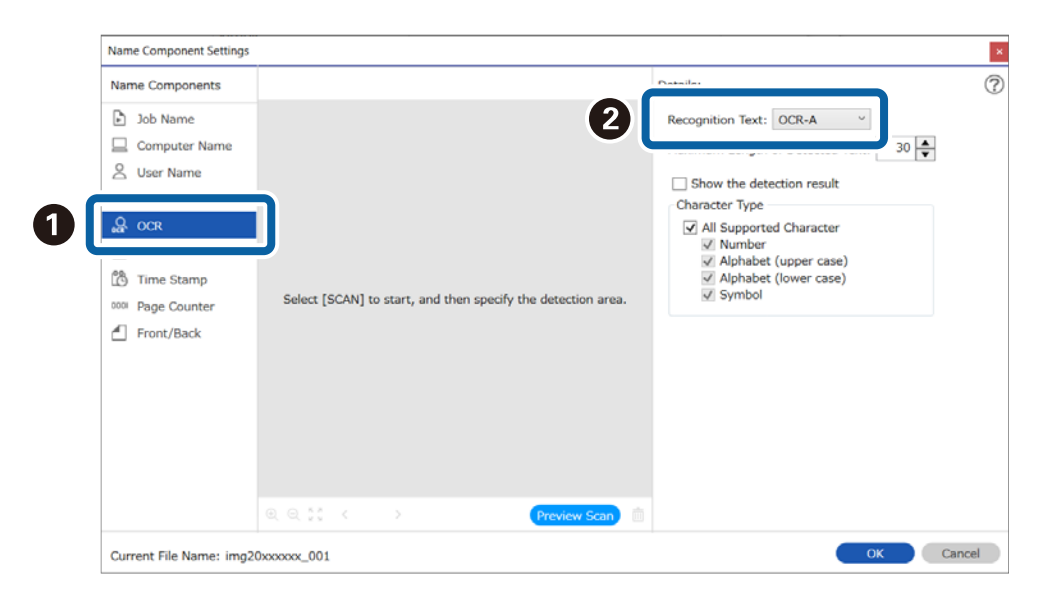

9. Az OCR (optikai karakterfelismerés) felismerési terület meghatározásához helyezze az eredetiket a lapolvasóra, majd kattintson a(z) **Beolvasás** gombra.

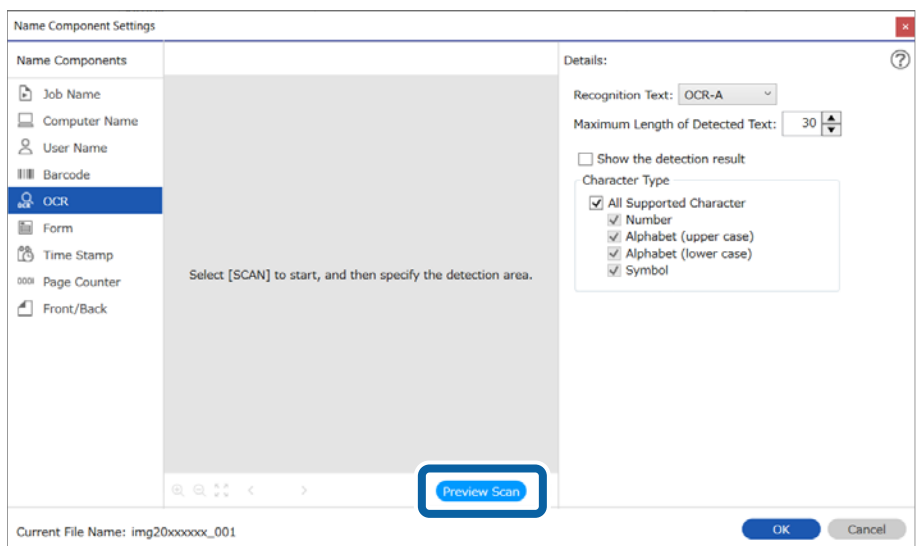
10. Kattintson a(z) **OK** elemre a(z) Beolvasási beállítások képernyőn.

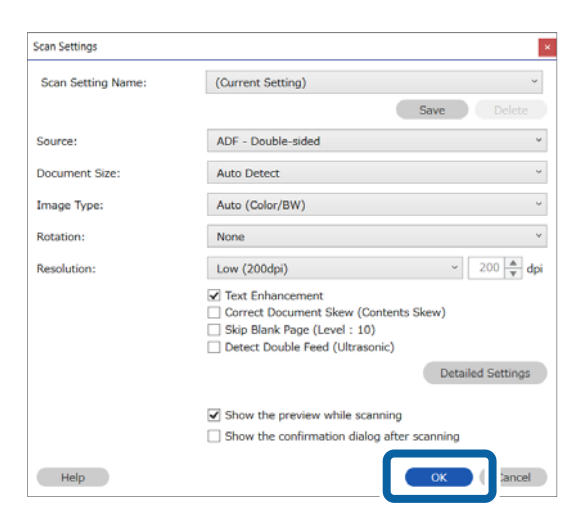

11. A beolvasott előnézeti képen határozza meg a szövegfelismerési területet. Kattintson, majd húzza el az egérmutatót a kezdési pontról. Megjelenik egy kék doboz, amivel meghatározhatja a területet.

> $\vert$   $\times$  $\overline{\odot}$

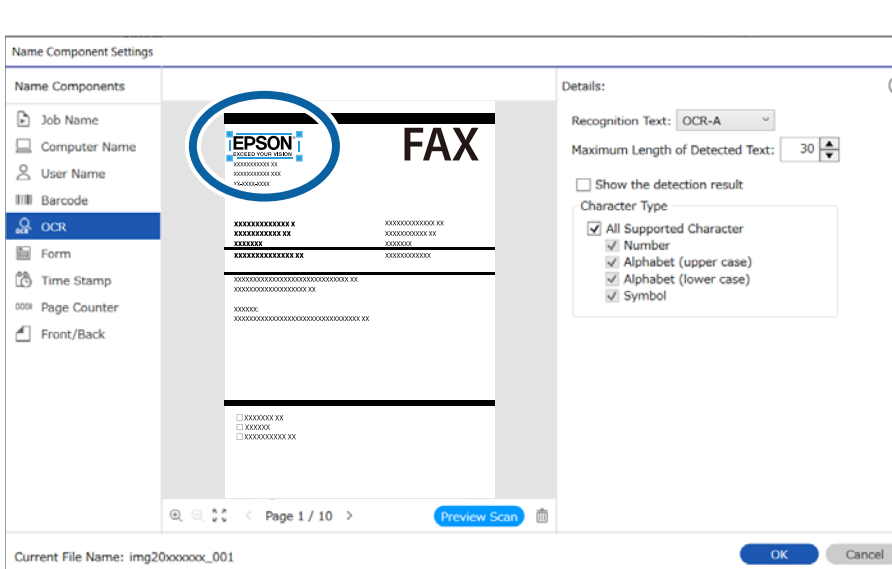

Határozza meg ugyanazt a területet, mint a 6. lépésben.

#### *Megjegyzés:*

- ❏ *Észlelt szöveg maximális hosszúsága*: lehetővé teszi annak meghatározását, hogy legfeljebb hány karaktert lehessen olvasni az észlelt területen, majd azokat felhasználni a fájlnévhez.
- ❏ Ha szeretné ellenőrizni, hogy a rendszer helyesen ismerte-e fel a szöveget, akkor válassza a(z) *Mutassa a felismerés eredményét* lehetőséget. A beolvasás után megjelenő képernyőn ellenőrizheti a felismert területet és szöveget. Újra meghatározhatja az észlelési területet, valamint javíthatja a szöveget.

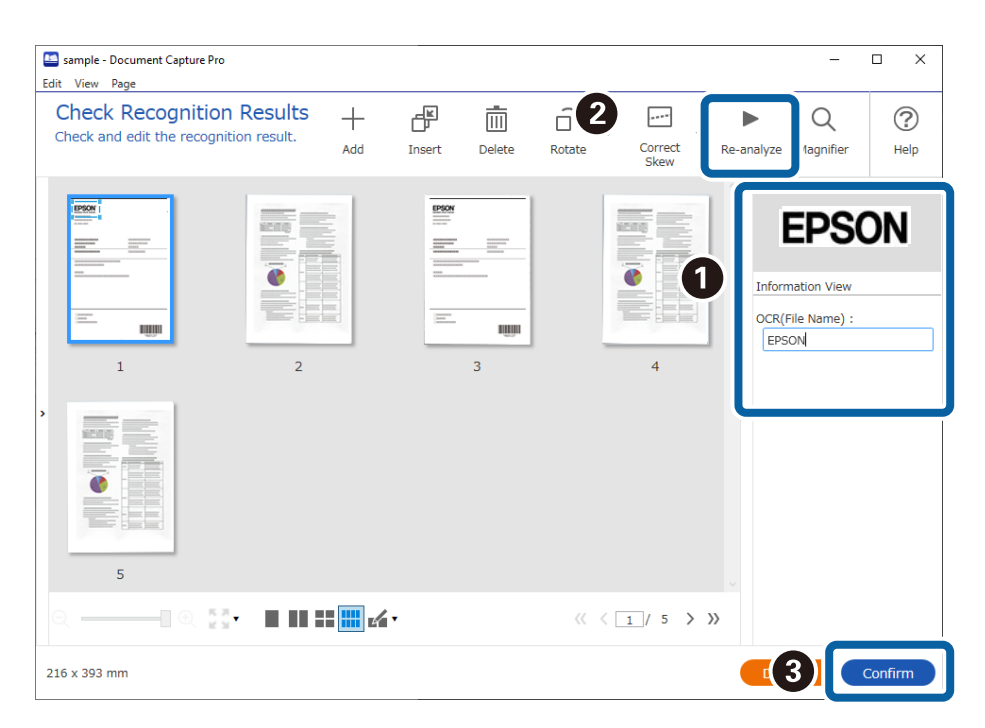

12. Válassza ki a **OCR** lehetőséget a **Fájlnév komponensek** menüből.

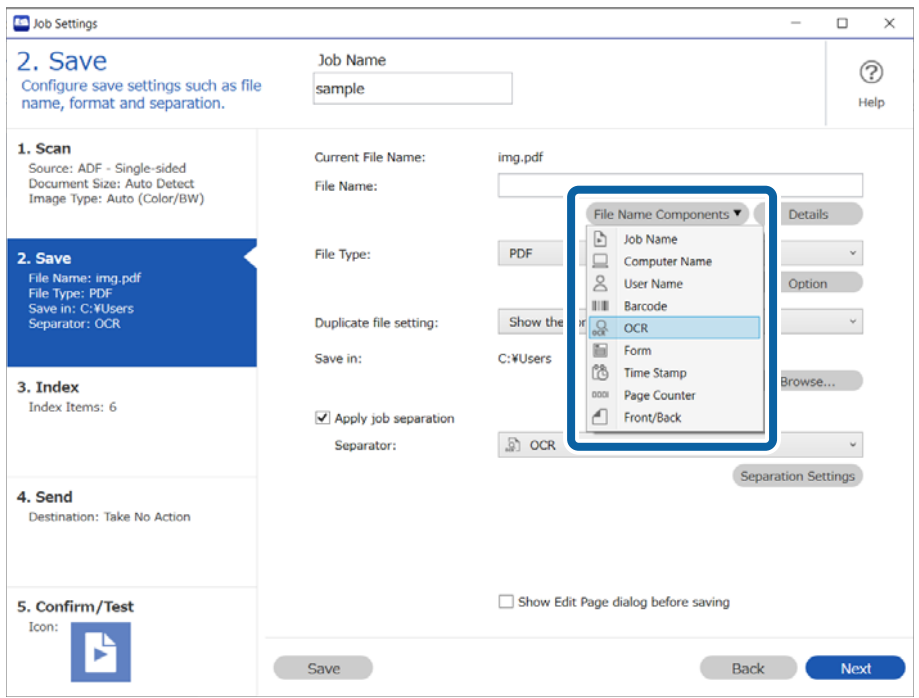

*Megjegyzés:*

A kurzort használhatja annak a helynek a meghatározásához, ahová szeretné hozzáadni a(z) *Fájlnév komponensek* elemet.

Módosíthatja is a komponensek sorrendjét, ha kiválasztja a hozzáadott elemeket és elhúzza/eldobja őket.

Ha törölni szeretne a hozzáadott komponensek közül, akkor válassza ki a megfelelő elemeket, és törölje őket a billentyűzeten lévő Törlés gomb segítségével.

# **Mappák létrehozása és mentése az egyes formákhoz**

Regisztrált formaadatok használatakor elkülönítheti a beolvasott adatokat formatípus szerint és létrehozhat, illetve menthet mappákat.

Ez a szakasz ismerteti a feladatbeállításokat a következőhöz: "Forma szerinti elkülönítés és mentés a formatípus mappanévként való használatával".

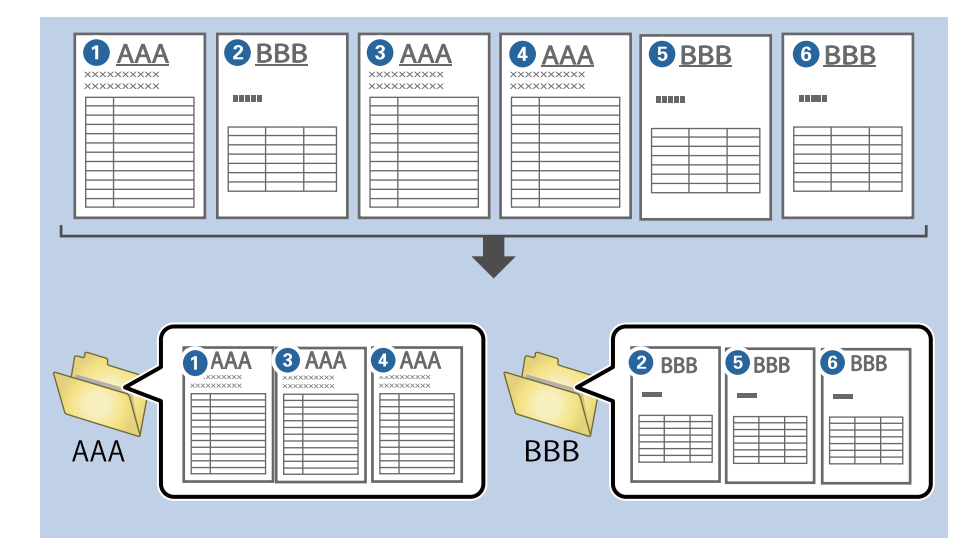

1. Jelenítse meg a(z) **Feladatbeállítások** képernyőt, majd kattintson a(z) **2. Mentés** fülre.

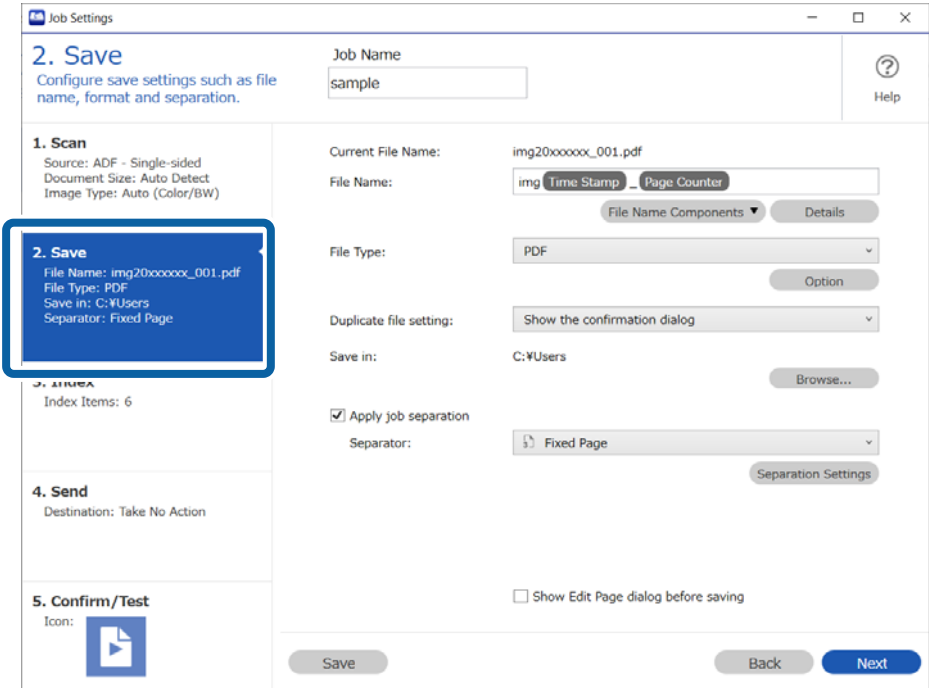

2. Válassza ki a(z) **Legyen feladatelkülönítés** lehetőséget, válassza a(z) **Forma** a(z) **Elválasztó** menüben, majd kattintson a(z) **Elkül. beállítások** elemre.

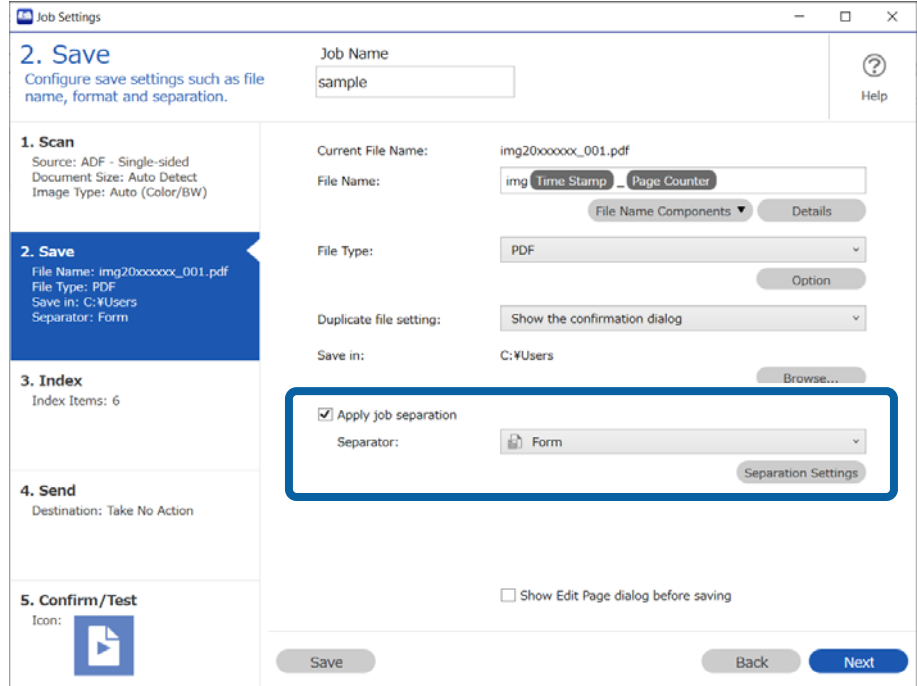

3. Kattintson a(z) **Hozzáadás** elemre a(z) Feladatelkülönítési beállítások képernyőn.

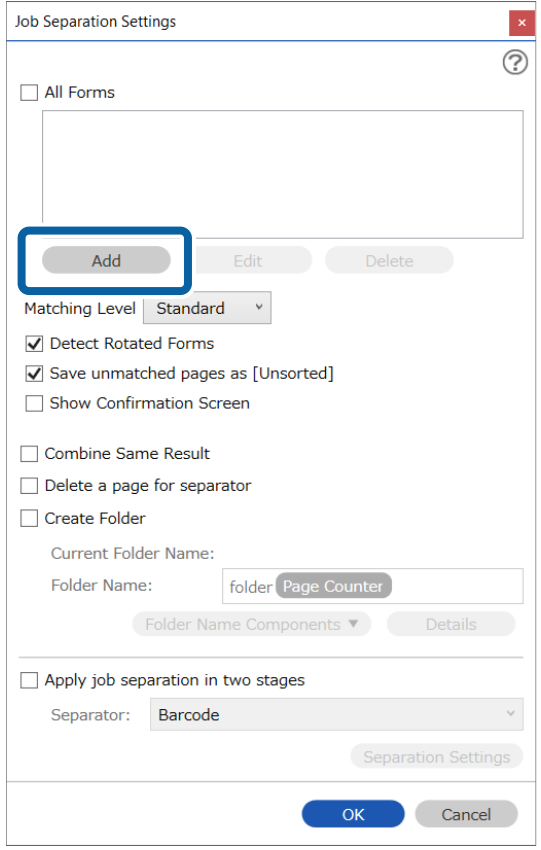

#### *Megjegyzés:*

Ha már regisztrált formát szeretne használni az elkülönítéshez, akkor válassza ki a forma nevét.

A már regisztrált formaadatok szerkesztéséhez válassza ki a formát, majd kattintson a(z) *Szerkesztés* lehetőségre.

4. Helyezze a regisztrálni kívánt eredeti formát a lapolvasóra, majd kattintson a(z) **Beolvasás** lehetőségre.

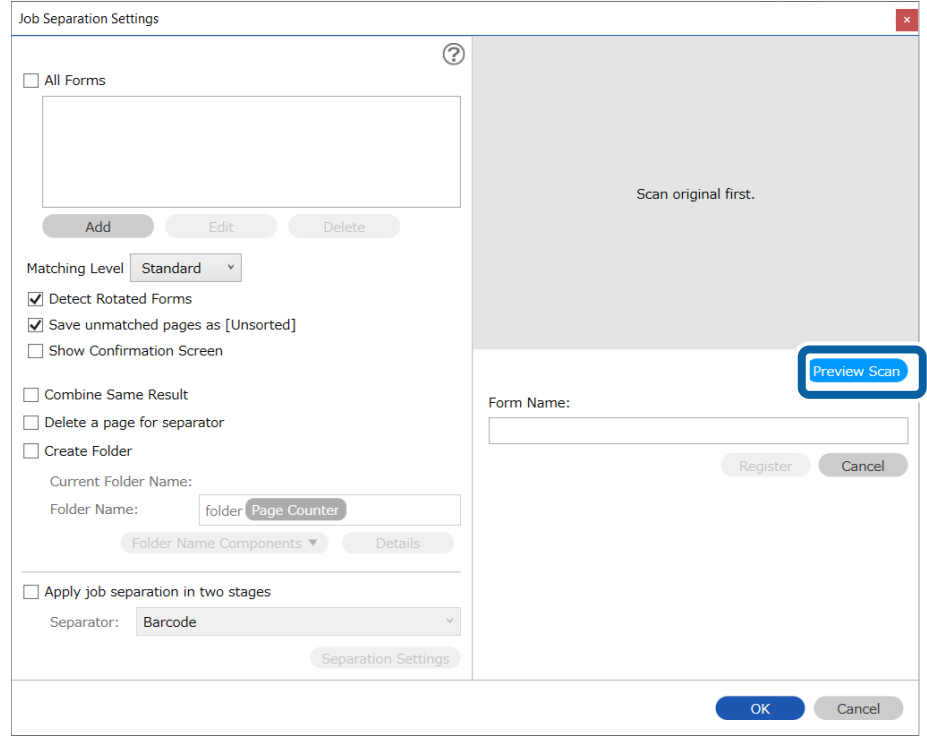

#### *Megjegyzés:*

Csak egy oldalnyi formaadat van elmentve, akkor is, ha több eredeti dokumentum van.

5. Végezze el a beállításokat a(z) **Beolvasási beállítások** képernyőn, majd kattintson az **OK** gombra.

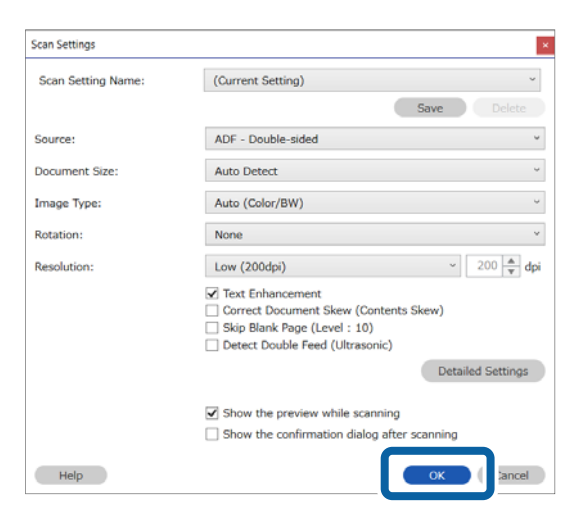

6. Adjon egy nevet a formának, majd kattintson a(z) **Regisztrálás** gombra.

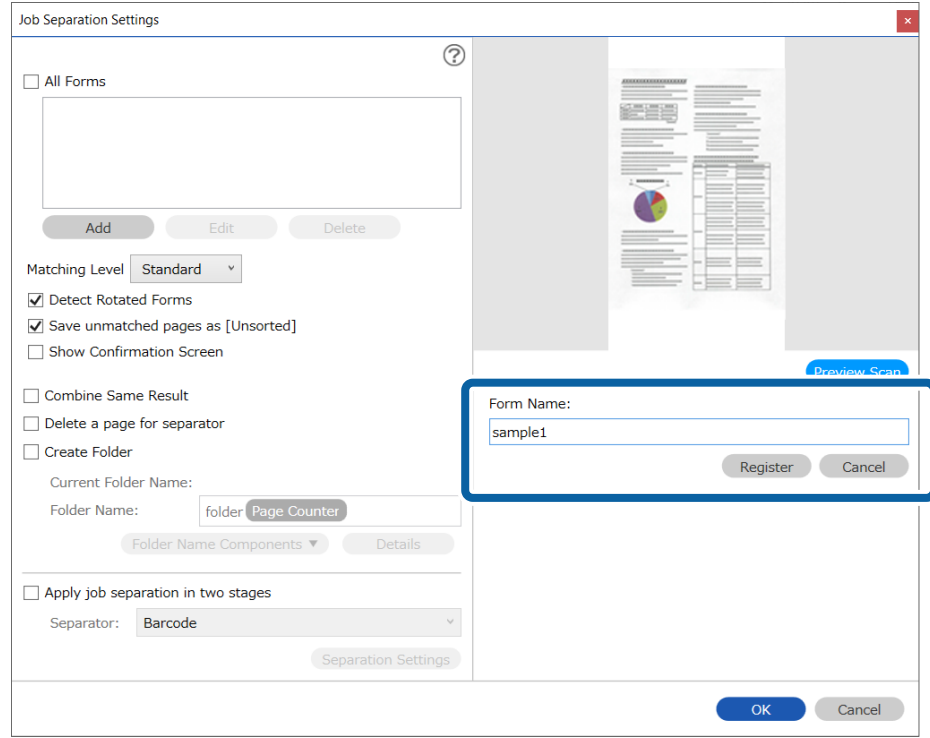

7. Ismételje meg a 3 – 6. lépés az elkülönítéshez használni kívánt összes adat regisztrálásához.

8. Válassza a(z) **Mappa létrehozása** opciót, majd jelölje ki a(z) **Űrlap** elemet a(z) **Könyvtárnév komponensek** menüből.

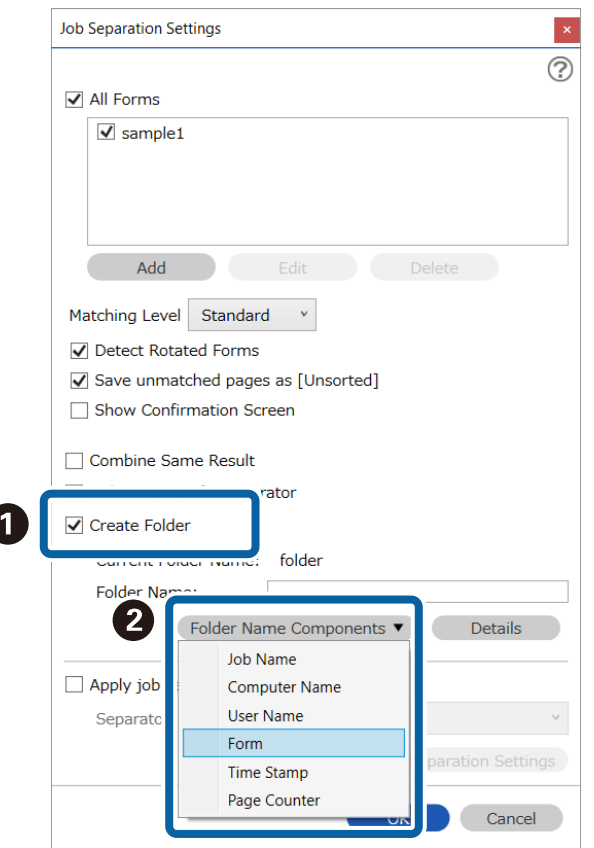

A rendszer hozzáadta a(z) **Űrlap** elemet a(z) **Mappanév** mappához.

#### *Megjegyzés:*

A forma alapján történő elkülönítés után ha szeretné egyben elmenteni az azonos formákat, válassza ki a(z) *Ugyanolyan eredmények kombinálása* lehetőséget.

# **Felhasználó által meghatározott index létrehozása**

#### *Megjegyzés:*

- ❏ Az aktuálisan használt szkennertől függően előfordulhat, hogy bizonyos elemek és beállítások nem állnak rendelkezésre.
- ❏ Ha DCP Enhanced OCR licencet vásárol, akkor a(z) DCP Enhanced OCR funkciót támogató többfunkciós eszközökön létrehozhat felhasználó által meghatározott indexeket.

A következőkben találhatók további információk erről: DCP Enhanced OCR.

["A\(z\) DCP Enhanced OCR áttekintése" 145. oldal](#page-144-0)

Vonalkódok, OCR, illetve útleveleken és utazási okmányokon lévő MRZ alapján beállíthat egy felhasználó által meghatározott indexet, majd azt kiírhatja indexadatként.

1. Jelenítse meg a(z) **Feladatbeállítások** képernyőt, majd kattintson a(z) **3. Index** fülre.

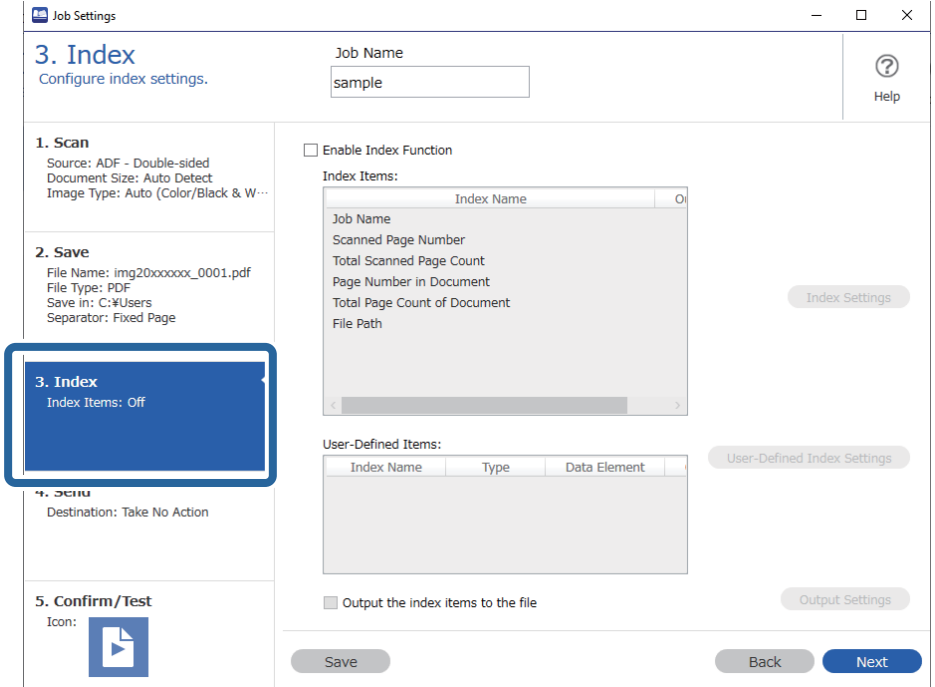

2. Válassza a(z) **Az indexelési funkció engedélyezése** lehetőséget.

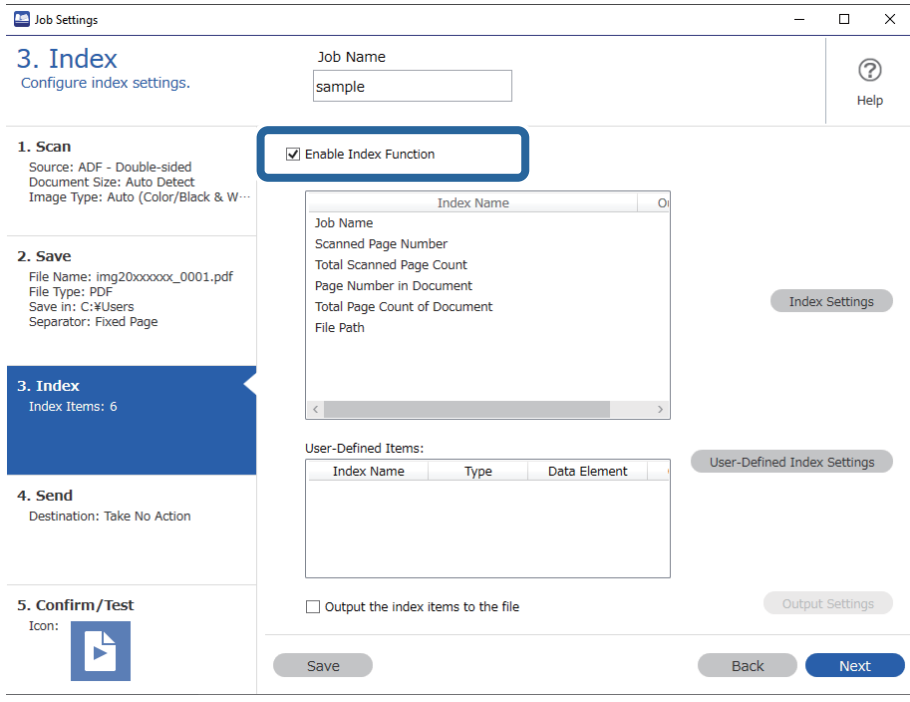

- **De** Job Settings  $\Box$  $\overline{\mathsf{x}}$  $\frac{1}{2}$ 3. Index Job Name  $\odot$ Configure index settings. sample Help 1. Scan Denable Index Function Source: ADF - Double-sided<br>Document Size: Auto Detect<br>Image Type: Auto (Color/Black & W Index Items: Index Name  $\overline{O}$ **Job Name** Scanned Page Number 2. Save Total Scanned Page Count -- David<br>File Type: PDF<br>File Type: PDF<br>Save in: C:¥Users<br>Separator: Fixed Page Page Number in Document Index Settings Total Page Count of Document File Path  $3.$  Index Index Items: 6  $\left\langle \cdot \right\rangle$ User-Defined Items User-Defined Index Settings Index Name Type Data Element 4. Send Destination: Take No Action Output Settings 5. Confirm/Test  $\Box$  Output the index items to the file Icon: ł, Back Next Save
- 3. Kattintson a(z) **Egyedi indexbeállítások** elemre.

4. Kattintson a(z) **Hozzáadás** elemre a(z) **Egyedi indexbeállítások** képernyőn.

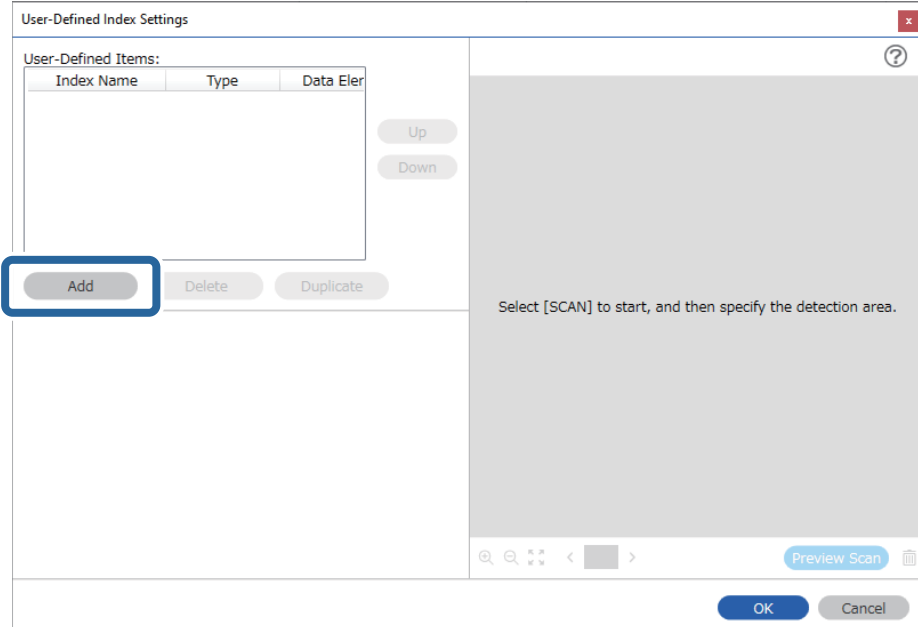

5. A megjelenő képernyőn állítsa be a felhasználó által meghatározott index nevét és formátumtípusát, majd kattintson a(z) **OK** elemre.

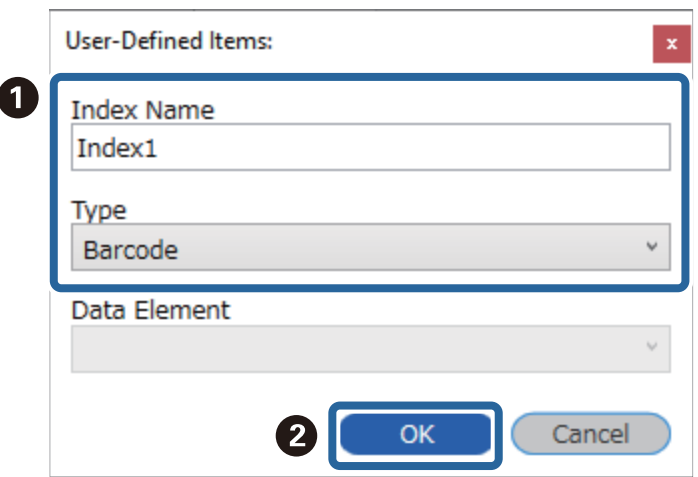

#### *Megjegyzés:*

Amennyiben a(z) *Passport* vagy a(z) *Official Travel Document (TD1)* lehetőséget választotta ki *Típus* beállításként, válassza ki a kiírni kívánt elemeket a(z) *Data Element* menüpontban.

6. Állítsa be az indexinformációk részleteit, majd kattintson a(z) **OK** gombra.

<Felhasználó által meghatározott index létrehozása vonalkód segítségével>

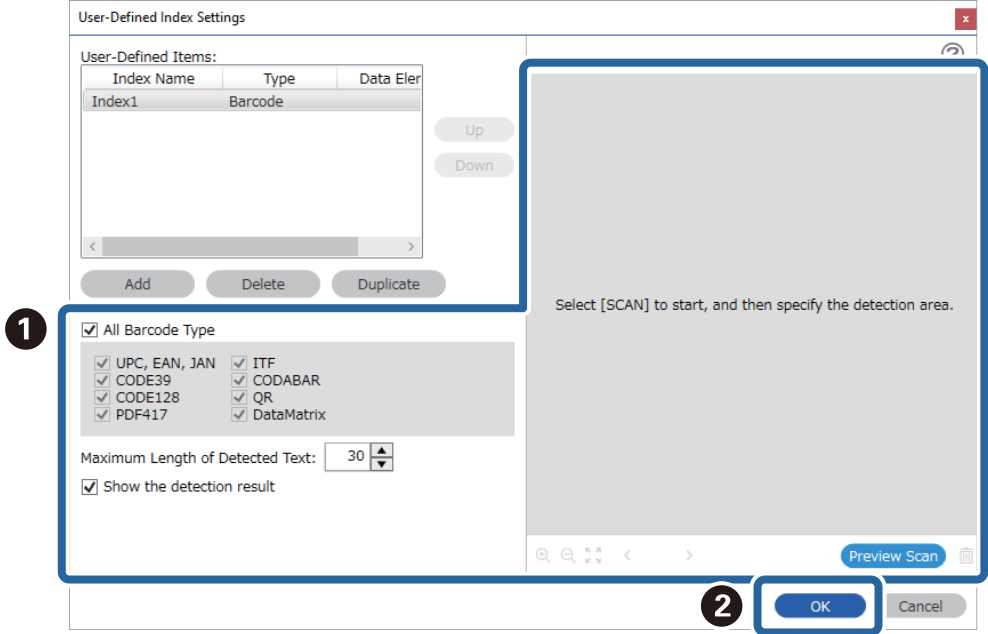

<Felhasználó által meghatározott index létrehozása OCR segítségével>

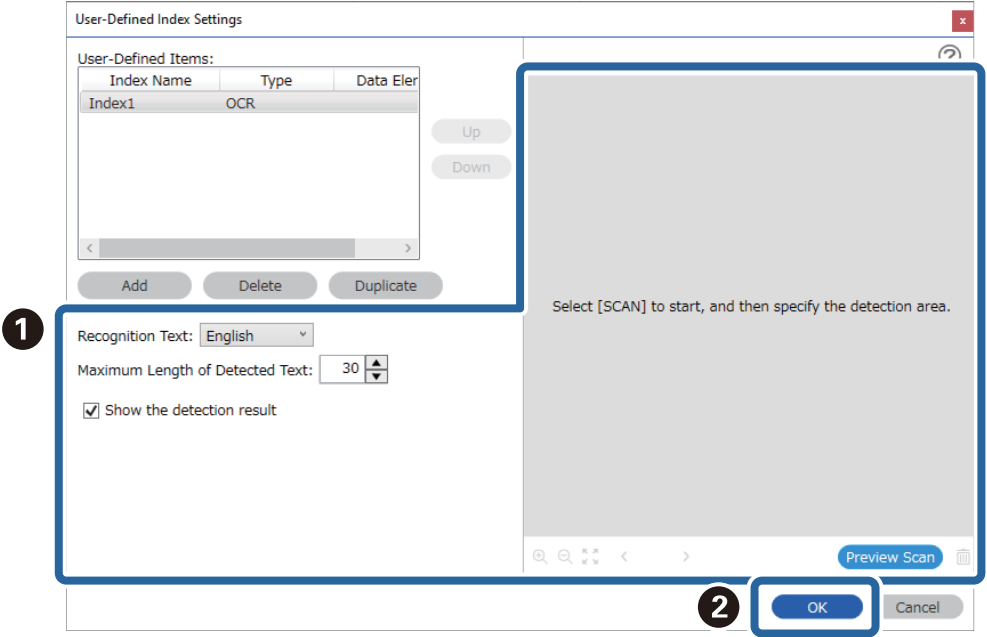

<Felhasználó által meghatározott index létrehozása útleveleken és utazási okmányokon lévő MRZ segítségével>

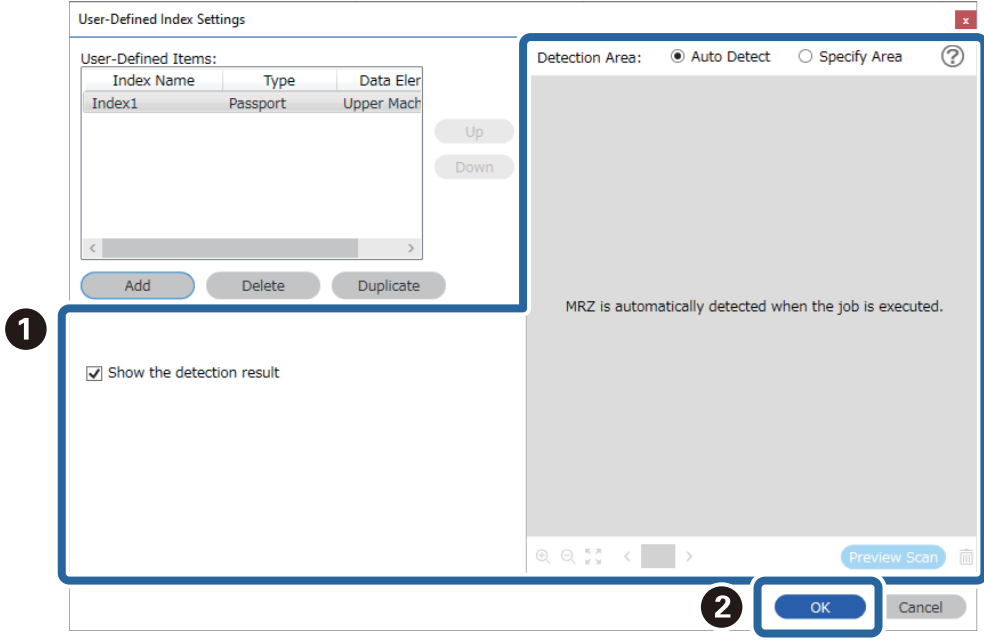

#### *Megjegyzés:*

Az észlelési terület kézi beállításához válassza ki a(z) *Terület megadása* lehetőséget, és húzza el az előnézet képernyőt az MRZ-észlelési terület meghatározásához.

7. Válassza a(z) **Az indexelemek mentése a fájlba** lehetőséget.

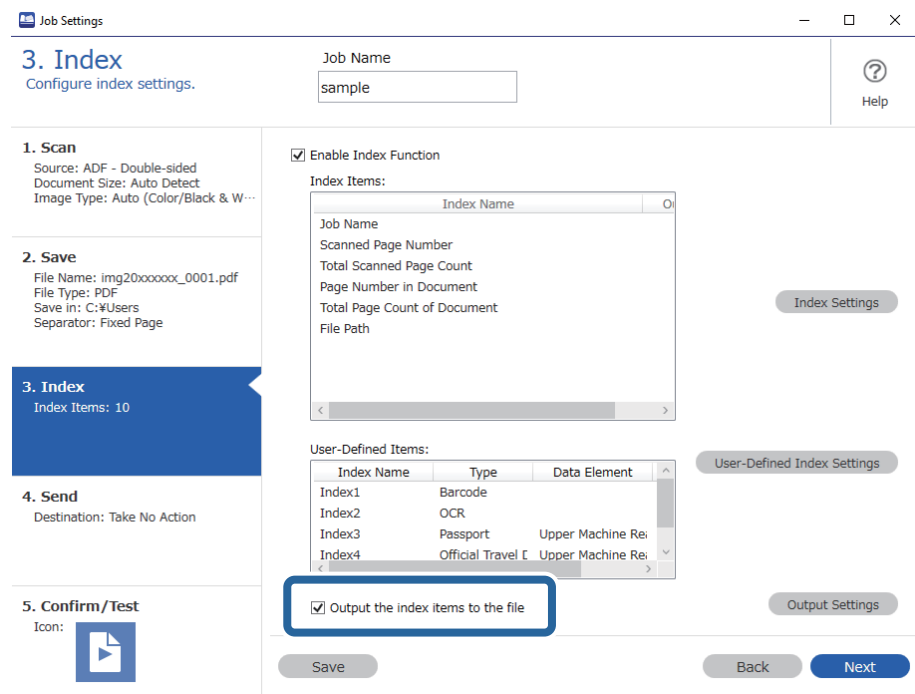

8. Kattintson a(z) **Kimeneti beállítások** elemre.

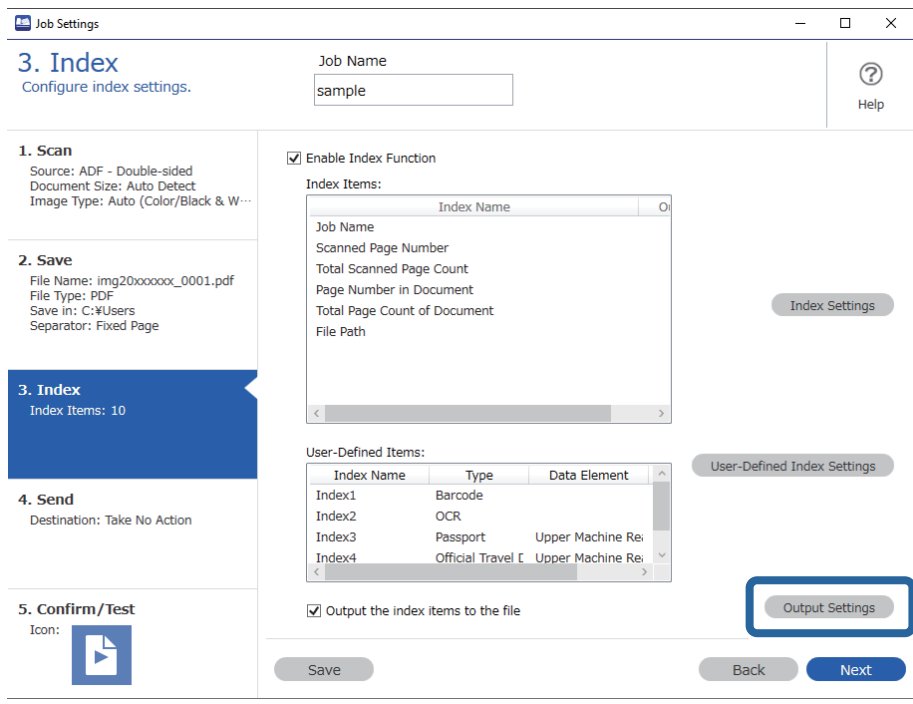

9. Állítsa be az indextételek fájlba történő kiírása során használni kívánt kimeneti tételeket és fájlnevet, majd kattintson a(z) **OK** elemre.

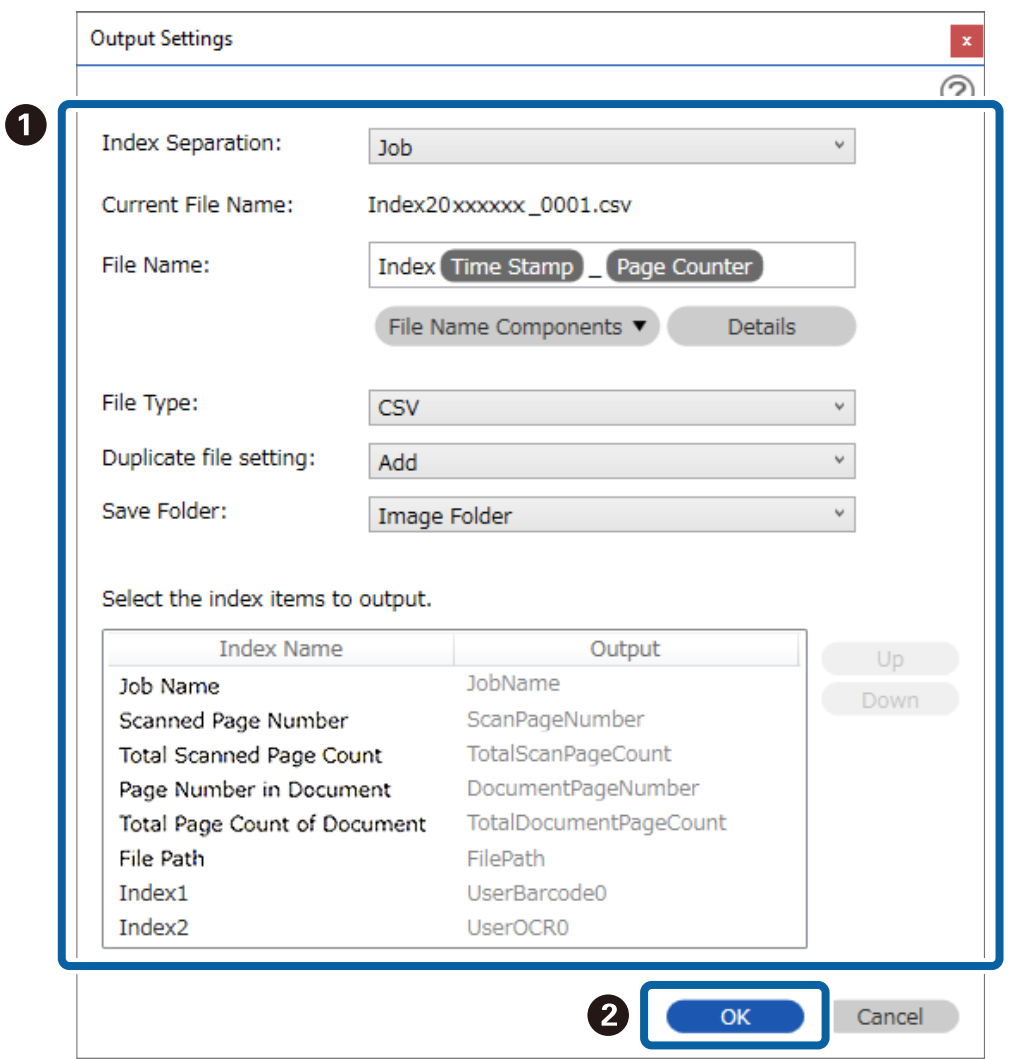

# **Továbbfejlesztett Szoftverkezelés**

# **Hasznos szoftverfunkciók engedélyezése**

# **Képek megjelenítése lapolvasás közben**

1. Kattintson a(z) **Feladatbeállítások** gombra a(z) Document Capture Pro felső képernyőn.

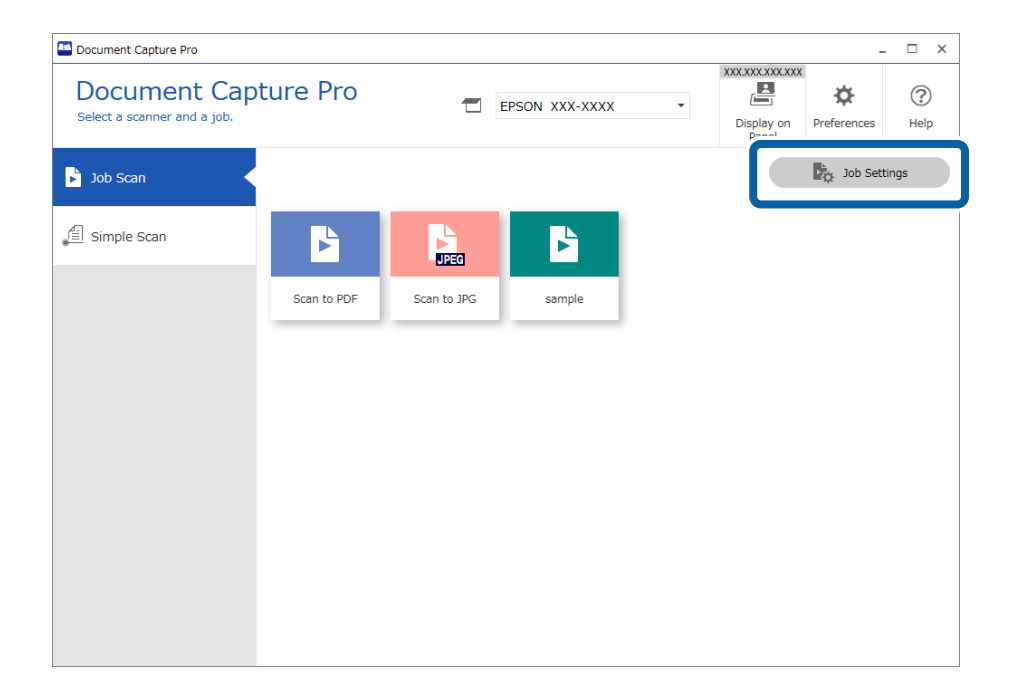

2. Kattintson a(z) **Új** lehetőségre új feladat létrehozásához. Meglévő feladat szerkesztéséhez válassza ki a célfeladatot, majd kattintson a(z) **Szerkesztés** gombra.

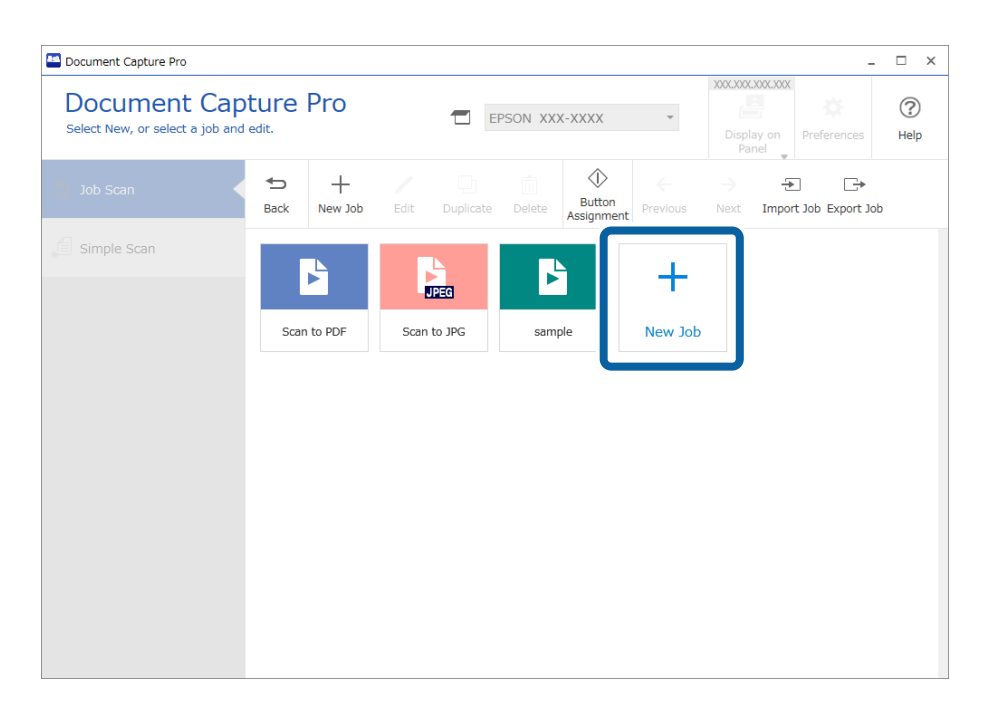

3. Kattintson a(z) **1. Beolvasás** lapra, majd válassza ki a(z) **Előnézet mutatása beolvasás közben** beállítást.

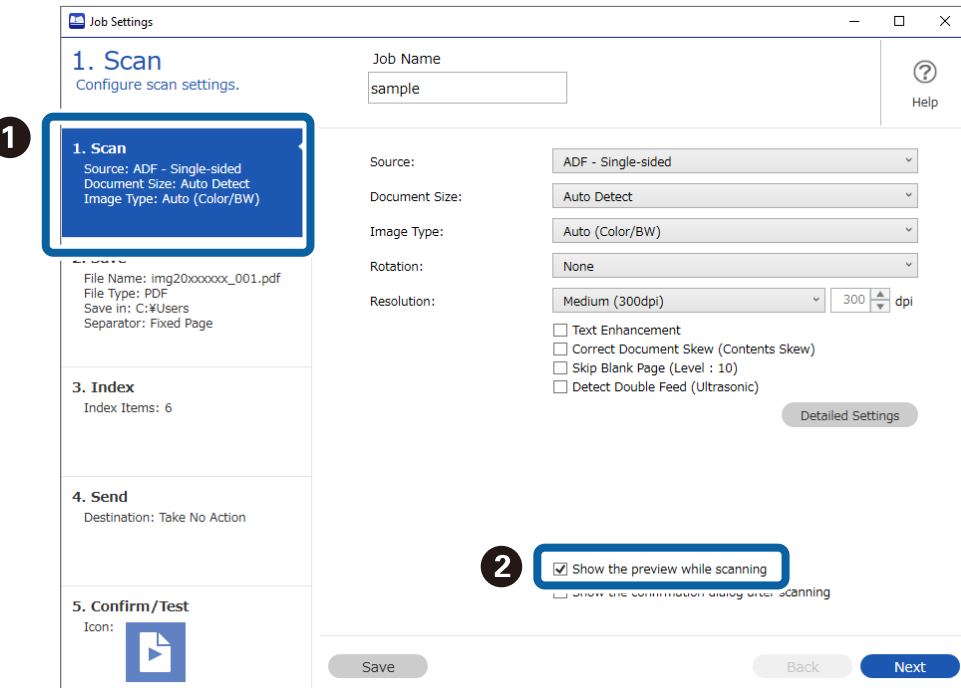

4. A folyamat befejezéséhez mentse el a feladatot.

# **A vonalkód/OCR eredmények képernyő megjelenítése**

Kövesse az alábbi lépéseket a Beolvasási feladathoz.

1. Kattintson a(z) **Feladatbeállítások** gombra a(z) Document Capture Pro felső képernyőn.

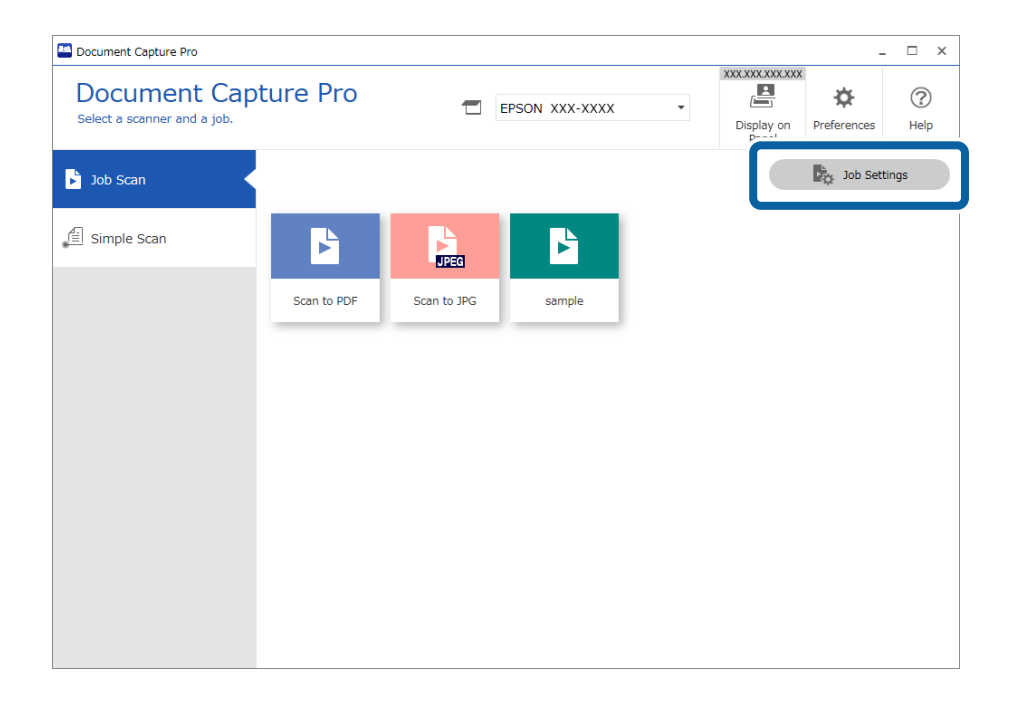

2. Válassza ki a(z) **Új** lehetőséget egy új feladat létrehozásához. Meglévő feladat szerkesztéséhez válassza ki a célfeladatot, majd kattintson a(z) **Szerkesztés** gombra.

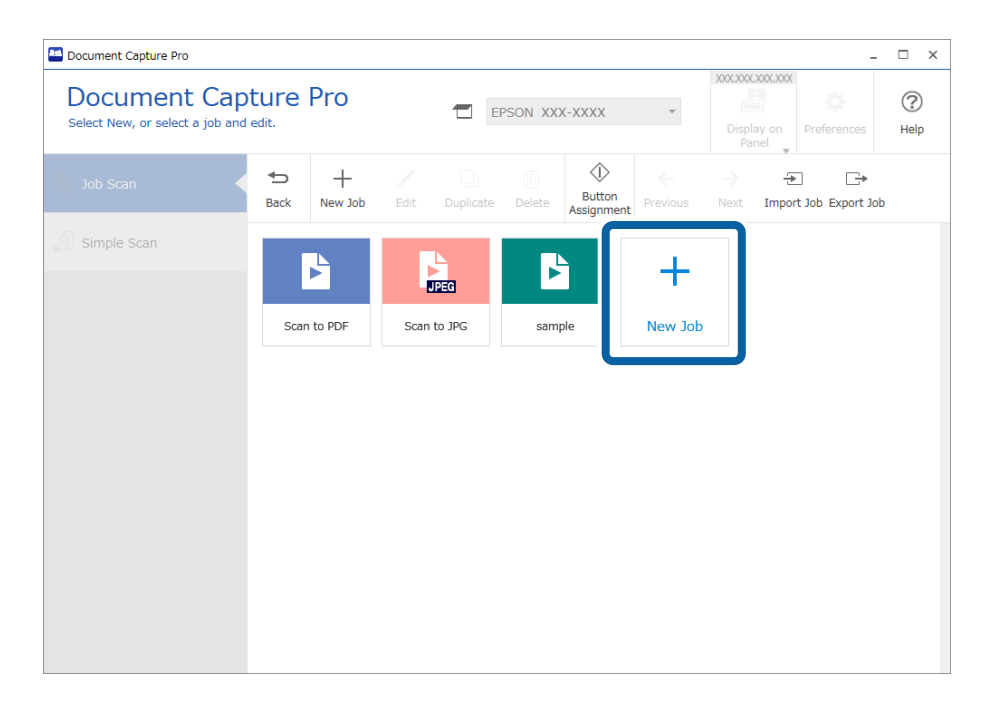

3. Kattintson a(z) **2. Mentés** lapra.

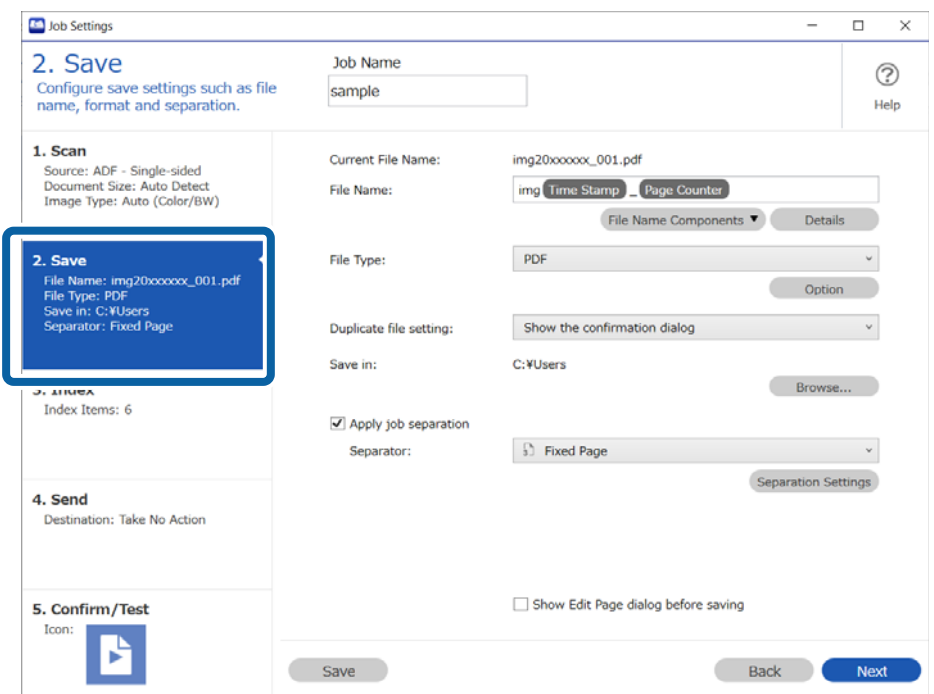

4. Konfigurálja a beállításokat a fájlnevekhez használt vonalkód-/OCR-felismerési eredményeket megjelenítő képernyő megjelenítéséhez. Kattintson a(z) **Részletek** elemre.

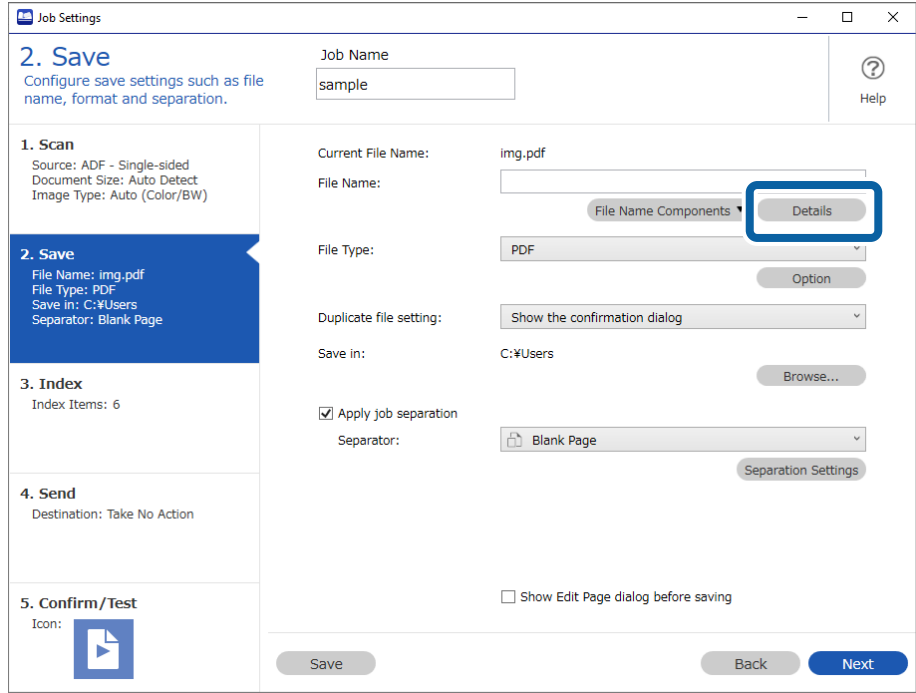

Ha nem szeretné ellenőrizni a fájlnevet, azonban szeretné megjeleníteni az elkülönítésnél alkalmazott vonalkód-/OCR-felismerés eredményeit, lépjen a 7. lépésre.

5. A(z) **Beállítás-komponens megnevezése** képernyőn válassza ki a(z) **Vonalkód** vagy **OCR** elemet a beállítani kívánt fájlnév tartalmának megfelelően, válassza ki a(z) **Mutassa a felismerés eredményét** elemet, azután kattintson a(z) **OK** gombra.

A képernyőfelvételen látható példa azt mutatja, amikor egy vonalkód ki van választva.

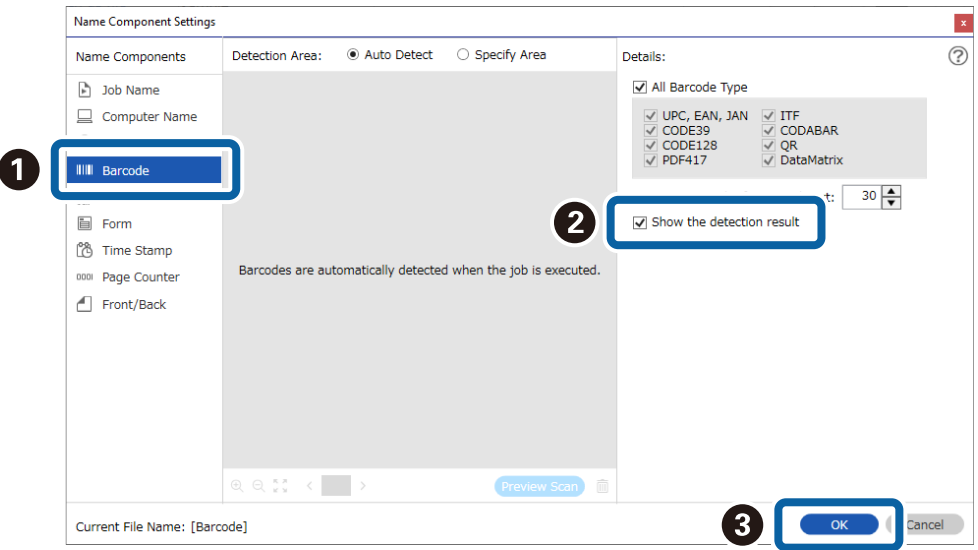

6. Válassza ki a(z) **Vonalkód** vagy **OCR** elemet a(z) **Fájlnév komponensek** menüből a beállítani kívánt fájlnév tartalmának megfelelően.

A képernyőfelvételen látható példa azt mutatja, amikor egy vonalkód ki van választva.

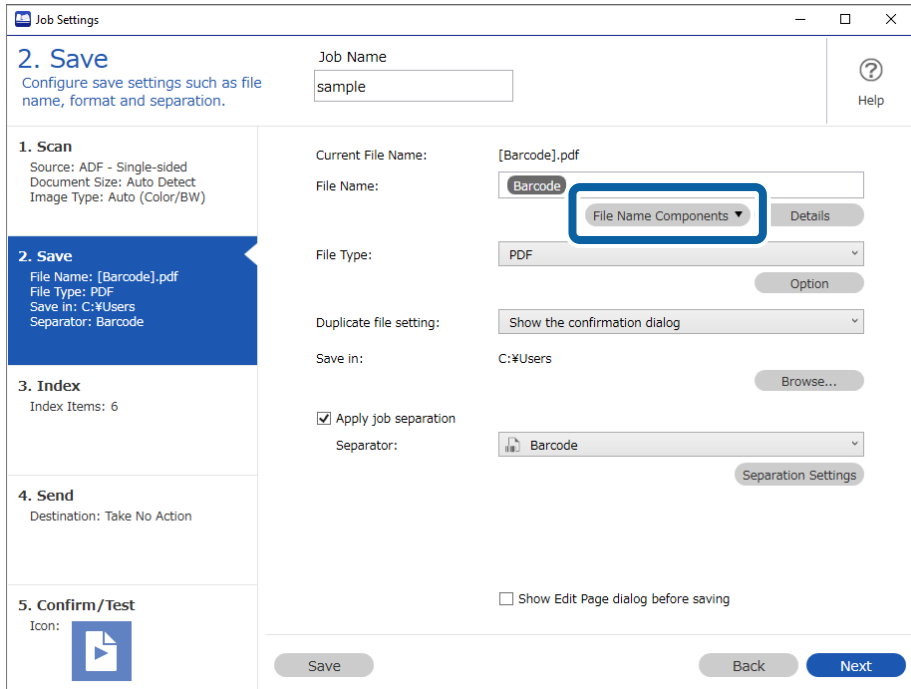

Ezzel el is végezte a beállításokat a fájlnevekhez használt vonalkód-/OCR-felismerési eredményeket megjelenítő képernyő megjelenítésére vonatkozóan.

Amennyiben szeretné megjeleníteni a feladatok elkülönítésénél alkalmazott vonalkód-/OCR-felismerés eredményeit bemutató képernyőt, lépjen a 7. lépésre. Ha szükséges elvégezni ezt a beállítást, mentse el a feladatot.

7. Konfigurálja a beállításokat a feladatok elkülönítésénél alkalmazott vonalkód-/OCR-felismerés eredményeit bemutató képernyő megjelenítéséhez. Válassza ki a(z) **Legyen feladatelkülönítés** elemet, válassza ki a(z) **Vonalkód** vagy **OCR** elemet a(z) **Elválasztó** menüpontban a beállítani kívánt feladat tartalmának megfelelően, azután kattintson a(z) **Elkül. beállítások** elemre.

A képernyőfelvételen látható példa azt mutatja, amikor egy vonalkód ki van választva.

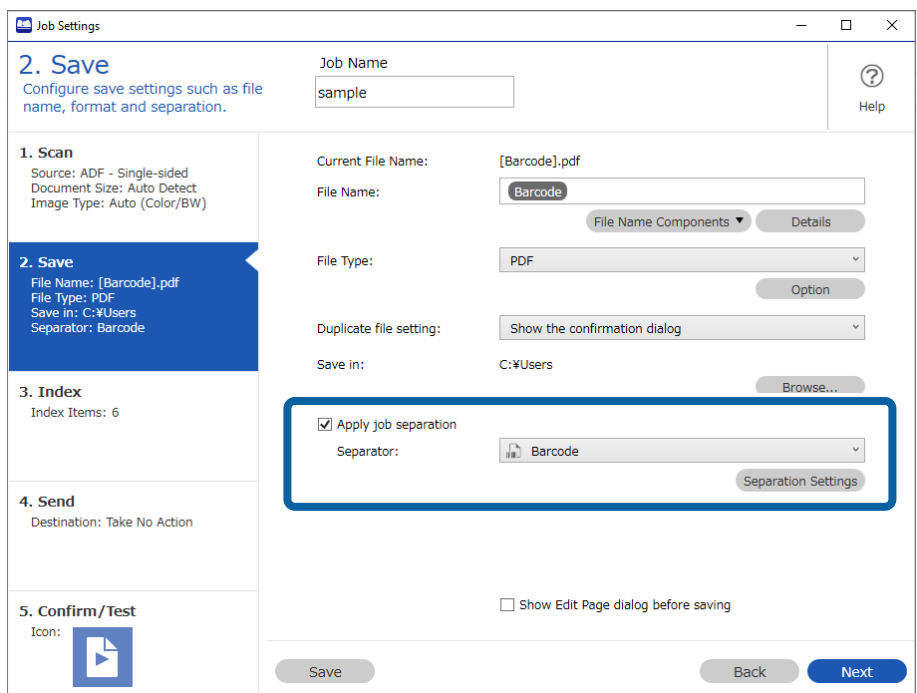

8. Válassza a(z) **Mutassa a felismerés eredményét** lehetőséget a(z) **Feladatelkülönítési beállítások** képernyőn, majd kattintson az **OK** gombra.

A képernyőfelvételen látható példa azt mutatja, amikor egy vonalkód ki van választva.

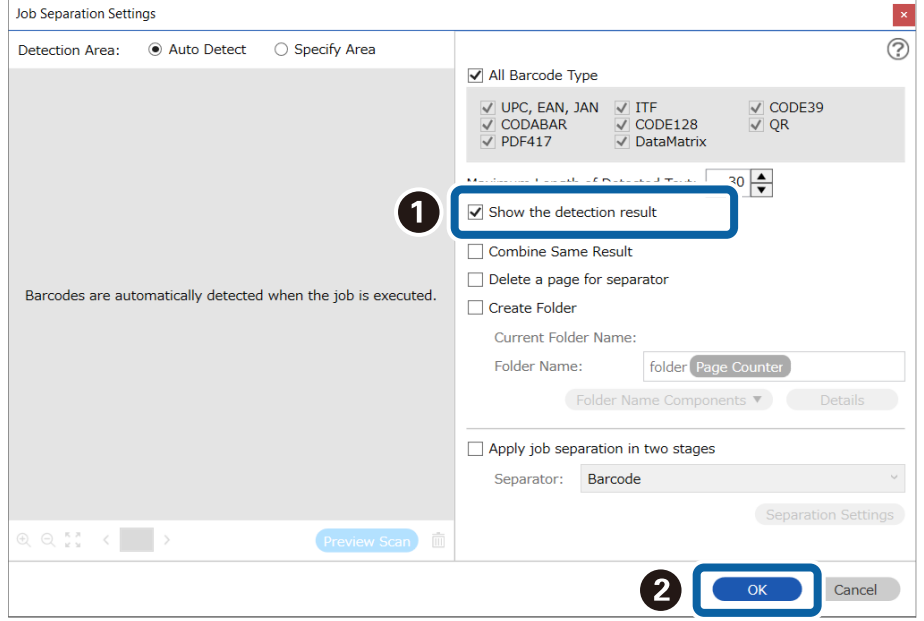

Ezzel el is végezte a beállításokat a feladatok elkülönítésénél alkalmazott vonalkód-/OCR-felismerés eredményeit bemutató képernyő megjelenítésére vonatkozóan. Kattintson a(z) **OK** gombra a képernyő bezárásához és a feladat mentéséhez.

# **A Lapolvasási Eredmények Megerősítő Képernyő megjelenítése**

1. Kattintson a(z) **Feladatbeállítások** gombra a(z) Document Capture Pro felső képernyőn.

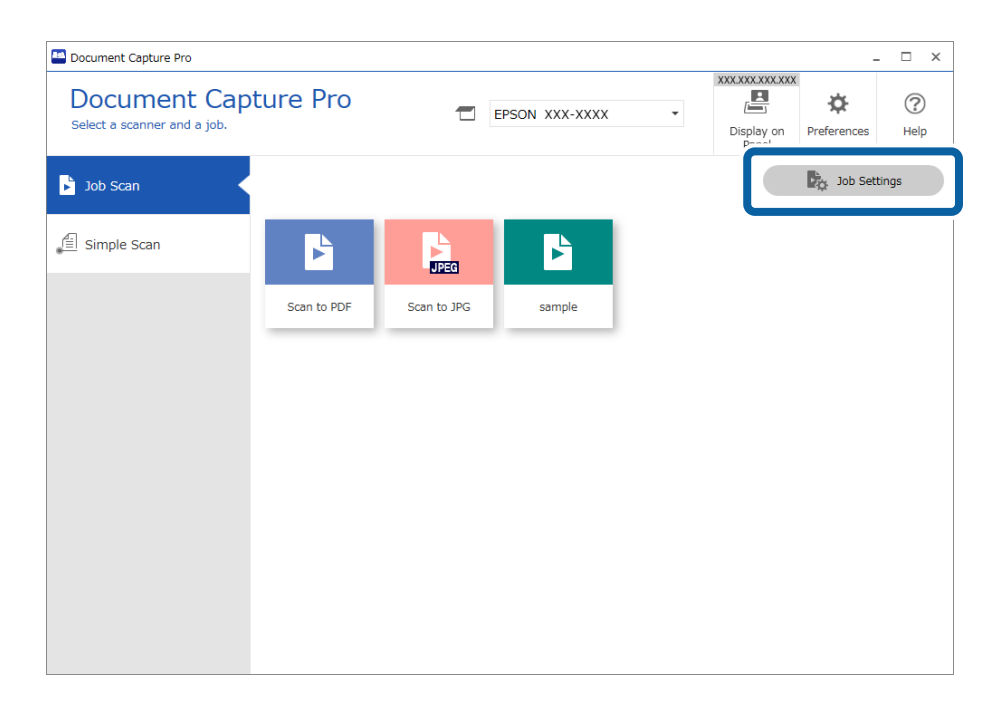

2. Kattintson a(z) **Új** lehetőségre új feladat létrehozásához. Meglévő feladat szerkesztéséhez válassza ki a célfeladatot, majd kattintson a(z) **Szerkesztés** gombra.

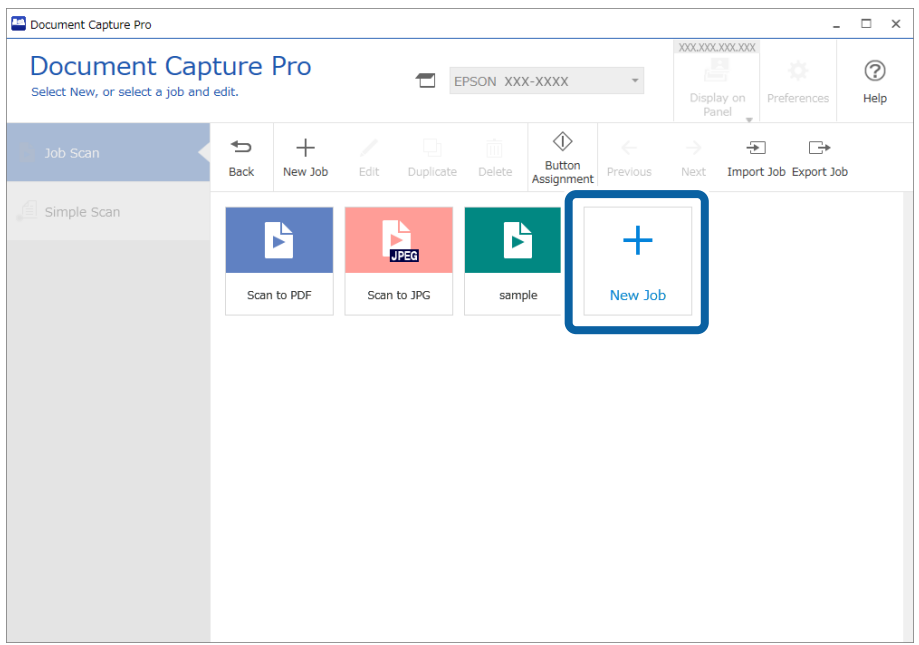

3. Kattintson a(z) **2. Mentés** lapra, majd válassza ki a(z) **Oldal szerkesztése párbeszédpanel megjelenítése mentés előtt** beállítást.

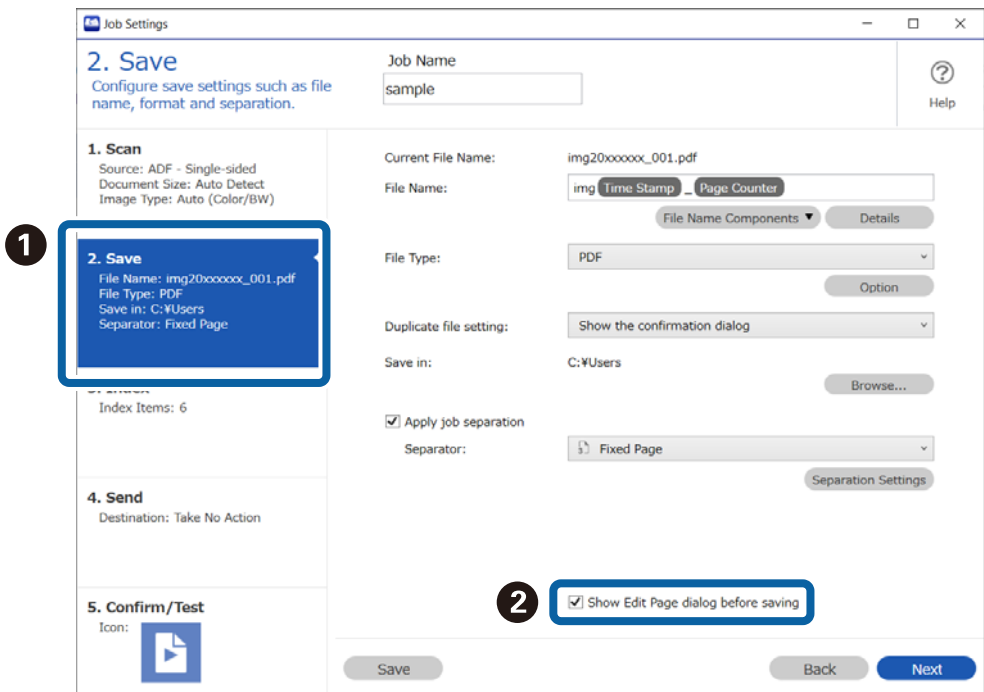

4. A folyamat befejezéséhez mentse el a feladatot.

# **Feladatszerkesztés megelőzése**

1. Kattintson a(z) **Beállítások** gombra a(z) Document Capture Pro felső képernyőn.

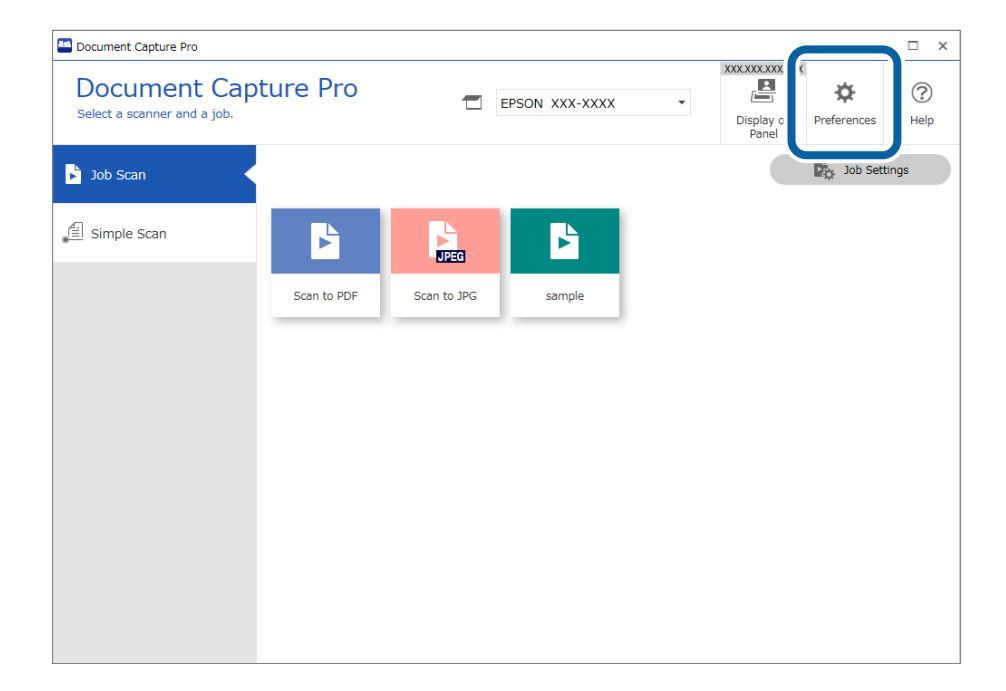

2. Kattintson a(z) **Alapvető beállítások** lapra, majd válassza ki a(z) **Feladatbeállítások védelme** beállítást.

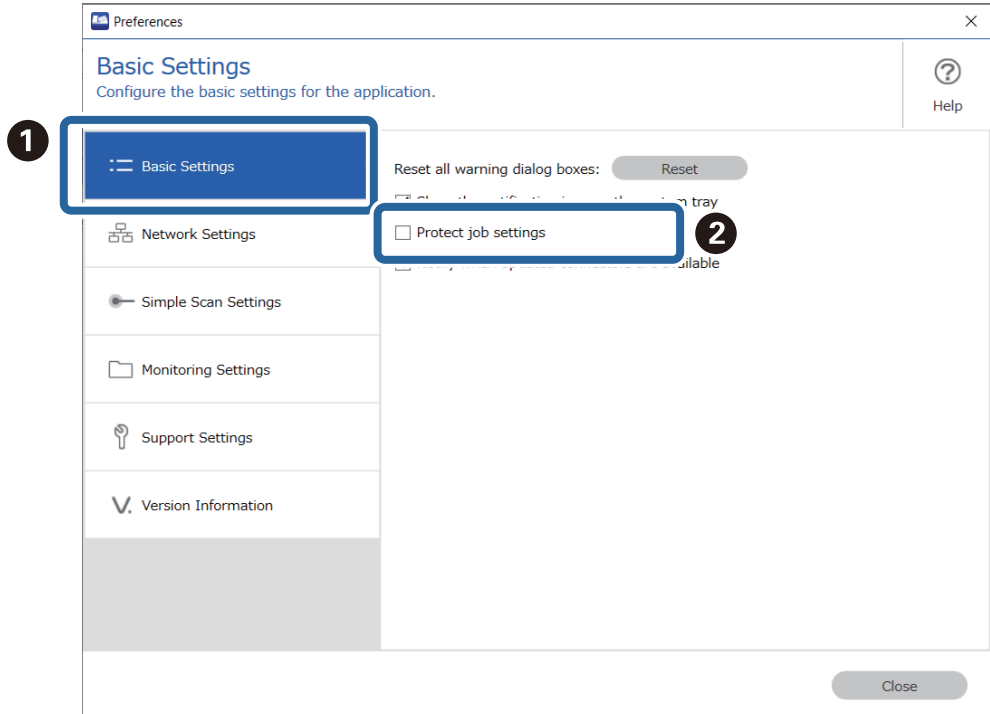

- 3. Megerősítő üzenet megjelenésekor kattintson a(z) **Igen** lehetőségre.
- 4. Állítson be jelszót a(z) **Jelszó megadása** képernyőn.
- 5. A folyamat befejezéséhez mentse el a feladatot.

A(z) **Feladatbeállítások** gomb már nem látható a(z) **Feladatos beolvasás** képernyőn és a feladat-beállítás nem módosítható.

Ha szeretne feladatokat létrehozni vagy szerkeszteni, akkor törölje a(z) **Feladatbeállítások védelme** beállítást, majd adja meg a beállított jelszót a védelem megszüntetéséhez.

## **Feladatbeállítás-módosítások letiltása a vezérlőpanel(en) (csak a támogatott készüléktípusokon)**

Ez a funkció csak bizonyos típusú termékeknél áll rendelkezésre.

1. Kattintson a(z) **Feladatbeállítások** gombra a(z) Document Capture Pro felső képernyőn.

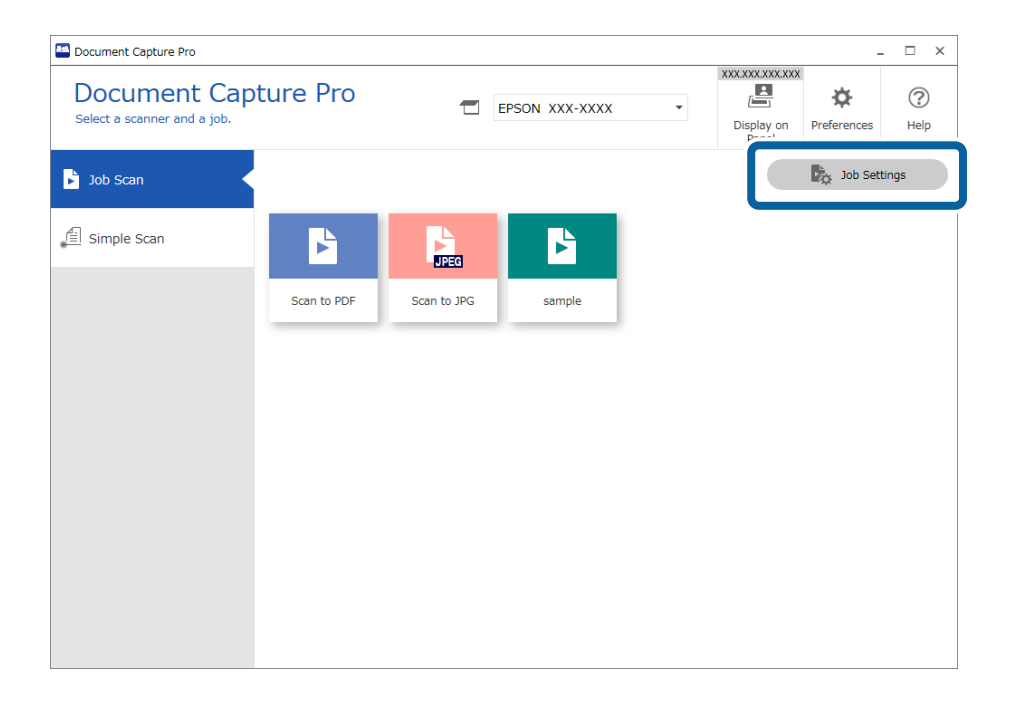

2. Kattintson a(z) **Új** lehetőségre új feladat létrehozásához. Meglévő feladat szerkesztéséhez válassza ki a célfeladatot, majd kattintson a(z) **Szerkesztés** gombra.

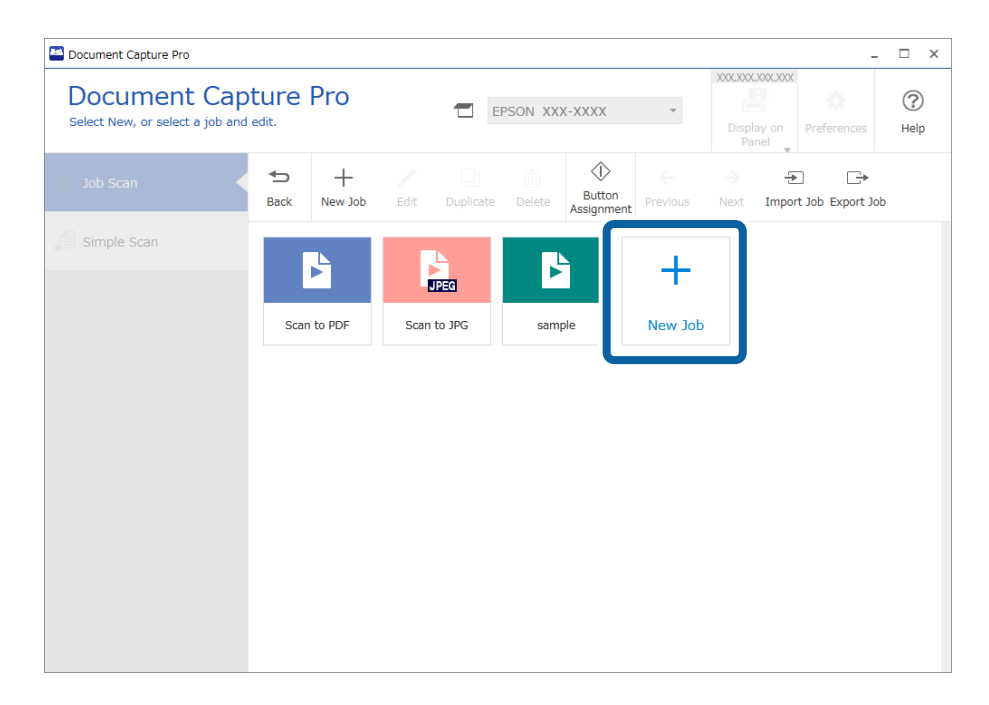

3. Kattintson a(z) **5. Megerősítés/Teszt** lapra, majd válassza ki a(z) **Feladatbeállítás-módosítások letiltása a vezérlőpulton** beállítást.

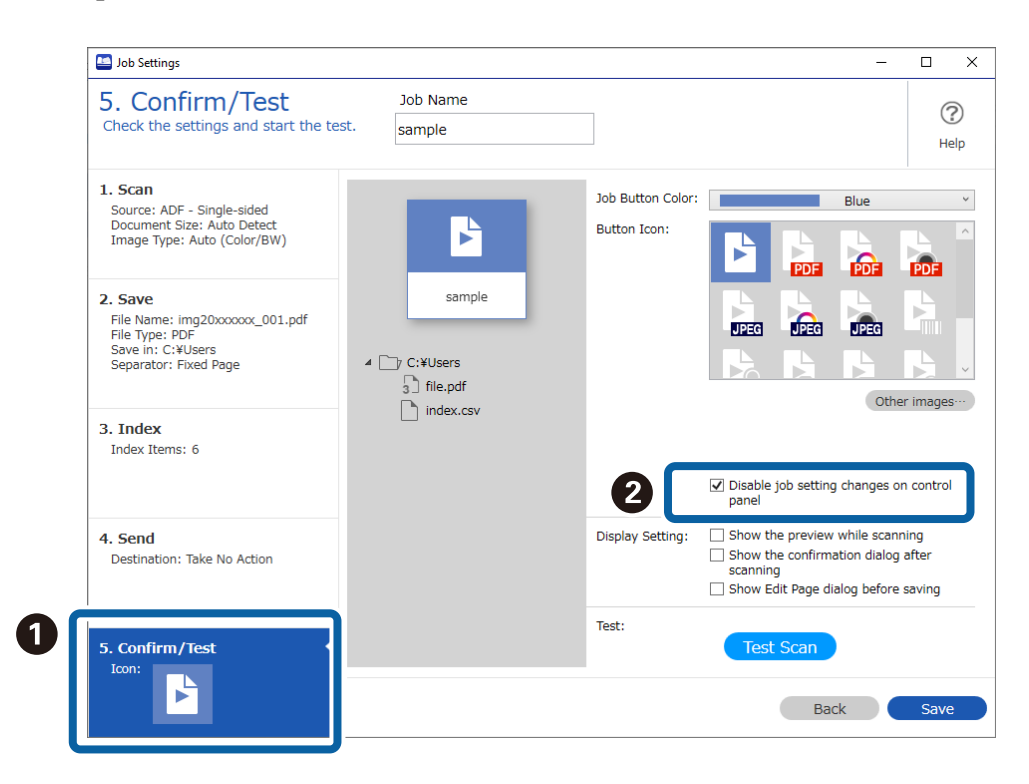

4. A folyamat befejezéséhez mentse el a feladatot.

A lapolvasó vezérlőpaneljéről nem módosíthatja a feladat beállításait.

# **Egyszerű lapolvasás letiltása**

1. Kattintson a(z) **Beállítások** gombra a(z) Document Capture Pro felső képernyőn.

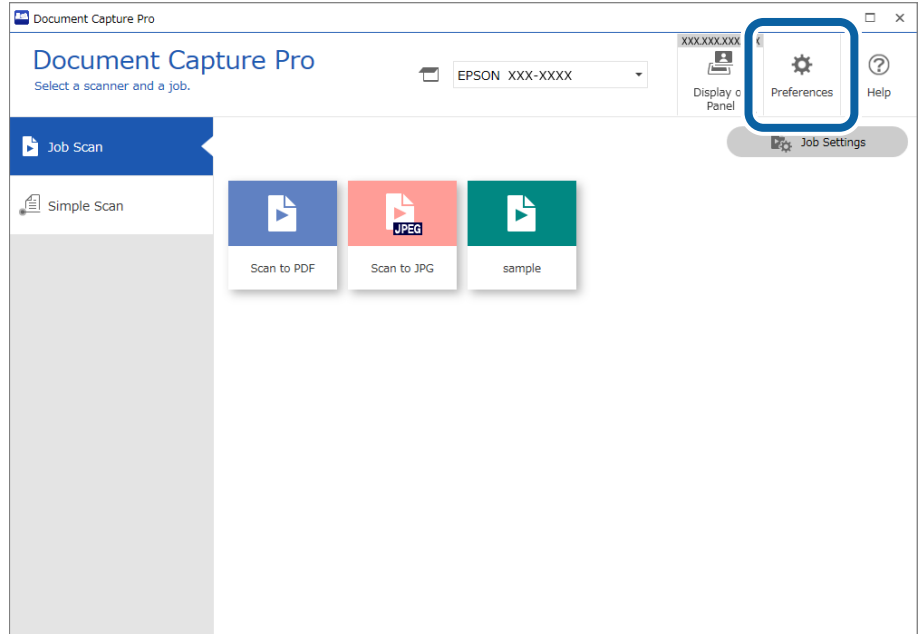

2. Kattintson a(z) **Egyszerű beolvasási beállítások** lapra, majd törölje a(z) **Egyszerű beolvasás engedélyezése** beállítást.

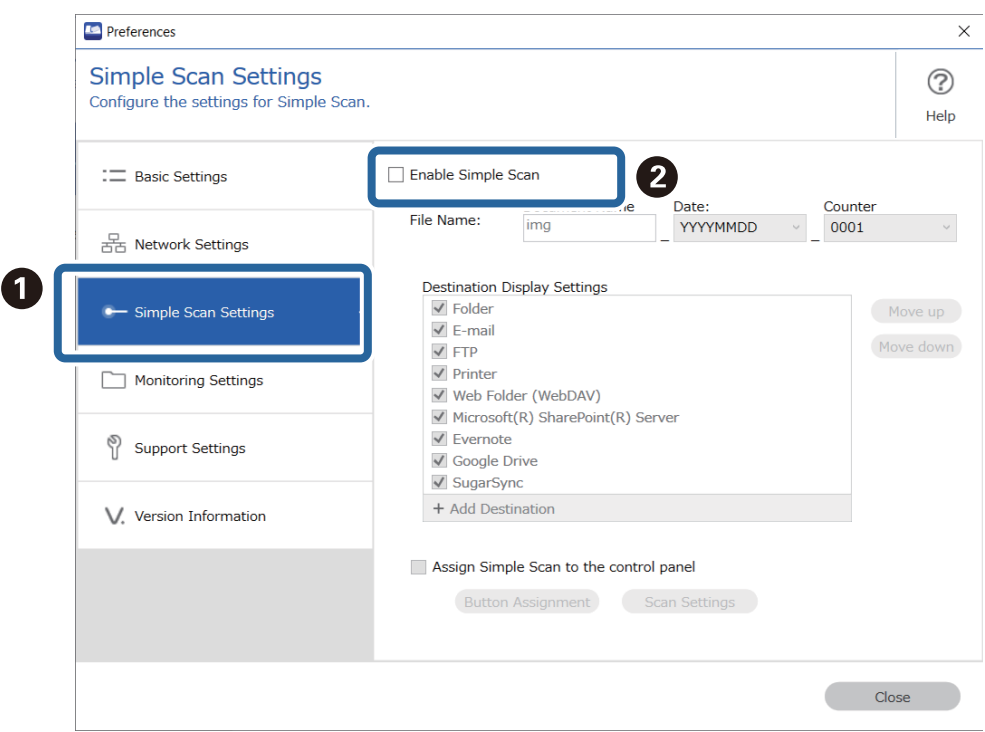

3. A beállítások képernyő bezárásához kattintson a(z) **Bezárás** gombra.

A(z) **Egyszerű beolvasás** lap már nem lesz látható a felső képernyőn és Ön nem hajtat végre egyszerű lapolvasást.

## **Célhelyek korlátozása egyszerű beolvasásokhoz**

1. Kattintson a(z) **Beállítások** gombra a(z) Document Capture Pro felső képernyőn.

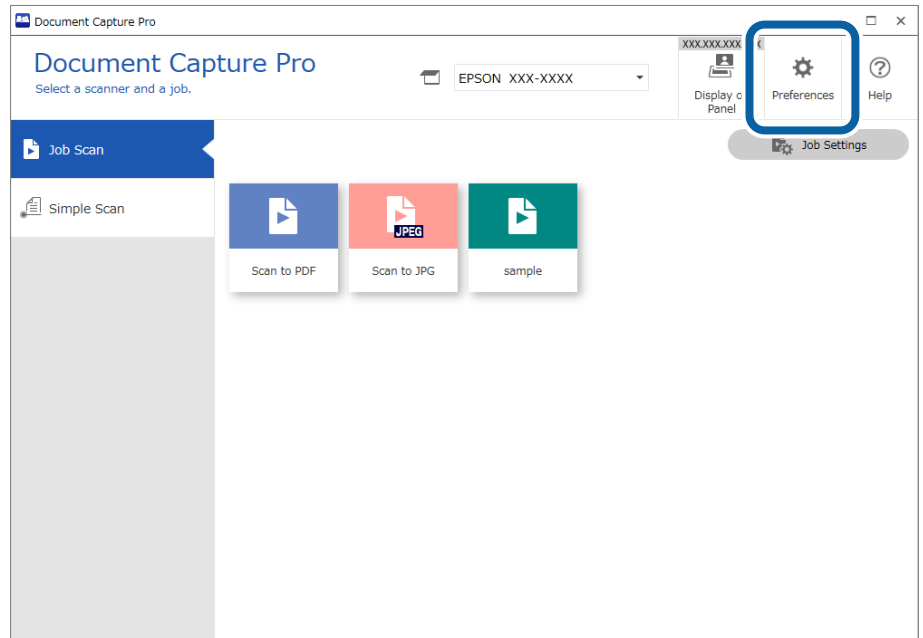

2. Kattintson a(z) **Egyszerű beolvasási beállítások** lehetőségre, majd törölje azokat a célhelyeket, amiket nem szeretne látni a(z) **Mutatott célhelybeállítások** képernyőn.

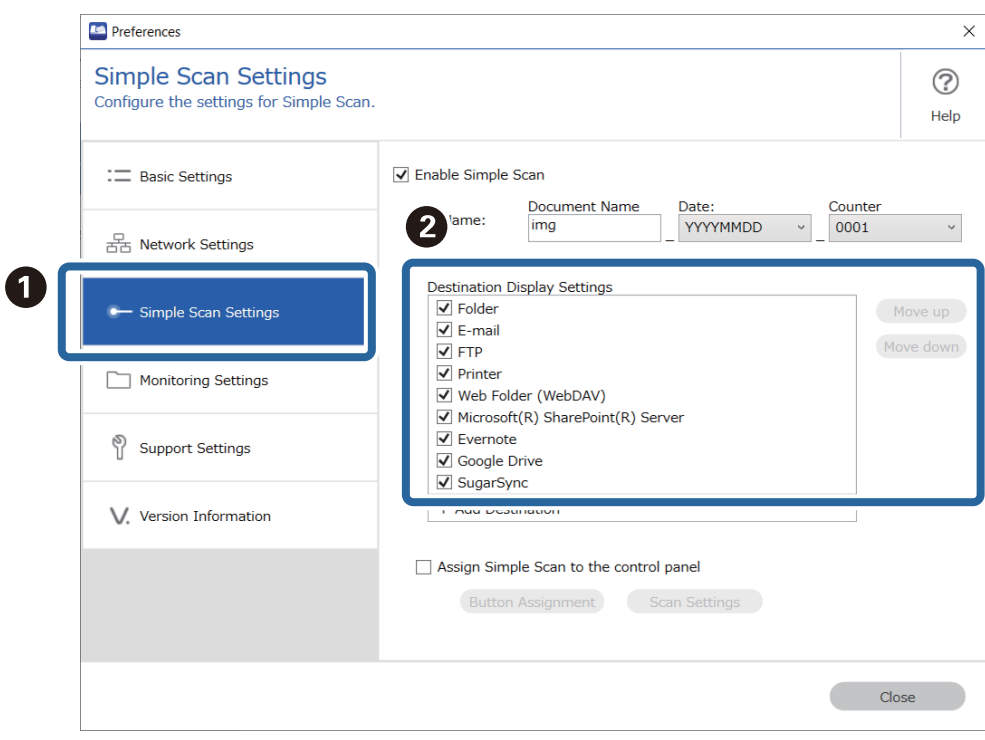

3. A beállítások képernyő bezárásához kattintson a(z) **Bezárás** gombra.

# **Célhelycsatlakozók hozzáadása/frissítése**

Új célhelyekként hozzáadhat olyan tárhelyszolgáltatásokat, amelyeket a(z) Document Capture Pro nem telepített előre.

#### *Megjegyzés:*

- ❏ Kétféleképpen lehet hozzáadni célhelycsatlakozót: feladatbeolvasás és egyszerű beolvasás. Ha ezek egyikéhez hozzáad egy célhelycsatlakozót, azt a másikon is fogja tudni használni.
- ❏ Akkor állítsa be ezt, amikor aktív internetkapcsolata van.
- ❏ Amikor megjelennek a célhelycsatlakozóra vonatkozó frissítési információk, tekintse meg a 3. lépést és az utána lévő lépéseket a műveletekért.
- 1. Ezen módszerek bármelyikével megjelenítheti a Destination Settings (Célhelybeállítások) képernyőt.
	- ❏ Feladatbeolvasás esetén

Kattintson a(z) **Feladatbeállítások** gombra a(z) Document Capture Pro felső képernyőn. Új feladat létrehozásához kattintson a(z) **Új** elemre. Meglévő feladat szerkesztéséhez válassza ki a célfeladatot, kattintson a(z) **Szerkesztés** elemre, majd kattintson a(z) **4. Küldés** fülre.

❏ Egyszerű beolvasás esetén

Kattintson a(z) **Beállítások** gombra a(z) Document Capture Pro felső képernyőn. Ezt követően kattintson a(z) **Egyszerű beolvasási beállítások** fülre.

2. Kattintson a(z) **Célkezelés** elemre a(z) **Cél hozzáadása** képernyő megjelenítéséhez.

Megjelenik a(z) **Célkezelés** ablak.

- 3. Válassza ki a hozzáadni kívánt célhelycsatlakozót, majd kattintson az **Telepítés** elemre. A rendszer letölti a célhelycsatlakozót.
- 4. Kövesse a képernyőn megjelenő utasításokat.
- 5. Indítsa újra a(z) Document Capture Pro alkalmazást.

A célhelycsatlakozó telepítve lett.

# **Célhelycsatlakozók eltávolítása**

Az alábbi lépésekkel eltávolíthatja az Ön által esetlegesen hozzáadott célhelycsatlakozókat.

#### *Megjegyzés:*

❏ A(z) Document Capture Pro által előre telepített célhelyeket nem lehet eltávolítani.

- ❏ Jelentkezzen be a számítógépre rendszergazdai jogosultságokkal rendelkező fiók (felhasználó) segítségével. Ha a rendszer kéri a rendszergazdai jelszót, írja be a jelszót a folytatáshoz.
- 1. Zárja be az összes futó szoftvert, beleértve a(z) Document Capture Pro szoftvert is.
- 2. Válassza le a lapolvasót a számítógépről.
- 3. Nyissa meg a Vezérlőpultot.
	- ❏ Windows 11

Kattintson a Start gombra, majd válassza ki az **Minden alkalmazás** — **Windows-eszközök** — **Vezérlőpult** lehetőséget.

❏ Windows 10

Kattintson a Start gombra a jobb egérgombbal (vagy nyomja le hosszan a Start gombot), majd válassza a **Vezérlőpult** lehetőséget.

❏ Windows 8.1/Windows 8

Válassza a **Asztal** — **Beállítások** — **Vezérlőpult** lehetőséget.

❏ Windows 7

Kattintson a Start gombra, majd válassza a **Vezérlőpult** lehetőséget.

- 4. Kattintson a **Programok** elemre, majd válassza az **Program eltávolítása** lehetőséget.
- 5. Válassza ki az eltávolítani kívánt célhelycsatlakozót.
- 6. Kattintson az **Eltávolítás/módosítás** vagy az **Eltávolítás** elemre.

#### *Megjegyzés:*

Ha megjelenik a User Account Control (Felhasználói fiókok felügyelete) képernyő, kattintson a Yes (Igen) elemre.

7. Kövesse a képernyőn megjelenő utasításokat.

#### *Megjegyzés:*

Megjelenhet a számítógép újraindítására felszólító üzenet. Ha megjelenik, akkor válassza ki a *Szeretném újraindítani a számítógépet most* lehetőséget, majd kattintson a *Befejezés* elemre.

# **A folyamatjelző sáv megjelenítése/elrejtése a beolvasás közben**

Beállítható, hogy a beolvasás közben megjelenő folyamatsáv látszódjon vagy legyen rejtett.

#### *Megjegyzés:*

- ❏ Jelentkezzen be rendszergazdai jogosultságokkal rendelkező felhasználóként (fiók) a számítógépre. Amikor a rendszer kéri a rendszergazdai jelszót, a folytatáshoz írja be a jelszót.
- ❏ Ha elrejti a folyamatjelző sávot, a beolvasás a dokumentum beolvasása közben nem vonható vissza.
- 1. Jelenítse meg a(z) Document Capture Pro telepítési mappát

Példa: <C:\Program Files (x86)\EPSON Software\Document Capture>

2. Másolja át a(z) DocumentCapture.Option.ini elemet a(z) **tools** mappából az 1. lépésben szereplő mappába.

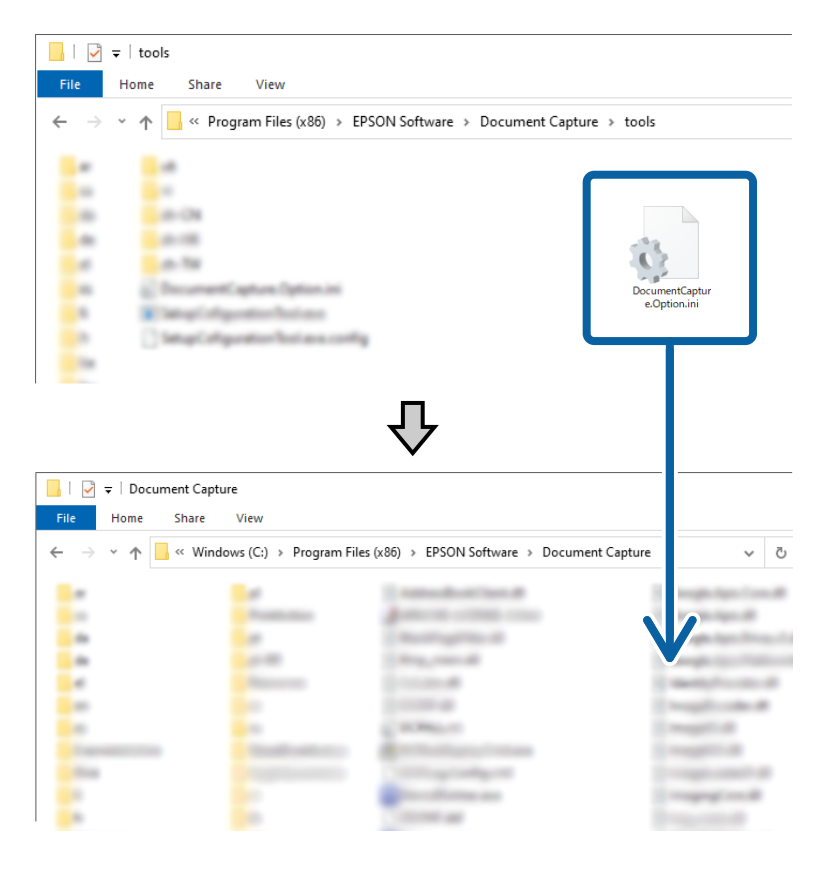

- 3. Nyissa meg az átmásolt DocumentCapture.Option.ini fájlt egy szerkesztővel, és szerkessze a(z) [Job] tartalmát.
	- ❏ IsSilent = 1: A folyamatjelző sáv rejtett
	- ❏ IsSilent = 0: A folyamatjelző sáv látszódik

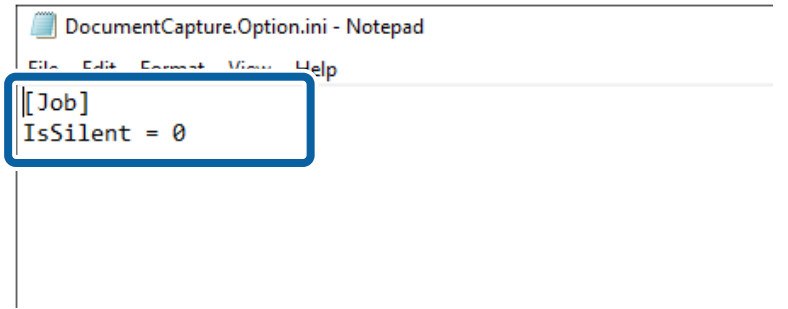

<span id="page-137-0"></span>4. Mentse el a(z) DocumentCapture.Option.ini elemet.

# **A(z) Document Capture Pro beavatkozás nélküli telepítése**

A(z) Document Capture Pro telepítő programban (Setup.exe) olyan parancs is található, amely segítségével beavatkozás nélkül végezheti a telepítést.

A beavatkozás nélküli telepítési parancs használata révén a telepítés a háttérben, üzenetjelző képernyő megjelenítése nélkül futtatható.

1. Töltse le a(z) Document Capture Pro telepítő programot (önkicsomagoló formátum).

Töltse le a telepítő programot az Epson weboldaláról.

2. Módosítsa a(z) Document Capture Pro telepítő program kiterjesztését (önkicsomagoló formátum) "zip" formátumra (tömörített fájlformátum), azután pedig csomagolja ki az átnevezett fájlt.

Létrejön a(z) Setup.exe és egy konfigurációs fájl.

- 3. Indítsa el a parancsot.
- 4. Lépjen be a(z) Setup.exe fájlt tartalmazó mappába.
- 5. Írja be a(z) Setup.exe /quiet szöveget, azután a végrehajtáshoz nyomja meg az Enter gombot.

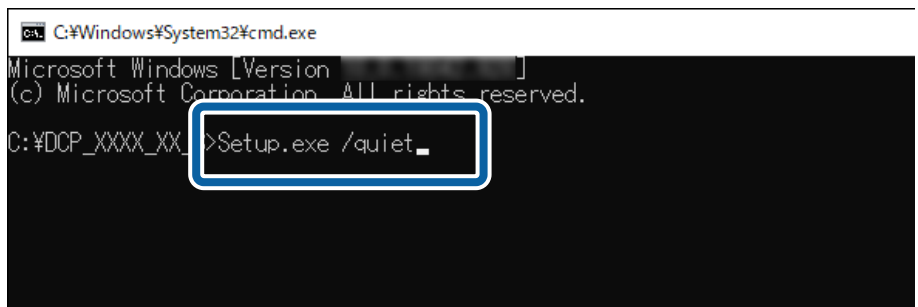

# **Feladatok exportálása/importálása**

# **Feladatok exportálása**

Feladat exportálásakor a számítógépen menti le a rendszer feladatfájlként (.jxz). A mentett fájlt használhatja egy másik számítógépen, ha importálja azt a Document Capture Pro segítségével.

#### *Megjegyzés:*

Ha A feladat exportálása műveletet hajtja végre, akkor a kiválasztott lapolvasóhoz regisztrált összes feladat, illetve a gombhozzárendelési beállítások is exportálva lesznek.

1. Kattintson a(z) **Feladatos beolvasás** lapra a Document Capture Pro képernyőn, majd kattintson a(z) **Feladatbeállítások** elemre.

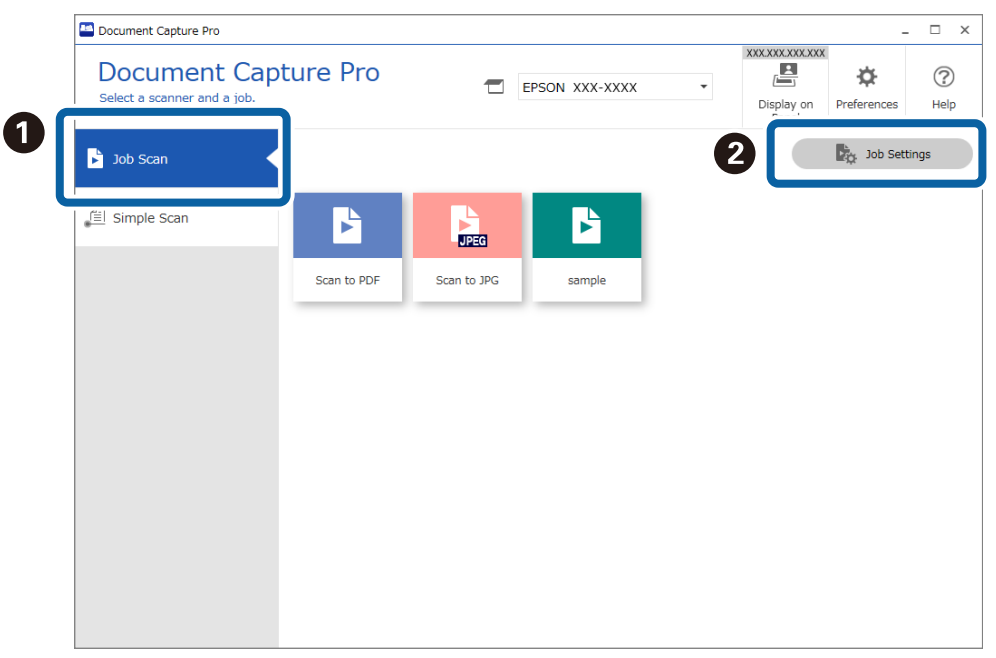

2. Azután kattintson a(z) **Feladat exportálása** lehetőségre.

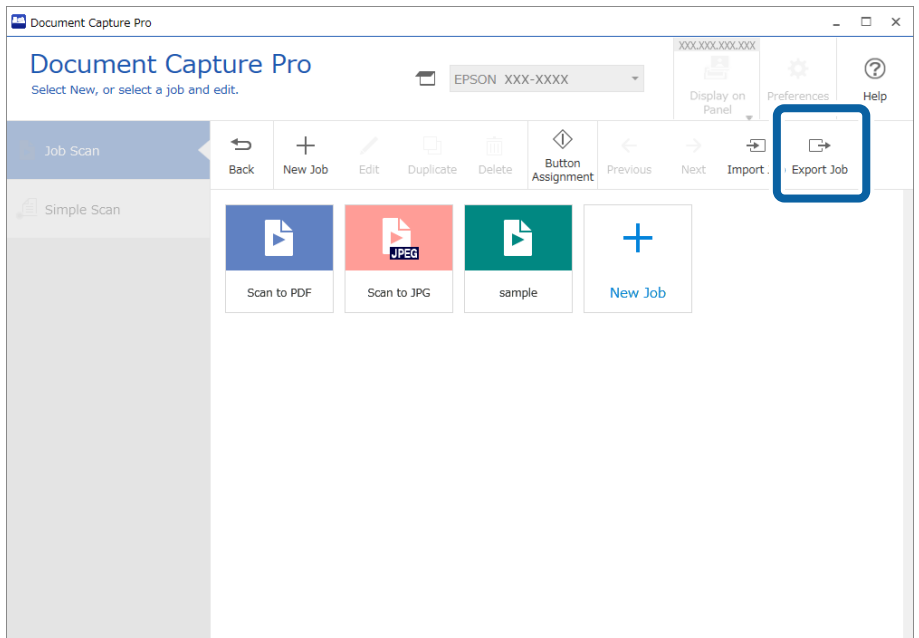

3. Állítson be jelszót a(z) **Feladat exportálása** képernyőn, majd kattintson az **OK** gombra.

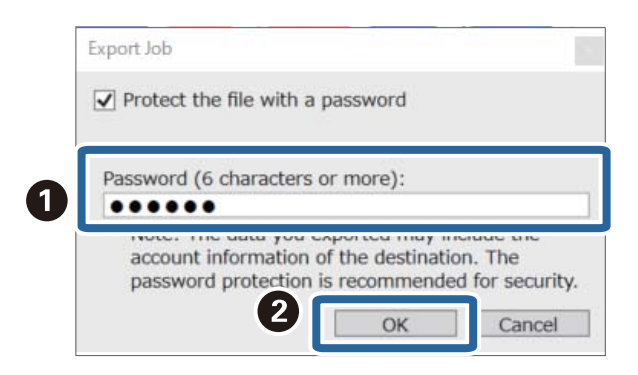

#### *Megjegyzés:*

Ha nem kell beállítania jelszót, akkor törölje a(z) *A fájl jelszavas védelme* beállítást és kattintson az *OK* gombra.

4. Adja meg a fájl nevét és a célhelyet, majd mentse el.

# **Feladatok importálása**

Feladat importálásakor használhatja azt a feladat fájlt (.jxz), amit létrehozott egy másik számítógépen és amit exportált a Document Capture Pro segítségével.

#### *Megjegyzés:*

Ha feladatot importál, akkor a feladat és a regisztrált gomb-hozzárendelési beállítások a kiválasztott lapolvasó modellhez felülírásra kerülnek.

Az importálást akkor is elvégzi a rendszer, ha az érintett lapolvasó nincs kiválasztva az importálás során.

1. Kattintson a(z) **Feladatos beolvasás** lapra a Document Capture Pro képernyőn, majd kattintson a(z) **Feladatbeállítások** elemre.

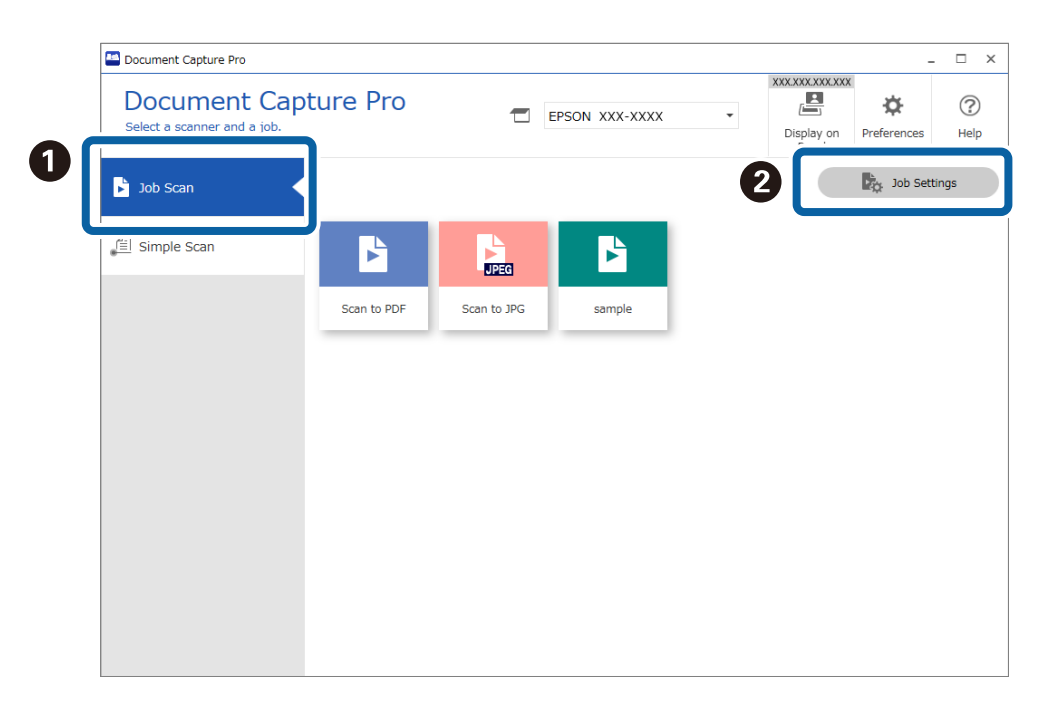

2. Azután kattintson a(z) **Feladat importálása** lehetőségre.

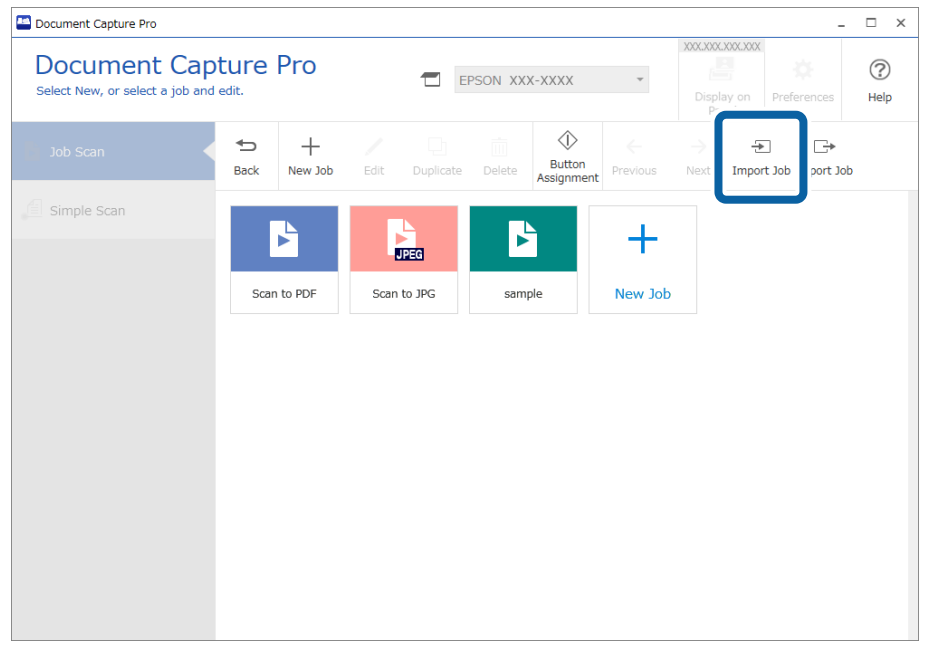

- 3. Válassza ki az importálni kívánt feladatot.
- 4. Ha jelszóra van szükség feladatfájl exportálásakor, akkor adjon meg egy jelszót, majd kattintson az **OK** gombra.
- 5. Megerősítő üzenet megjelenésekor kattintson a(z) **OK** lehetőségre.

## **A feladatok beavatkozási nélküli importálása**

A(z) Document Capture Pro programban olyan parancs is található, amely segítségével beavatkozás nélkül importálhatók a feladatok.

A beavatkozás nélküli importálási parancs segítségével a feladatok anélkül importálhatók, hogy el kellene indítania vagy kezelnie kellene a(z) Document Capture Pro programot.

#### *Megjegyzés:*

- ❏ A végrehajtáskor a feladat és a regisztrált gomb-hozzárendelési beállítások a kiválasztott lapolvasó modellhez felülírásra kerülnek. A(z) *Feladatbeállítások védelme* beállításait a rendszer a(z) *Alapvető beállítások* képernyőn nem veszi figyelembe.
- ❏ Ezt a parancsot rendszergazdai jogosultságokkal nem rendelkező felhasználók (fiókok) is végre tudják hajtani.
- 1. Exportálja ki a feladatot.
	- ❏ Ha A feladat exportálása műveletet hajtja végre, akkor a kiválasztott lapolvasóhoz regisztrált összes feladat, illetve a gomb-hozzárendelési beállítások is exportálva lesznek.
	- ❏ Amikor a feladatokat a beavatkozás nélküli importáláshoz kiexportálja, ne állítson be jelszavas védelmet.
- 2. Jelenítse meg a(z) Document Capture Pro telepítési mappát a számítógépen, ahova szeretné importálni a feladatokat.

Példa: <C:\Program Files (x86)\EPSON Software\Document Capture>

3. Másolja át az 1. lépésben kiexportált feladatfájlt a 2. lépésben megadott mappába.

- 4. Indítsa el a parancsot.
- 5. Lépjen be abba a mappába, ahova a(z) Document Capture Pro telepítve van.
- 6. Írja be a(z) Document Capture.exe /ImportJob XXXXX.jxz (feladatfájl neve) szöveget, azután a végrehajtáshoz nyomja meg az Enter gombot.

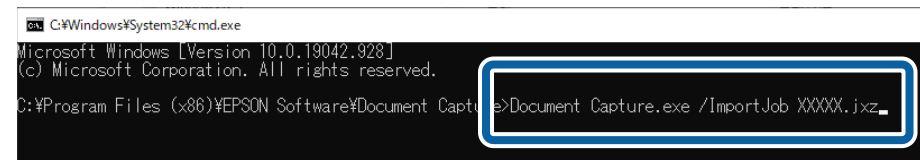

#### **Kapcsolódó információ**

& ["Feladatok exportálása" 138. oldal](#page-137-0)

# **Feladatok kiosztása a telepítő segítségével**

Ha úgy futtatja a telepítőt, hogy a(z) Document Capture Pro telepítő (Setup.exe) és a feladatfájl (.jxz) ugyanabban a mappában vannak, akkor nem csak telepítheti a(z) Document Capture Pro szoftvert, hanem ezzel egyidejűleg feladatokat is importálhat. Továbbá belefoglalhat egy beállítási konfigurációs fájlt (Setup.ini), amely meghatározza a telepítési műveleteket, valamint kihagyja a telepítési specifikációkat.

Ez a szakasz bemutatja, hogy miként lehet létrehozni egy Setup.ini fájlt a Setup Configuration Tool (Beállítási konfigurációs eszköz) segítségével, hogy egy olyan telepítőt kapjon, amely telepíti a(z) Document Capture Pro szoftvert, és ezzel egyidejűleg feladatfájlokat is importál.

#### !*Figyelem!*

Ha az ebben az eljárásban létrehozott telepítőt használja, a rendszer beállít egy olyan feladatot a célszámítógépen, amely a kép célhelyére vonatkozó fiókinformációkat tartalmazza, így a fiókinformációkat nem ismerő felhasználók feltölthetnek képeket erre a célhelyre. Ügyeljen rá, hogy a telepítőt csak megbízható felhasználóknak ossza ki, vagy másik megoldásként készítsen előre egy olyan feladatot, amely nem tartalmaz regisztrált fiókinformációkat.

- 1. Exportálja a feladatot.
	- ❏ Ügyeljen rá, hogy a csendes importáláshoz használandó feladatokat jelszavas védelem beállítása nélkül exportálja.
	- ❏ Ha A feladat exportálása műveletet hajtja végre, akkor a kiválasztott lapolvasóhoz regisztrált összes feladat, illetve a gomb-hozzárendelési beállítások is exportálva lesznek.

Ha több modellre vonatkozóan oszt ki feladatokat, válassza ki a céllapolvasót a(z) Document Capture Pro felső képernyőjén, majd ismételje meg az exportálási műveletet. Az Ön által létrehozott feladatfájlokat egyetlen helyen tárolja.

2. Töltse le a(z) Document Capture Pro telepítőt (önkicsomagoló formátum).

Töltse le a telepítőt az Epson webhelyéről.

3. Módosítsa a(z) Document Capture Pro telepítő (önkicsomagoló formátum) kiterjesztését "zip"-re (tömörített fájlformátum), majd csomagolja ki az átnevezett fájlt.

A rendszer létrehozza a(z) Setup.exe fájlt és egy konfigurációs fájlt.

4. Nyissa meg a(z) Document Capture Pro telepítési mappát, majd indítsa el a(z) SetupConfigurationTool.exe fájlt (Setup Configuration Tool, azaz Beállítási konfigurációs eszköz) a(z) **tools** mappából.

Példa: <C:\Program Files (x86)\EPSON Software\Document Capture\tools\>

#### 5. Konfigurálja a telepítőt.

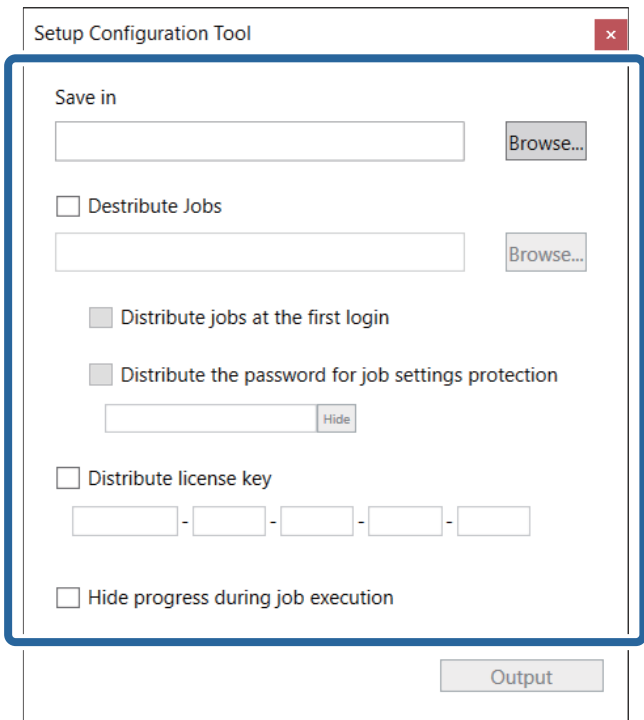

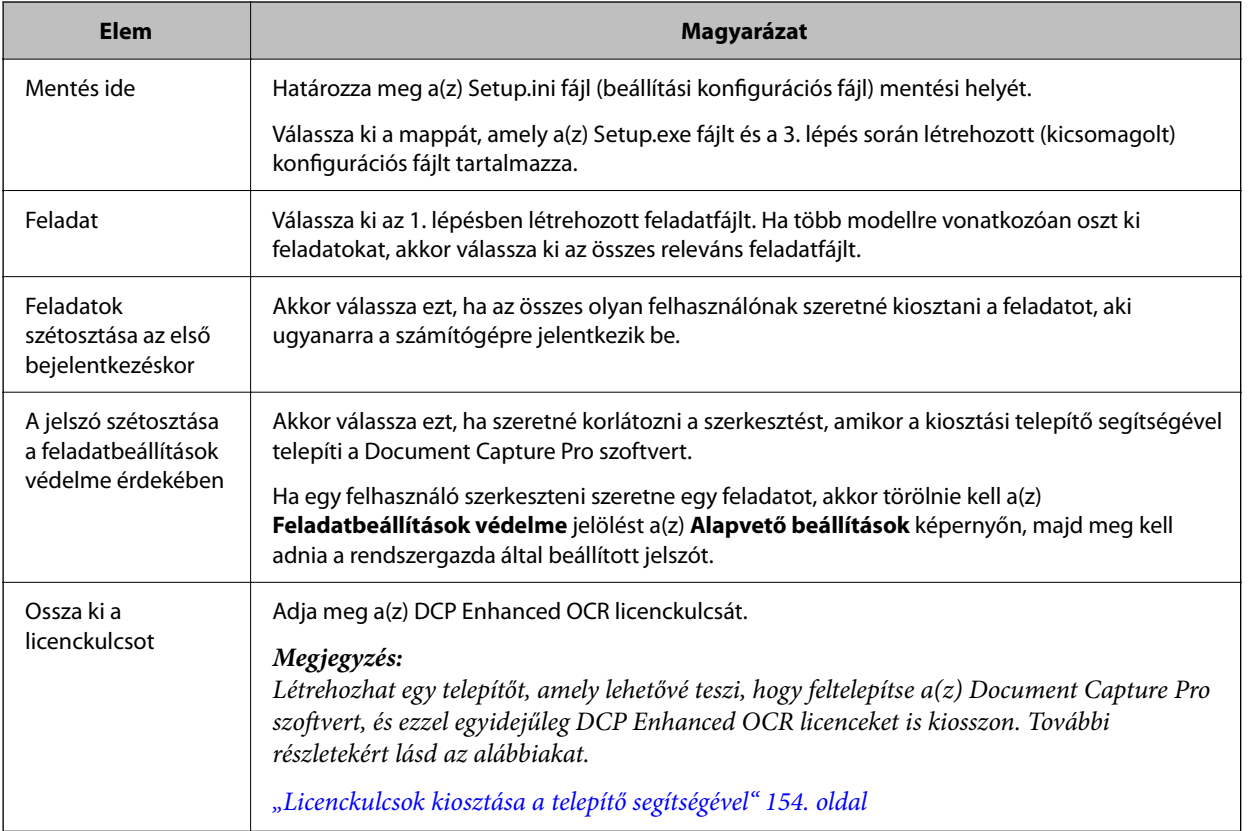

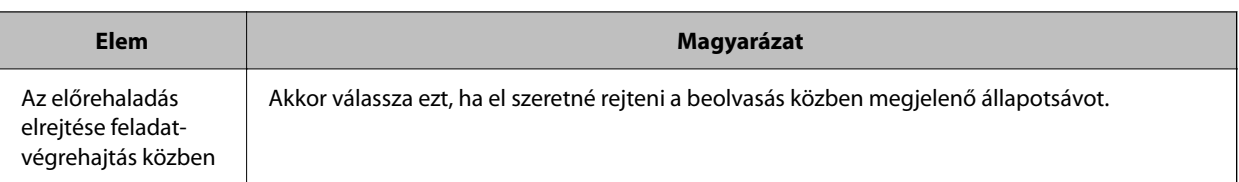

6. Kattintson a(z) **Kimenet** elemre.

A rendszer a(z) **Mentés ide** pontban kiválasztott mappába menti a beállítási konfigurációs fájlt (Setup.ini). Továbbá kimásolja a kiválasztott feladatfájlt is.

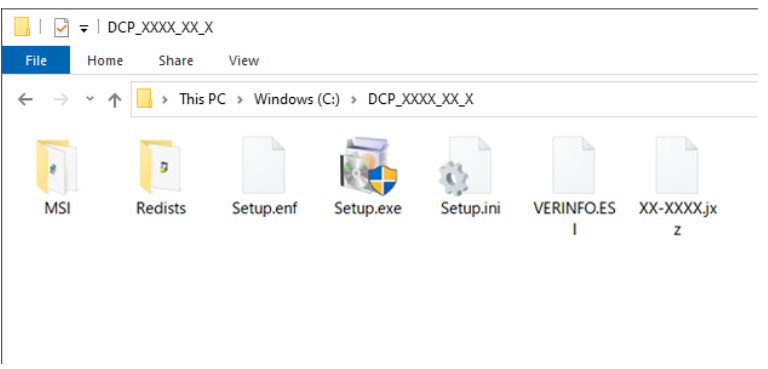

7. Ossza ki a telepítési célszámítógépre a(z) Setup.exe fájlt, a beállítási konfigurációs fájlt (Setup.ini), valamint azt a mappát, amely a feladatfájlokat tartalmazza.

#### **Kapcsolódó információ**

 $\blacktriangleright$  ["Feladatok exportálása" 138. oldal](#page-137-0)
# <span id="page-144-0"></span>**DCP Enhanced OCR**

Ez a szakasz bemutatja a többfunkciós eszközöket használó ügyfeleknek szóló DCP Enhanced OCR licencet.

#### *Megjegyzés:*

- ❏ A(z) DCP Enhanced OCR egy fejlett funkció a többfunkciós eszközökhöz. Ha Ön kompatibilis többfunkciós eszközt használ, akkor a(z) DCP Enhanced OCR licenc megvásárlásával még jobb minőségű konvertálási funkciókat használhat, amikor Microsoft® Office formátumú fájlokba vagy kereshető szöveget tartalmazó PDF-fájlokba szeretné menteni a tartalmakat.
- $\Box$  A DCP a(z) "Document Capture Pro" rövid megnevezése.

### **A(z) DCP Enhanced OCR áttekintése**

Ha megvásárolja a(z) DCP Enhanced OCR licencet, akkor a következő funkciókat érheti el a beolvasásra képes többfunkciós eszközökön.

["Licenckezelés képernyő \(csak egyes modellek esetén\)" 32. oldal](#page-31-0)

#### **Feladatbeolvasás**

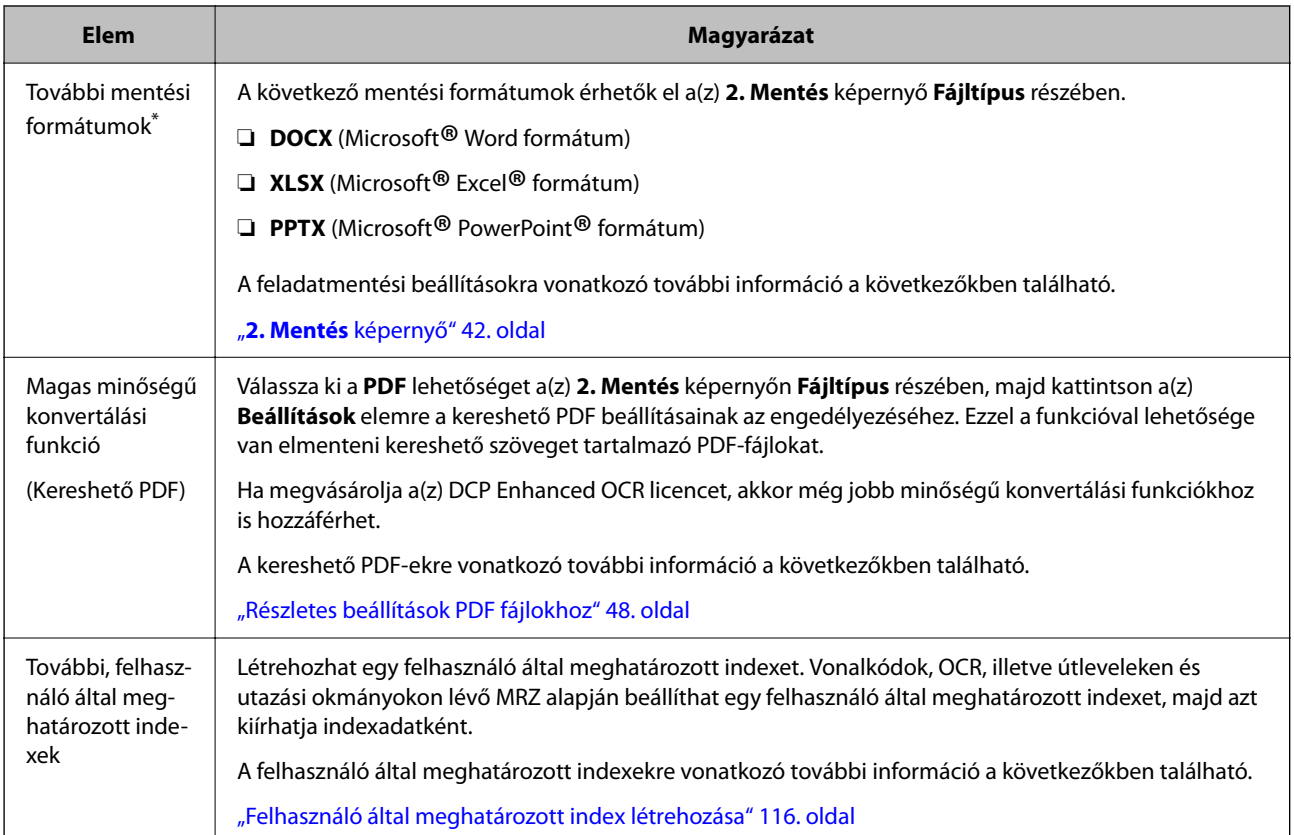

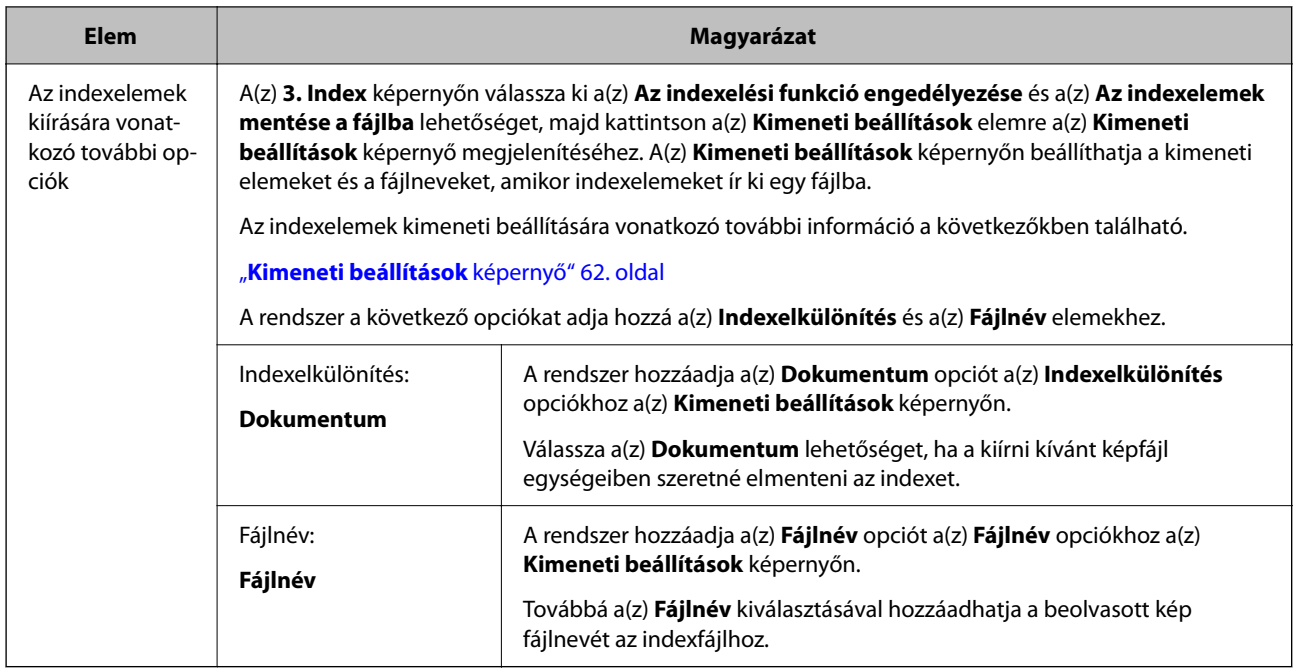

#### **Egyszerű beolvasás**

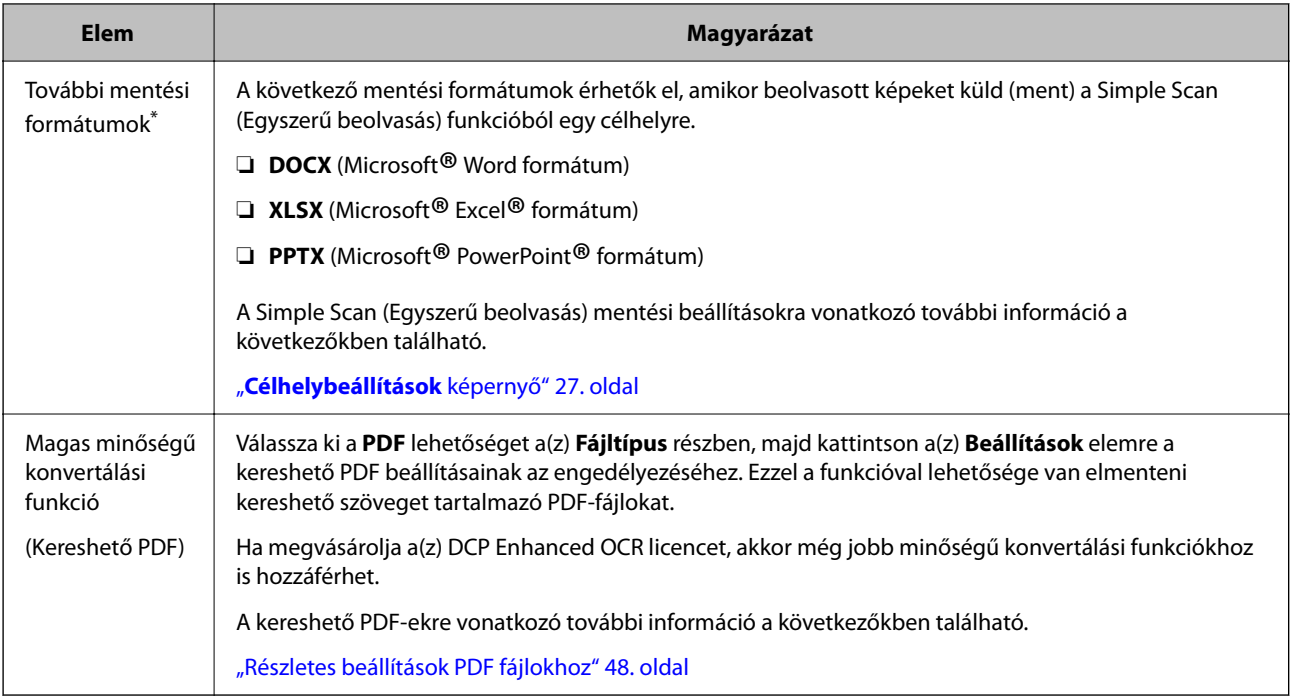

- \*: A következő többfunkciós eszközök képesek DOCX (Microsoft® Word formátum), XLSX (Microsoft® Excel® formátum) és PPTX (Microsoft<sup>®</sup> PowerPoint<sup>®</sup> formátum) formátumban menteni a(z) DCP Enhanced OCR használata nélkül.
- AL-MX300, ET-8700 Series, WF-4630 Series, WF-4640 Series, WF-4740 Series, WF-5620 Series, WF-5690 Series, WF-6530 Series, WF-6590 Series, WF-8510 Series, WF-8590 Series, WF-C17590 Series, WF-C20590 Series, WF-C20600 Series, WF-C20750 Series, WF-C21000 Series, WF-C5710 Series, WF-C5790 Series, WF-C579R Series, WF-C8610 Series, WF-C8690 Series, WF-C869R Series, WF-C878R Series, WF-C879R Series, WF-M20590 Series, WF-M21000 Series, WF-M5690 Series, WF-M5799 Series, WF-R4640 Series, WF-R5690 Series, WF-R8590 Series

### **DCP Enhanced OCR ikon**

A(z) **Feladatbeállítások** képernyőn megjelenő ikonok a következő jelentéssel bírnak.

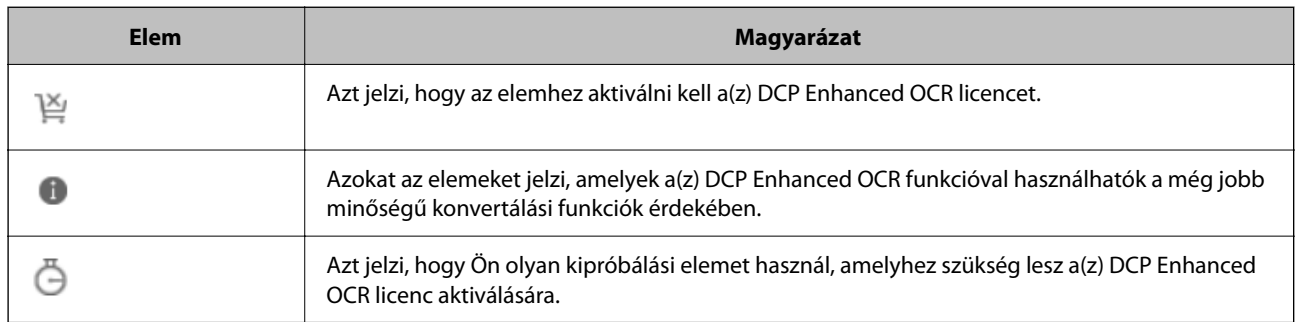

#### **Ha a(z) DCP Enhanced OCR licenc nem lett aktiválva**

- A(z)  $\mathbb{N}$  ikon azt jelzi, hogy az elemhez aktiválni kell a(z) DCP Enhanced OCR licencet.
- $A(z)$  ikonnal rendelkező elemeket nem lehet kiválasztani.

### ❏ Példa: Feladatbeolvasás **3. Index** képernyő — **Kimeneti beállítások** képernyő — **Indexelkülönítés**

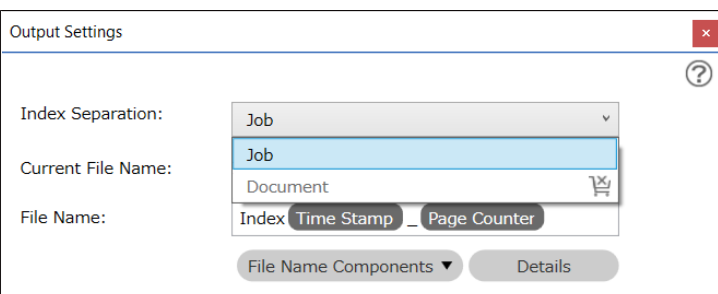

❏ Példa: Feladatbeolvasás **3. Index** képernyő — **Felhasználó által meghatározott elemek**

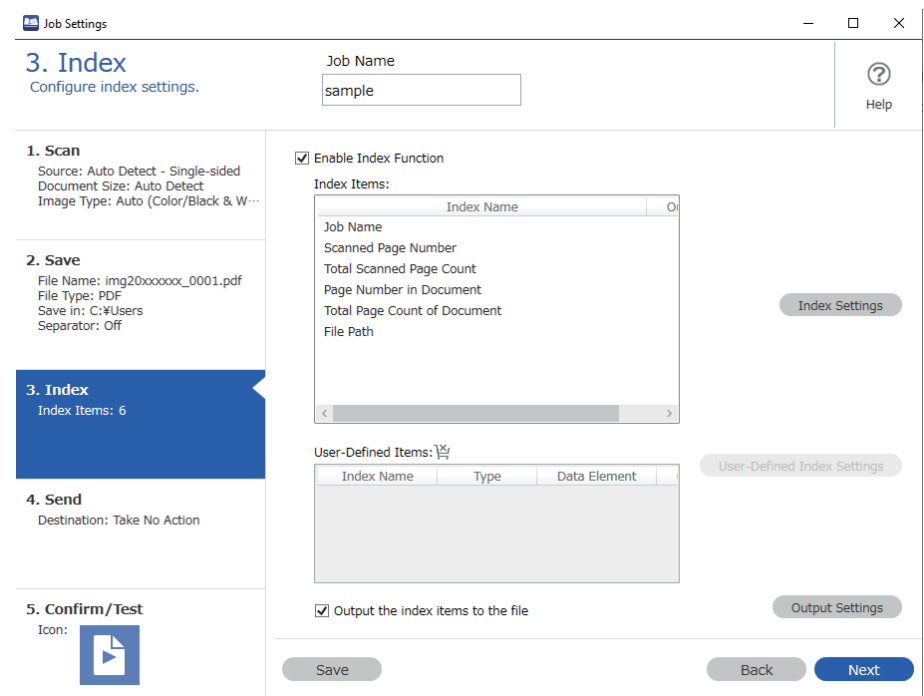

Továbbá vannak elemek, amelyekhez a rendszer megjeleníti a(z) **b** ikont, ha a(z) DCP Enhanced OCR licenc nem lett aktiválva.

A(z)  $\bullet$  ikonnal rendelkező elemek probléma nélkül használhatók még akkor is, ha a(z) DCP Enhanced OCR licenc nem lett aktiválva. Ha azonban megvásárolja a(z) DCP Enhanced OCR licencet, még jobb minőségű konvertálási funkciókhoz kap hozzáférést.

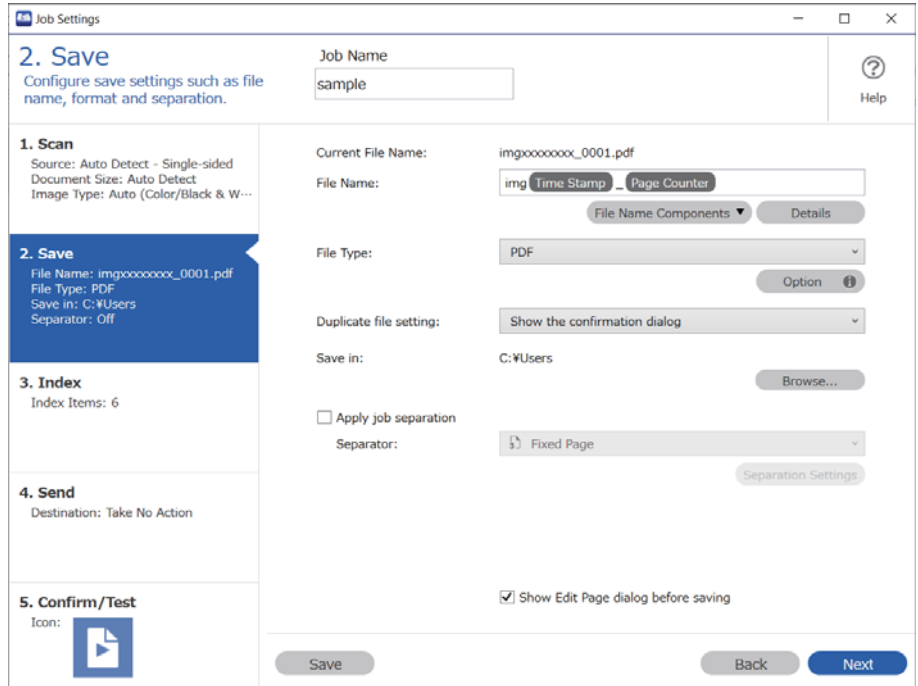

#### **A(z) DCP Enhanced OCR kipróbálási időszaka alatt**

 $A(z)$   $\ddot{\bullet}$  ikon azt jelzi, hogy az elem elérhető a(z) DCP Enhanced OCR kipróbálási időszaka alatt.

Ha a 30 napos kipróbálási időszak után is szeretné használni a(z) DCP Enhanced OCR funkciót, akkor aktiválnia kell a licencét.

❏ Példa: Feladatbeolvasás **3. Index** képernyő — **Kimeneti beállítások** képernyő — **Indexelkülönítés**

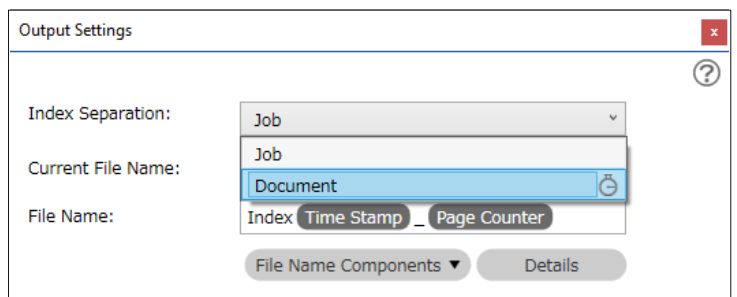

❏ Példa: Feladatbeolvasás **3. Index** képernyő — **Felhasználó által meghatározott elemek**

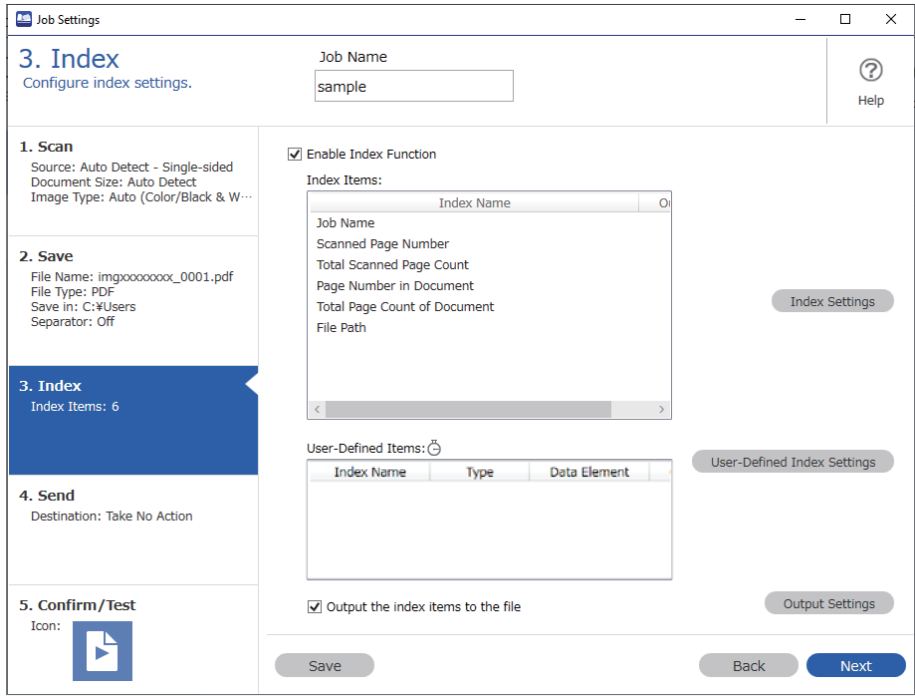

#### **Ha a(z) DCP Enhanced OCR licenc aktiválva lett**

Ha sikeresen aktiválta DCP Enhanced OCR licencét, akkor használatba veheti a(z) DCP Enhanced OCR licenc összes szükséges funkcióját. A(z) DCP Enhanced OCR ikon a továbbiakban nem jelenik meg.

<span id="page-149-0"></span>❏ Példa: Feladatbeolvasás **3. Index** képernyő — **Kimeneti beállítások** képernyő — **Indexelkülönítés**

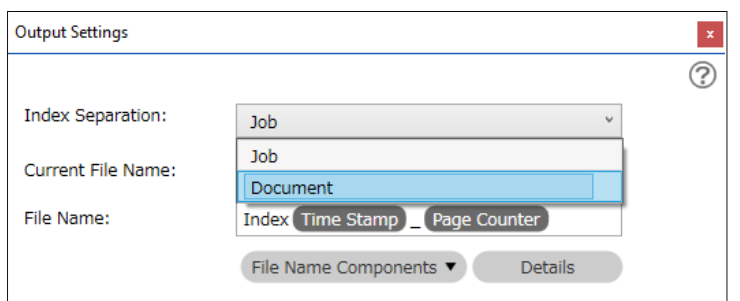

❏ Példa: Feladatbeolvasás **3. Index** képernyő — **Felhasználó által meghatározott elemek**

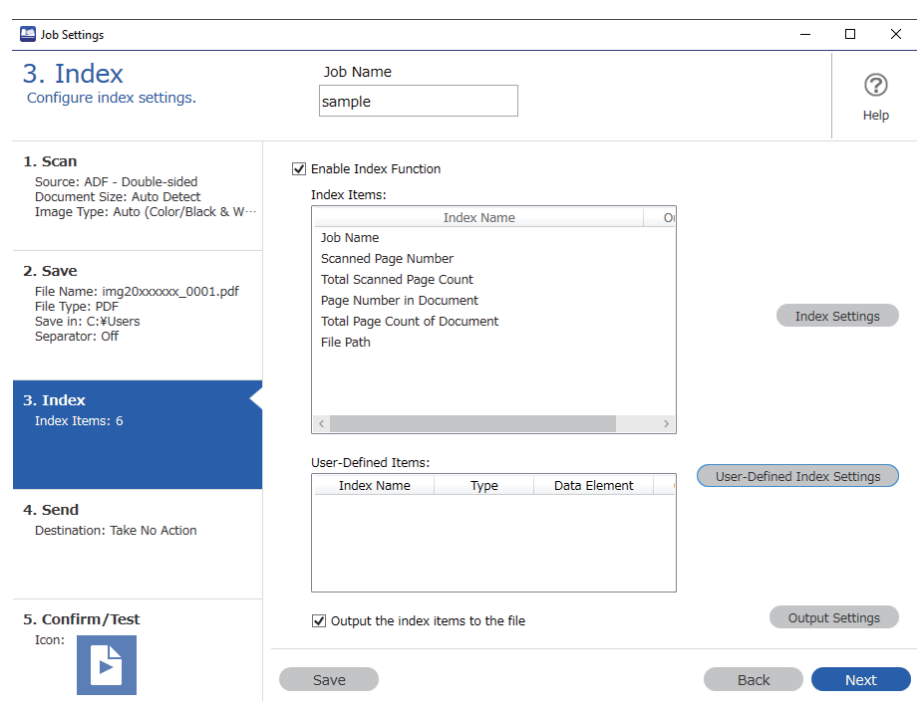

## **A(z) DCP Enhanced OCR licenc aktiválása**

### **A(z) DCP Enhanced OCR licenc aktiválása**

A(z) DCP Enhanced OCR licenc aktiválási eljárásában eltérések vannak attól függően, hogy az aktiválni kívánt számítógépnek van-e aktív internetkapcsolata.

A(z) DCP Enhanced OCR licenc aktiválásához meg kell adnia egy licenckulcsot.

A(z) DCP Enhanced OCR használatához szükséges licenckulcs egy 23 karakterből álló karakterlánc. Az Ön helyi kereskedőjénél és más helyeken is megvásárolható.

Csak akkor kezdje el a munkát, ha kéznél van a licenckulcs.

#### **Kapcsolódó információ**

 $\rightarrow$  ["Ha van aktív internetkapcsolat \(online aktiválás\)" 151. oldal](#page-150-0)

<span id="page-150-0"></span> $\blacktriangleright$  "Ha nincs aktív internetkapcsolat (offline aktiválás)" 151. oldal

### **Ha van aktív internetkapcsolat (online aktiválás)**

Ha az aktiválni kívánt számítógépnek van aktív internetkapcsolata, akkor a regisztráláshoz kövesse az alábbi lépéseket.

- 1. Kattintson a(z) **Beállítások** gombra a(z) Document Capture Pro felső képernyőn.
- 2. Kattintson a(z) **Licenckezelés** fülre, majd kattintson a(z) **Írja be a licenckulcsot** elemre. Megjelenik a licenckulcs beírására szolgáló képernyő.
- 3. Írja be a licenckulcsot, majd kattintson a(z) **Aktiválás** elemre.

#### Fontos:

A(z) DCP Enhanced OCR használatához szükséges licenckulcs egy 23 karakterből álló karakterlánc. Ügyeljen rá, hogy helyesen adja meg az információkat.

4. Olvassa el az üzenetet, majd kattintson a(z) **OK** elemre.

Amikor az aktiválás befejeződik, a(z) DCP Enhanced OCR készen áll a használatra.

#### **Ha nincs aktív internetkapcsolat (offline aktiválás)**

Ha az aktiválni kívánt számítógépnek nincs aktív internetkapcsolata, akkor a regisztráláshoz kövesse az alábbi lépéseket.

- 1. Futtassa a(z) Document Capture Pro szoftvert azon a számítógépen, amely a(z) DCP Enhanced OCR funkciót fogja használni.
- 2. Kattintson a(z) **Beállítások** gombra a felső képernyőn.
- 3. Kattintson a(z) **Licenckezelés** fülre, majd kattintson a(z) **Írja be a licenckulcsot** elemre.

Megjelenik a licenckulcs beírására szolgáló képernyő.

4. Írja be a licenckulcsot, majd kattintson a(z) **Aktiválás** elemre.

#### Fontos:

A(z) DCP Enhanced OCR használatához szükséges licenckulcs egy 23 karakterből álló karakterlánc. Ügyeljen rá, hogy helyesen adja meg az információkat.

Megjelenik egy üzenet, amely arról tájékoztatja, hogy a licenc aktiválása sikertelen volt.

5. Kattintson a(z) **Kattintson ide, ha nem tud csatlakozni az internethez** elemre.

A képernyőn megjelenik a(z) **Licenckulcs** és a(z) **Hardverkulcs**. Ne zárja be a képernyőt, és lépjen a 6. lépésre.

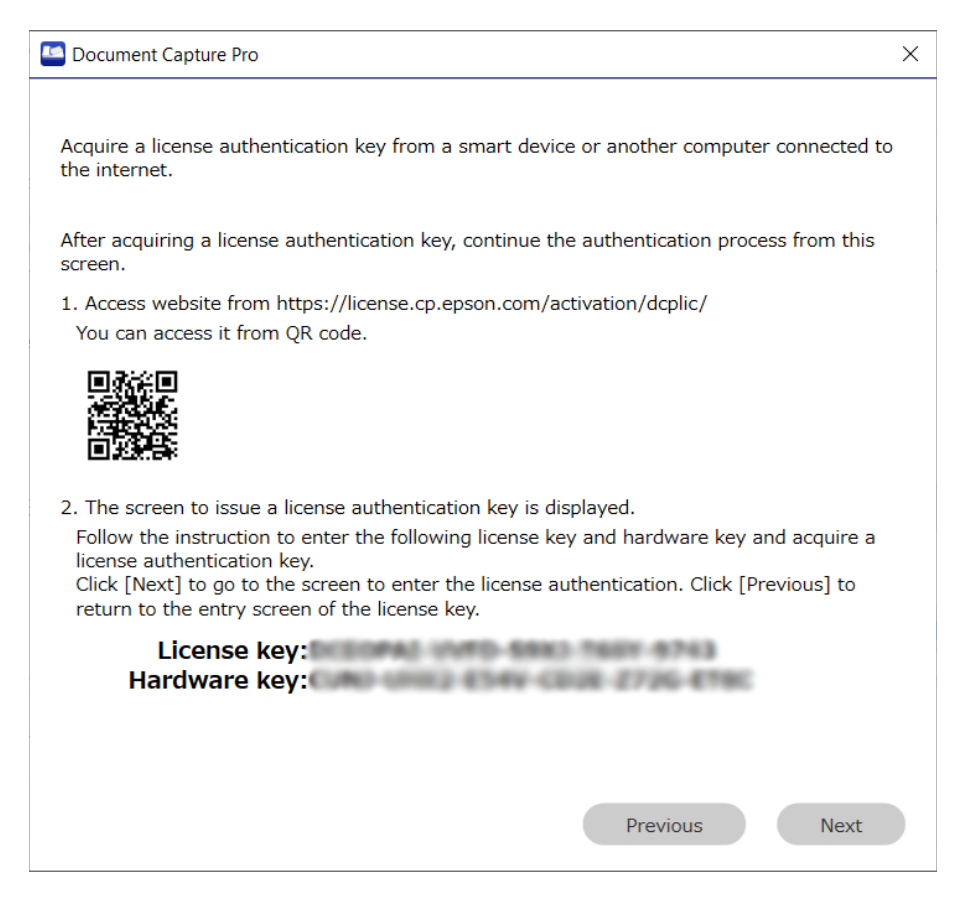

- 6. Nyissa meg a következő URL-címet a következő eszközök egyikével, aminek van aktív internetkapcsolata.
	- ❏ Okostelefon
	- ❏ Táblagép
	- ❏ Egy másik számítógép

<https://license.cp.epson.com/activation/dcplic/>

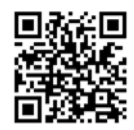

- 7. Amikor megjelenik a licenckiadó webhely, kattintson (vagy koppintson) a(z) **Start** elemre.
- 8. Írja be helyesen az 5. lépésben megjelenő képernyőn látható licenckulcsot (**Licenckulcs**) és hardverkulcsot (**Hardverkulcs**).
- 9. Kattintson (vagy koppintson) a(z) **Issue** elemre.

Amikor az aktiválás befejeződött, megjelenik az aktiválási kulcs. Írja be ezt az aktiválási kulcsot annak a számítógépnek az aktiválási képernyőjén, amelyen a(z) DCP Enhanced OCR funkciót használni fogják (az 5. lépésben megjelenő képernyőn).

<span id="page-152-0"></span>Ha Ön okostelefont vagy táblagépet használ, akkor készítsen egy képernyőfelvételt vagy hagyja úgy a képernyőt, ahogy van, majd lépjen a 10. lépésre. Ha számítógépet használ, jegyezze fel az információkat az esetleges tévedések elkerülése érdekében.

10. Kattintson a(z) **Tovább** elemre annak a számítógépnek az aktiválási képernyőjén, amelyen a(z) DCP Enhanced OCR funkciót használni fogják (az 5. lépésben megjelenő képernyőn).

Megjelenik a licencaktiválási kulcs beírására szolgáló képernyő.

- 11. Írja be a 9. lépésben megjelenő aktiválási kulcsot, majd kattintson a(z) **Tovább** elemre.
- 12. Olvassa el az üzenetet, majd kattintson a(z) **OK** elemre.

Amikor az aktiválás befejeződik, a(z) DCP Enhanced OCR készen áll a használatra.

### **A(z) DCP Enhanced OCR funkciót használó számítógép átváltása egy másikra**

Ha szeretné átváltani egy másik számítógépre azt a számítógépet, amelyen a(z) DCP Enhanced OCR funkciót használják, akkor először deaktiválja a licencet azon a számítógépen, amely a(z) DCP Enhanced OCR funkciót használta. Ezt követően aktiválja a(z) DCP Enhanced OCR licencet azon a számítógépen, amely mostantól a(z) DCP Enhanced OCR funkciót fogja használni.

### **C***Fontos:*

A(z) DCP Enhanced OCR funkciót csak akkor használhatja az új számítógépen, amikor a régi számítógépen már deaktiválva a licencet. Ha elromlott az a számítógép, amelyen a(z) DCP Enhanced OCR funkciót használta, és ezért nem tudja deaktiválni a licencet, akkor forduljon az Ön kereskedőjéhez.

#### **Kapcsolódó információ**

- ◆ "A licenc deaktiválása" 153. oldal
- & ["A licenc aktiválása egy másik számítógépen" 154. oldal](#page-153-0)

### **A licenc deaktiválása**

A licenc deaktiválása során a számítógépnek aktív internetkapcsolattal kell rendelkeznie. Ha nincs aktív internetkapcsolat, nem tudja deaktiválni a licencet.

#### *Megjegyzés:*

Ha deaktiválnia kell a licencet, de a(z) DCP Enhanced OCR funkciót használó számítógép nem tud csatlakozni az internetre, akkor forduljon az Ön kereskedőjéhez.

- 1. Kattintson a(z) **Beállítások** gombra a(z) Document Capture Pro felső képernyőn.
- 2. Kattintson a(z) **Licenckezelés** fülre, majd kattintson a(z) **Licenc deaktiválása** elemre.

Megjelenik egy üzenet, amely arról tájékoztatja, hogy a licenc deaktiválásra kerül.

3. Olvassa el az üzenetet, majd kattintson a(z) **OK** elemre.

### <span id="page-153-0"></span>**A licenc aktiválása egy másik számítógépen**

Ha egy másik számítógépen szeretne aktiválni egy licencet, akkor ugyanazt az eljárást kell elvégeznie, mint egy új licenc aktiválása esetén.

A regisztrációs eljárásban eltérések vannak attól függően, hogy az aktiválni kívánt számítógépnek van-e aktív internetkapcsolata.

#### **Kapcsolódó információ**

- $\blacktriangleright$  ["Ha van aktív internetkapcsolat \(online aktiválás\)" 151. oldal](#page-150-0)
- $\blacktriangleright$  ["Ha nincs aktív internetkapcsolat \(offline aktiválás\)" 151. oldal](#page-150-0)

### **Licenckulcsok kiosztása a telepítő segítségével**

Létrehozhat egy telepítőt, amely több számítógépen is használható licenckulcsokat tud kiosztani.

Ez a szakasz bemutatja, hogy a Setup Configuration Tool (Beállítási konfigurációs eszköz) segítségével miként lehet létrehozni a licenckulcsot tartalmazó beállítási konfigurációs fájlt (Setup.ini), valamint létrehozni egy olyan telepítőt, amely nem csak telepíti a(z) Document Capture Pro szoftvert, hanem ezzel egyidejűleg ki is osztja a licenckulcsot.

#### *Megjegyzés:*

Ha Ön az ebben az eljárásban létrehozott telepítő segítségével telepíti a(z) Document Capture Pro szoftvert, akkor a felhasználónak nem kell megadnia a licenckulcsot a(z) DCP Enhanced OCR aktiválása során.

#### !*Figyelem!*

Amikor Ön futtatja az ezzel az eljárással létrehozott telepítőt, a rendszer beállít egy licenckulcsot minden olyan számítógépen, amelyen a telepítő futtatásra kerül, és ilyen esetben a(z) DCP Enhanced OCR licenc készen áll az aktiválásra.

Ha azonban olyan felhasználóknak osztja ki ezt a telepítőt, akik nem szándékoznak használni a(z) DCP Enhanced OCR funkciót, akkor ezzel licenckezelési problémákat okozhat. Jegyezze fel, hogy mely számítógépek kapják meg a telepítőt.

1. Töltse le a(z) Document Capture Pro telepítőt (önkicsomagoló formátum).

Töltse le a telepítőt az Epson webhelyéről.

2. Módosítsa a(z) Document Capture Pro telepítő (önkicsomagoló formátum) kiterjesztését "zip"-re (tömörített fájlformátum), majd csomagolja ki az átnevezett fájlt.

A rendszer létrehozza a(z) Setup.exe fájlt és egy konfigurációs fájlt.

3. Nyissa meg a(z) Document Capture Pro telepítési mappát, majd indítsa el a(z) SetupConfigurationTool.exe fájlt (Setup Configuration Tool, azaz Beállítási konfigurációs eszköz) a(z) **tools** mappából.

Példa: <C:\Program Files (x86)\EPSON Software\Document Capture\tools\>

- 4. Konfigurálja a telepítőt.
	- ❏ A(z) Mentés ide résznél válassza ki a mappát, amely a(z) Setup.exe fájlt és a 2. lépés során létrehozott (kicsomagolt) konfigurációs fájlt tartalmazza.
- ❏ A következőkben találhat részletes információkat arról, hogy milyen beállítások szükségesek ahhoz, hogy a(z) Document Capture Pro telepítésével egyidejűleg feladatokat is importálhasson. ["Feladatok kiosztása a telepítő segítségével" 142. oldal](#page-141-0)
- 5. Adja meg a licenckulcsot.

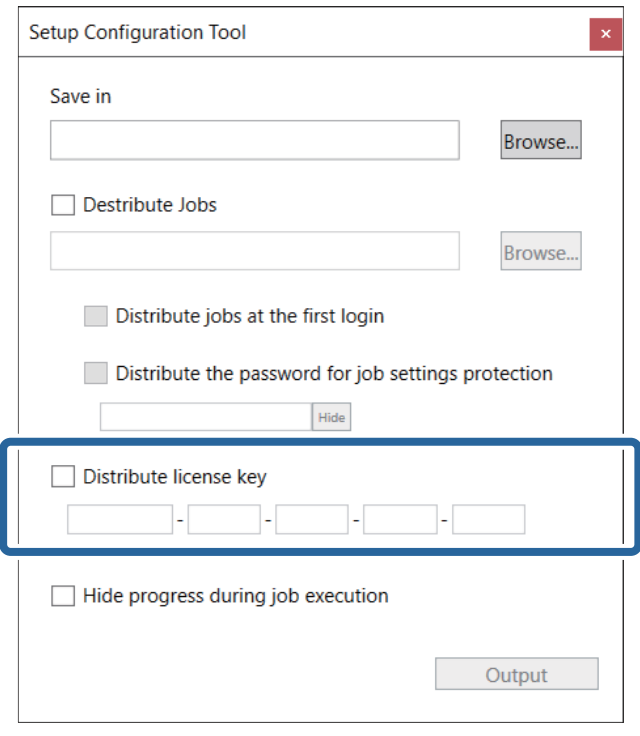

#### **T** Fontos:

A(z) DCP Enhanced OCR használatához szükséges licenckulcs egy 23 karakterből álló karakterlánc. Ügyeljen rá, hogy helyesen adja meg az információkat.

6. Kattintson a(z) **Kimenet** elemre.

A rendszer a(z) **Mentés ide** pontban kiválasztott mappába menti a beállítási konfigurációs fájlt (Setup.ini).

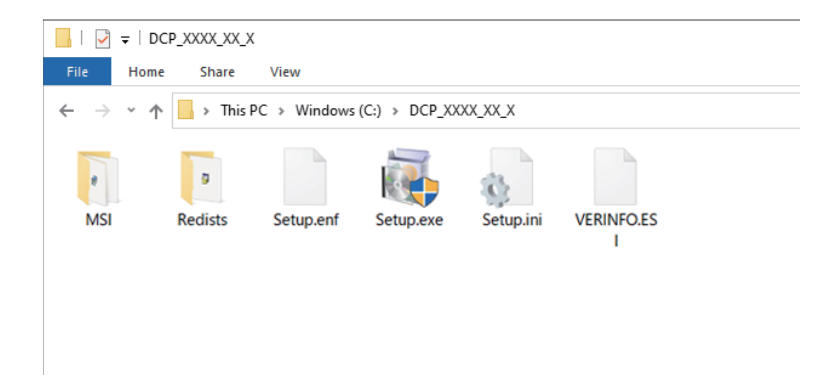

7. Ossza ki a telepítési célszámítógépre a(z) Setup.exe fájlt, valamint a beállítási konfigurációs fájlt (Setup.ini).

# **Hibakeresés**

Ebben a fejezetben a(z) Document Capture Pro használata közben jelentkező problémák megoldási módjait ismertetjük.

#### *Megjegyzés:*

- ❏ Az aktuálisan használt szkennertől függően előfordulhat, hogy bizonyos elemek és beállítások nem állnak rendelkezésre.
- ❏ Azokat a részeket olvassa el a súgóban, amelyek az Ön szkennerére vonatkoznak.

## **Nem tud beolvasni**

#### **Be van kapcsolva a lapolvasó?**

Ellenőrizze, hogy a lapolvasó be van-e kapcsolva. A részletekkel kapcsolatban lásd a lapolvasóhoz mellékelt Használati útmutatót.

#### **A lapolvasó megfelelően van csatlakoztatva a számítógéphez?**

Ellenőrizze, hogy a kábel biztosan legyen csatlakoztatva. Ellenőrizze azt is, hogy a kábel nincs-e kihúzva vagy szokatlan formában meghajlítva. Lásd a lapolvasóhoz mellékelt Használati útmutatót a lapolvasó csatlakoztatásának részleteivel kapcsolatban.

#### **Az EPSON Scan vagy az Epson Scan 2 megfelelően lett telepítve?**

Telepítse az EPSON Scan vagy Epson Scan 2 programot, ha eddig még nem tette. A részletekkel kapcsolatban lásd a lapolvasóhoz mellékelt Használati útmutatót.

#### **A(z) EPSON Scan vagy a(z) Epson Scan 2 megfelelően csatlakozik?**

Ellenőrizze, hogy probléma adódott-e a(z) EPSON Scan vagy Epson Scan 2 hálózati kapcsolatával.

## **Nem lehet használni a vezérlőpanel gombjait**

#### **A lapolvasó kezdeti műveleteket vagy beolvasást végez, illetve a Document Capture Pro fájlt dolgoz fel vagy PDF-fájlt hoz létre?**

Előfordulhat, hogy a gombok nem működnek, ha a lapolvasó kezdeti műveleteket vagy beolvasást végez, illetve a Document Capture Pro fájlt dolgoz fel vagy PDF-fájlt hoz létre. Próbálja meg újra a folyamat befejezte után.

#### **A vezérlőpanel Tulajdonságok > Beolvasók és kamerák Esemény képernyője megfelelően van beállítva?**

- ❏ Ellenőrizze, hogy a(z) **Ne tegyen semmit** jelölőnégyzetben nincs-e pipa. Amikor ez ki van választva, akkor a beolvasó gombjai le vannak tiltva.
- ❏ Szükség esetén engedélyezze a **Document Capture Pro** beállítást.

### **A Document Capture Pro nem működik**

Telepítse a legújabb szoftvert az Epson weboldaláról vagy a(z) EPSON Software Updater segítségével.

## **A(z) Document Capture Pro program kommunikációs hibát jelez**

#### **Jelenleg meg van nyitva a(z) Epson Scan 2 vagy Epson Scan 2 segédprogram?**

A(z) Epson Scan 2 vagy Epson Scan 2 segédprogram nem futtatható egyidőben a(z) Document Capture Pro programmal.

Zárja be a(z) Epson Scan 2 vagy Epson Scan 2 segédprogramot, mielőtt elindítja a(z) Document Capture Pro programot.

#### **Amennyiben a hálózathoz való csatlakozás közben jelentkezik kommunikációs hiba, elképzelhető, hogy a felhasználói fiók felügyeleti szintje alacsonyabb az ajánlott beállításnál.**

Módosítsa a szintet a **Felhasználói fiókok felügyeletének beállításai** képernyőn.

A **Felhasználói fiókok felügyeletének beállításai** képernyő megkereshető a Cortana segítségével, vagy a vezérlőpanelről is megnyitható.

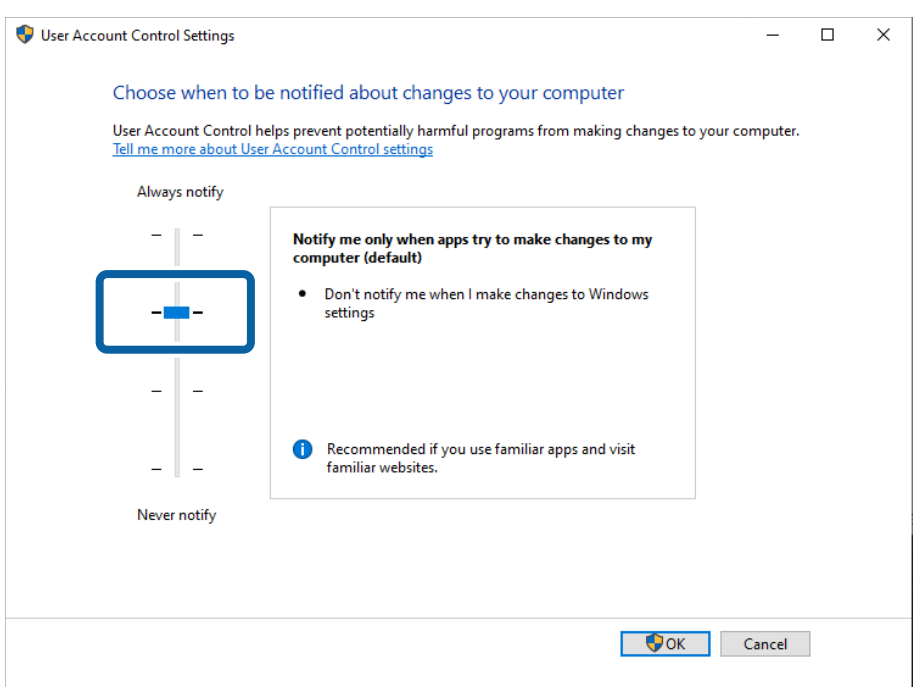

#### **A modelltől függően elképzelhető, hogy a(z) Document Capture Pro program nem működik, amennyiben a(z) EPSON Scan és a(z) Epson Scan 2 is telepítve van.**

Amennyiben DS-5500/DS-6500/DS-7500 vagy DS-50000/DS-60000/DS-70000 modellt használ, elképzelhető, hogy a(z) Document Capture Pro program nem működik azokon a számítógépeken, amelyeken a(z) EPSON Scan és a(z) Epson Scan 2 is telepítve van. Távolítsa el vagy a(z) EPSON Scan, vagy a(z) Epson Scan 2 programot.

## **A(z) Document Capture Pro rendszerben beolvasott képek nem küldhetők tovább e-mailen**

#### **Outlook rendszert vagy olyan e-mailküldő szoftvert használ, ami a beolvasott képek e-mailen történő elküldéséhez támogatja a MAPI megoldást?**

Az alábbi Outlook verziókat támogatja a(z) Document Capture Pro.

Microsoft Outlook 2003/2007/2010(32 bit)/2013(32 bit)/2016(32 bit)/2019(32 bit)/2021(32 bit)

Az e-mail szoftver súgójában tudja ellenőrizni, hogy az Ön szoftvere támogatja-e a MAPI-t.

#### **Ha szeretné a beolvasott dokumentumokat e-mailen elküldeni, és olyan e-mailküldő szoftvert használ, amely nem támogatja a MAPI megoldást, állítsa az e-mailküldési módot SMTP lehetőségre.**

Amennyiben olyan e-mailküldő szoftvert használ, amely nem támogatja a MAPI megoldást, válassza ki az **SMTP** lehetőséget a(z) **Küldési mód** menüpontban a(z) **E-mail fiók beállítások** képernyőn, azután állítsa be a szükséges információkat.

A hitelesítési információkkal kapcsolatos részletekért tekintse meg az e-mailküldő szoftver beállításait, vagy forduljon a hálózat rendszergazdájához, illetve az e-mail szolgáltatóhoz.

#### **Ha szeretne egyszerű beolvasott dokumentumokat küldeni e-mailen, használjon Outlook rendszert vagy más olyan e-mailküldő szoftvert, amely támogatja a MAPI megoldást.**

Az Outlook alábbi verziói támogatják a(z) Document Capture Pro egyszerű beolvasási funkcióját.

Microsoft Outlook 2003/2007/2010(32 bit)/2013(32 bit)/2016(32 bit)/2019(32 bit)/2021(32 bit)

Az e-mail szoftver súgójában tudja ellenőrizni, hogy az Ön szoftvere támogatja-e a MAPI-t.

#### **Kapcsolódó információ**

 $\blacktriangleright$  ["Küldés e-mailben" 65. oldal](#page-64-0)

## **Nem jelenik meg a számítógép a lapolvasóban**

#### **Be van kapcsolva a számítógép?**

Ellenőrizze hogy be van-e kapcsolva a számítógép és nincsen alvó üzemmódban.

#### **Telepítve van a Document Capture Pro a számítógépén?**

Telepítse a Document Capture Pro programot a számítógépen és jelentkezzen be felhasználóként.

#### **Ha az Epson ScanSmart telepítve van a számítógépen, akkor megfelelően az alkalmazásbeállítások?**

Ha a Document Capture Pro számítógépen használja és telepítve van az Epson ScanSmart alkalmazás, akkor válassza a Document Capture Pro lehetőséget a "Alkalmazás kiválasztása" menüben azEpson ScanSmart programban.

#### **A hálózati kapcsolat beállításai megfelelőek?**

Ügyeljen rá, hogy az alábbi beállítások megfelelőek legyenek.

❏ A lapolvasó és a számítógép ugyanahhoz a hálózati szegmenshez csatlakozik

- $\Box$  A lapolvasón lévő üzemmód beállítása "Ügyfél mód"
- ❏ Ha be van állítva egy csoportszám a lapolvasón, akkor ügyeljen rá, hogy ugyanaz a csoportszám legyen beállítva a számítógépen is (kizárólag támogatott modelleknél)
- ❏ A portszám beállítása megfelelő
- ❏ Az eldobott csomagok képesek kommunikálni a lapolvasó és a számítógép közötti hálózati útvonalon

## **Néhány funkció nem érhető el**

#### **Azt a lapolvasót használja, amely támogatja ezt a szoftvert?**

Egyes funkciók lehet, hogy nem elérhetők az Ön lapolvasójáról.

#### **A szoftver legújabb verzióját használja?**

Telepítse a legújabb szoftvert az Epson weboldaláról vagy a(z) EPSON Software Updater segítségével.

#### **Aktiválta a(z) DCP Enhanced OCR licencet?**

Ha szeretné használni azokat a funkciókat, amelyeknél a(z)  $\mathbb{N}$ látható a beolvasásra képes többfunkciós eszközök feladatbeállításaiban, akkor aktiválnia kell a(z) DCP Enhanced OCR licencet.

["A\(z\) DCP Enhanced OCR áttekintése" 145. oldal](#page-144-0)

## **Néhány elem nem állítható be a PDF formátumban való mentés során**

Előfordulhat, hogy szüksége lesz az alábbiakra a beállítási elemektől függően.

- ❏ Ha szeretné engedélyezi a(z) **Kereshető PDF létrehozása** funkciót, akkor telepítenie kell a(z) EPSON Scan OCR komponenst.
- ❏ Ha szeretné plusz biztonsági védelemmel ellátni a PDF fájlt, akkor telepítse az EPSON Scan PDF bővítményt az EPSON Software Updater programból.

#### *Megjegyzés:*

Az aktuálisan használt szkennertől függően előfordulhat, hogy bizonyos elemek és beállítások nem állnak rendelkezésre.

### **A vonalkódokat vagy OCR szövegeket nem ismeri fel**

#### **Próbálja meg használni a korrekció funkciót a(z) Document Capture Pro alkalmazásban**

Ha a vonalkódok vagy karakterek nem ismerhetőek fel könnyen a vonalkód vagy az OCR funkció beolvasás közbeni használatakor, akkor próbálja meg használni a(z) **Szöveg optimalizálás** funkciót a Beolvasás vagy a(z) Beolvasási beállítások képernyőn. Ez segíthet a felismerési pontosság javításában.

Az is előfordulhat, hogy nem ismeri fel őket a rendszer a rossz nyomtatási minőség, például a homályos nyomtatási adatok miatt.

#### *Megjegyzés:*

Az aktuálisan használt szkennertől függően előfordulhat, hogy bizonyos elemek és beállítások nem állnak rendelkezésre.

### **A QR-kódokat a rendszer nem ismeri fel**

#### **A QR-kód körül legalább 3 mm-es margót hagyjon.**

Ha a QR-kód körül szöveg stb. található, előfordulhat, hogy a QR-kód nem ismerhető fel.

Az osztott QR-kódokhoz (szerkezetileg összekapcsolt) az összes QR-kódot ugyanazon az oldalon kell kinyomtatnia.

Az is előfordulhat, hogy nem ismeri fel őket a rendszer a rossz nyomtatási minőség, például a homályos nyomtatási adatok miatt.

## **A rendszer nem érzékeli az MRZ területet**

#### **Próbálja meg használni a korrekció funkciót a(z) Document Capture Pro alkalmazásban.**

Ha a karakterek nem ismerhetők fel könnyen az MRZ funkció beolvasás közbeni használatakor, akkor próbálja meg használni a(z) **Szöveg optimalizálás** funkciót a Beolvasás vagy a Beolvasási beállítások képernyőn. Ez segíthet a felismerési pontosság javításában.

Az is előfordulhat, hogy nem ismeri fel őket a rendszer a rossz nyomtatási minőség, például a homályos nyomtatási adatok miatt.

#### **Meghatározta a korrekciós területet?**

Amennyiben a(z) **Terület megadása** lehetőség van kiválasztva a(z) **Észlelési terület** menüben a felhasználó által meghatározott menübeállításoknál, akkor győződjön meg róla, hogy az MRZ teljes területe a futó kereten belülre esik.

## **A szoftver nem ismeri fel pontosan a karaktereket, ha a mentés Microsoft® Word, Excel® vagy PowerPoint® formátumban történik**

#### **Ellenőrizze a beolvasott eredeti dokumentumokat.**

Az alábbi típusú eredeti dokumentumok nehézzé tehetik a karakterek felismerését. Az eredeti dokumentumokban levő szövegnek gépelésének vagy nyomtatásának olvashatónak kell lennie.

❏ Színes szöveg

- ❏ Kurzív, dőlt vagy egyéb speciális betűtípus
- ❏ 6 pontnál kisebb vagy 45 pontnál nagyobb betűméretű szöveg
- ❏ Színes hétterű vagy árnyalt szöveg
- ❏ Vonalas papíron levő vagy aláhúzott szöveg
- ❏ Bonyolult elrendezésű eredeti szöveg
- ❏ Sűrűn egymás mellett álló vagy vonallal elválasztott karakterek
- ❏ Faxok
- ❏ Másolatról másolt szöveg
- ❏ Kézzel írt szöveg

#### **Használja a korrekció funkciót a(z) Document Capture Pro alkalmazásban?**

A felismerési pontosság csökkenhet alacsony kontrasztú eredeti dokumentumok esetén. Annak érdekében, hogy minél pontosabb legyen a felismerés, próbálja ki a(z) **Szöveg optimalizálás** funkciót a Beolvasás vagy a(z) Beolvasási beállítások képernyőn.

#### **Beolvasáskor 90 vagy 180 fokkal elforgatta az eredeti dokumentumot?**

Ha az eredeti dokumentumot beolvasáskor elforgatta 90 vagy 180 fokkal, a szoftver nem ismeri fel az eredeti dokumentumban található szöveget. Használja a(z) **Elforgatás** funkciót a Beolvasás vagy a(z) Beolvasási beállítások képernyőn, majd végezzen újra beolvasást vagy elforgatást kézileg az "Képi eszközök" menü "Elforgatás" funkciójával.

#### **Az eredeti dokumentumban található szöveg ferde és nem vízszintes?**

Ha az eredeti dokumentumban található szöveg ferde és nem vízszintes, előfordulhat, hogy a szoftver nem ismeri fel megfelelően. Használja a(z) **Ferdeség korrigálása** funkciót a Beolvasás vagy a(z) Beolvasási beállítások képernyőn, majd végezzen újra beolvasást vagy elforgatást kézileg az "Képi eszközök" menü "Szög beállítása" funkciójával.

#### *Megjegyzés:*

Az aktuálisan használt szkennertől függően előfordulhat, hogy bizonyos elemek és beállítások nem állnak rendelkezésre.

## **A formákkal való elválasztás nem az elképzelt módon működik**

#### **Az elválasztáshoz használni kívánt forma táblázatokat és vonalakat tartalmaz?**

Ha a forma nem tartalmaz elég táblázatot vagy a táblázatok vagy a vonalak színe halvány, előfordulhat, hogy a rendezést a rendszer nem tudja megfelelően végrehajtani.

#### **A forma regisztrálásakor beolvasott egy üres oldalt?**

A szétválasztáshoz használni kívánt forma regisztrálásakor be kell olvasnia egy üres oldalt.

Kattintson a(z) **Szerkesztés** gombra a(z) **Feladatelkülönítési beállítások** képernyőn, majd regisztrálja újra az üres űrlapot.

#### **A beolvasáshoz alacsony felbontást használt?**

Javasoljuk a 200 – 600 dpi vagy annál magasabb érték használatát a formák regisztrálásához a formákkal történő szétválasztás végrehajtásakor.

#### **Van különbség a regisztrált forma és a beolvasott forma között?**

Ha a beolvasott forma ferde, vagy a táblázatok pozíciója vagy mérete eltér a regisztrált formától, előfordulhat, hogy a rendezés nem lesz megfelelő.

#### **Vegyes eredeti dokumentumokat különféle típusú formákkal olvasott be?**

Válassza a **Részleges** mint a **Megegyezés szintje** beállítása a **Feladatelkülönítési beállítások** ablakban. Ezzel csökkenhet az "Rendezetlen" jelölésű oldalak száma.

## **Az importált kereteket nem lehet elmenteni a(z) Document Capture Pro programban**

Kattintson a(z) Részletes beállítások gombra a(z) **Beolvasási beállítások** képernyőn, állítsa be az importálási keretet a megjelenő képernyőn (lapolvasó-illesztőprogram), azután módosítsa a(z) **Dokumentumforrás**, **Szkennelési oldal** és **Dokumentumméret** beállításokat a(z) **Beolvasási beállítások** képernyőn vagy a lapolvasóillesztőprogram képernyőjén az importálási keret visszaállításához.

A lapolvasási beállítások elvégzése után győződjön meg róla, hogy az importált keretet a rendszer valóban elmentette.

## **A(z) Automatikus lehetőség nem jelenik meg a(z) Elforgatás menüben a lapolvasási beállításoknál**

Ha a(z) **Automatikus** funkciót szeretné használni a(z) **Elforgatás** menüben, telepítenie kell a(z) Epson Scan 2 6.5 vagy újabb verzióját.

Az adott lapolvasótól függően elképzelhető, hogy a(z) EPSON Scan OCR Component alábbi verzióját kell telepítenie: 2.1.

#### *Megjegyzés:*

Az aktuálisan használt szkennertől függően előfordulhat, hogy bizonyos elemek és beállítások nem állnak rendelkezésre.

## **Azok a számítógépek, amelyeknek elsődleges prioritással kellene megjelennie a lapolvasó panelén a(z) Megjelenítés a panelen funkció révén, már nem láthatók a panelen**

#### **Elképzelhető, hogy a lapolvasóba regisztrálható számítógépek száma elérte a maximum korlátot (10), illetve hogy a számítógép IP-címe módosult.**

Indítsa el a Document Capture Pro programot azon a számítógépen, amelyet szeretne megjeleníteni a lapolvasó panelén, azután kattintson ismét a(z) **Megjelenítés a panelen** gombra.

## **A lapolvasás megszakad, ha lapolvasás közben másik szoftvert használok**

#### **A használt szoftvertől függően elképzelhető, hogy a lapolvasás a szoftver működése közben akaratlanul megszakad.**

- ❏ Amennyiben lapolvasás közben szeretne más műveleteket is végezni, az adott művelet elvégzése előtt győződjön meg róla, hogy a(z) Document Capture Pro helyett a megfelelő szoftver van előtérben.
- ❏ Amennyiben a fenti megoldás nem oldja meg a problémát, próbálja meg módosítani a folyamatjelző sávnál a beállítást, hogy az a lapolvasás közben rejtett legyen.

#### **Kapcsolódó információ**

& ["A folyamatjelző sáv megjelenítése/elrejtése a beolvasás közben" 137. oldal](#page-136-0)

## **A(z) DCP Enhanced OCR licenc használatával kapcsolatos problémák**

Ez a szakasz bemutatja a(z) DCP Enhanced OCR licenc aktiválásához és deaktiválásához kapcsolódó problémákat. A következőkben találhatók további információk erről: DCP Enhanced OCR.

["A\(z\) DCP Enhanced OCR áttekintése" 145. oldal](#page-144-0)

### **Elromlott az a számítógép, amelyen a(z) DCP Enhanced OCR licencet aktiválták**

Ha egy új számítógépen szeretné használni a(z) DCP Enhanced OCR licencet, akkor deaktiválnia kell a(z) DCP Enhanced OCR licencet az Ön által korábban használt számítógépen.

Ha elromlott az a számítógép, amelyen a(z) DCP Enhanced OCR licencet aktiválták, akkor forduljon az Ön kereskedőjéhez.

### **Másik számítógépre váltottam, de előtte nem deaktiváltam a(z) DCP Enhanced OCR licencemet**

Ha egy új számítógépen szeretné használni a(z) DCP Enhanced OCR licencet, akkor deaktiválnia kell a(z) DCP Enhanced OCR licencet az Ön által korábban használt számítógépen.

- ❏ Ha még hozzáfér az Ön által korábban használt számítógéphez, akkor deaktiválja a(z) DCP Enhanced OCR licencet azon a számítógépen. A licenc deaktiválásával kapcsolatos további tudnivalókat lásd az alábbiakban. ["A licenc deaktiválása" 153. oldal](#page-152-0)
- ❏ Ha merevlemezhiba, javítások vagy alkatrészcserék stb. miatt nem tudja deaktiválni a(z) DCP Enhanced OCR licencet, akkor forduljon az Ön kereskedőjéhez.

### **Újratelepítettem a számítógépem operációs rendszerét, de előtte nem deaktiváltam a(z) DCP Enhanced OCR licencemet**

Ha továbbra is ugyanazt a számítógépet használja, akkor újból elvégezheti az aktiválást ugyanazzal a(z) DCP Enhanced OCR licenccel, amit az operációs rendszer újratelepítése előtt használt. Amikor újratelepítette a számítógép operációs rendszerét, telepítse újra a(z) Document Capture Pro szoftvert, majd aktiválja a(z) DCP Enhanced OCR licencet.

A licenc aktiválásával kapcsolatos további tudnivalókat lásd az alábbiakban.

["A\(z\) DCP Enhanced OCR licenc aktiválása" 150. oldal](#page-149-0)

### **Néhány (vagy az összes) feladat már nem érhető el**

A következő esetekben nem lesznek elérhetők azok a feladatok, amelyek DCP Enhanced OCR licencet igénylő funkciókat tartalmaznak:

❏ Ha a(z) DCP Enhanced OCR licenc deaktiválva van

❏ Ha véget ért a(z) DCP Enhanced OCR kipróbálási időszaka

Ha továbbra is szeretne hozzáférni azokhoz a feladatokhoz, amelyek DCP Enhanced OCR licencet igénylő funkciókat tartalmaznak, akkor aktiválja a(z) DCP Enhanced OCR licencet. A licenc aktiválásával kapcsolatos további tudnivalókat lásd az alábbiakban.

["A\(z\) DCP Enhanced OCR licenc aktiválása" 150. oldal](#page-149-0)

# **Függelék**

## **Szerzői jogok**

A szerzői jogvédett anyagok, pl. a fényképek, festmények, zene és programok reprodukálása a szerzői jog tulajdonosának engedélye nélkül szigorúan tilos kivéve, ha a másolat magán célra szolgál (otthon és más korlátozott hozzáférésű területen — megfelelve a definíciónak).

## **Az Útmutatóban használt kifejezések**

### **Windows**

- ❏ Microsoft® Windows® 11 operációs rendszer
- ❏ Microsoft® Windows® 10 operációs rendszer
- ❏ Microsoft® Windows® 8.1 operációs rendszer
- ❏ Microsoft® Windows® 8 operációs rendszer
- ❏ Microsoft® Windows® 7 operációs rendszer

A fenti operációs rendszerekre az útmutatóban a következő módon hivatkozik: Windows 11, Windows 10, Windows 8.1, Windows 8 és Windows 7. Továbbá a Windows nevet használjuk, amikor a fenti operációs rendszerekre együttesen hivatkozunk.